Instruções de operação Liquistation CSF34

Amostrador automático para meios líquidos

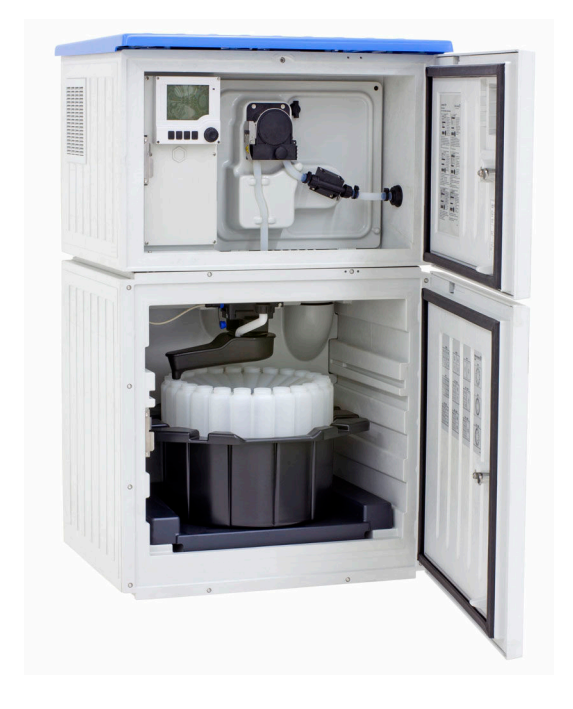

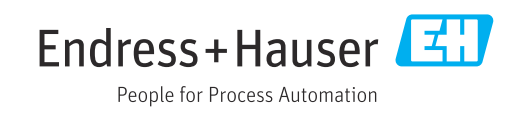

# Sumário

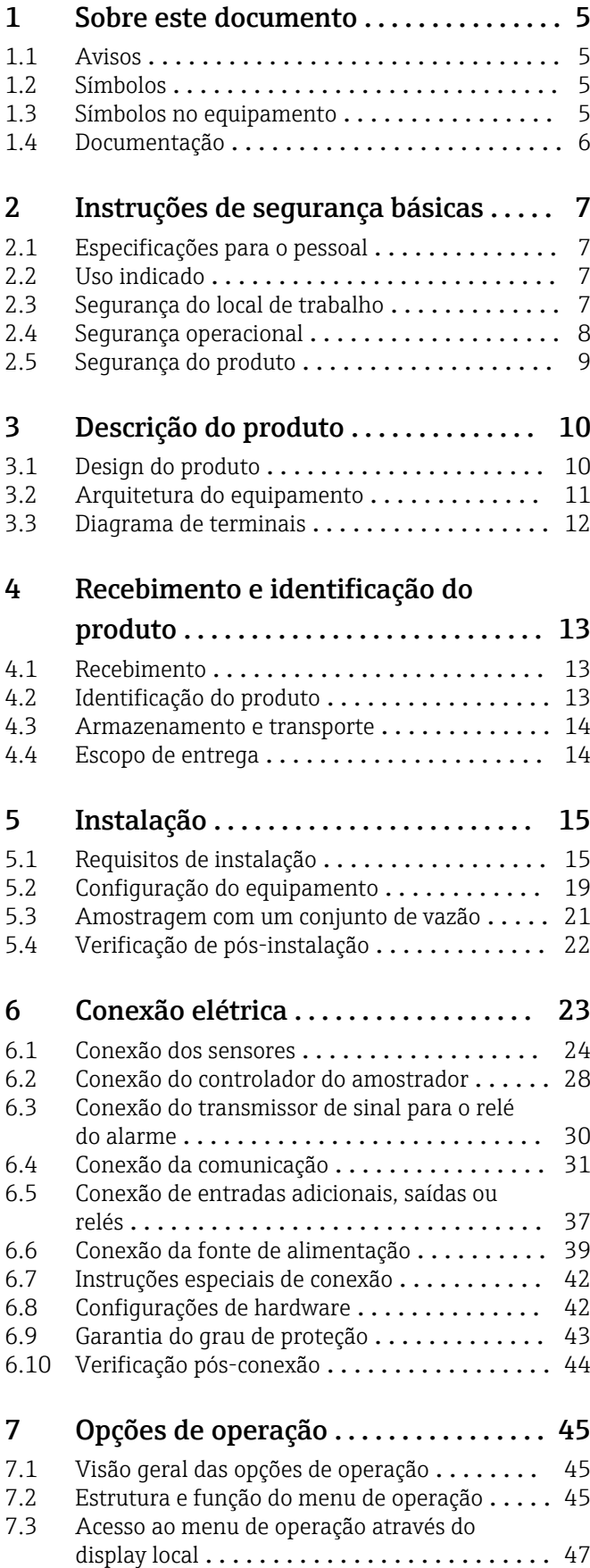

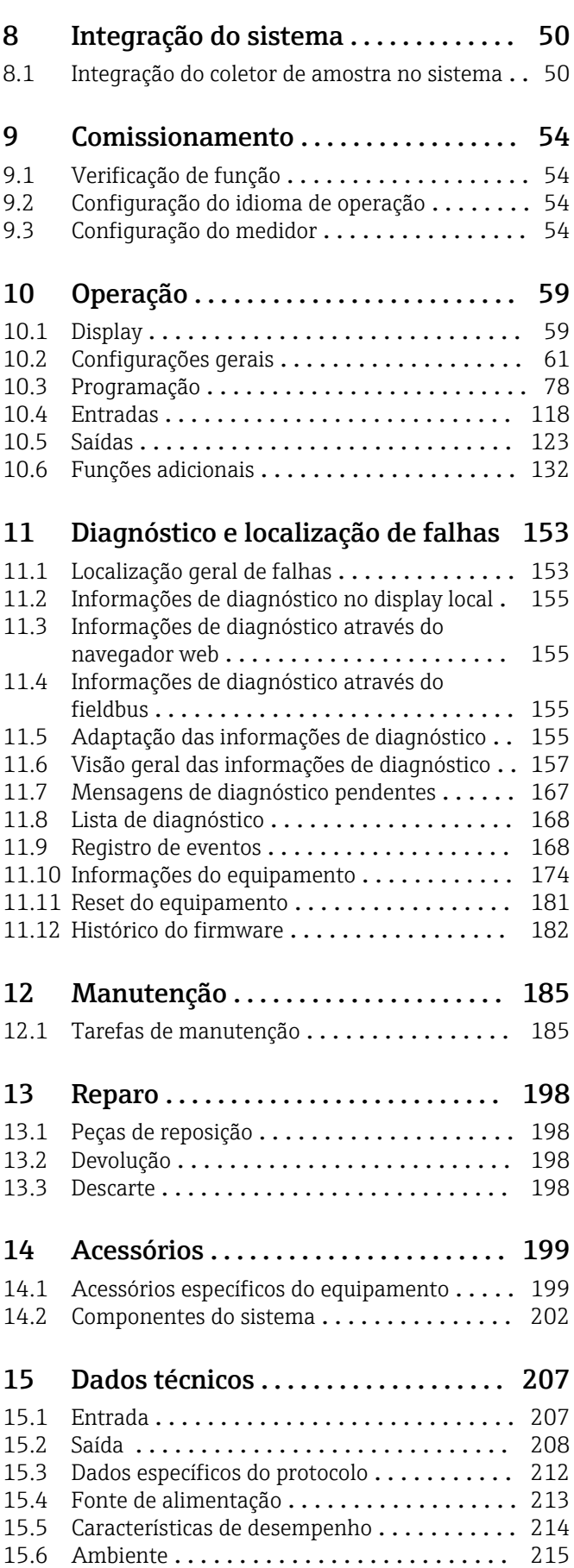

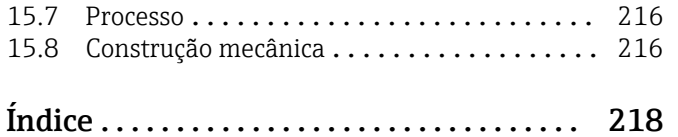

# <span id="page-4-0"></span>1 Sobre este documento

# 1.1 Avisos

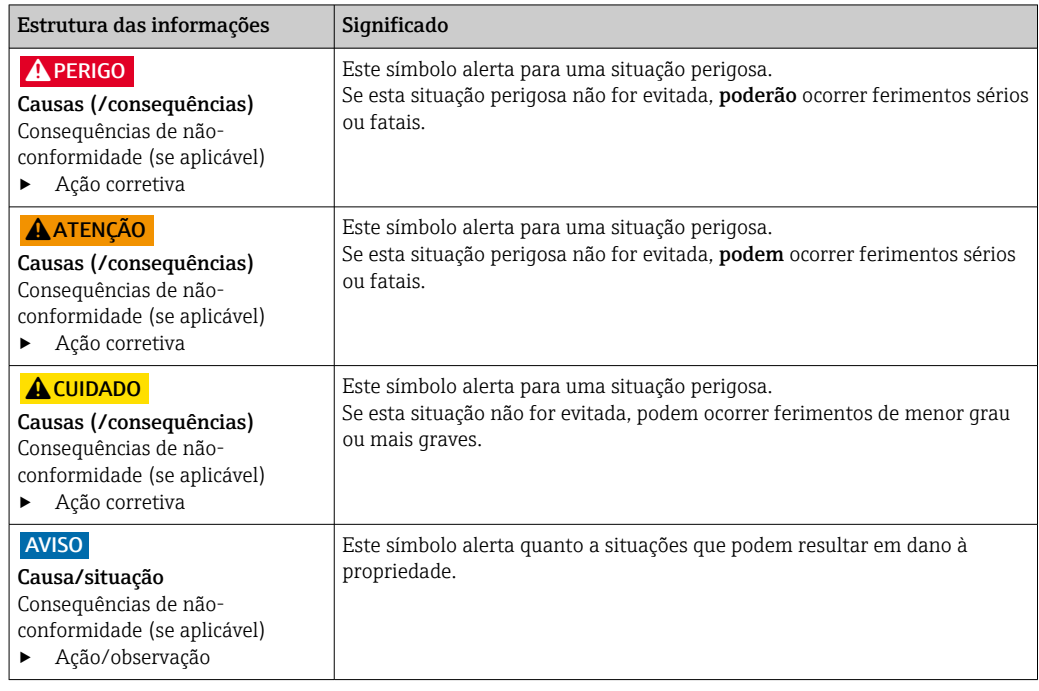

# 1.2 Símbolos

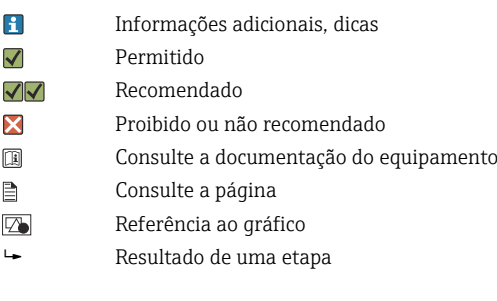

# 1.3 Símbolos no equipamento

- $\bigwedge\hspace{-0.5mm}-\hspace{-0.5mm}\Box$ Consulte a documentação do equipamento
- $\boxtimes$ Não descartar produtos que apresentam esse símbolo como lixo comum. Ao invés disso, devolva-o para o fabricante para o descarte adequado.

# <span id="page-5-0"></span>1.4 Documentação

Os seguintes manuais complementam estas Instruções de Operação e estão disponíveis nas páginas dos produtos na internet:

- Resumo das Instruções de Operação Liquistation CSF34, KA01169C
- Instruções de operação para Memosens, BA01245C
	- Descrição de software para entradas Memosens
	- Calibração de sensores Memosens
	- Diagnóstico e localização de falhas específicos do sensor
- Instruções de operação para comunicação HART, BA00486C
- Configurações locais e instruções de instalação para HART • Descrição do driver HART
- Diretrizes para comunicação via fieldbus e servidor da web
	- HART, SD01187C
	- PROFIBUS, SD01188C
	- Modbus, SD01189C
	- Servidor da web, SD01190C
	- Servidor Web (opcional), SD01190C
	- EtherNet/IP, SD01293C
- Documentação Especial: Manual de aplicação do amostrador SD01068C
- Documentação sobre outros equipamentos na plataforma Liquiline:
	- Liquiline CM44xR (equipamento de trilho DIN)
	- Liquiline System CA80 (analisador)
	- Liquiline System CAT8x0 (preparação de amostra)
	- Liquistation CSFxx (amostrador)
	- Liquiport CSP44 (amostrador)

# <span id="page-6-0"></span>2 Instruções de segurança básicas

# 2.1 Especificações para o pessoal

- A instalação, comissionamento, operação e manutenção do sistema de medição podem ser executadas apenas por uma equipe técnica especialmente treinada.
- A equipe técnica deve estar autorizada pelo operador da fábrica a executar as atividades especificadas.
- A conexão elétrica deve ser executada apenas por um técnico eletricista.
- A equipe técnica deve ter lido e entendido estas Instruções de Operação, devendo seguilas.
- Os erros no ponto de medição devem ser reparados apenas pela equipe autorizada e especialmente treinada.

Reparos não descritos nas Instruções de operação fornecidos podem apenas ser executados diretamente pelo fabricante ou pela organização de manutenção.

# 2.2 Uso indicado

O Liquistation CSF34 é um amostrador estacionário para meios líquidos. As amostras são coletadas descontinuamente usando uma bomba a vácuo ou peristáltica e são, então, distribuídas em tanques de amostragem e refrigeradas.

O amostrador é indicado para uso nas seguintes aplicações:

- Plantas de tratamento de águas residuais industriais e comunitárias
- Escritórios de gestão de laboratórios e água
- Monitoramento do meio líquido em processos industriais

O uso do equipamento para outro propósito, além do que foi descrito, indica uma ameaça à segurança das pessoas e de todo o sistema de medição e, portanto, não é permitido. O fabricante não é responsável por danos causados pelo uso incorreto ou não indicado.

# 2.3 Segurança do local de trabalho

Como usuário, você é responsável por estar em conformidade com as seguintes condições de segurança:

- Orientações de instalação
- Normas e regulamentações locais
- Regulamentações para proteção contra explosão

#### Compatibilidade eletromagnética

- O produto foi testado quanto à compatibilidade eletromagnética de acordo com as normas europeias relevantes às aplicações industriais.
- A compatibilidade eletromagnética indicada aplica-se apenas a um produto que foi conectado de acordo com essas Instruções de operação.

# <span id="page-7-0"></span>2.4 Segurança operacional

## Antes do comissionamento de todo o ponto do medidor:

- 1. Verifique se todas as conexões estão corretas.
- 2. Certifique-se de que os cabos elétricos e conexões de mangueira estejam sem danos.
- 3. Não opere produtos danificados e proteja-os de operação acidental.
- 4. Identifique os produtos danificados com falha.

## Durante a operação:

‣ Se as falhas não puderem ser corrigidas: os produtos devem ser retirados de operação e protegidos contra operação acidental.

# A CUIDADO

## Programas não desligados durante as atividades de manutenção.

Risco de ferimentos devido ao meio ou agente de limpeza!

- ‣ Feche qualquer programa que esteja ativo.
- ▶ Trocar para o modo de serviço.
- ‣ Se estiver testando a função de limpeza enquanto a limpeza está em andamento, utilize roupas, óculos e luvas de proteção ou tome outras medidas adequadas para proteger-se.

# <span id="page-8-0"></span>2.5 Segurança do produto

# 2.5.1 Tecnologia avançada

O produto é projetado para satisfazer os requisitos de segurança mais avançados, foi devidamente testado e deixou a fábrica em condições de ser operado com segurança. As regulamentações relevantes e as normas internacionais foram observadas.

Os dispositivos conectados ao filtro de fluxo cruzado do deve estar em conformidade com as normas de segurança aplicáveis.

# 2.5.2 Segurança de TI

Nossa garantia é válida apenas se o equipamento for instalado e usado como descrito nas instruções de operação. O equipamento possui mecanismos de segurança para proteger contra alterações acidentais às suas configurações.

A segurança de TI está alinhada com as normas de segurança ao operador e são desenvolvidas para fornecer proteção extra ao equipamento e à transferência de dados do equipamento pelos próprios operadores.

# <span id="page-9-0"></span>3 Descrição do produto

# 3.1 Design do produto

Uma unidade de amostragem completa inclui:

- Controlador com display, teclas e navegador
- Bomba peristáltica ou a vácuo para amostragem
- Frascos de amostra de PE ou vidro para preservação da amostra
- Regulador de temperatura da câmara de amostragem (opcional) para o armazenamento seguro da amostra
- Linha de sucção com cabeça de sucção

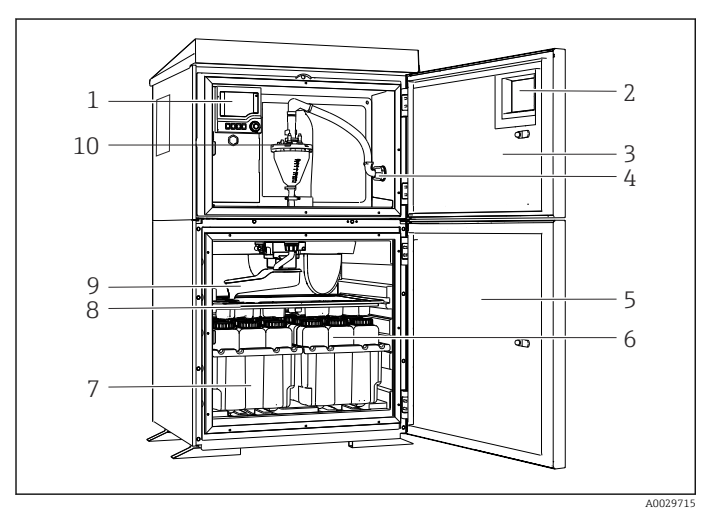

 *1 Exemplo de uma Liquistation, versão com bomba a vácuo*

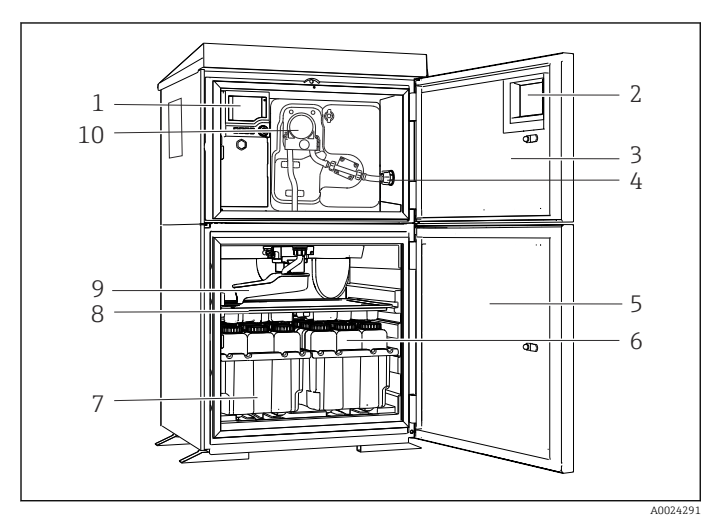

 *2 Exemplo de uma Liquistation, versão com bomba peristáltica*

- 1 Controlador
- 2 Janela (opcional)
- 3 Porta do compartimento de dosagem
- 4 Conexão da linha de sucção
- 5 Porta da câmara de amostragem
- 6 Frascos de amostra, ex. 2 x 12 frascos, PE, 1 litro
- 7 Bandejas de frasco (dependendo dos frascos de amostra selecionados)
- 8 Placa distribuidora (dependendo dos frascos de amostra selecionados)
- 9 Braço de distribuição
- 10 Sistema a vácuo, ex. Sistema de dosagem com sensor condutor de amostra
- 1 Controlador
- 2 Janela (opcional)
- 3 Porta do compartimento de dosagem
- 4 Conexão da linha de sucção
- 5 Porta da câmara de amostragem
- 6 Frascos de amostra, ex. 2 x 12 frascos, PE, 1 litro
- 7 Bandejas de frasco (dependendo dos frascos de amostra selecionados)
- 8 Placa distribuidora (dependendo dos frascos de amostra selecionados)
- 9 Braço de distribuição
- 10 Bomba peristáltica

# <span id="page-10-0"></span>3.2 Arquitetura do equipamento

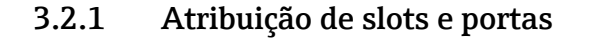

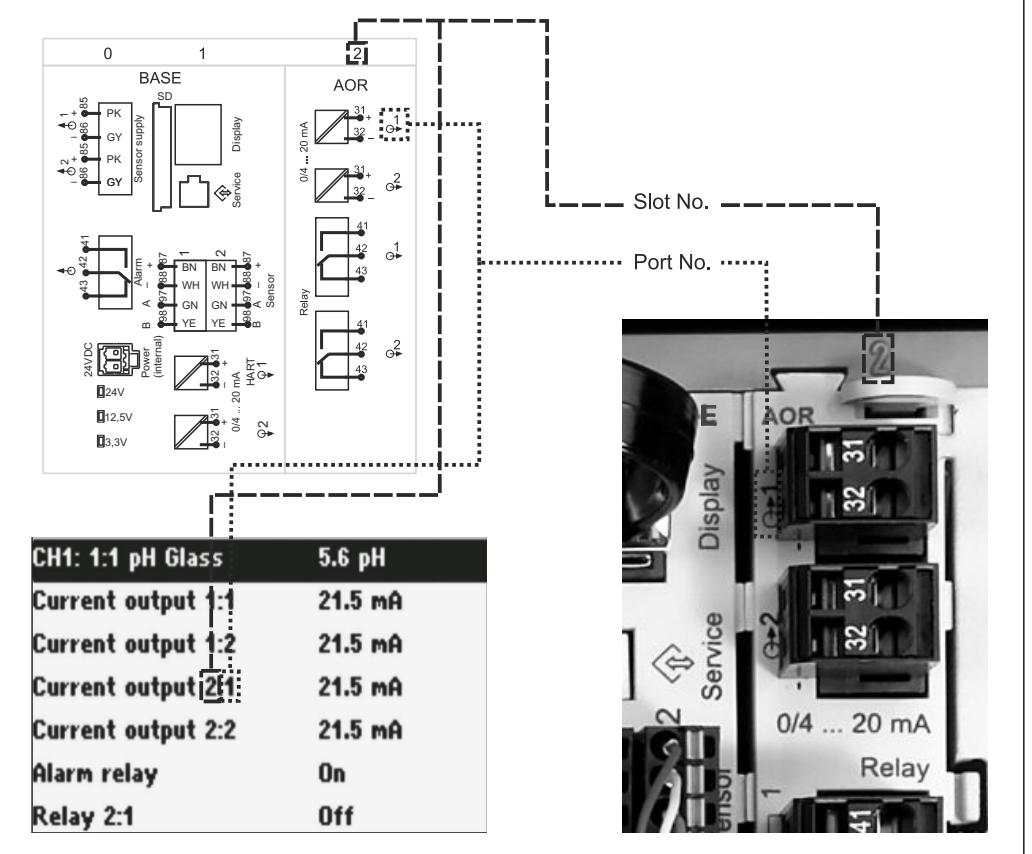

 *3 Slot e atribuição de porta do hardware e apresentação no display*

#### A0045689

## A configuração dos componentes eletrônicos segue um conceito modular:

- Há diversos slots para os módulos dos componentes eletrônicos. Eles são chamados de "slots".
- Esses slots são numerados consecutivamente no invólucro. Os slots 0 e 1 são sempre reservados para o módulo base.
- Adicionalmente, há também entradas e saídas para o módulo de controle. Esses slots são marcados "S".
- Cada módulo de componentes eletrônicos possui uma ou mais entradas e saídas ou relés. Aqui, elas são todas conhecidas coletivamente como "portas".
- Portas são consecutivamente numeradas por módulo de componentes eletrônicos e são reconhecidas automaticamente pelo software.
- As saídas e os relés são denominados de acordo com sua função, p. ex.: "Saída de corrente", e são exibidos em ordem crescente com os números de porta e número de slot. Exemplo: "Saída de corrente 2:1" exibido no display significa: slot 2 (ex. módulo AOR) : porta 1

(saída de corrente 1 do módulo AOR)

• As entradas são especificadas para os canais de medição em ordem crescente de "slot: número da porta"

Exemplo:

"CH1: 1:1" exibido no display significa:

Slot 1 (módulo base) : porta 1 (entrada 1) é canal 1 (CH1).

# <span id="page-11-0"></span>3.3 Diagrama de terminais

O único nome do terminal é derivado de:

N.º do slot: N.º da porta: Terminal

## Exemplo, SEM contato de um relé

- Equipamentos com entradas para sensores digitais, 4 saídas em correntes e 4 relés
- Módulo BASE2‐E básico (contém 2 entradas de sensor, 2 saídas de corrente)
- Módulo 2AO (2 saídas de corrente)
- Módulo 4R (4 relés)

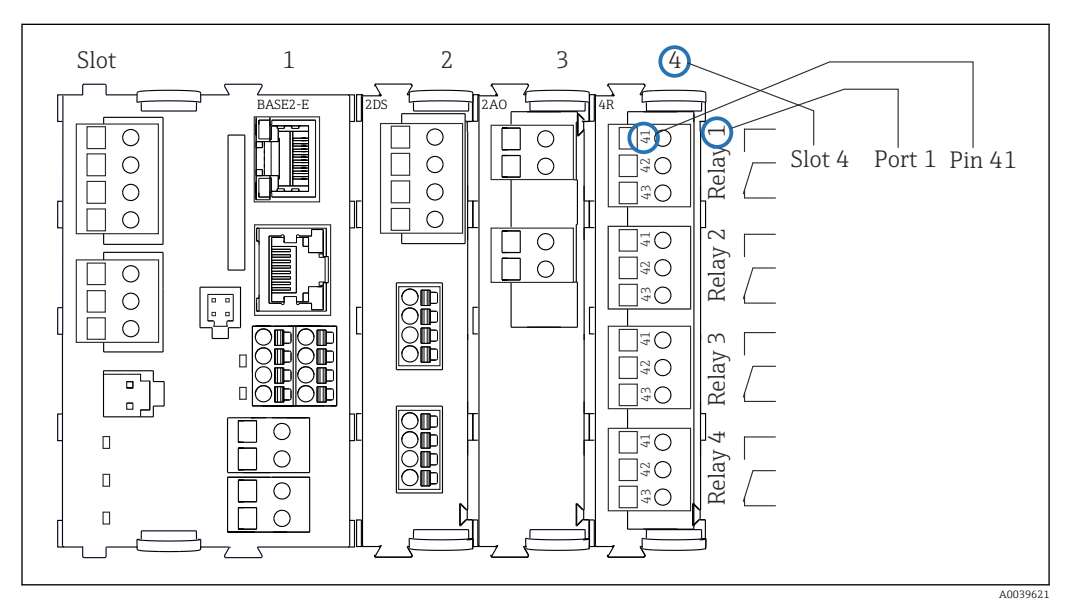

 *4 Criação de um diagrama de terminais, usando o exemplo do contato NA (terminal 41) de um relé*

# <span id="page-12-0"></span>4 Recebimento e identificação do produto

# 4.1 Recebimento

1. Verifique se a embalagem está sem danos.

- Notificar o fornecedor sobre quaisquer danos à embalagem. Manter a embalagem danificada até que a situação tenha sido resolvida.
- 2. Verifique se o conteúdo está sem danos.
	- Notificar o fornecedor sobre quaisquer danos ao conteúdo da entrega. Manter os produtos danificados até que a situação tenha sido resolvida.
- 3. Verificar se a entrega está completa e se não há nada faltando.
	- Comparar os documentos de envio com seu pedido.
- 4. Embalar o produto para armazenagem e transporte, de tal modo que esteja protegido contra impacto e umidade.
	- A embalagem original oferece a melhor proteção. Certifique-se de estar em conformidade com as condições ambientais permitidas.

Se tiver quaisquer perguntas, entrar em contato com seu fornecedor ou seu centro de vendas local.

# 4.2 Identificação do produto

Etiquetas de identificação podem ser encontradas:

- Do lado de dentro da porta
- Na embalagem (etiqueta adesiva, formato retrato)

# 4.2.1 Etiqueta de identificação

A etiqueta de identificação fornece as seguintes informações sobre seu equipamento:

- Identificação do fabricante
- Código de pedido
- Código estendido
- Número de série
- Versão do firmware
- Condições de processo e ambiente
- Valores de entrada e saída
- Códigos de ativação
- Informações de segurança e avisos
- Informação do certificado
- ‣ Compare as informações na etiqueta de identificação com o pedido.

# 4.2.2 Identificação do produto

## Página do produto

[www.endress.com/CSF34](https://www.endress.com/de/search?filter.text=CSF34)

## Interpretação do código de pedido

O código de pedido e o número de série de seu produto podem ser encontrados nos seguintes locais:

- Na etiqueta de identificação
- Nos papéis de entrega

## <span id="page-13-0"></span>Obtenção de informação no produto

1. Vá para [www.endress.com](https://www.endress.com).

- 2. Pesquisar página (símbolo da lupa): Insira um número de série válido.
- 3. Pesquisar (lupa).
	- A estrutura do produto é exibida em uma janela pop-up.
- 4. Clique na visão geral do produto.
	- Surge uma nova janela. Aqui, preencha as informações referentes ao seu equipamento, incluindo a documentação do produto.

# 4.2.3 Endereço do fabricante

Endress+Hauser Conducta GmbH+Co. KG Dieselstraße 24 D-70839 Gerlingen

# 4.3 Armazenamento e transporte

# AVISO

## Dano ao amostrador

Se transportado incorretamente, o teto pode danificar-se ou rasgar-se.

‣ Transporte o amostrador usando uma empilhadeira. Não levante o amostrador pelo teto. Levante-o no meio entre as seções superior e inferior.

# 4.4 Escopo de entrega

O escopo de entrega compreende:

- 1 Liquistation CSF34 com:
	- A configuração de frascos solicitados
	- Hardware opcional
- Kits acessórios
- Para a bomba peristáltica ou a vácuo:

Adaptador de mangueira para linha de sucção com diversos ângulos (reto, 90°), parafuso Allen (apenas para versão com bomba a vácuo)

- 1 cópia impressa do Resumo das instruções de operação no idioma solicitado
- Acessórios opcionais
- $\blacktriangleright$  Em caso de dúvidas:

Entre em contato com seu fornecedor ou sua central local de vendas.

# <span id="page-14-0"></span>5 Instalação

# 5.1 Requisitos de instalação

# 5.1.1 Dimensões

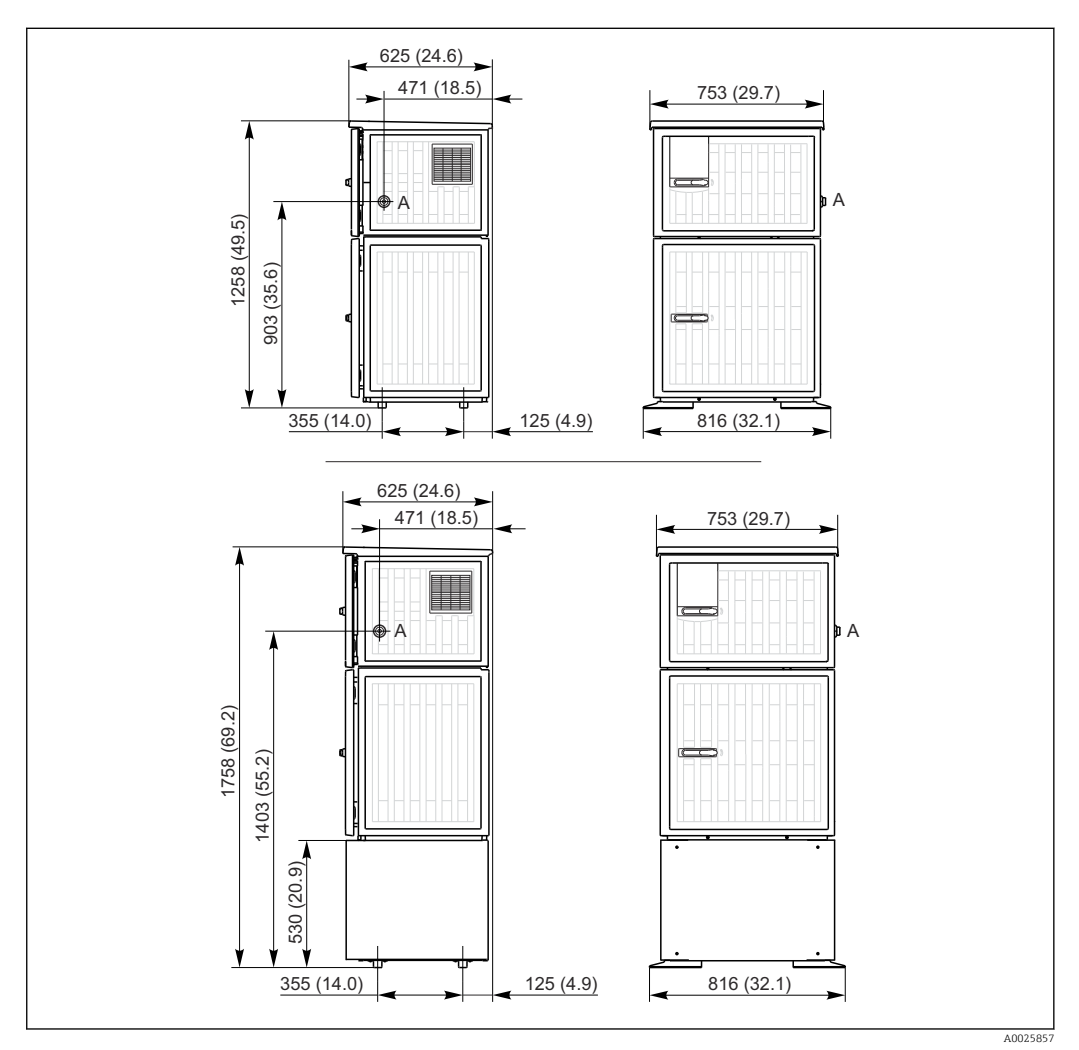

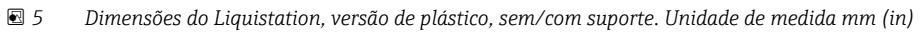

*A Conexão da linha de sucção*

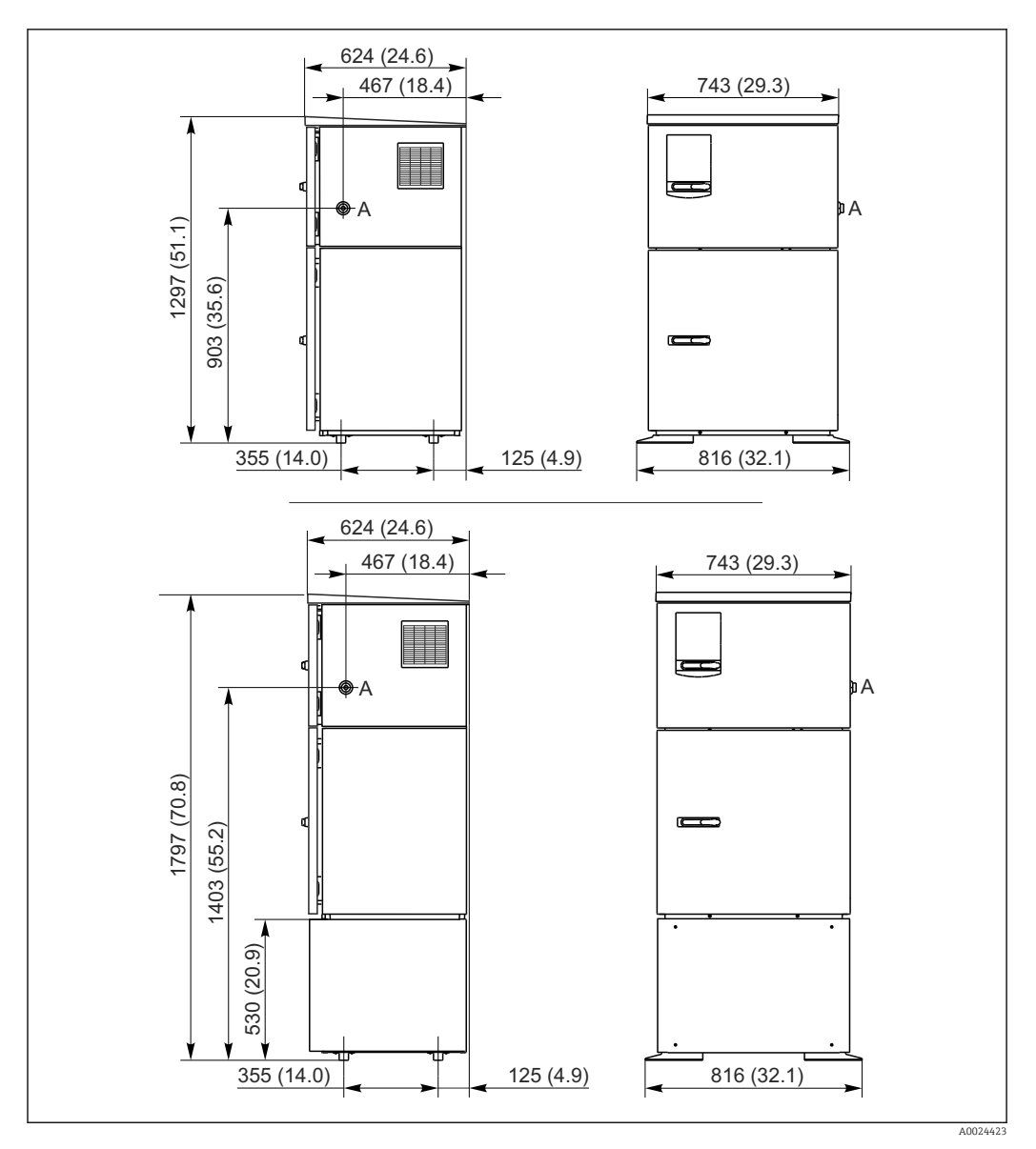

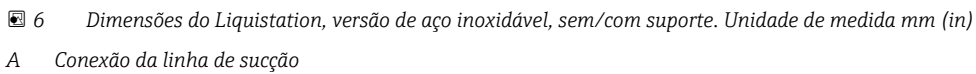

# 5.1.2 Local de instalação

## Para a versão com bomba de amostra

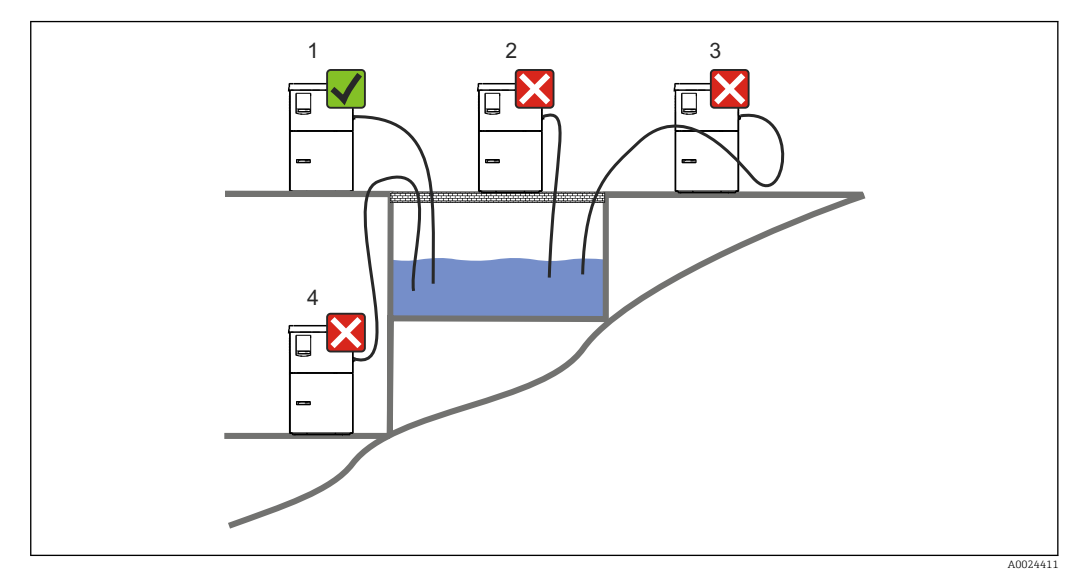

 *7 Liquistation Condições de montagem*

## Condições de instalação

Roteie a linha de sucção com um declive para baixo em direção ao ponto de amostragem.

Nunca instale o amostrador em um local onde ele esteja exposto a gases agressivos.

Evite efeitos de sifonagem na linha de sucção.

Não roteie a linha de sucção com um declive para cima em direção ao ponto de amostragem.

Note o seguinte ao erguer o equipamento:

- Erga o equipamento em uma superfície plana.
- Conecte o equipamento com segurança à superfície nos pontos de fixação.
- Proteja o equipamento contra aquecimento adicional (por ex. aquecedores ou luz solar direta).
- Proteja o equipamento contra vibrações mecânicas.
- Proteja o equipamento contra fortes campos magnéticos.
- Certifique-se de que o ar possa circular livremente nos painéis laterais do gabinete. Não monte o equipamento diretamente contra a parede. Deixe pelo menos 150 mm (5,9 pol.) de distância da parede à esquerda e à direita.
- Não erga o equipamento diretamente acima do canal de admissão de uma planta de tratamento de águas residuais.

# 5.1.3 Conexão mecânica

## Planta de fundação

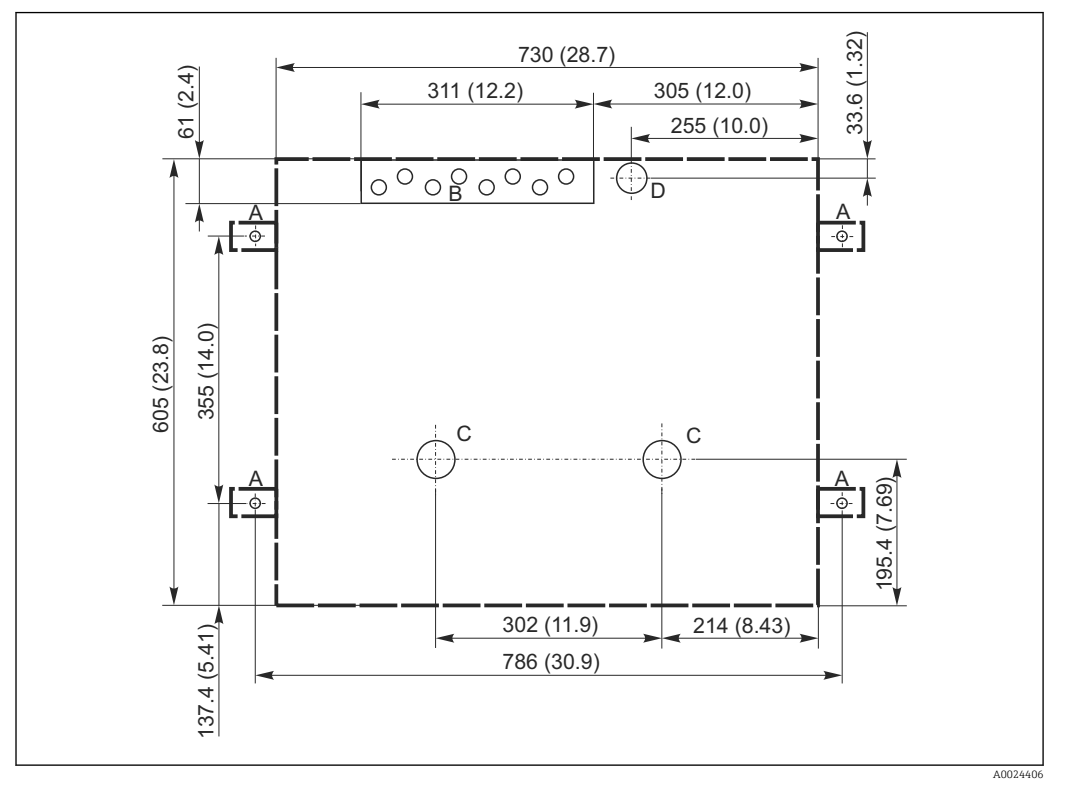

 *8 Planta de fundação. Unidade de medida mm (in)*

- *A Presilhas (4 x M10)*
- *B Entrada do cabo*
- *C Saída para condensado e transbordamento > DN 50*
- *D Abastecimento da amostra por baixo > DN 80*
- $D$ *imensões do Liquistation*

# 5.1.4 Conexão para a entrada de amostra e para a versão com a bomba de amostra

- Altura máxima de sucção:
	- Bomba a vácuo: opção 8 m (26 pés)
	- Bomba peristáltica: padrão 8 m (26 pés)
- Comprimento máximo da mangueira: 30 m (98 pés)
- Diâmetro da conexão da mangueira
	- Bomba a vácuo: diâmetro interno de 10 mm (3/8 pol.) 13 mm (1/2 pol.) , 16 mm (5/8 pol.) ou 19 mm (3/4 pol.)
	- Bomba peristáltica: diâmetro interno de 10 mm (3/8 pol.)
- Velocidade de admissão:
	- > 0,6 m/s (> 1,9 pés/s) para DI de 10 mm (3/8 pol.), de acordo com Ö 5893, US EPA
	- $> 0.6$  m/s ( $> 1.9$  pés/s) para  $\leq 13$  mm (1/2") ID, de acordo com EN 25667, ISO 5667
	- > 0,5 m/s (> 1,6 pés/s) para ≤ 13 mm (1/2") ID, de acordo com EN 25667, ISO 5667

## Note o seguinte ao erguer o equipamento:

- Sempre posicione a linha de sucção de forma que ela se incline para cima do ponto de amostragem ao amostrador.
- O amostrador deve estar localizado acima do ponto de amostragem.
- Evite efeitos de sifonagem na linha de sucção.

## <span id="page-18-0"></span>Exigências para o ponto de amostragem:

- Não conecte a linha de sucção à sistemas pressurizados.
- Use o filtro de sucção para impedir sólidos grosseiros e abrasivos e sólidos que possam causar entupimento.
- Mergulhe a linha de sucção na direção da vazão.
- Pegue a amostra em um ponto representativo (vazão turbulenta, não diretamente no fundo do canal).

## Acessórios de amostragem úteis

Filtro de sucção:

Impede sólidos grosseiros e sólidos que possam causar entupimento.

# 5.2 Configuração do equipamento

# 5.2.1 Conectando a linha de sucção pelas laterais na versão com bomba

1. Ao configurar o equipamento, leve em consideração as condições de instalação.

- 2. Direcione a linha de sucção do ponto de amostragem até o equipamento.
- 3. Encaixe um adaptador de mangueira na mangueira.
- 4. Fixe o adaptador de mangueira com uma abraçadeira de rosca sem fim.

5. Parafuse a linha de sucção na conexão da mangueira do equipamento.

# 5.2.2 Conectando a linha de sucção por baixo na versão com bomba

Se a linha de sucção for conectada por baixo, a linha de sucção é direcionada para cima atrás do painel traseiro do compartimento de amostras.

- 1. Remova o painel traseiro do compartimento de dosagem e compartimento de amostras previamente.
- 2. Remova o conector do dreno do prensa-cabos da mangueira localizado atrás da base do equipamento.
- 3. Guie a linha de sucção para cima e através da abertura em direção à frente, conforme ilustrado.

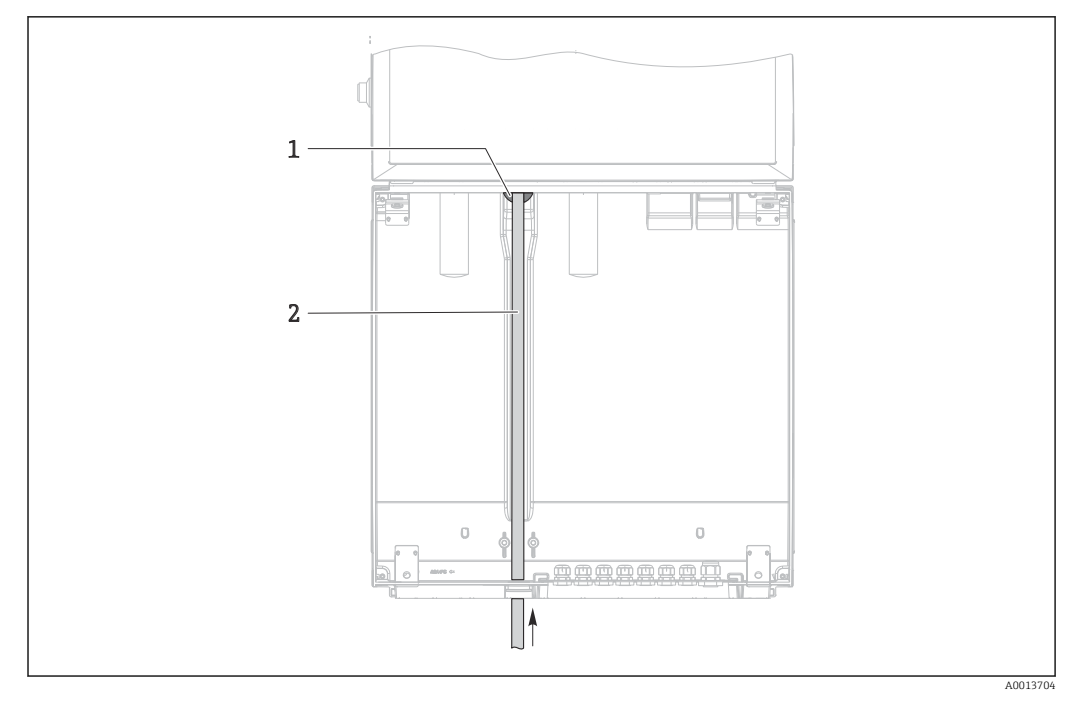

 *9 Abastecimento da amostra por baixo*

- *1 Prensa-cabos para a linha de sucção*
- *2 Linha de sucção*

#### Conectando a linha de sucção na versão com bomba a vácuo

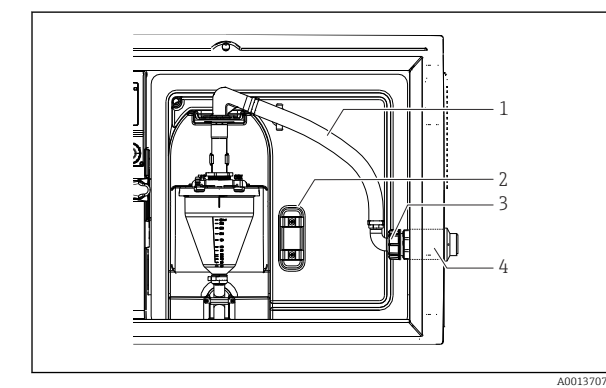

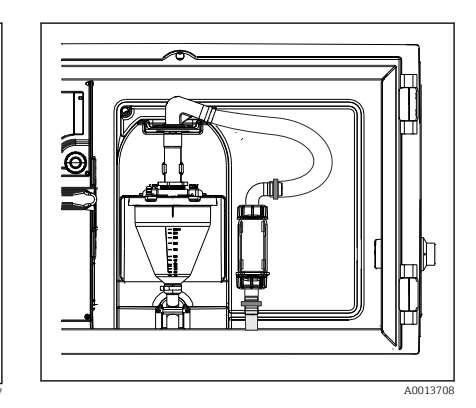

 *11 Linha de sucção conectada por baixo*

- *10 Conectando a linha de sucção pela lateral (estado conforme a entrega)*
- *1 Mangueira*
- *2 Clipe de fixação para o prensa-cabos da mangueira*
- *3 Porca de fixação da rosca*
- *4 Prensa-cabos da mangueira*

#### Modificação da linha de sucção da conexão lateral à conexão por baixo

- 1. Desparafuse a porca de fixação da rosca (item 3).
- 2. Desparafuse o prensa-cabos da mangueira (item 4) do painel lateral.
- 3. Encaixe o prensa-cabos da mangueira na braçadeira de fixação (item 2) conforme ilustrado.
- 4. Aperte a mangueira firmemente por cima.
- 5. Instale o adaptador da mangueira fornecido para a linha de sucção e parafuse-o no prensa-cabos da mangueira, por baixo.
- 6. Insira os conectores modelo fornecidos.

## <span id="page-20-0"></span>Conectando a linha de sucção na versão com bomba peristáltica

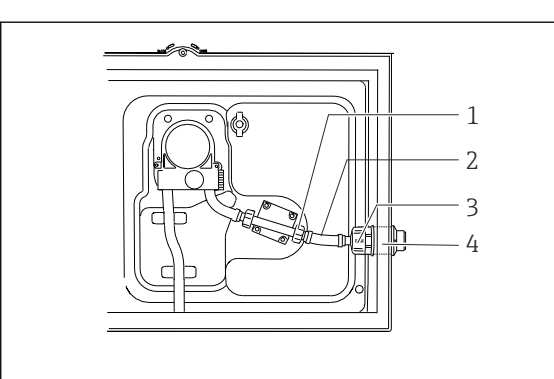

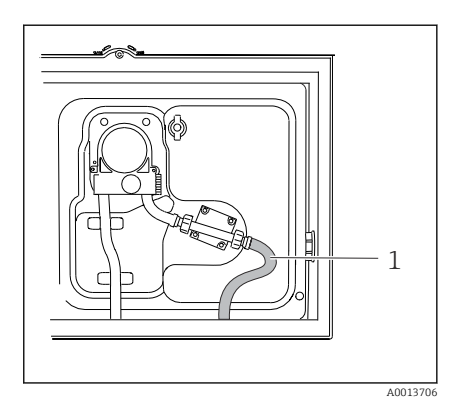

 *13 Linha de sucção conectada por baixo*

 *12 Conectando a linha de sucção pela lateral (estado conforme a entrega)*

- *1 Porca de fixação da rosca pequena*
- *2 Mangueira*
- *3 Porca de fixação da rosca*
- *4 Prensa-cabos da mangueira*

#### Modificação da linha de sucção da conexão lateral à conexão por baixo

1. Desrosqueie a porca do adaptador da rosca (item 3) e o prensa-cabos da mangueira (item 4) do painel lateral.

A0013705

- 2. Desparafuse a porca de fixação da rosca pequena (item 1) e remova a mangueira.
- 3. Encaixe um adaptador de mangueira na mangueira.
- 4. Fixe o adaptador de mangueira com uma abraçadeira de rosca sem fim.
- 5. Conecte a linha de sucção por baixo, conforme ilustrado.
- 6. Insira os conectores modelo fornecidos.

# 5.3 Amostragem com um conjunto de vazão

A amostra é extraída ou diretamente do conjunto de vazão que está instalado na base ou do conjunto de vazão externa.

O conjunto de vazão é usado para amostragem em sistemas pressurizados ex.:

- Tanques posicionados a uma altura
- Tubulação de pressão
- Condução usando bombas externas

A taxa máxima de vazão deve ser de 1000 a 1500 l/h.

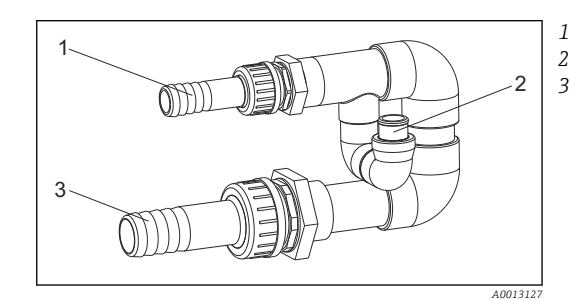

- *Influxo do conjunto de vazão: ¾"*
- *Conexão de amostragem*
- *Escoamento do conjunto de vazão: 1¼"*

 *14 Conexões no conjunto de vazão 71119408*

A saída do conjunto de vazão deve ser despressurizada (ex. dreno, canal aberto).

#### <span id="page-21-0"></span>Exemplo de aplicação: Tirando amostras da tubulação de pressão

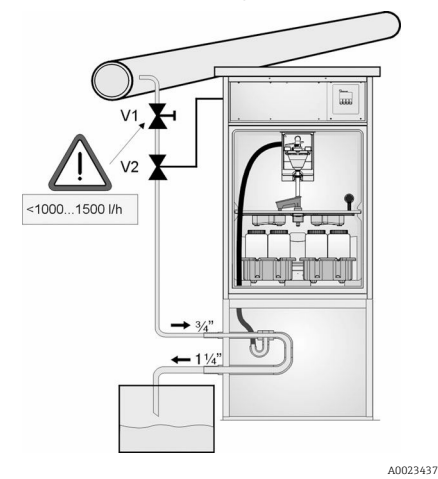

Use a válvula do diafragma 1 para ajustar a taxa de vazão ao máximo de 1000 l/h a 1500 l/h. Quando começa o ciclo de amostragem, uma das saídas do relé pode ser usada para controlar e abrir a válvula de esfera 2. O meio circula pelo tubo e pelo conjunto de vazão e para dentro do escoamento. Uma vez que tempo de espera ajustável acaba, a amostra é colhida diretamente do conjunto de vazão. A válvula de esfera 2 é novamente fechada, uma vez que a amostra tenha sido retirada.

A válvula de esfera e a válvula de diafragma H não estão inclusos no escopo de fornecimento. Caso necessário, solicite uma cotação de seu centro de vendas Endress+Hauser.

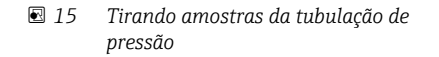

- *V1 Válvula do diafragma*
- *V2 Válvula de esfera*
- *3 Conjunto de vazão*

# 5.4 Verificação de pós-instalação

- 1. Verifique se a linha de sucção está seguramente conectada ao equipamento.
- 2. Verifique visualmente se a linha de sucção está instalada corretamente do ponto de amostragem até o equipamento.
- 3. Verifique se o braço de distribuição está preso corretamente.
- 4. Permita que o amostrador descanse por pelo menos 12 horas após configuração e antes de ligá-lo. Caso contrário, você pode causar dano ao módulo de controle de clima.

# <span id="page-22-0"></span>6 Conexão elétrica

# **A ATENÇÃO**

# O equipamento está conectado!

Conexão incorreta pode resultar em ferimentos ou morte!

- ‣ A conexão elétrica deve ser executada apenas por um técnico eletricista.
- ‣ O técnico eletricista deve ter lido e entendido estas Instruções de Operação, devendo segui-las.
- ‣ Antes de iniciar o trabalho de conexão, certifique-se de que nenhuma tensão esteja presente nos cabos.

# AVISO

## O equipamento não possui um interruptor de energia

- ‣ Um fusível com uma classificação máxima de 10 A deve ser fornecido pelo cliente. Observe as regulamentações locais para a instalação.
- ‣ Utilize um fusível HBC com 10 A, 250 Vca para amostradores com aprovação CSA
- ‣ O disjuntor deve ser um interruptor ou interruptor de energia, e você deve identificá-lo como o disjuntor para o equipamento.
- ‣ A conexão de aterramento de proteção deve ser estabelecida antes de todas as conexões. Se o aterramento de proteção estiver desconectado, isso pode representar um perigo.
- ‣ Um interruptor deve estar localizado próximo do equipamento.
- ‣ Para as versões 24V, a fonte de alimentação no gerador de tensão deve estar isolada de cabos que transportem baixa tensão (110/230 V CA) por isolamento duplo ou reforçado.

## Operação com conexão de cabo da rede elétrica não estacionário ao amostrador (opcional)

# <span id="page-23-0"></span>6.1 Conexão dos sensores

6.1.1 Compartimento de conexão no invólucro controlador

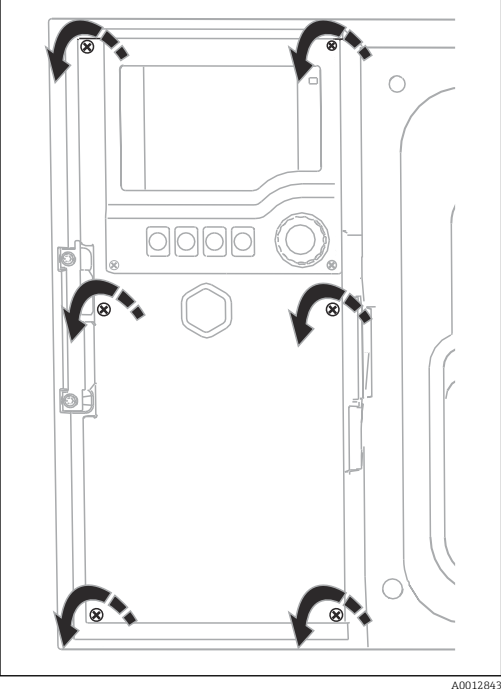

# $\circ$ 1 000000 2  $\frac{1}{20000}$ A0042244

*1 1 Módulo básico E*

*2 Controlador do amostrador*

Tampa do display aberta, versão com módulo base E

O invólucro do controlador possui um compartimento de conexão separado. Solte os seis parafusos da capa para abrir o compartimento de conexão:

‣ Solte os 6 parafusos da capa com uma chave Phillips para abrir a capa do display.

# 6.1.2 Descrição do módulo básico SYS

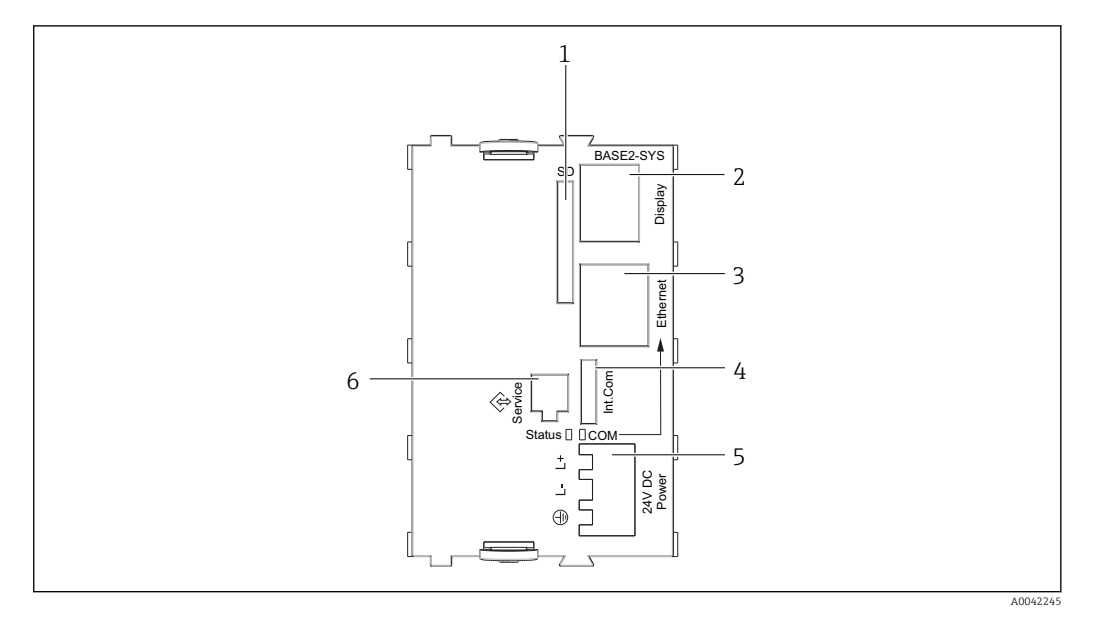

- *16 Módulo básico SYS (BASE2-SYS)*
- *1 Cartão slot SD*
- *2 Slot para cabo do display 1)*
- *3 Interface Ethernet*
- *4 Cabo de conexão com o controlador do amostrador1)*
- *5 Conexão da tensão1)*
- *6 Interface de operação1)*

1)Conexão interna do equipamento, não solte o conector.

A0042273

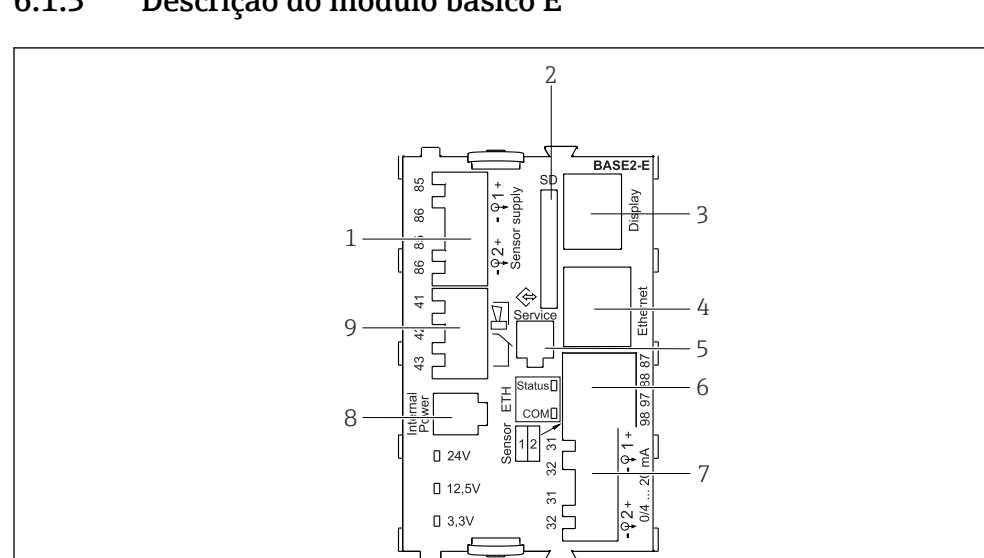

# 6.1.3 Descrição do módulo básico E

#### *17 BASE2-E*

- *1 Fonte de alimentação para os sensores digitais de cabeamento fixo com protocolo Memosens*
- *2 Slot para cartão SD*
- *3 Slot para o cabo do display 1)*
- *4 Interface Ethernet*
- *5 Interface de operação*
- *6 Conexões para 2 sensores Memosens*
- *7 Saídas em corrente*
- *8 Soquete para cabo de fonte de alimentação interna 1)*
- *9 Conexão do relé do alarme*

<sup>1)</sup> Conexão interna de equipamento. Não desconecte o conector!

# 6.1.4 Tipos de sensores com protocolo Memosens

*Sensores com protocolo Memosens*

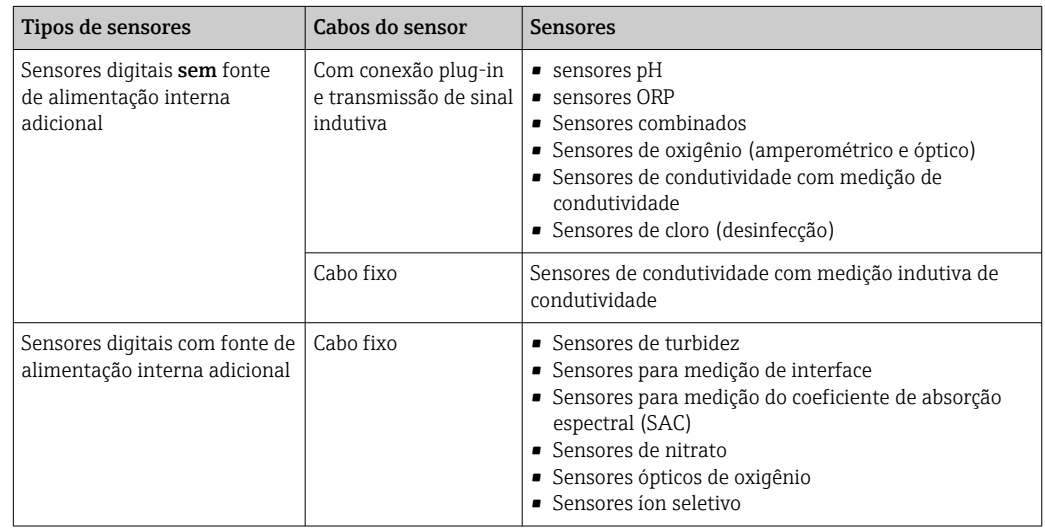

## 6.1.5 Conexão dos sensores com protocolo Memosens

‣ Cabo do sensor conectado diretamente Conecte o cabo do sensor ao conector do terminal do 2DS ou do módulo BASE2E.

#### No caso de um equipamento de canal simples:  $\boxed{2}$

Deve-se usar a entrada Memosens esquerda no módulo básico!

# 6.1.6 Conexão do sensor

‣ Guie o cabo do sensor através do painel traseiro para o invólucro do controlador em direção à parte frontal. →  $\triangleq$  39 e →  $\triangleq$  40

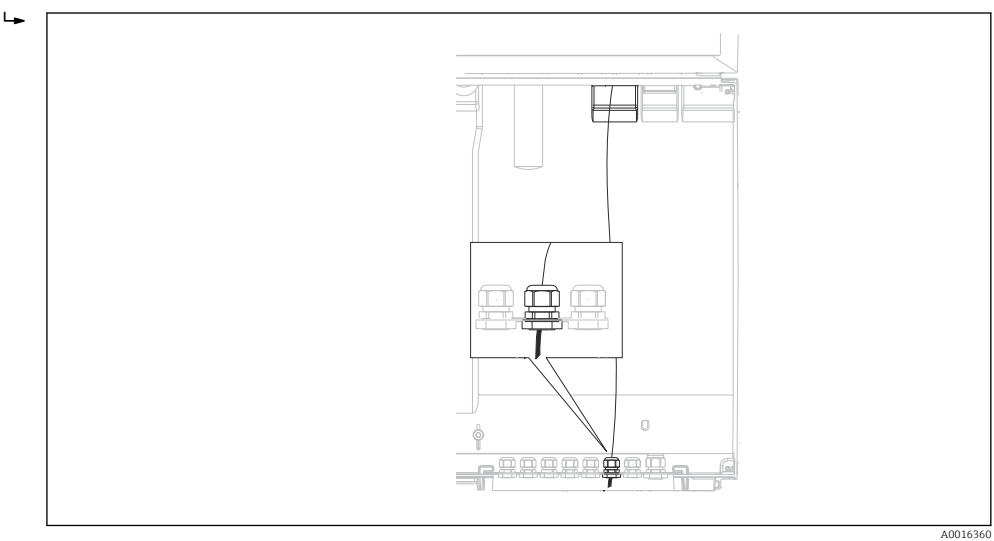

#### *18 Prensa-cabos ao controlador*

Utilize apenas cabos originais terminados quando possível.  $\mathbf{A}$ 

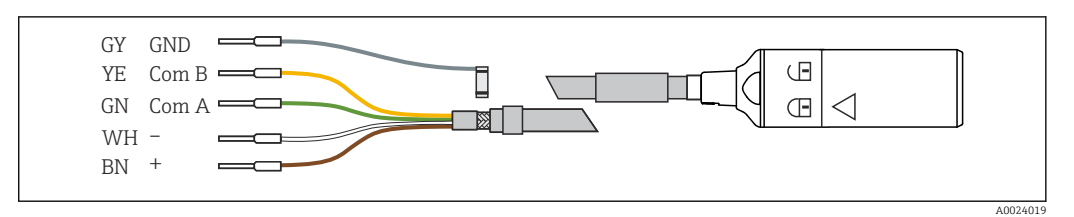

 *19 Exemplo de um cabo de dados CYK10 Memosens*

Conexão das arruelas do cabo sensor ao módulo básico E

‣ Aterre a blindagem externa do cabo através do prensa-cabos de metal à esquerda do módulo base E.

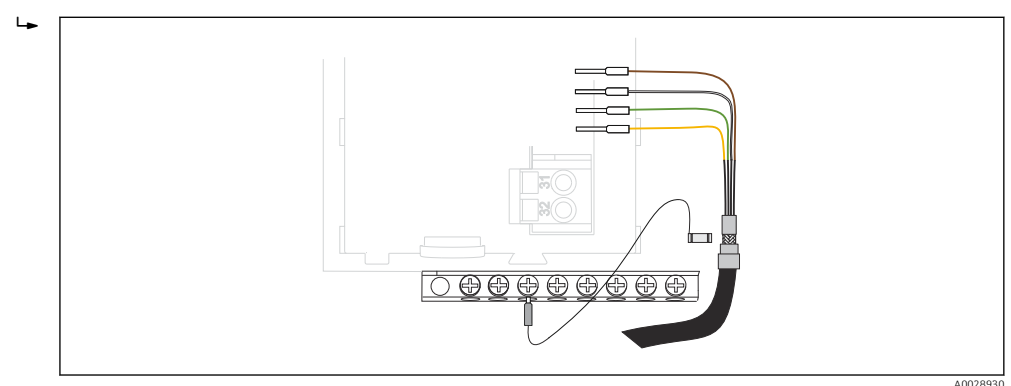

 *20 Régua de terminais*

# <span id="page-27-0"></span>6.2 Conexão do controlador do amostrador

As conexões para o controlador do amostrador estão localizadas no invólucro do controlador  $\overline{(\rightarrow \text{ } \text{ } \text{ } 24)}$ .

# 6.2.1 Ligação elétrica das entradas analógicas e entradas/saídas binárias

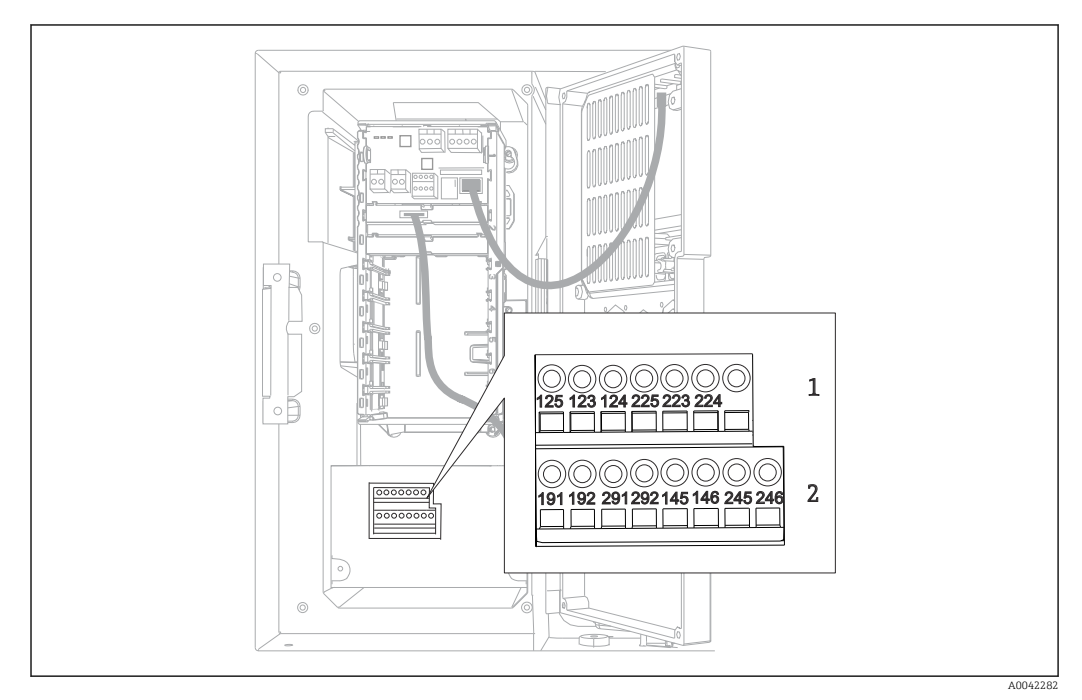

 *21 Posição dos terminais*

- *1 Entradas analógicas 1 e 2*
- *2 Entradas/saídas binárias*

# 6.2.2 Entradas analógicas

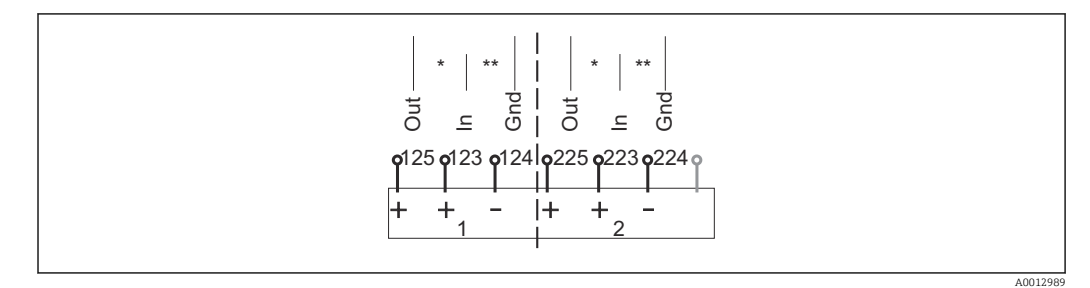

 *22 Atribuição para entradas analógicas 1 e 2*

- *\* Entrada analógica para equipamentos passivos (transmissor de dois fios), terminais saída + entrada (125/123 ou 225/223)*
- *\*\* Entrada analógica para equipamentos ativos (transmissor de quatro fios), terminais entrada + terra (123/124 ou 223/224)*

A0028652

A0028653

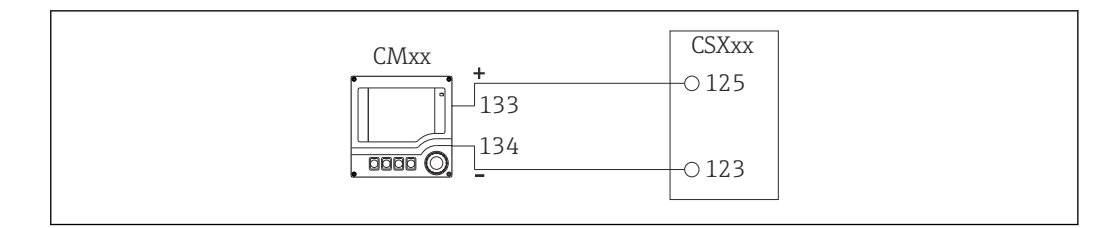

#### *23 Com transmissor de dois fios, ex. Liquiline M CM42*

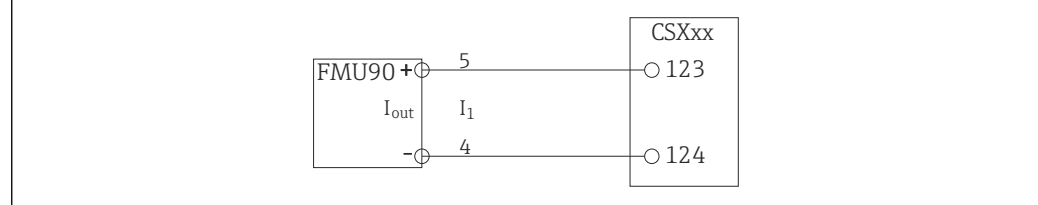

 *24 Com transmissor de quatro fios, ex. Prosonic S FMU90*

# 6.2.3 Entradas binárias

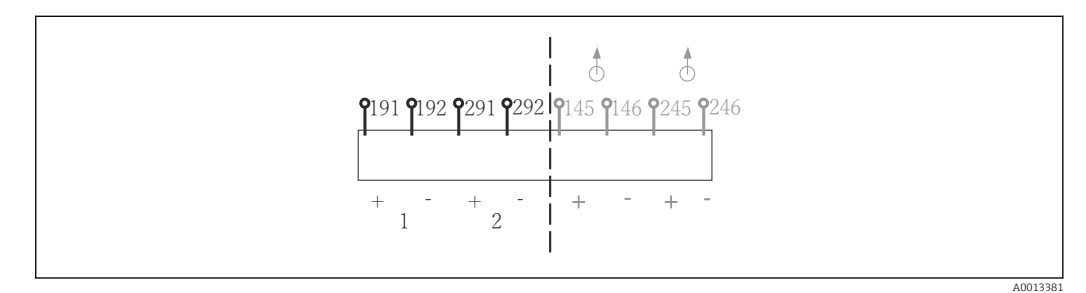

 *25 Atribuição para entradas binárias 1 e 2*

- *1 Entrada binária 1 (191/192)*
- *2 Entrada binária 2 (291/292)*

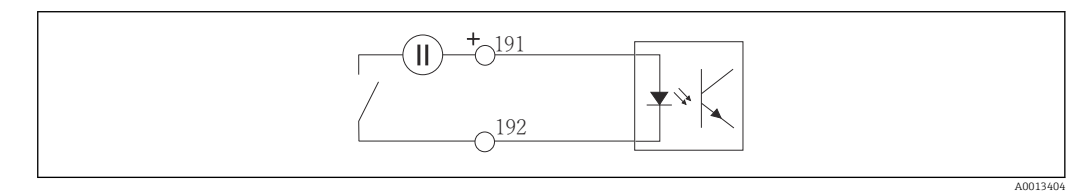

 *26 Entrada binária com fonte de tensão externa*

Ao conectar-se a uma fonte de tensão interna, use a conexão do terminal na parte traseira do compartimento de dosagem. A conexão encontra-se na faixa terminal inferior (na extrema esquerda, + e -),  $(\rightarrow \Box 41)$ 

# <span id="page-29-0"></span>6.2.4 Saídas binárias

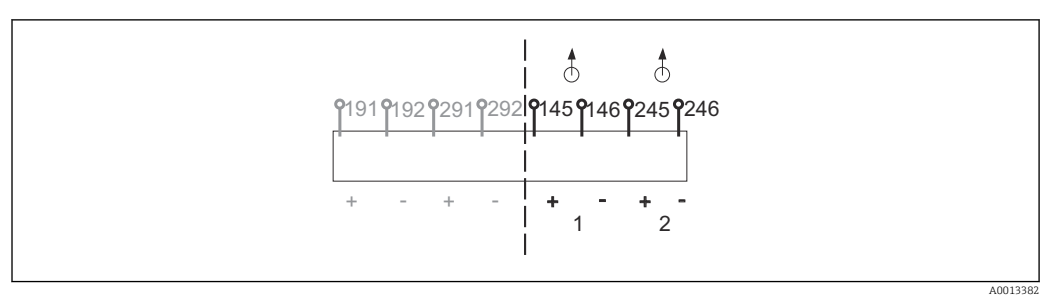

#### *27 Atribuição para saídas binárias 1 e 2*

## *1 Saída binária 1 (145/146)*

## *1 Saída binária 2 (245/246)*

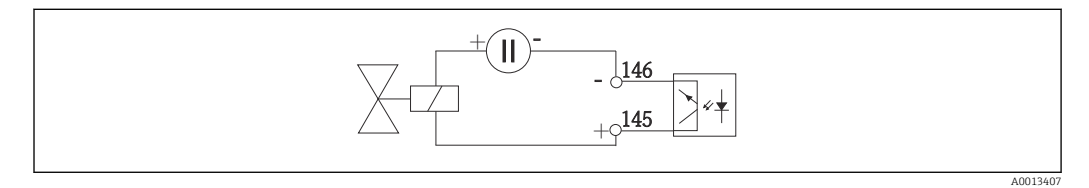

 *28 Saída binária com fonte de tensão externa*

Ao conectar-se a uma fonte de tensão interna, use a conexão do terminal na parte traseira do compartimento de dosagem. A conexão encontra-se na faixa terminal inferior (na extrema esquerda, + e -) ( $\rightarrow \cong 41$ )

# 6.3 Conexão do transmissor de sinal para o relé do alarme

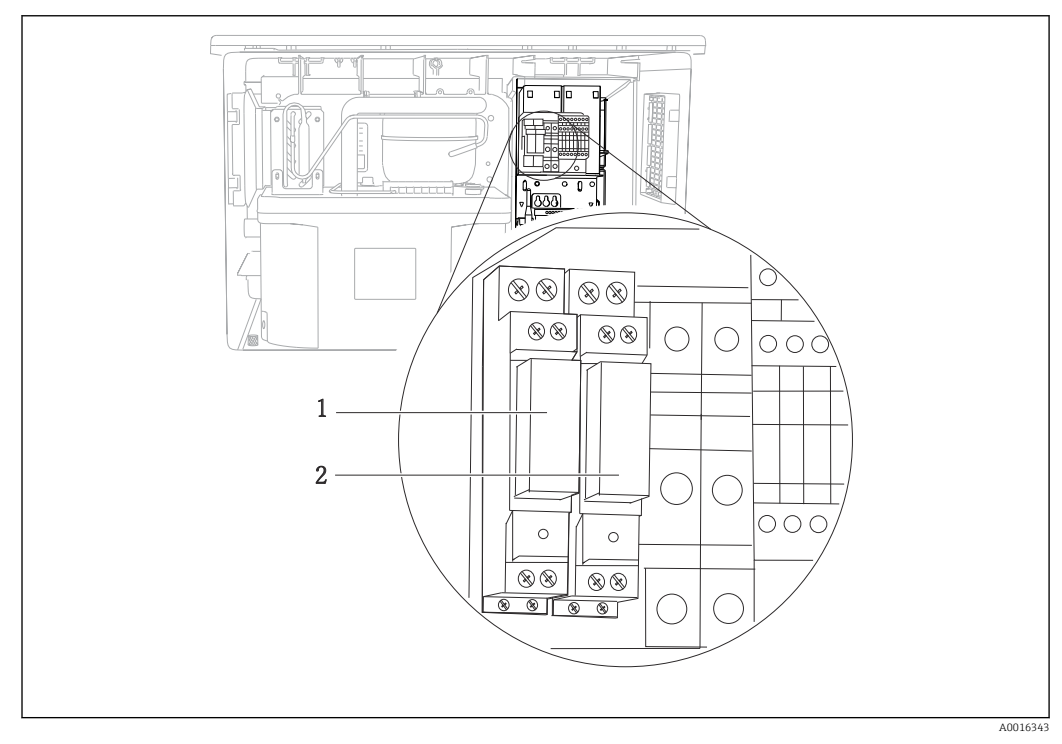

#### *29 Relé*

*1 Saída binária 1*

*2 Saída binária 2*

<span id="page-30-0"></span>O relé esquerdo é acionado com a saída binária 1, enquanto o relé direito é acionado pela saída binária 2.

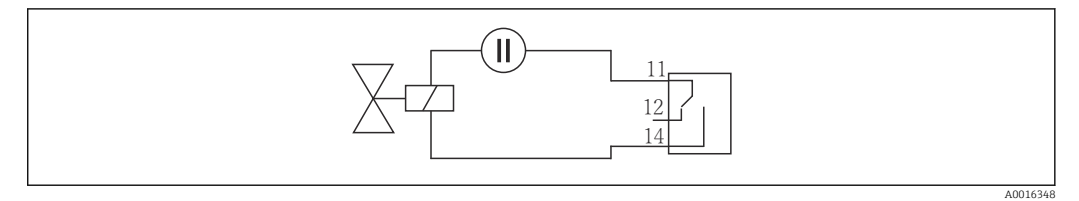

 *30 Exemplo de conexão para saída binária com relé*

# 6.4 Conexão da comunicação

# 6.4.1 Condições de conexão

Através de HART (por exemplo, através de modem HART FieldCare)

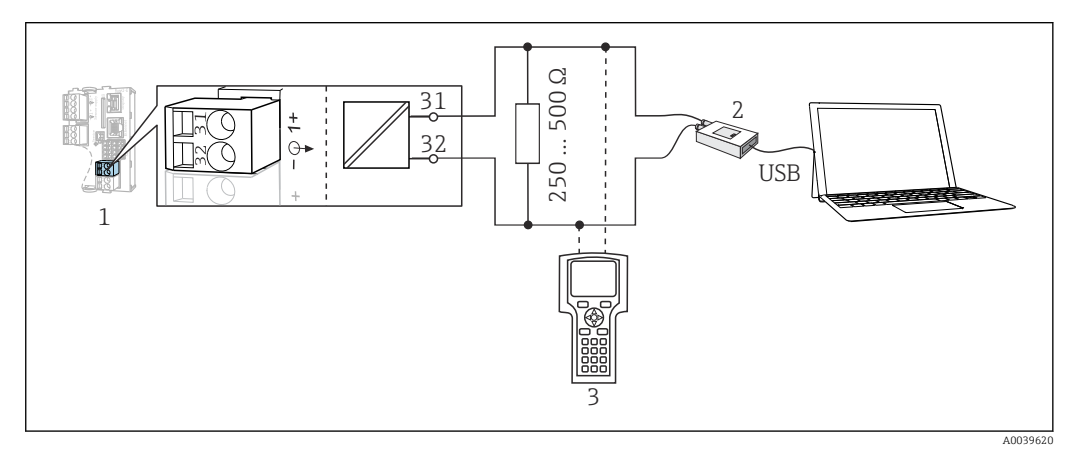

 *31 Modem de utilização HART*

- *1 Módulo do equipamento Base2E: saída em corrente 1 com HART*
- *2 Modem HART para conexão ao PC, por exemplo, Commubox FXA191 (RS232) ou FXA195 1) (USB)*
- *3 Terminal portátil HART*

1) Posição seletora "ligado" (substitui o resistor)

## Através do PROFIBUS DP

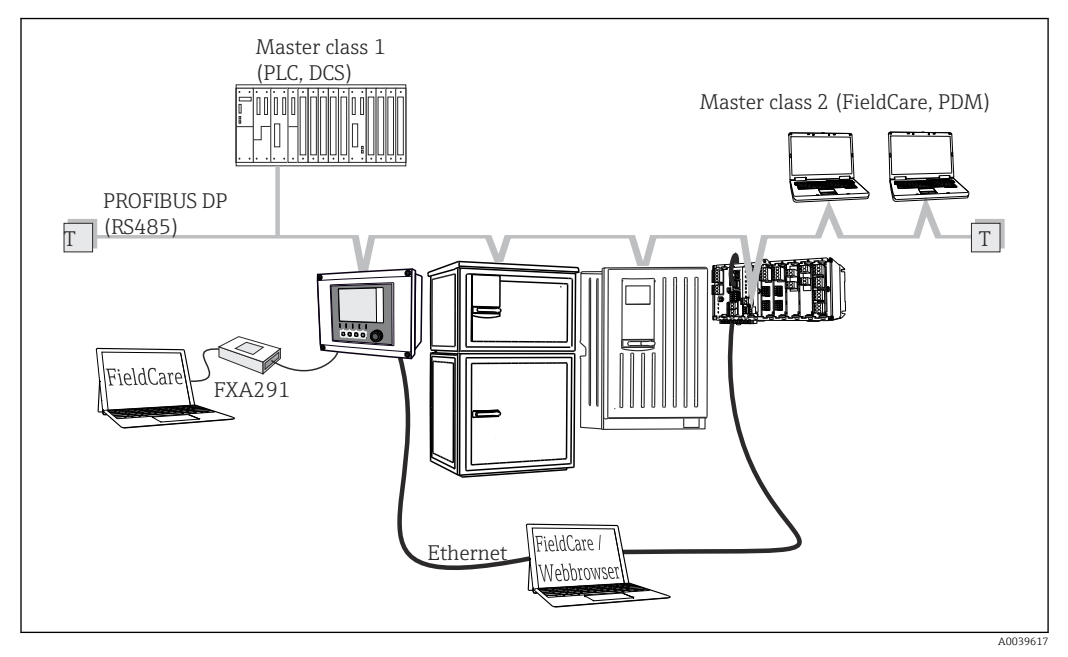

 *32 PROFIBUS DP*

*T Resistor de terminação*

## Através do Modbus RS485

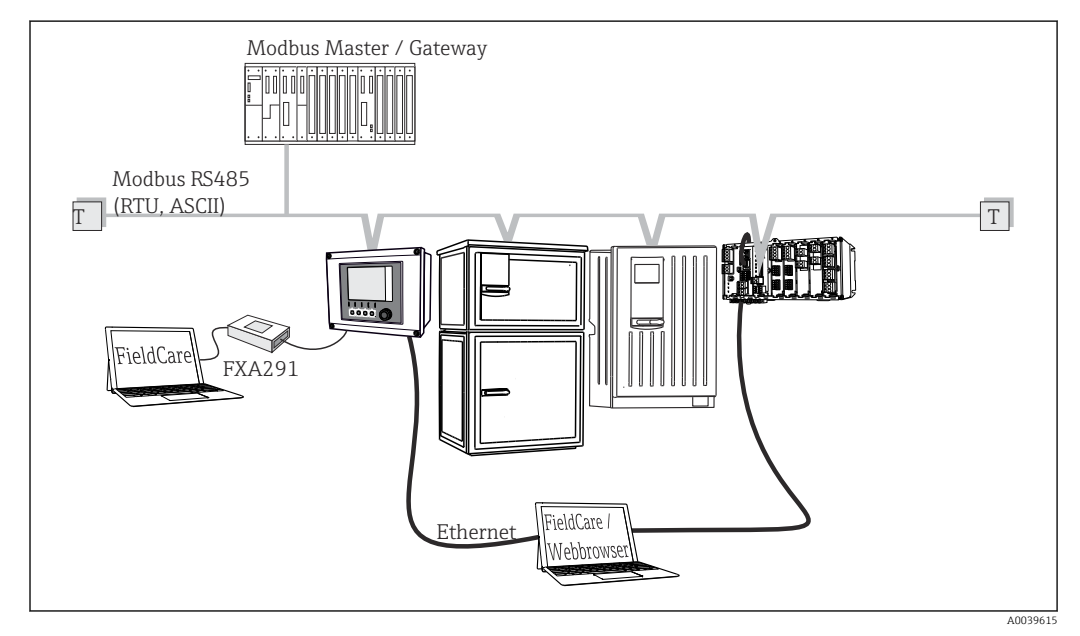

- *33 Modbus RS485*
- *T Resistor de terminação*

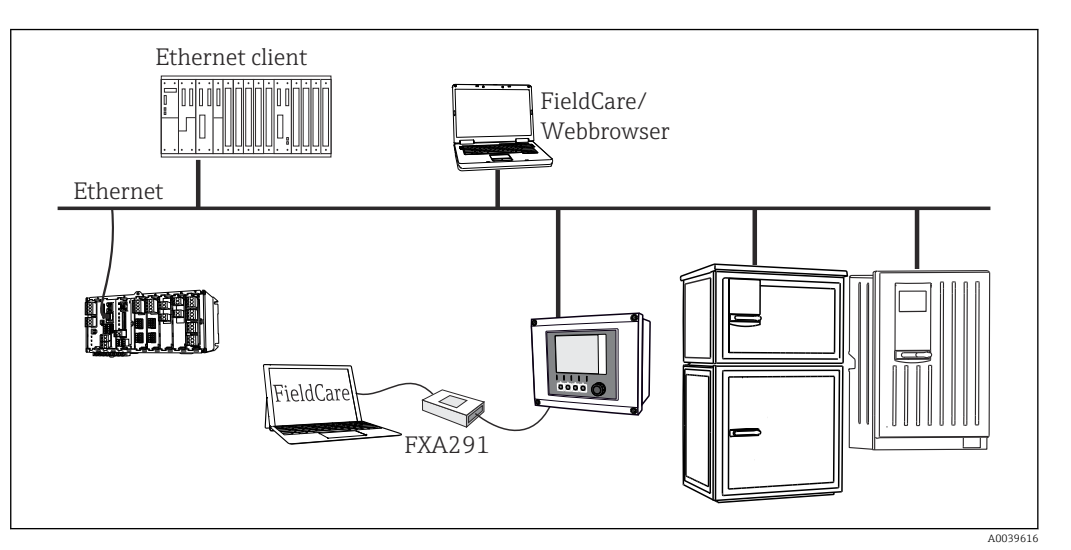

## Através de Ethernet: servidor de rede/Modbus TCP/PROFINET/Ethernet/IP

 *34 Modbus TCP ou Ethernet/IP ou PROFINET*

# 6.4.2 Cabos da ligação elétrica nos terminais do cabo

*Terminais de encaixe para conexões Memosens e PROFIBUS/RS485*

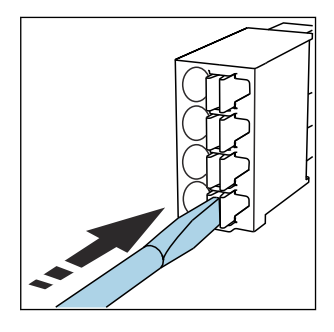

Pressione a chave de fenda contra o clipe (abre o terminal).

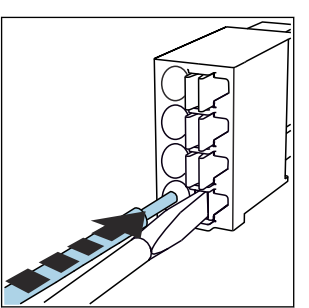

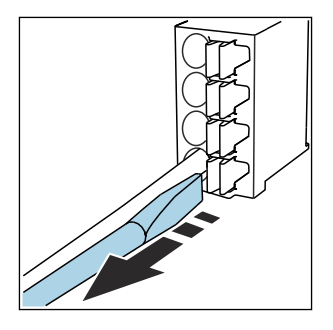

- ▶ Insira o cabo até o limite. ▶ Remova a chave de fenda (fecha o terminal).
- Após a conexão, certifique-se de que cada cabo esteja preso no lugar. Extremidades de cabos finalizados, em especial, tendem a soltar-se facilmente se não forem corretamente inseridos até o limite.

*Todos os outros terminais de conectores*

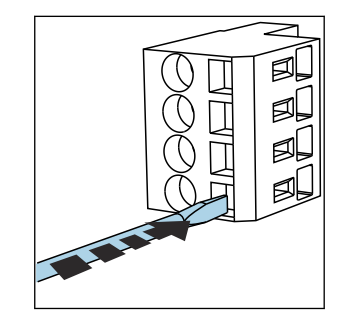

Pressione a chave de fenda contra o clipe (abre o terminal).

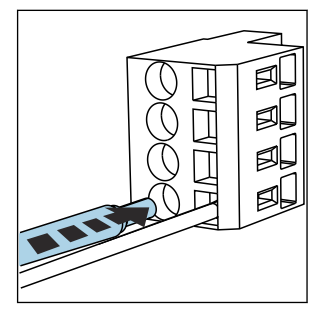

- ▶ Insira o cabo até o limite. ▶ Remova a chave de fenda (fecha o terminal).
- Após a conexão, certifique-se de que cada cabo esteja preso no lugar. Extremidades de cabos finalizados, em especial, tendem a soltar-se facilmente se não forem corretamente inseridos até o limite.

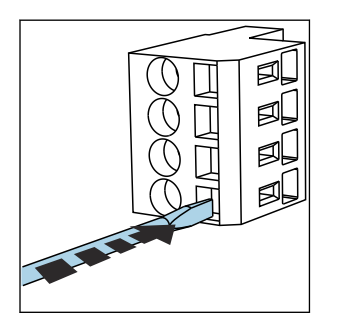

 *35 Pressione a chave de fenda contra o clipe (abre o terminal)*

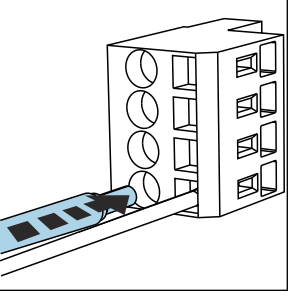

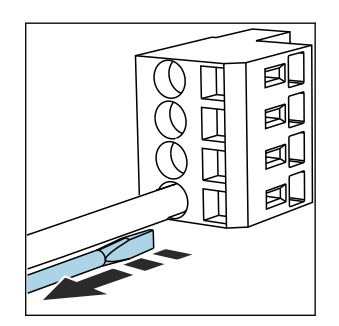

 *36 Insira o cabo até o limite 37 Remova a chave de fenda (fecha o terminal)*

# 6.4.3 Módulo 485DP

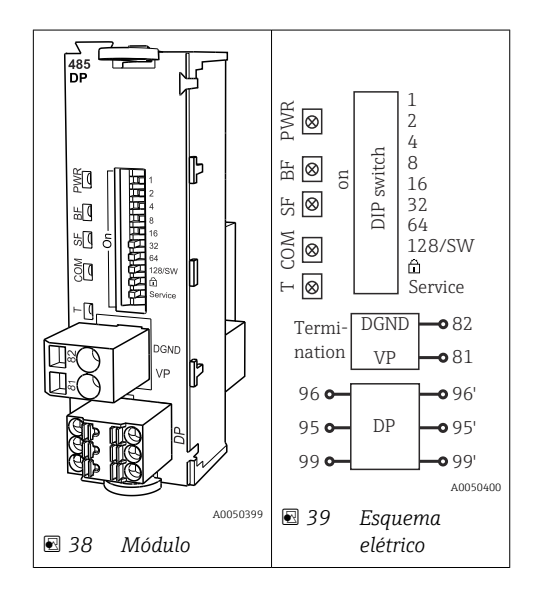

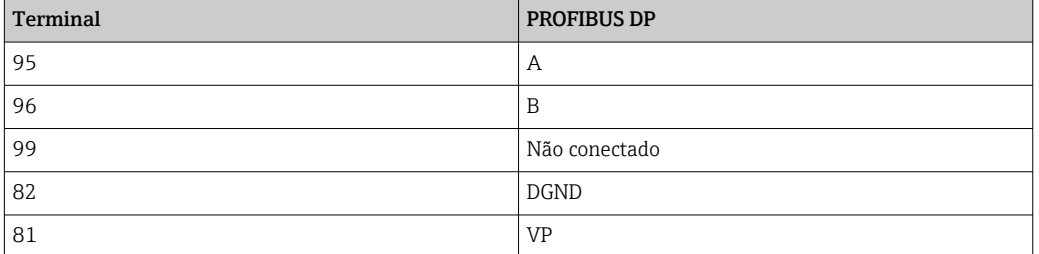

## *LEDs na frente do módulo*

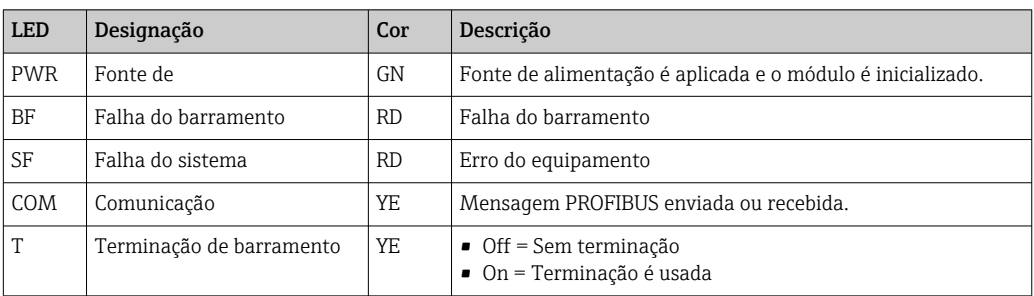

## *Minisseletoras na frente do módulo*

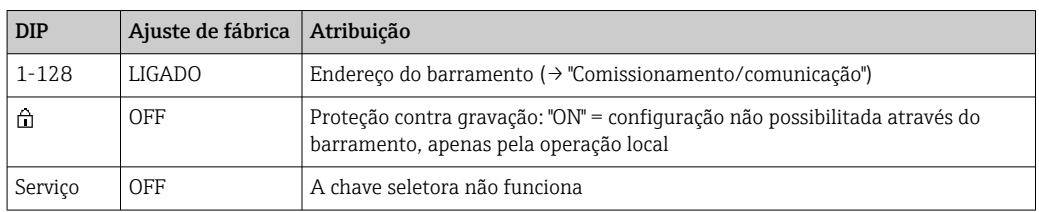

# 6.4.4 Módulo 485MB

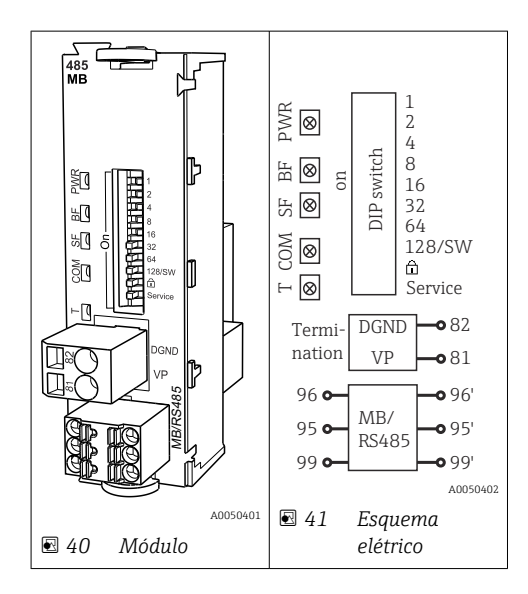

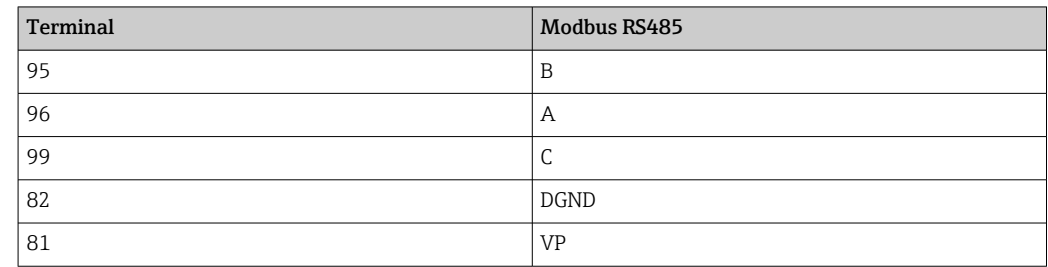

## *LEDs na frente do módulo*

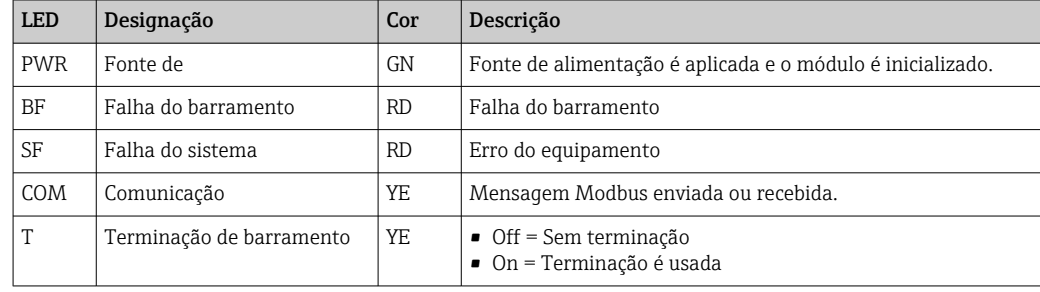

## *Minisseletoras na frente do módulo*

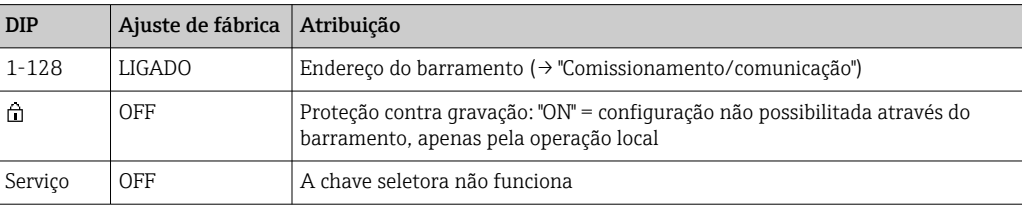

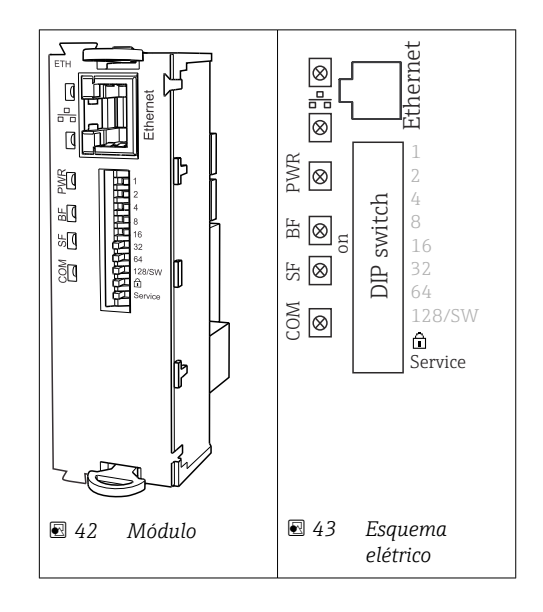

# 6.4.5 Módulo ETH

## *LEDs na frente do módulo*

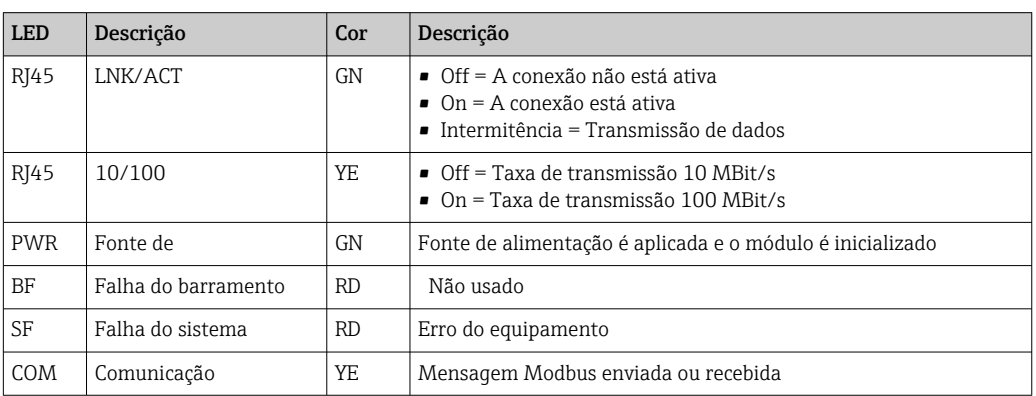

## *Minisseletoras na frente do módulo*

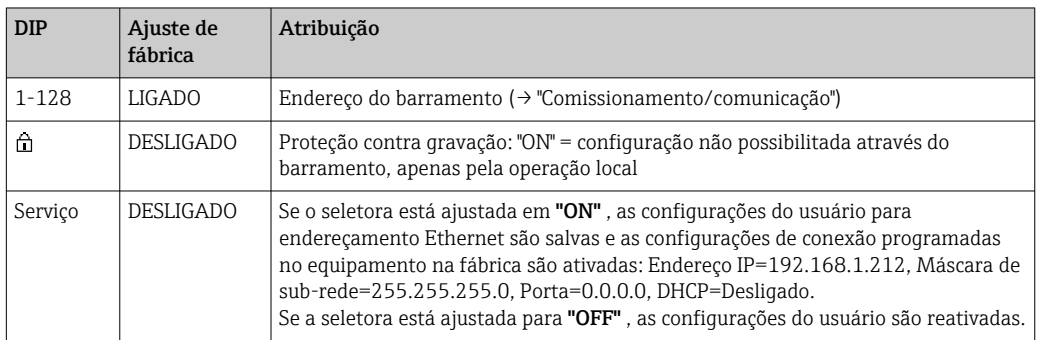
### 6.4.6 Terminação de barramento

Há duas formas de terminar o barramento:

1. Terminação interna (via minisseletora na placa do módulo)

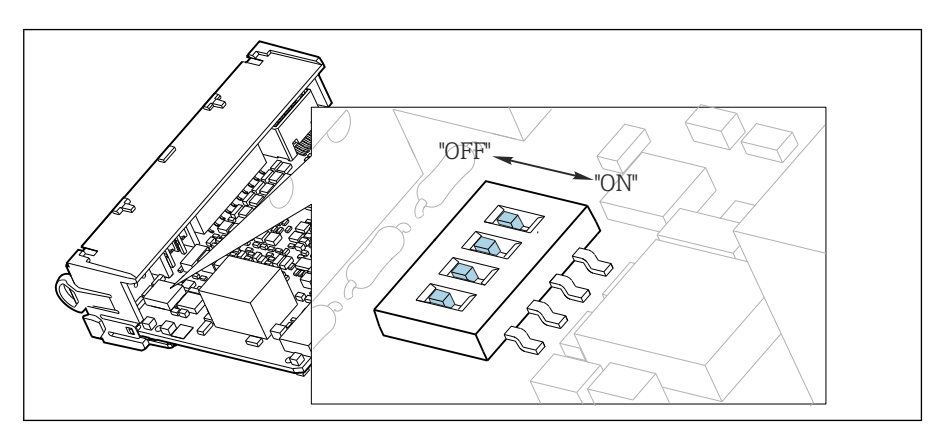

 *44 Minisseletora para terminação interna*

- ‣ Usando uma ferramenta adequada, como uma pinça, mova as quatro minisseletoras para a posição "ON".
	- A terminação interna é usada.

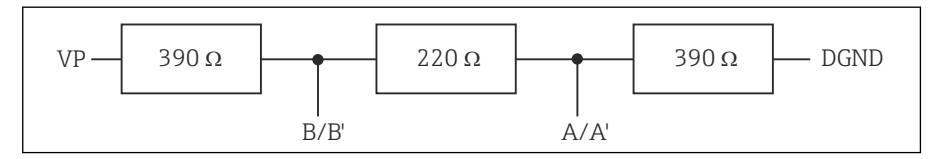

 *45 Estrutura da terminação interna*

#### 2. Terminação externa

Deixe as minisseletoras no quadro do módulo na posição "OFF" (configuração de fábrica).

- ‣ Conecte a terminação externa para os terminais 81 e 82 na frente do módulo 485DP ou 485MB para fonte de alimentação de 5 V.
	- A terminação externa é usada.

# 6.5 Conexão de entradas adicionais, saídas ou relés

### **A ATENÇÃO**

#### Módulo não coberto

Sem proteção contra choque. Risco de choque elétrico!

- ▶ Mudança ou expansão do hardware para **áreas não classificadas**: sempre preencha os slots da de cima para baixo. Não deixe nenhuma abertura.
- ► Se nem todos os slots forem ocupados no caso de equipamentos para áreas não classificadas: sempre insira um modelo ou tampa de terminal no slot abaixo do último módulo. Isso assegura que a unidade esteja protegida contra choque.
- ‣ Sempre certifique-se de que a proteção contra choque esteja garantida, especialmente no caso de módulos de relé (2R, 4R, AOR).
- O hardware para áreas classificadas não pode ser modificado. Somente a equipe de manutenção do fabricante pode converter um equipamento certificado em outra versão certificada do equipamento. Isso inclui todos os módulos do transmissor com um módulo 2DS Ex-i integrado, assim como mudanças que concernem módulos não intrinsecamente seguros.

‣ Se blindagens adicionais forem necessárias, conecte-as com PE centralmente no gabinete de controle pelos bornes fornecidos pelo cliente.

# 6.5.1 Entradas e saídas digitais

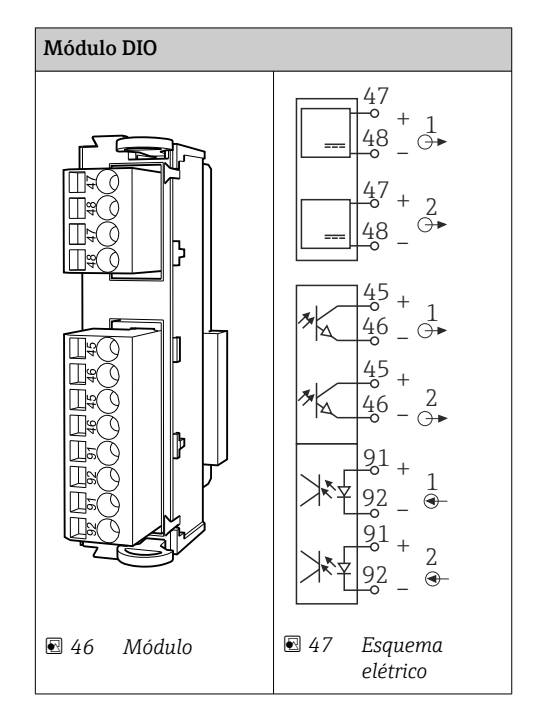

Um máximo de 2 módulos DIO opcionais são compatíveis

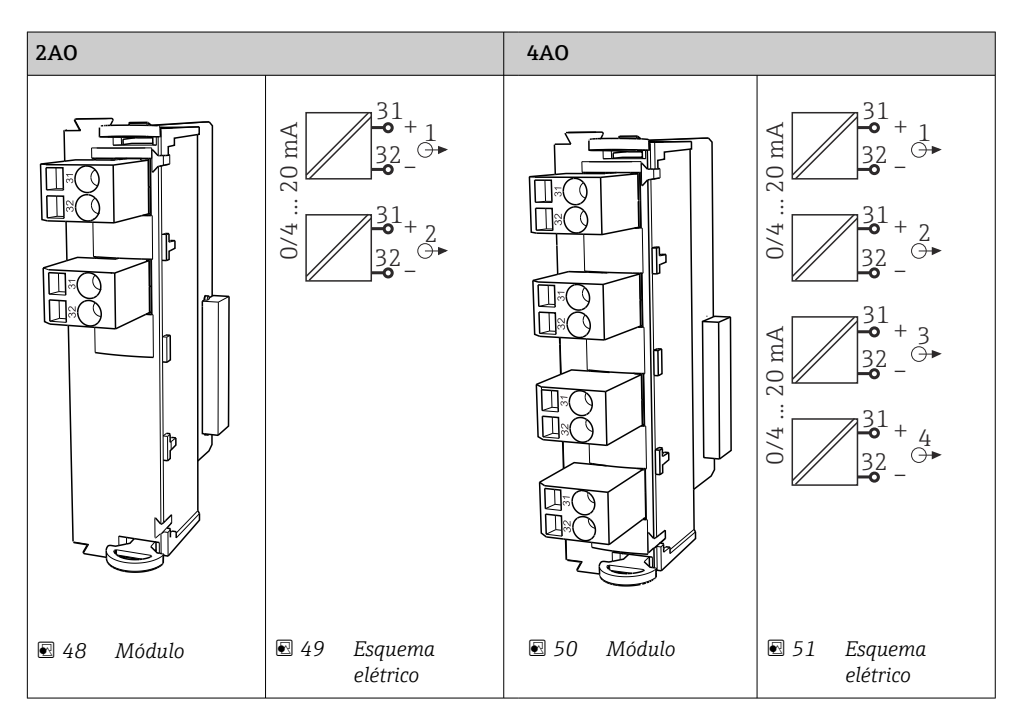

### 6.5.2 Saídas em corrente

O máximo de 6 saídas de corrente são compatíveis.

### 6.5.3 Relés

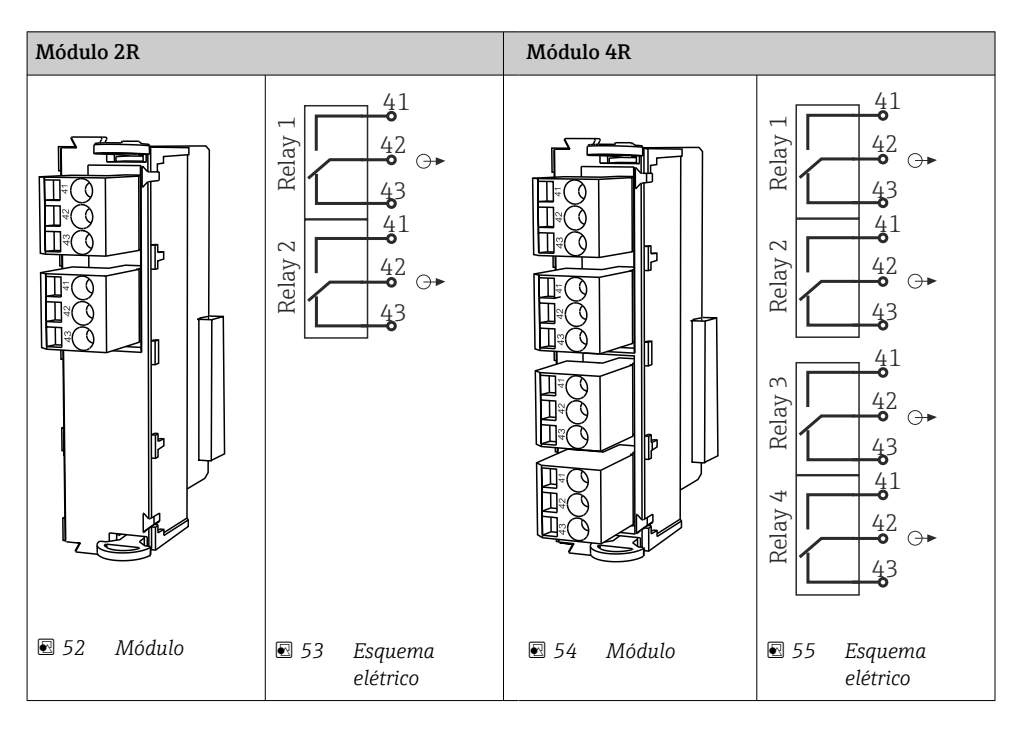

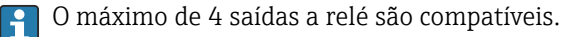

# 6.6 Conexão da fonte de alimentação

### 6.6.1 Assentamento do cabo

- ‣ Coloque os cabos de tal forma que eles estejam protegidos atrás do painel traseiro do equipamento.
- Prensa-cabos (até 8 dependendo da versão) estão disponíveis para a entrada para cabo.
- O comprimento do cabo da base à conexão do terminal é aprox.. 1,7 m (5,6 pés).

### 6.6.2 Tipos de cabo

- $\bullet$  Fonte de alimentação: ex. NYY-J; 3-fios; min. 2,5 mm<sup>2</sup>
- $\bullet$  Cabos analógicos, de sinal e de transmissão: ex. LiYY 10 x 0,34 mm<sup>2</sup>

A conexão do terminal é protegida sob uma tampa adicional na seção superior traseira do equipamento.

‣ Portanto, remova o painel traseiro do equipamento para conectar a fonte de alimentação antes do comissionamento.

A seção transversal do terminal deve ser de no mínimo 2,5 mm<sup>2</sup> para equipamentos com fonte de alimentação de 24V. Com uma fonte de alimentação de 24V, uma corrente de até 10A pode circular. Por esta razão, preste atenção à queda de tensão na linha de abastecimento. A tensão nos terminais do equipamento deve estar dentro da faixa especificada ( $\rightarrow \Box$  42).

### 6.6.3 Remoção do painel traseiro do compartimento de dosagem

1. Abra a porta do compartimento de dosagem.

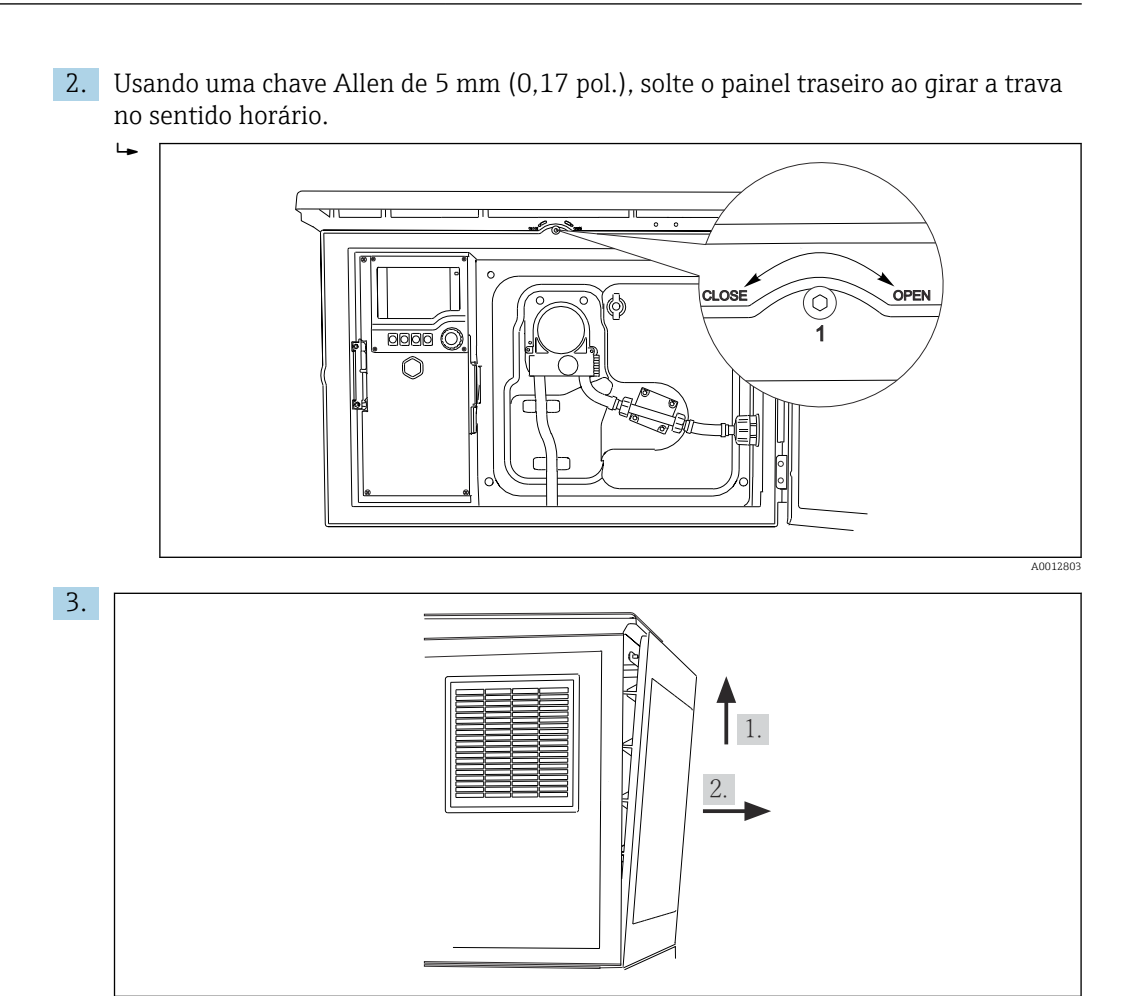

 *56*

Levante o painel traseiro superior e retire-o puxando para trás.

4. Remova o painel traseiro.

### 6.6.4 Remoção do painel traseiro do compartimento de amostragem

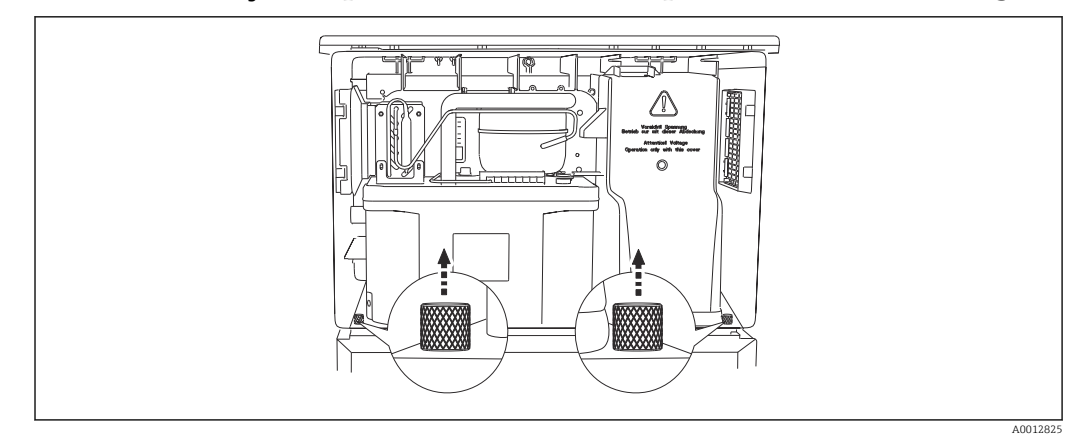

1. Remova o parafuso na parte traseira do compartimento de dosagem.

A0012

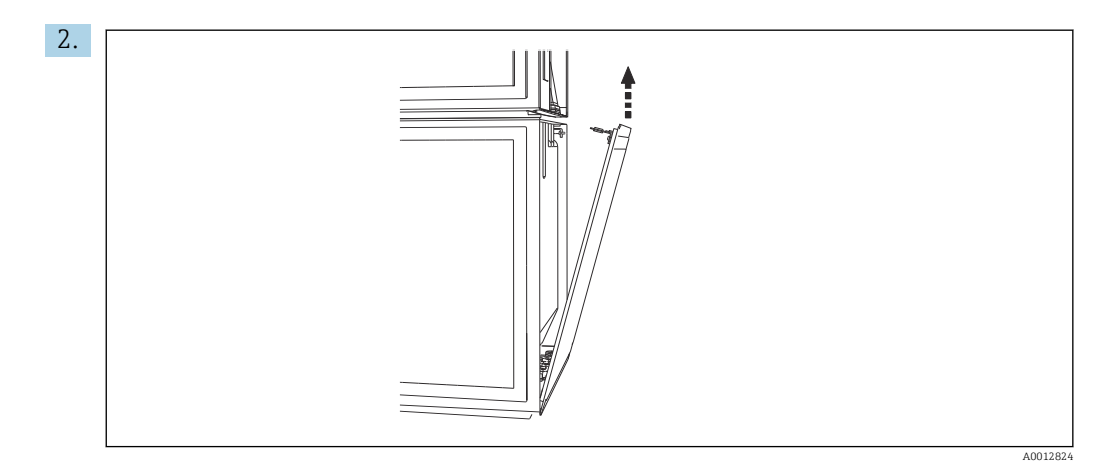

Remova o parafuso no painel traseiro.

# 6.6.5 Remoção da tampa

### **AATENÇÃO**

#### O equipamento está ligado!

Conexão incorreta pode resultar em ferimentos ou morte

‣ Desenergize o equipamento antes de remover a tampa da unidade de alimentação.

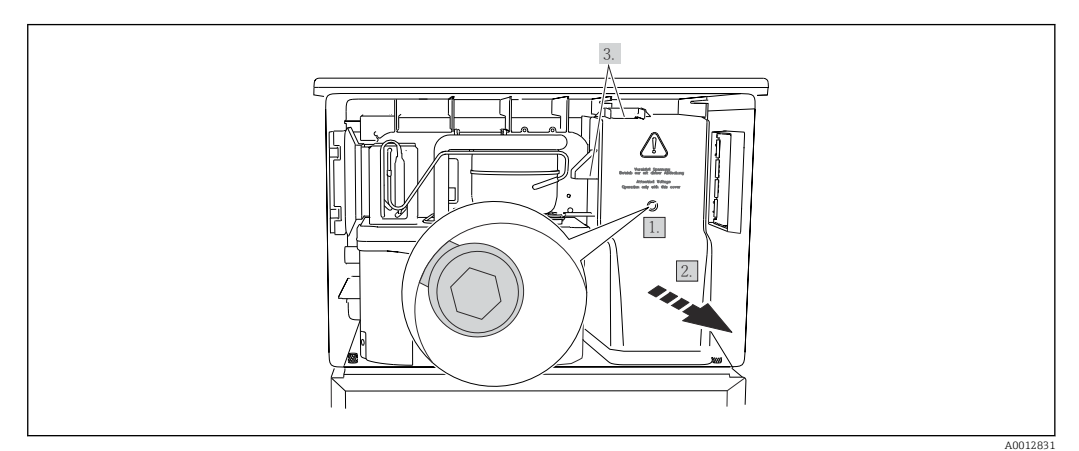

- 1. Libere o parafuso com uma chave Allen (5 mm).
- 2. Remova a tampa da unidade de potência pela frente.
- 3. Ao remontar, certifique-se de que as vedações estejam encaixadas corretamente.

### 6.6.6 Esquema de ligação elétrica

A fonte de alimentação está conectada através de terminais por tomada.

‣ Conecte o terra a uma das conexões terra.

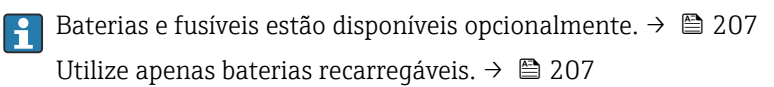

<span id="page-41-0"></span>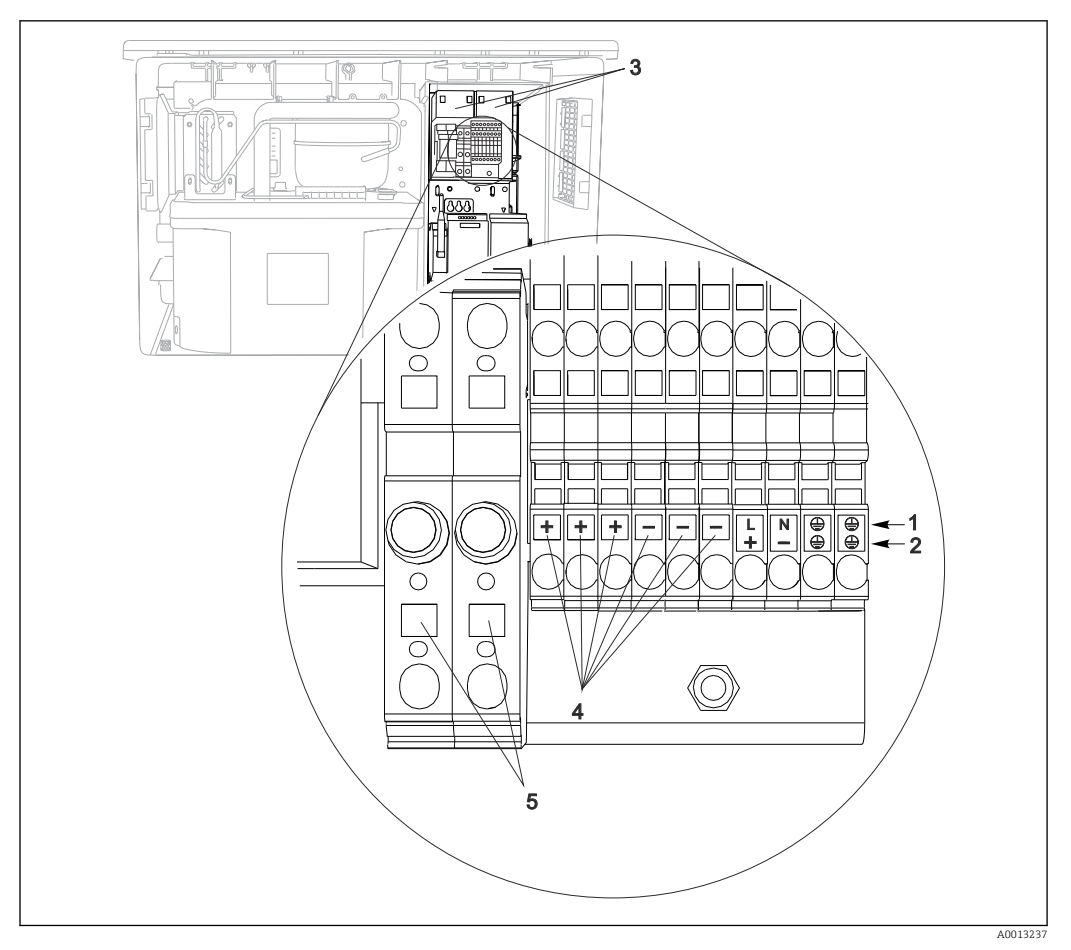

 *57 Esquema de ligação elétrica*

- *1 Atribuição: 100 a 120 V/200 a 240 Vca ±10%*
- *2 Atribuição: 24 Vcc +15/-9%*
- *3 Baterias recarregáveis (opcional)*
- *4 Tensão interna 24 V*
- *5 Fusíveis (somente para baterias)*

# 6.7 Instruções especiais de conexão

### 6.7.1 Esquema de ligação elétrica para sinais de entrada/saída

#### Sinais de entrada

- 2 sinais analógicos 0/4 a 20 mA
- 2 sinais binários > 100 ms largura de pulso ou edge Sinal de sensores digitais com protocolo Memosens (opcional)

#### Sinais de saída

2 sinais binários > 1 s largura de pulso ou edge

# 6.8 Configurações de hardware

#### Configuração do endereço do barramento

1. Abra o invólucro.

2. Ajuste o endereço do barramento desejado através das minisseletoras do módulo 485DP ou 485MB.

Para PROFIBUS DP, endereços de barramento válidos são quaisquer entre 1 e 126, e quaisquer entre 1 e 247 para Modbus. Se você configurar um endereço inválido, o endereçamento do software é automaticamente habilitado através da configuração local ou através do fieldbus.

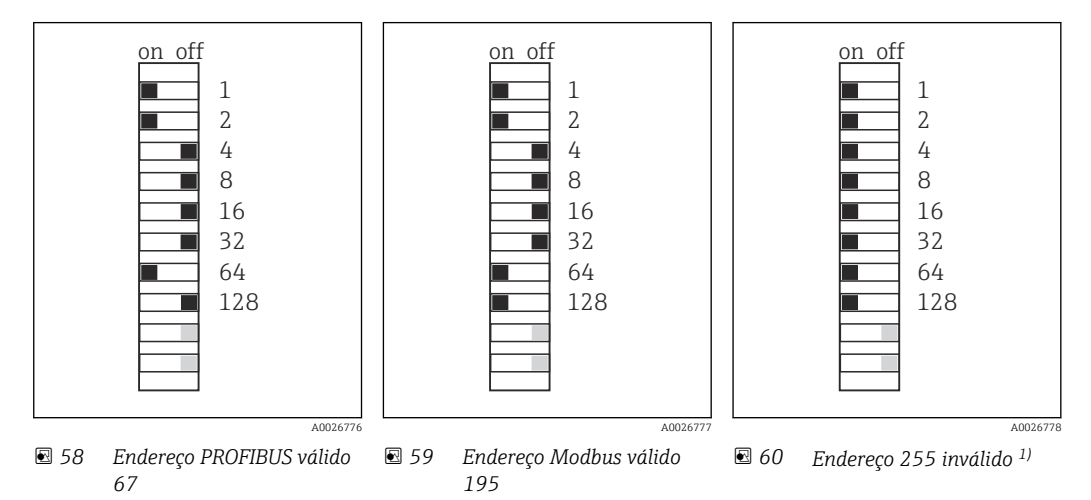

1) Configuração do pedido, endereçamento do software está ativo, endereço do software configurado na fábrica: PROFIBUS 126, Modbus 247

# 6.9 Garantia do grau de proteção

Somente as conexões elétricas e mecânicas que estão descritas nessas instruções e que são necessárias para o uso indicado exigido, podem ser executadas no equipamento entregue.

‣ Cuidado quando executar o trabalho.

Tipos individuais de proteção permitidos para este produto (impermeabilidade (IP), segurança elétrica, imunidade à interferência EMC, proteção Ex) perdem a garantia se, por exemplo :

- As tampas forem retiradas
- Diferentes unidades de energia das que foram fornecidas forem usadas
- Prensa-cabos não forem apertados o suficiente (devem ser apertados com 2 Nm (1.5 lbf ft) para o nível permitido de proteção de IP)
- Diâmetro dos cabos for inadequado para os prensa-cabos
- Os módulos não forem fixados completamente
- O display não estiver totalmente fixo (risco de entrada de umidade devido à vedação inadequada)
- Cabos/extremidades de cabos soltos ou não apertados de forma adequada
- Segmentos de cabos condutores forem deixados no equipamento

# 6.10 Verificação pós-conexão

# **A ATENÇÃO**

### Erros de conexão

A segurança das pessoas e do ponto de medição estão em risco! O fabricante não aceita qualquer responsabilidade por erros que resultem da falha em estar em conformidade com as instruções neste manual.

► Coloque o equipamento em operação somente se você puder responder sim para todas as perguntas a seguir.

Condição e especificações do equipamento

‣ Todos os cabos e o equipamento estão livres de danos na parte externa?

Conexão elétrica

- ‣ As deformações dos cabos montados foram aliviadas?
- ‣ Os cabos passam sem enroscar e não têm desvios?
- ‣ Os cabos de sinal estão conectados corretamente de acordo com o esquema elétrico?
- ‣ Todos os terminais plug-in estão conectados com segurança?
- ‣ Todos os cabos de conexão estão posicionados firmemente nos terminais dos cabos?

# 7 Opções de operação

# 7.1 Visão geral das opções de operação

# 7.1.1 Display e elementos de operação

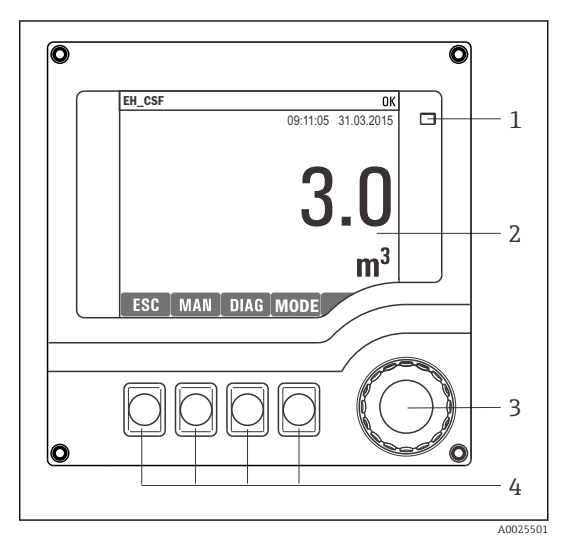

*LED*

*1 2*

- *Display (com fundo do display vermelho em*
- *3 condição de alarme)*
- *4 Navegador (função lançar/balançar e pressionar/segurar) Teclas (a função depende do menu)*

 *61 Visão geral da operação*

# 7.2 Estrutura e função do menu de operação

# 7.2.1 Display

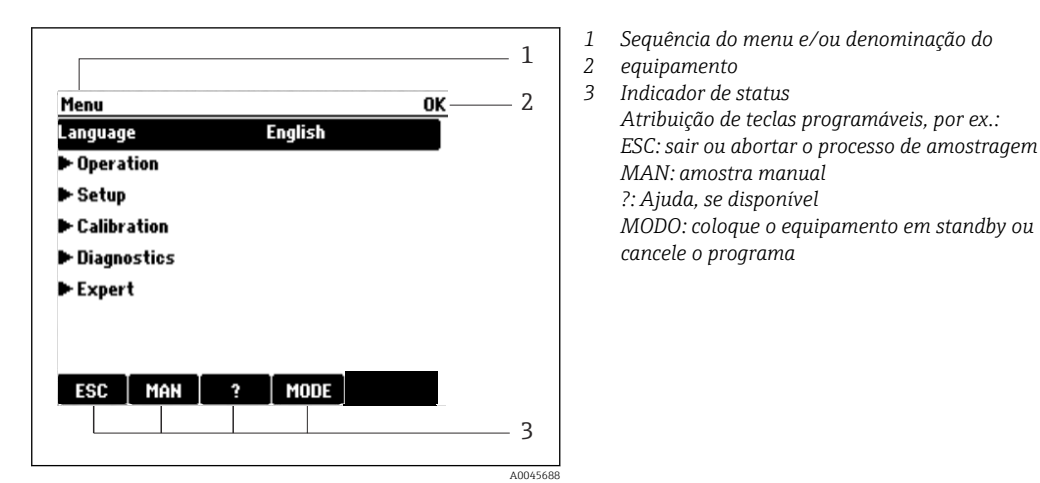

 *62 Display (exemplo)*

# 7.2.2 Opções de configuração

#### Somente exibição

- Você pode somente ler os valores, mas não é possível alterá-los.
- Valores somente leitura típicos são: dados do sensor e informações do sistema

#### Listas de opções

- Você recebe uma lista de opções. Em poucos casos, eles também aparecem na forma de caixas de múltipla escolha.
- Normalmente, você só seleciona uma opção; em raras ocasiões, você seleciona uma ou mais opções.

#### Valores numéricos

- Você está alterando uma variável.
- Os valores máximos e mínimos para essa variável são exibidos no display.
- Configure um valor dentro destes limites.

#### Ações

- Você dispara uma ação com a função apropriada.
- Você sabe que o item em questão é uma ação se ele for precedido do seguinte símbolo:
- Exemplos de ações típicas incluem:
	- Exclusão de entradas de registro
	- Salvar ou carregar configurações
	- Disparar programas de limpeza
- Exemplos de ações típicas incluem:
	- Inicie um programa de amostragem
	- Inicie a amostragem manual
	- Salvar ou carregar configurações
- •

#### Texto definido pelo usuário

- Você está atribuindo uma designação individual.
- Insira um texto. Você pode utilizar os caracteres no editor para este fim (letras maiúsculas e minúsculas, números e caracteres especiais).
- Utilizando as teclas de função você pode:
	- Cancele suas entradas sem salvar os dados  $(x)$
	- **•** Exclua o caractere em frente ao cursor  $(\chi)$
	- $\bullet$  Mova o cursor para trás em uma posição  $\leftarrow$
	- Finalize suas entradas e salve  $(v)$

#### Tabelas

- Tabelas são necessárias para mapear funções matemáticas ou para inserir amostras em intervalos irregulares.
- Você edita uma tabela navegando através das linhas e colunas com o navegador e mudando os valores das células.
- Você pode apenas editar os valores numéricos. O controlador cuida automaticamente das unidades de engenharia.
- Você pode adicionar linhas à tabela (tecla INSERT) ou excluí-las (tecla DEL).
- Depois, você salva a tabela (tecla SAVE).
- Você também pode cancelar suas entradas a qualquer momento usando a tecla  $\chi$ .
- Exemplo: Menu/Setup/Entradas/pH/Comp. do meio

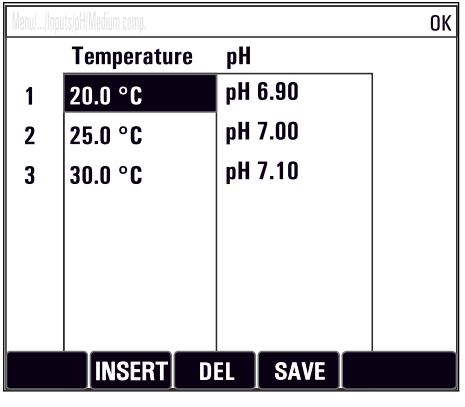

# 7.3 Acesso ao menu de operação através do display local

### 7.3.1 Conceito de operação

O equipamento é operado ao:

- Pressionar a tecla programável: selecionar o menu diretamente
- Girar o navegador: mover o cursor no menu
- Pressionar o navegador: executar uma função
- Girar o navegador: selecionar um valor (por ex. de uma lista)
- Pressionar o navegador: aceitar o novo valor

*Exemplo:*

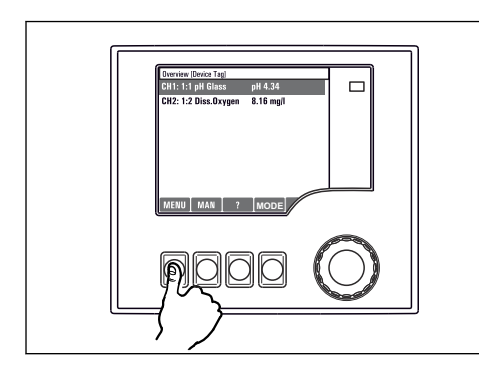

*Pressione a tecla programável: selecione o menu diretamente*

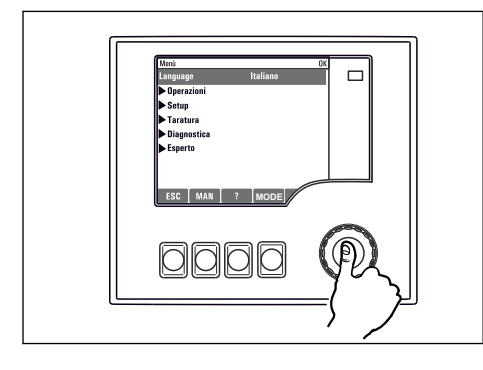

*Pressione o navegador: execute uma função*

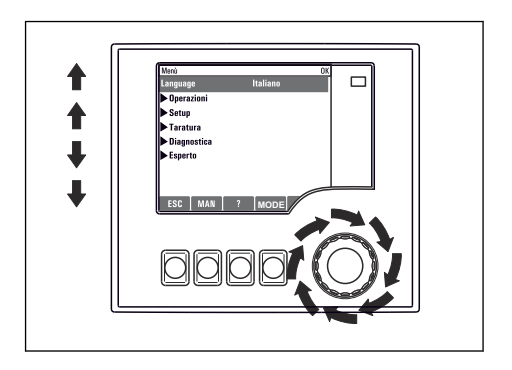

*Gire o navegador: mova o cursor no menu*

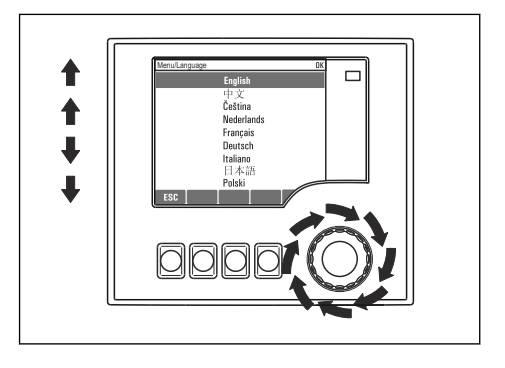

*Gire o navegador: selecione um valor (por ex. de uma lista)*

**MODE**

 $\Box$ 

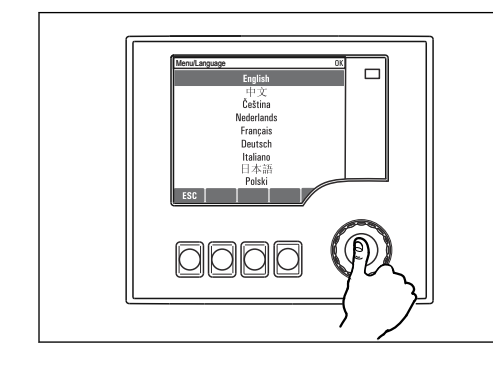

*Pressione o navegador: aceite o novo valor*

 *A nova configuração é aceita*

# 7.3.2 Bloqueio ou desbloqueio de teclas de operação

#### Bloqueio de teclas de operação

- ‣ Pressione o navegador por mais que 2 segundos
	- Um menu de contexto para bloquear as teclas de operação é exibido.

Você tem a opção de bloquear as teclas com ou sem proteção por senha. "Com senha" significa que você apenas pode destravar as teclas novamente ao inserir a senha correta. Defina a senha aqui: MenuSetup/Param. Gerais /Setup estendido/Gerenc. dados/ Alterar senha bloqueio

- ‣ Selecione se as teclas devem ser bloqueadas com ou sem uma senha.
	- ← As teclas estão travadas. Nenhuma entrada pode ser feita. Você verá o símbolo d na barra de teclas programáveis.

A senha é 0000 quando o equipamento é entregue da fábrica. Certifique-se de anotar quaisquer mudanças feitas na senha, visto que, caso contrário, você não poderá destravar o teclado sozinho.

#### Desbloqueio de teclas de operação

1. Pressione o navegador por mais que 2 segundos Um menu de contexto para desbloquear as teclas de operação é exibido.

- 2. Selecione Destravado.
	- As teclas são travadas imediatamente se você não escolheu travar com uma senha. Caso contrário, será pedido que você insira sua senha.

3. Apenas o teclado é protegido com senha: insira a senha correta.

 As teclas estão destravadas. É possível acessar todo o local de operação novamente. O símbolo  $\oplus$  não é mais visível no display.

# 8 Integração do sistema

# 8.1 Integração do coletor de amostra no sistema

### 8.1.1 Servidor de rede

Versões sem fieldbus: um código de ativação é necessário para o servidor web.  $\boxed{2}$ 

#### Conexão do servidor da web

‣ Conectar o cabo de comunicação do computador à porta Ethernet do módulo BASE2.

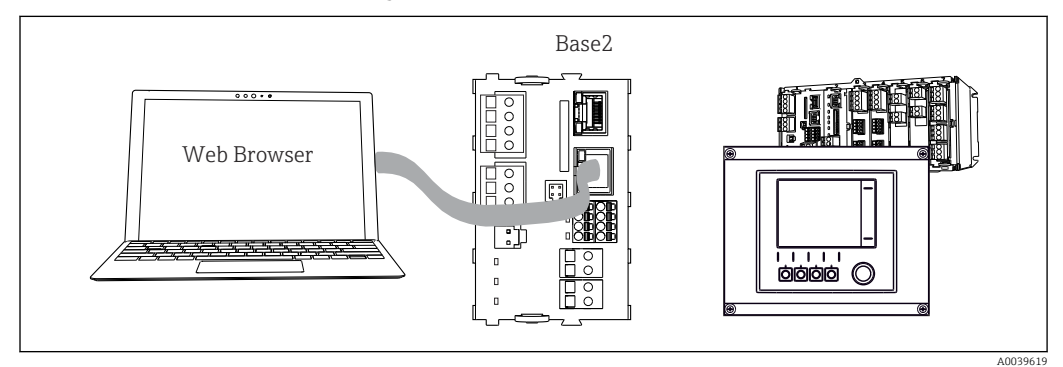

 *63 Conexão do servidor da web/Ethernet*

#### Estabelecendo a conexão de dados

#### *Todas as versões com exceção de PROFINET:*

Para garantir que seu equipamento tenha um endereço de IP válido, você deve desabilitar o parâmetro DHCP nas configurações de Ethernet. (Menu/Setup/Param. Gerais /Setup estendido/Ethernet/Ajustes)

Você pode atribuir um endereço de IP manualmente no mesmo menu (para conexões ponto a ponto).

#### *Todas as versões incluindo PROFINET:*

Você encontrará o endereço de IP e a máscara de subrrede do equipamento em: DIAG/ Informação sistema/Ethernet.

- 1. Inicie seu PC.
- 2. Primeiro, configure um endereço IP manual nas configurações de conexão da rede do sistema operacional.

#### Exemplo: Microsoft Windows 10

3. Rede Aberta e Centro de Compartilhamento.

- Além da sua rede padrão, você deverá ver uma conexão Ethernet adicional (por exemplo, "Rede não identificada" ).
- 4. Selecione o link para essa conexão de Ethernet.
- 5. Na janela pop-up, selecione o botão "Propriedades".
- 6. Duplo clique em "Protocolo de internet Versão 4 (TCP/IPv4)".
- 7. Selecione "Usar o seguinte endereço IP".
- 8. Insira o endereço IP desejado. Esse endereço deve estar na mesma subrrede do endereço IP do equipamento, por ex.:
	- endereço IP para equipamentoLiquiline: 192.168.1.212 (conforme configurado previamente)

Endereço IP para PC: 192.168.1.213.

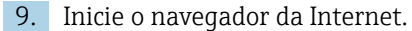

10. Se você usa um servidor proxy para se conectar à Internet: Desabilite o proxy (configurações do navegador em "Conexões/configurações LAN").

- 11. Insira o endereço IP do seu equipamento na barra de endereços (192.168.1.212, no exemplo).
	- O sistema leva alguns minutos para estabelecer a conexão e então o servidor web do CM44 é iniciado. Pode ser que uma senha seja solicitada. O ajuste de fábrica é "admin" para o nome do usuário e "admin" para a senha.
- 12. Insira o(s) seguinte(s) endereço(s) para fazer o download dos registros:
	- $\rightarrow$  192.168.1.212/logbooks csv.fhtml (para registros no formato CSV) 192.168.1.212/logbooks\_fdm.fhtml (para registros no formato FDM)

Downloads no formato FDM podem ser transmitidos, memorizados e visualizados com segurança com o "Software de Gerenciamento de Dados de Campo" da Endress +Hauser.

```
(→ www.endress.com/ms20)
```
A estrutura do menu do servidor web corresponde à operação local.

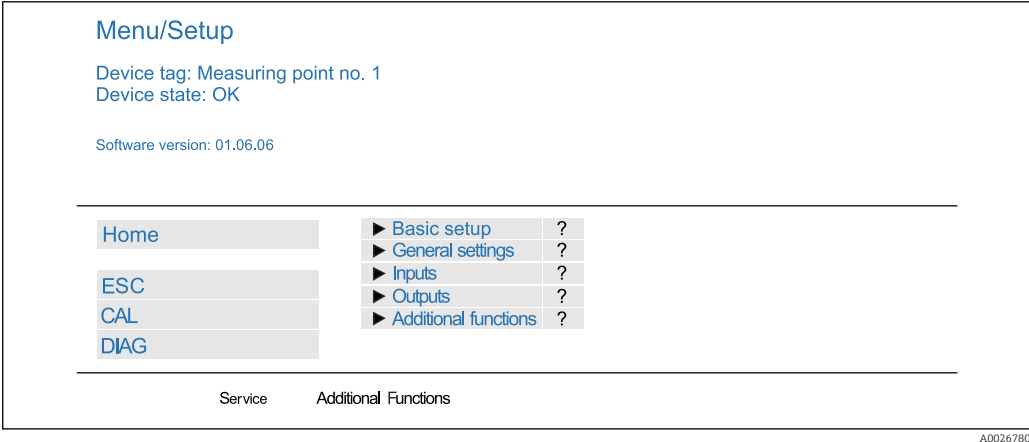

 *64 Exemplo do servidor web (menu/language=English)*

#### Operação

- Ao clicar em um nome ou em uma função do menu corresponde a pressionar o navegador.
- Você pode fazer suas configurações convenientemente através do teclado do computador.

Em vez de usar um navegador de internet, você pode usar também o FieldCare para configuração através da Ethernet. O DTM de Ethernet necessário para isso é parte integral da "Biblioteca de DTM de Equipamento de Interface da Endress+Hauser".

#### Verificação Heartbeat

Você também pode iniciar a Verificação Heartbeat através do servidor web. Tem a vantagem de que você pode visualizar os resultados diretamente no navegador, podendo evitar o uso do cartão SD.

1. Abra o menu: Diagnóstico/Teste Sist/Heartbeat.

2. **Perform verification.** 

3. Verification results (exibição rápida e exportar para o cartão SD) ou Additional Functions (menu adicional abaixo da linha limite ).

4. Additional Functions/Heartbeat: Selecione o idioma do arquivo PDF.

 O relatório de verificação é exibido no navegador e pode ser impresso, memorizado como arquivo PDF etc.

### 8.1.2 Interface de serviço

Você pode conectar o equipamento a um computador através da interface de operação e configurá-lo usando o "FieldCare" . Além disso, as configurações podem ser memorizadas, transferidas e documentadas.

#### Conexão

- 1. Conecte o conector de serviço à interface no módulo de base Liquiline conecte-o ao Commubox.
- 2. Conecte o Commubox através da conexão USB ao computador no qual o FieldCare está instalado.

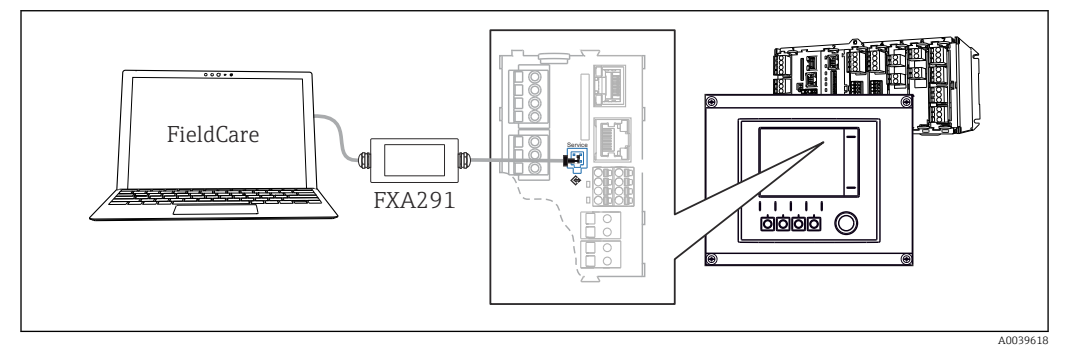

 *65 Visão geral da conexão*

#### Estabelecendo a conexão de dados

- 1. Inicie o FieldCare.
- 2. Estabeleça uma conexão com o Commubox. Para fazê-lo, selecione o ComDTM "CDI Communication FXA291".
- 3. Em seguida selecione o "Liquiline CM44x" DTM e inicie a configuração.

Agora, você pode iniciar a configuração online através do DTM.

Configuração online compete com operação local, isto é uma das opções bloqueia a outra. Em ambos os lados é possível impedir o acesso pelo outro lado.

#### Operação

- No DTM, a estrutura do menu corresponde à operação local. As funções de teclas Liquiline são encontradas na janela principal à esquerda.
- Ao clicar em um nome ou em uma função do menu corresponde a pressionar o navegador.
- Você pode fazer suas configurações convenientemente através do teclado do computador.
- Você pode usar o FieldCare para salvar registros, fazer backups e configurações, e transferir configurações para outros equipamentos.
- Você também pode imprimir as configurações ou salvá-las como PDF.

### 8.1.3 Sistemas Fieldbus

#### **HART**

Você pode comunicar usando o protocolo HART através da saída de corrente 1.

1. Conecte o modem HART ou terminal portátil HART à saída de corrente 1 (carga de comunicação 250 ‐ 500 Ohm).

- 2. Estabeleça uma conexão através de seu equipamento HART.
- 3. Opere o Liquiline através do equipamento HART. Para fazê-lo, siga as instruções do manual.

Mais informações detalhadas sobre a comunicação HART são fornecidas nas páginas do produto na Internet (→ BA00486C).

#### PROFIBUS DP

Com o módulo Fieldbus 485DP ou 485MB e a versão apropriada do equipamento, você pode se comunicar através do PROFIBUS DP.

‣ Conecte o cabo de dados PROFIBUS aos terminais no módulo fieldbus conforme descrito .

Para informações detalhadas sobre "comunicação PROFIBUS", consulte as páginas do produto na Internet (→ SD01188C).

#### Modbus

Com o módulo Fieldbus 485DP ou 485MB e a versão apropriada do equipamento, você pode se comunicar através do Modbus RS485.

Você utiliza o módulo BASE2 para Modbus TCP.

Os protocolos RTU e ASCII estão disponíveis ao conectar através do Modbus RS485. Você pode comutar para ASCII no equipamento.

‣ Conecte o cabo de dados Modbus aos terminais do módulo Fieldbus (RS 485) ou à tomada RJ45 do módulo BASE2 (TCP), conforme descrito.

Para informações detalhadas sobre "comunicação Modbus", consulte as páginas do produto na Internet (→ SD01189C).

#### EtherNet/IP

Com o módulo BASE2 e a versão apropriada do equipamento, você pode se comunicar através de Ethernet/IP.

‣ Conecte o cabo de dados EtherNet/IP à tomada RJ45 do módulo BASE2.

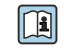

Para informações detalhadas sobre "comunicação Ethernet/IP", consulte as páginas do produto na Internet (→ SD01293C).

### PROFINET

Com o módulo BASE2 e a versão apropriada do equipamento, você pode se comunicar através do PROFINET.

‣ Conecte o cabo de dados PROFINET ao conector RJ45 do módulo BASE2.

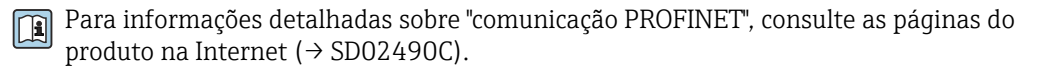

# 9 Comissionamento

# 9.1 Verificação de função

## **AATENÇÃO**

### Conexão incorreta, tensão incorreta

Riscos de segurança para colaboradores e mau funcionamento do equipamento!

- ‣ Verifique se todas as conexões foram estabelecidas corretamente de acordo com o esquema elétrico.
- ‣ Certifique-se de que a fonte de alimentação corresponda à tensão indicada na etiqueta de identificação.

Salvando exibições como captura de tela  $| \cdot |$ 

Através do display local, você pode capturar telas a qualquer momento e salvá-los em um cartão SD.

- 1. Insira um cartão SD dentro do slot SD do módulo base.
- 2. Pressione o botão do navegador por pelo menos 3 segundos.
- 3. Selecione o item "Screenshot" no menu de contexto.
	- A tela atual é memorizada como um arquivo bitmap no cartão SD na pasta "Screenshots".

# 9.2 Configuração do idioma de operação

### Configuração do idioma

Se você não tiver feito isso, feche a tampa do invólucro e parafuse o equipamento fechado.

- 1. Ligue a fonte de alimentação.
	- Aguardar enquanto a inicialização está sendo concluída.
- 2. Pressione a tecla: MENU.
- 3. Ajuste seu idioma no item do menu superior.
	- $\rightarrow$  0 equipamento agora pode ser operado em seu idioma escolhido.

# 9.3 Configuração do medidor

# 9.3.1 Tela inicial

Você pode encontrar os seguintes itens e teclas do menu na tela inicial:

- Selecione programa amostra
- **Editar programa** %0V<sup>1)</sup>
- $\blacksquare$  Iniciar programa %0V<sup>1)</sup>
- MENU
- MAN
- MEAS
- MODE

<sup>1) &</sup>quot;%0V" aqui significa texto dependente do contexto, o que é automaticamente gerado pelo software e é usado ao invés de %0V.

# 9.3.2 Ajustes de visor

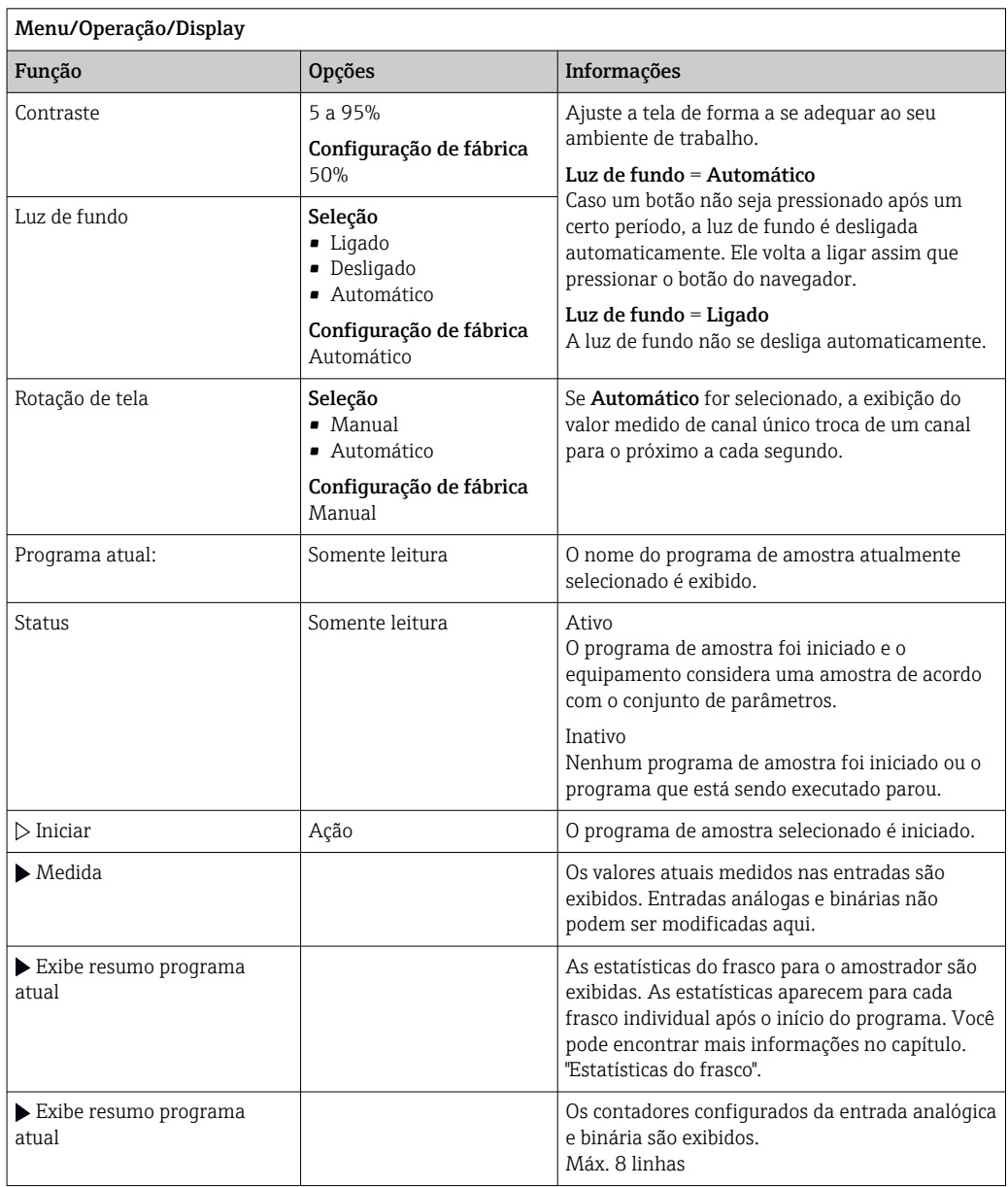

# 9.3.3 Telas definidas pelo usuário

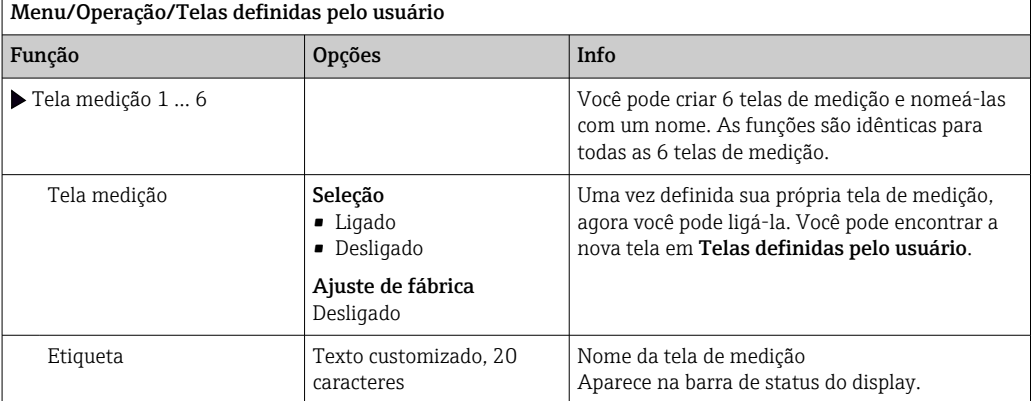

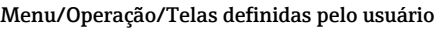

h

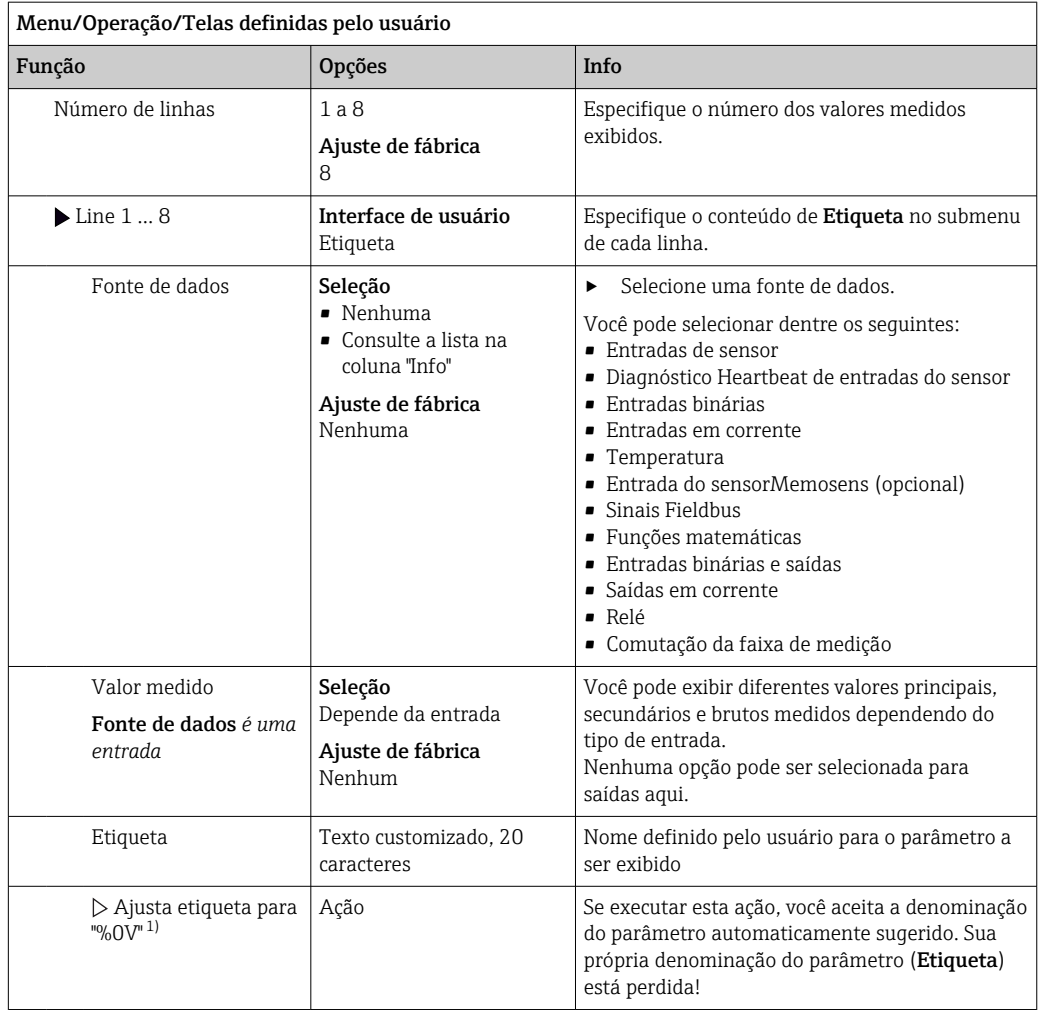

1) "%0V" aqui representa o texto que depende de contexto. Este texto é gerado automaticamente pelo software e inserido no lugar de %0V. Em situações mais simples, o texto gerado pode ser o nome de canal de medição, por exemplo .

### 9.3.4 Configuração básica

#### Fazendo as configurações básicas

- 1. Para acionar o Setup/Setup básico menu.
	- ← Faça as sequintes configurações.
- 2. TAG equipamento: Dê a seu equipamento qualquer nome de sua escolha (máx. 32 caracteres).
- 3. Config. data: Corrija a data ajustada se necessário.
- 4. Configura hora: Corrija a hora ajustada se necessário.
- 5. Número de garrafas: Corrija o número de frascos configurado se necessário.
- 6. Vol. da garrafa: Corrija o número de frascos configurados se necessário.
	- Para um comissionamento rápido, você pode ignorar as configurações adicionais para saídas, etc. Você pode fazer essas configurações mais tarde, nos menus específicos.
- 7. Para retornar à do modo de medição: pressione a tecla por ESC por pelo menos um segundo.
	- Seu amostra agora trabalha com suas configurações básicas. Os sensores conectados usam os ajustes de fábrica do tipo de sensor em questão e os ajustes de calibração individuais que foram memorizados por último.

Se você deseja configurar seus parâmetros de entrada e saída mais importantes no Setup básico:

‣ Configure as entradas em corrente , relés, chaves fim de curso, ciclos de limpeza e diagnóstico do equipamento com os seguintes submenus.

#### 9.3.5 Programas de amostragem

#### Diferença entre os tipos de programa

A caixa a seguir fornece uma visão geral das diferenças entre os tipos de programa Básico, Padrão e Avançado.

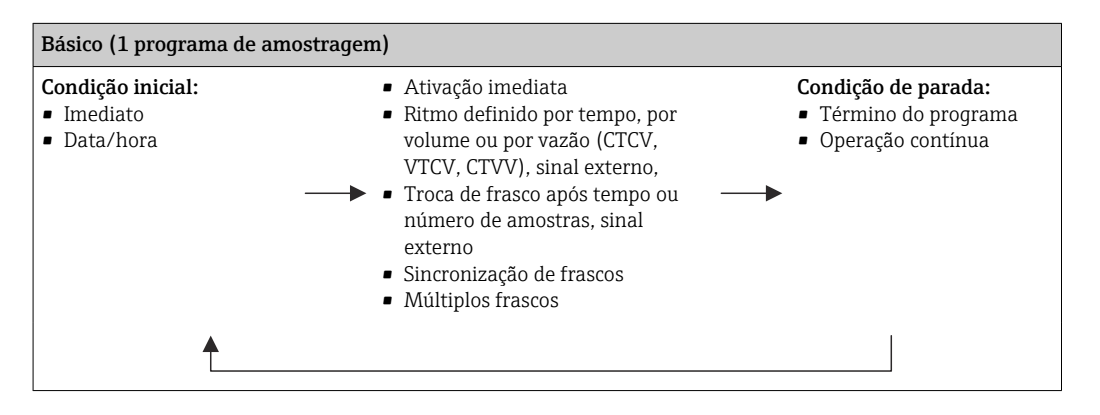

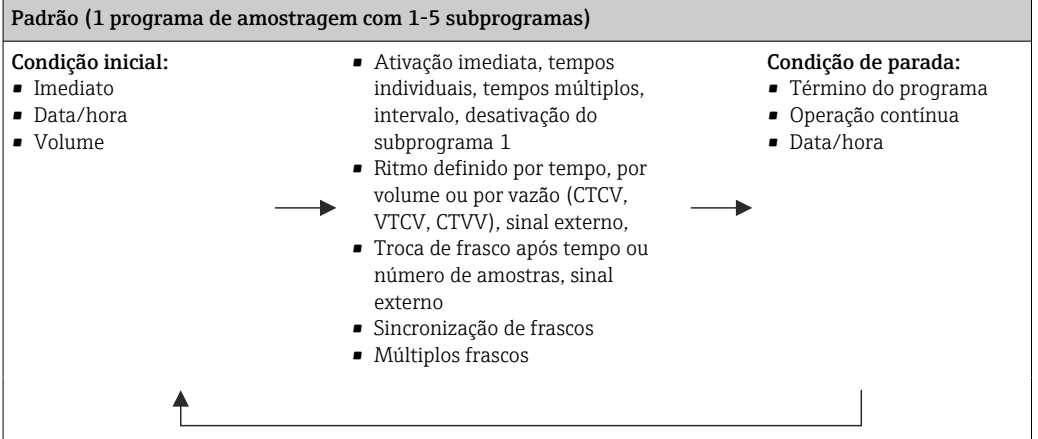

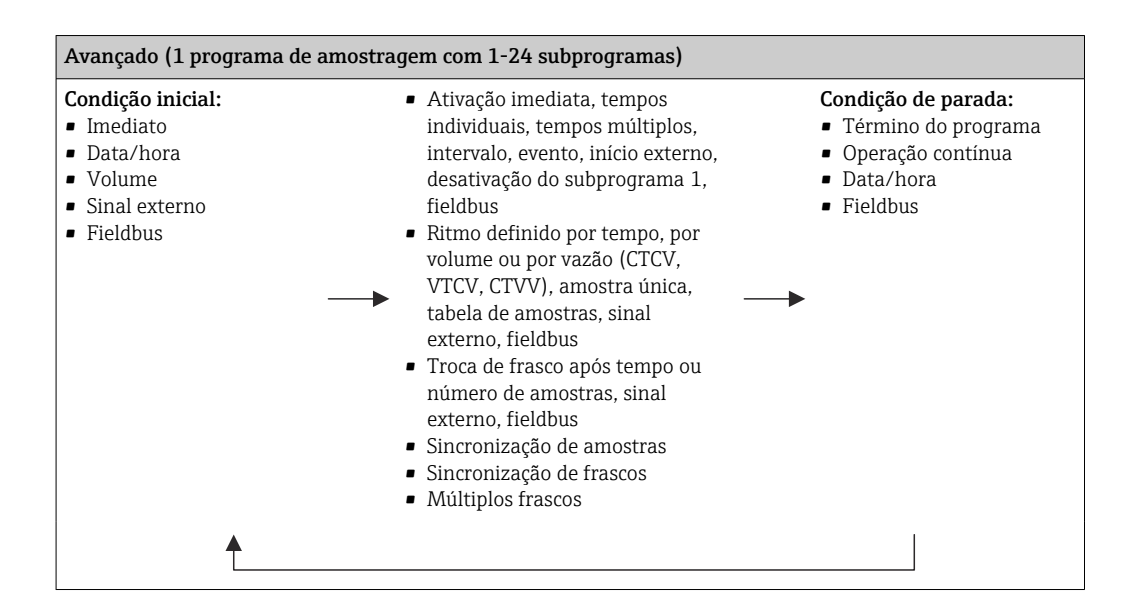

#### Amostragem manual

- 1. Acione a amostragem manual com a tecla MAN. Isto pausa qualquer programa em execução no momento.
	- A configuração atual do frasco e o volume atual da amostra são exibidos. Você pode selecionar a posição do distribuidor. No caso de sistemas peristálticos, você também pode mudar o volume de amostragem. No caso de sistemas a vácuo, um múltiplo de uma única amostra manual pode ser coletado em Multiplicador. Especifique a faixa do Multiplicador de 1 a 50.
- 2. Selecione Iniciar amostragem.
	- Uma nova tela é exibida, indicando o progresso do processo de amostragem.
- 3. Após uma amostragem manual ter sido realizada, pressione ESC para exibir e retomar um programa ativo.
	- O volume da amostra para "Amostragem manual" não é levado em consideração nos volumes dos frascos calculados.

#### Programação para amostragem automática

Na tela de visão geral, crie um programa simples de amostragem em Selecione programa amostra/Novo/Básico ou em Menu/Setup/Programas amostragem/Config. prog./ Novo/Básico:

- 1. Insira o "Nome do programa".
- 2. As configurações do Setup básico para a configuração do frasco e o volume do frasco são exibidas.
- 3. Modo amostragem=Contr. tempo CTCV é predefinida.
- 4. Insira o Intervalo amostr..
- 5. Insira o Volume amostra por amostra. (Para a versão com bomba a vácuo, configure em Menu/Setup/Param. Gerais /Amostra.)
- 6. Selecione o Modo mudança garrafa após o número de amostras ou o tempo para as amostras médias.
- Com a opção "troca de frasco após certo tempo", você pode inserir o tempo de troca e  $| \cdot |$ sincronização de frascos (nenhum, 1º tempo de troca de frasco, 1º troca de tempo + número do frasco). A descrição disso pode ser encontrada na seção "sincronização de frascos".
- Com a opção "troca de frasco após certo tempo", você pode selecionar a sincronização de frascos antes da condição inicial (nenhum, 1º tempo de troca de frasco, 1º troca de tempo + número do frasco). A descrição disso pode ser encontrada na seção "sincronização de frascos".
- 1. Para Garrafas múltiplas insira o número de frascos em que a amostra deverá ser distribuída.
- 2. Início condição: imediatamente ou após data/hora
- 3. Parar condição: após o término do programa ou operação contínua.
- 4. Pressionar SAVE salva o programa e finaliza a entrada de dados.

# 10 Operação

# 10.1 Display

# 10.1.1 Modo de medição

▶ Para exibir os valores medidos, pressione a tecla MEAS na tela de início, ou durante a operação, pressione STAT sob Medida.

(Pressione o botão do navegador para alterar o modo)

#### Há vários modos de display:

- *Visão geral dos canais* Os nomes de todos os canais, o tipo de sensor conectado e o valor principal da corrente principal são exibidos.
- *Valor principal do canal selecionado*
- O nome do canal, o tipo de sensor conectado e o valor principal da corrente são exibidos. • *Valor principal e valor secundário do canal selecionado*
	- O nome do canal, o tipo de sensor conectado e o valor principal e valor secundário da corrente são exibidos.

Sensor de temperatura 1 possui uma função específica. A condição do compressor, ventilador e aquecedor são exibidos (ligado/desligado).

- *Todos os valores medidos de todas as entradas e saídas* O valor principal e valor secundário da corrente, assim como os valores brutos são exibidos.
- *Telas de medição definidas pelo usuário* Você configura quais valores que deseja exibir. Você pode escolher entre todos os tipos de medida de sensores físicos e "virtuais" (calculados com funções matemáticas) e parâmetros de saída).
- Diagnósticos Heartbeat Rápida visão geral das boas condições do equipamento e de cada sensor conectado compatível com Heartbeat Technology
- Nos primeiros 3 modos, você pode alternar entre os canais girando o navegador. Além de ter uma visão geral de todos os canais, no 4º modo você também pode selecionar o valor e pressionar o navegador para ver mais detalhes para o valor. Você poderá encontrar as telas definidas pelo usuário nesse modo.

### Heartbeat diagnostics

(opcional ou com código de ativação adicional)

- Tela de diagnósticos Heartbeat com indicadores gráficos da integridade do equipamento e sensor, e com uma manutenção ou (dependendo do sensor) temporizador de calibração
- Informação de status Heartbeat da integridade do equipamento e a condição do sensor  $\rightarrow$   $\oplus$  60
	- $\bullet$   $\odot$ : Condição do sensor/equipamento ou temporizador de manutenção > 20%; nenhuma ação necessária
	- $\bullet$   $\odot$ : Condição do sensor/equipamento ou temporizador de manutenção > 5 ≤ 20%, manutenção ainda não urgente mas deve ser programada
	- $\bullet$   $\odot$ : Condição do sensor/equipamento ou temporizador de manutenção < 5%, manutenção é recomendada
- A condição do sensor Heartbeat é a avaliação dos resultados da calibração e das funções de diagnóstico do sensor.

Um emoji triste pode ser devido ao resultado da calibração, status do valor medido ou ao limite do tempo de operação excedido. Estes limites podem ser configurados no ajuste do sensor de modo que se adapte os diagnósticos Heartbeat para a aplicação.

#### <span id="page-59-0"></span>Categoria Heartbeat e NAMUR

O status Heartbeat indica a condição do sensor ou equipamento, enquanto as categorias NAMUR (F, C, M, S) avaliam a confiabilidade do valor medido. As duas condições podem correlacionar, mas não necessariamente.

- Exemplo 1
	- O número de ciclos de limpeza restantes do sensor atinge 20% do número máximo definido. O símbolo Heartbeat muda de  $\odot$  para  $\odot$ . O valor medido ainda é confiável então o sinal de status NAMUR não muda.
	- O número máximo de ciclos de limpeza é excedido, o símbolo Heartbeat muda de para  $\odot$ . Enquanto o valor medido ainda pode ser confiável, o sinal de status NAMUR muda para M (manutenção necessária).
- Exemplo 2

O sensor quebra. O status Heartbeat muda imediatamente de  $\odot$  para  $\odot$  e o sinal de status NAMUR também muda imediatamente pra F (falha).

# 10.1.2 Status do equipamento

Os ícones no display alertam sobre estados especiais do equipamento.

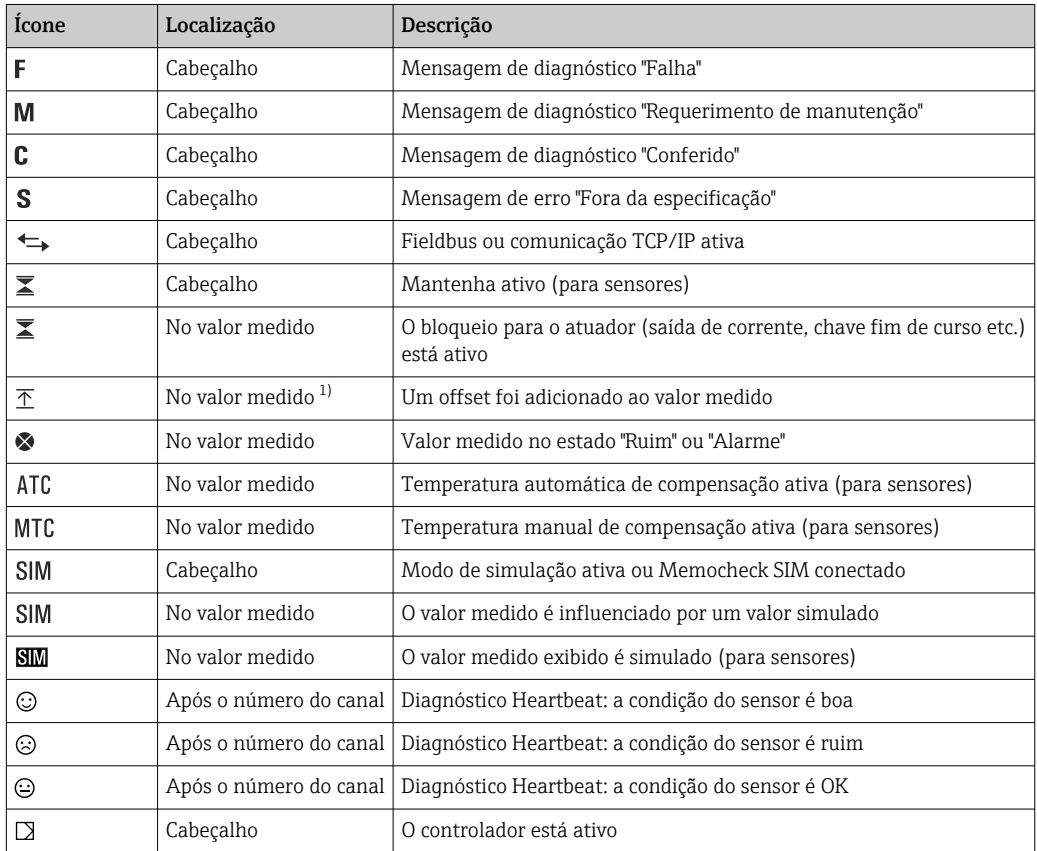

1) Somente medição de pH ou ORP

Se duas ou mais mensagens de diagnóstico ocorrerem simultaneamente, apenas o  $H$ ícone com a mensagem de prioridade máxima é exibido no display (para a ordem de prioridade segundo a NAMUR,  $\rightarrow \blacksquare$  155).

# 10.1.3 Visualização das atribuições

Visualizações de atribuição, ex. Atribuição dos canais, aparecem como a última função em muitas seções do menu. Você pode usar esta função para visualizar quais atuadores ou funções estão conectados a uma entrada ou saída. As atribuições aparecem em ordem hierárquica.

# 10.2 Configurações gerais

# 10.2.1 Configurações básicas

Algumas configurações são visíveis somente com equipamentos opcionais.

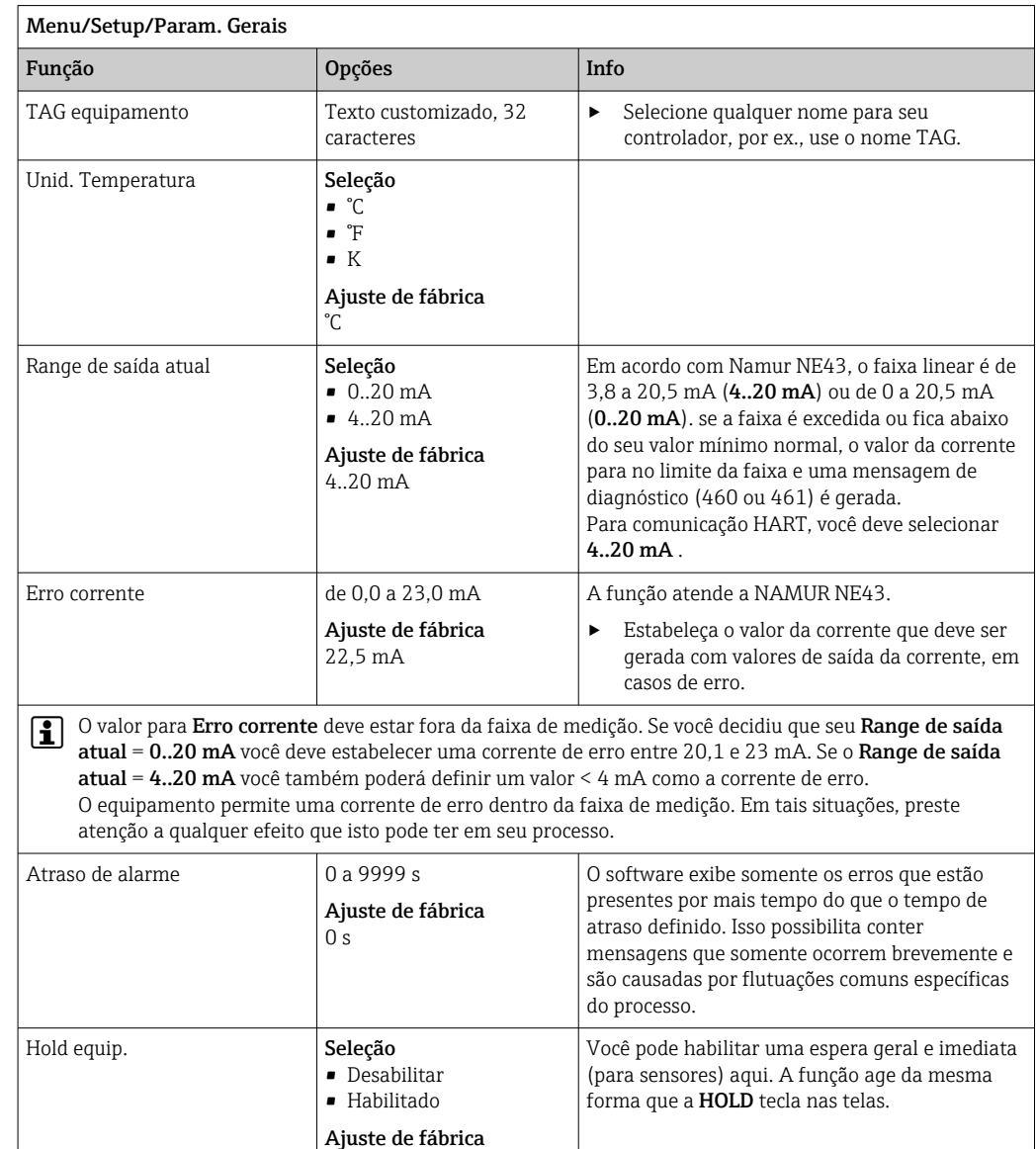

# 10.2.2 Data e hora

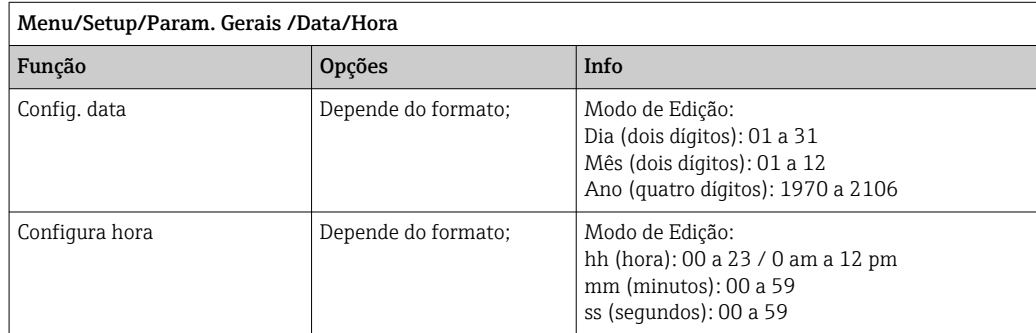

Desabilitar

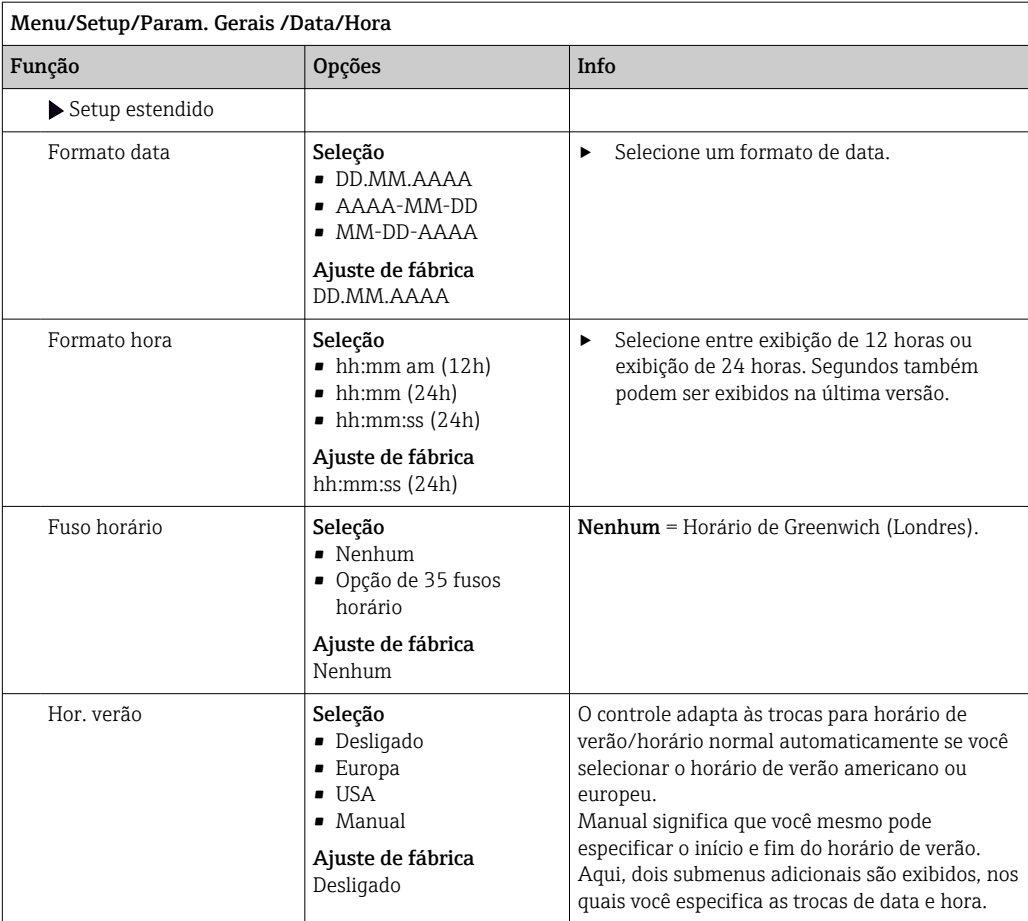

# 10.2.3 Configurações de Modo de Espera

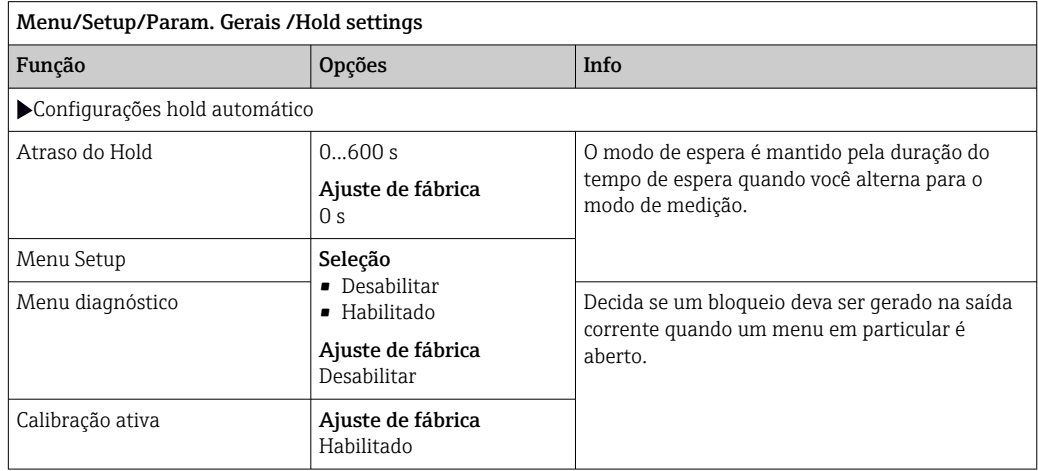

Se o modo de espera de um equipamento específico é ativado, quaisquer limpezas que foram previamente iniciadas são interrompidas. Você apenas pode iniciar uma limpeza manual se o modo de espera está ativo. O modo de espera não tem influência sobre a amostra.

### 10.2.4 Registros

Os registros gravam os seguintes eventos:

- Calibração/eventos de ajuste
- Eventos do operador
- Eventos de diagnóstico
- Eventos de programação

Você define como os registros devem armazenas os dados.

Além disso, você também define registros de dados individuais .

- 1. Atribua um nome ao registro.
- 2. Selecione o valor medido a ser gravado.
- 3. Configura o tempo de varredura (Busca tempo).
	- Você pode definir o tempo de varredura individualmente para cada registro de dados.

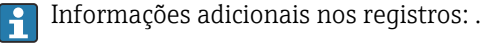

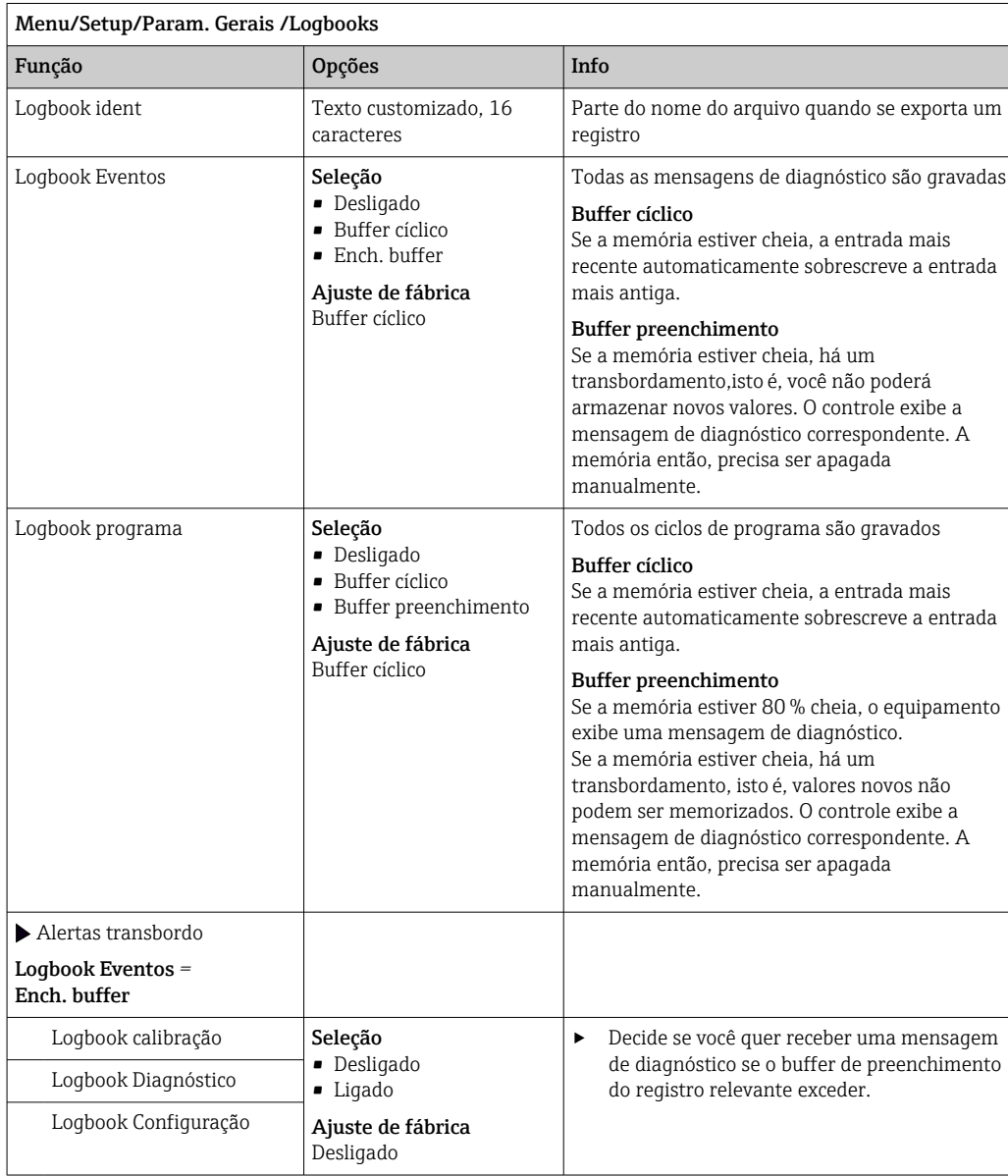

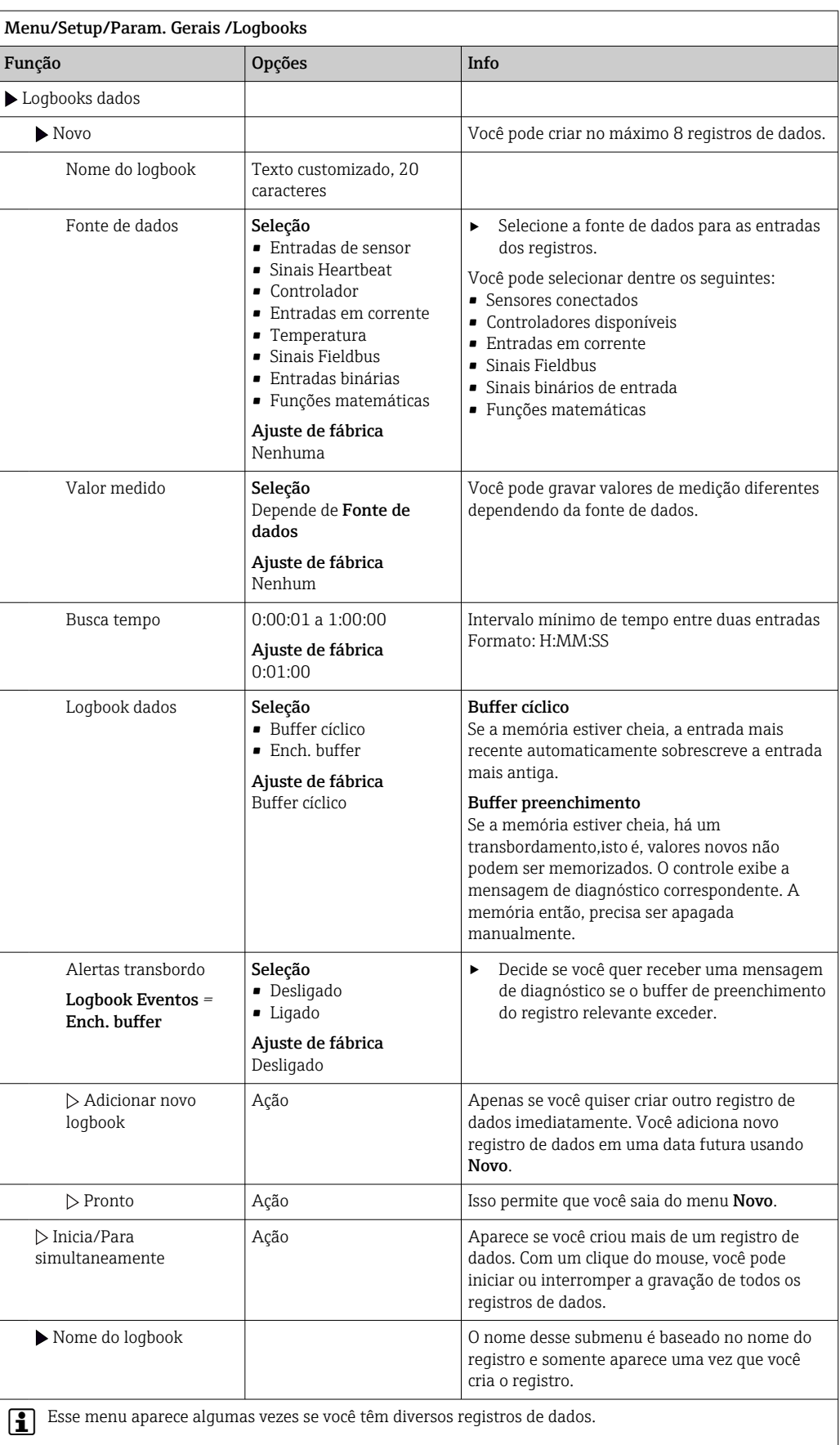

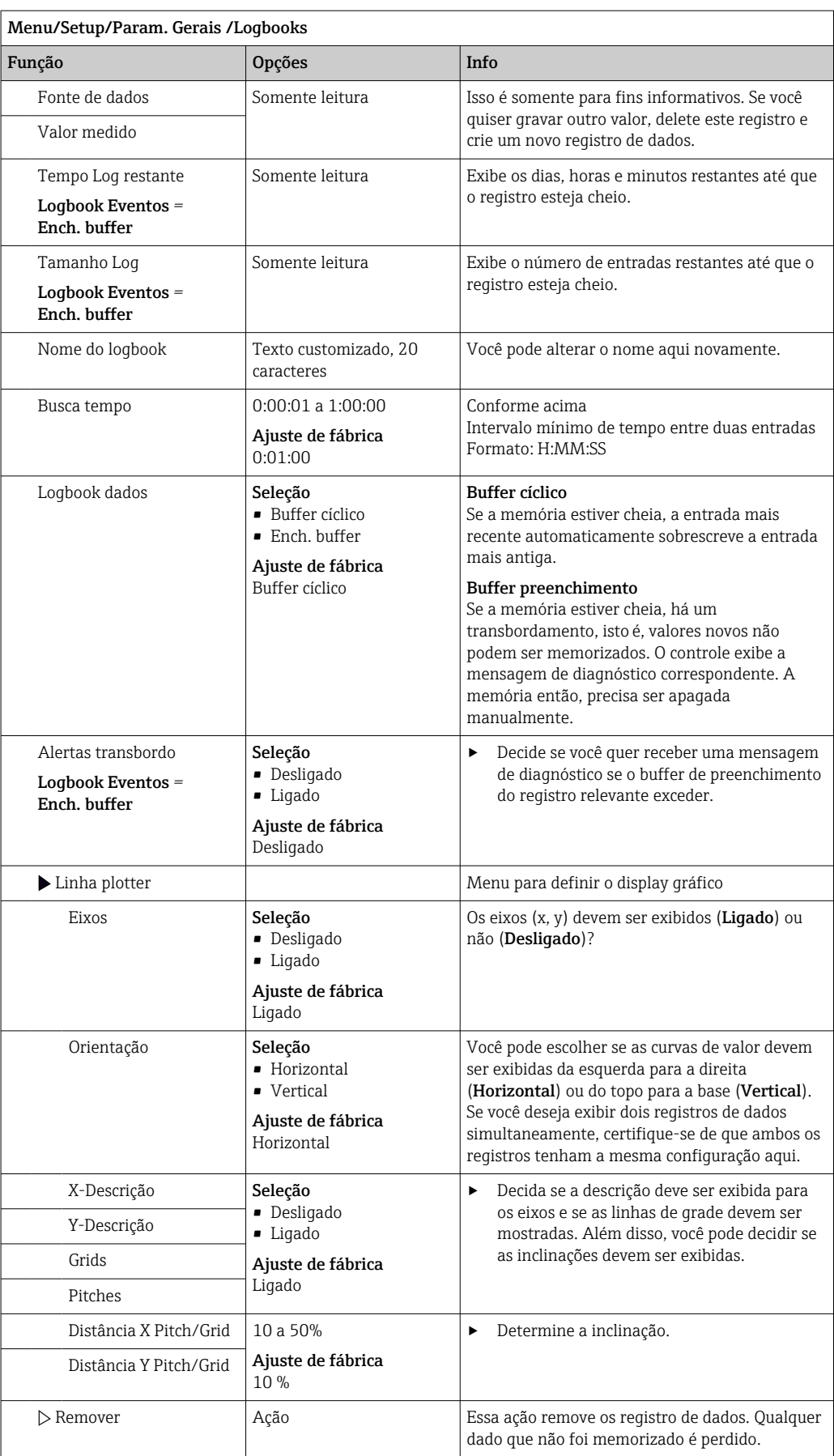

Exemplo: Novo registro de dados (Setup/Param. Gerais /Logbooks/Logbooks dados/ Novo)

1. Defina as configurações:

- Nome do logbook Atribua um nome. Exemplo: "01". • Fonte de dados
	- Selecione uma fonte de dados. Exemplo: Sensor conectado ao canal 1 (CH1).
- Valor medido
	- Selecione o valor medido a ser gravado. Exemplo: valor do pH.
- Busca tempo

Especifique o intervalo de tempo entre duas entradas de registro.

- Logbook dados Ative o registro: especifique o método de armazenamento de dados.
- 2. ../Pronto: Execute a ação.
	- O equipamento mostra o novo registro na lista de registros de dados.
- 3. Selecione o registro de dados "01".
	- ← Display adicional: Tempo Log restante.
- 4. Somente no caso de Ench. buffer:

Escolha para definir Alerta transbordo: Ligado ou Desligado.

- $\rightarrow$  Ligado: O equipamento exibe uma mensagem de diagnóstico em casos de excedente de memória.
- 5. Submenu Linha plotter: Especifica o tipo de representação gráfica.

### 10.2.5 Configuração da amostragem de acordo com a versão do equipamento

A lista de funções exibidas depende da versão do equipamento selecionado com:

- $\bullet$  Bomba a vácuo  $^{1}$
- **Bomba peristáltica**  $2$ )
- Unidade de distribuição 3)
- Conjunto de amostragem:  $4$ )

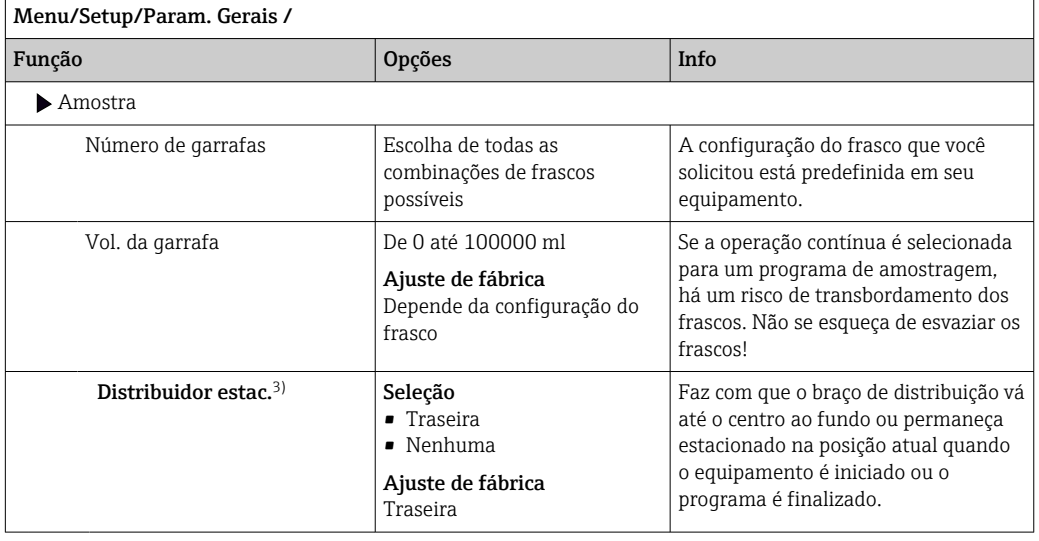

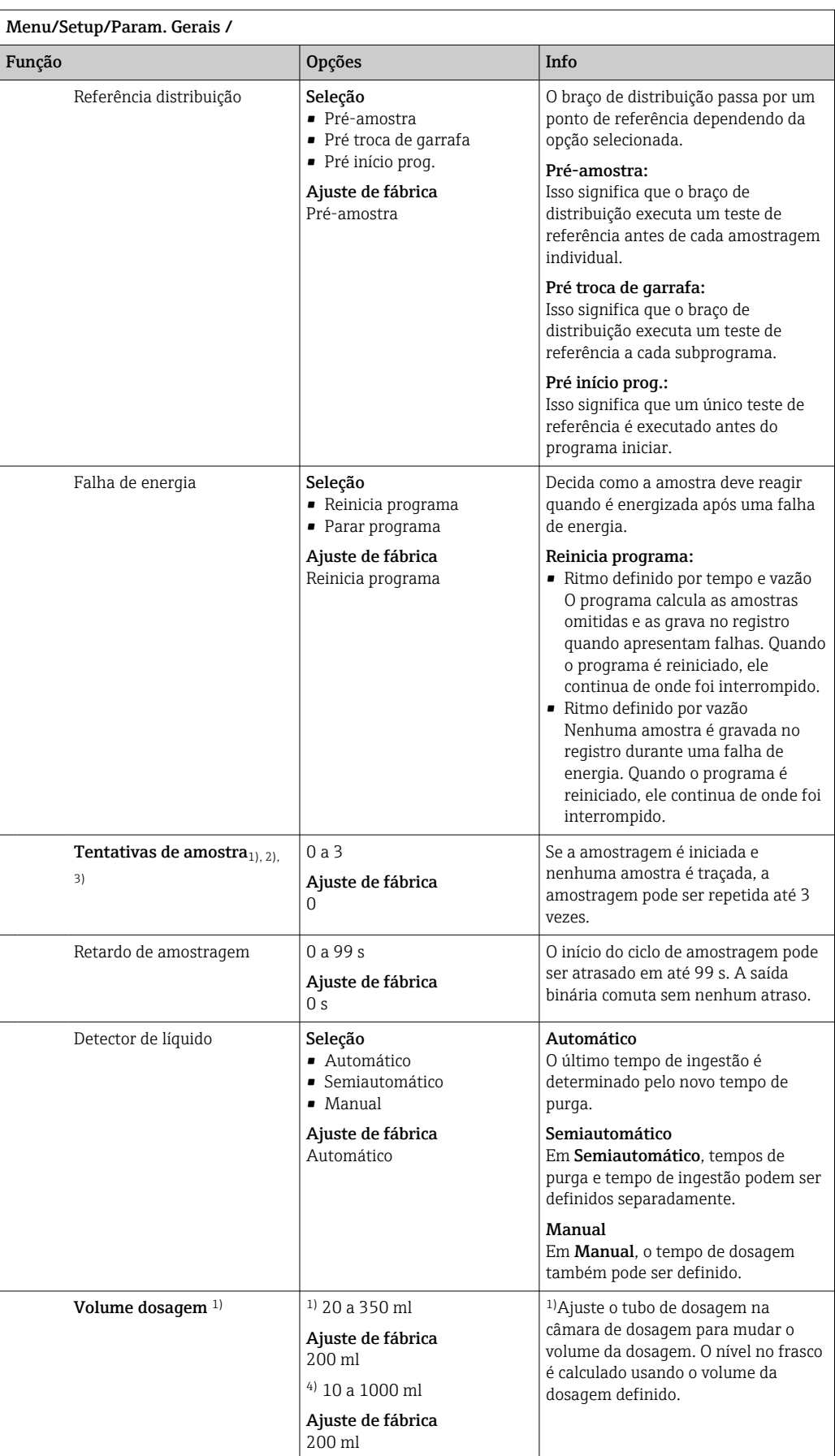

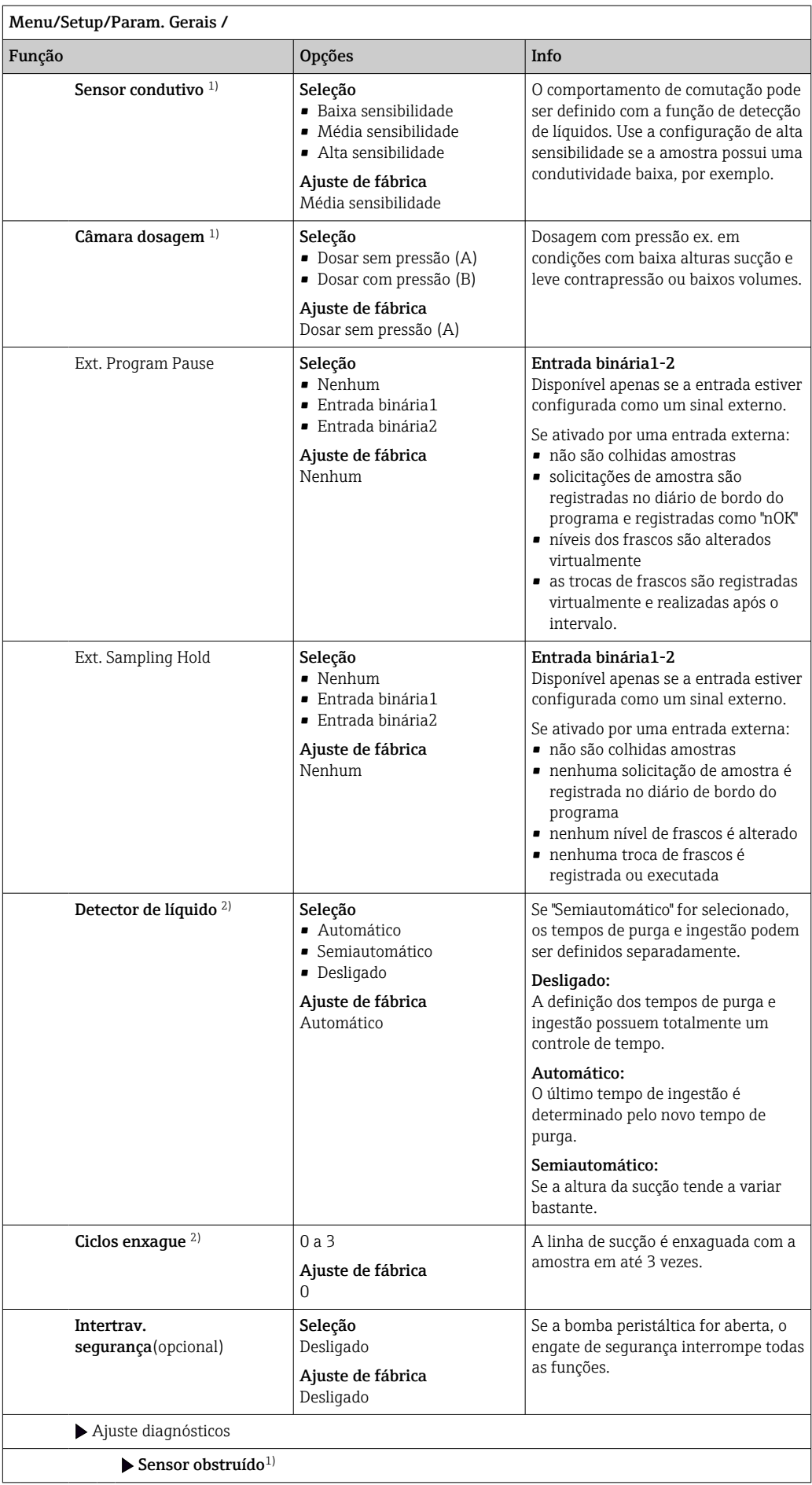

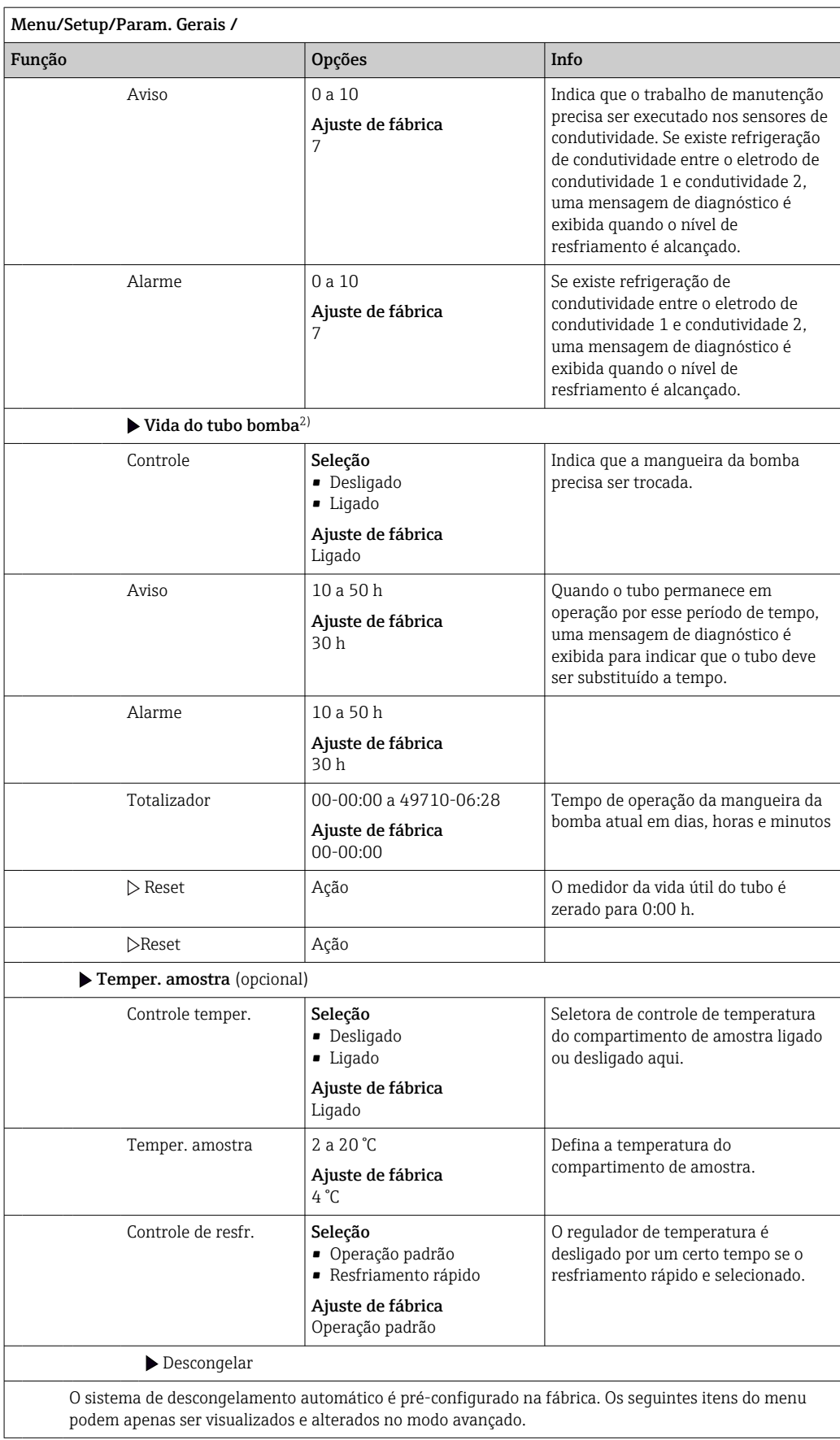

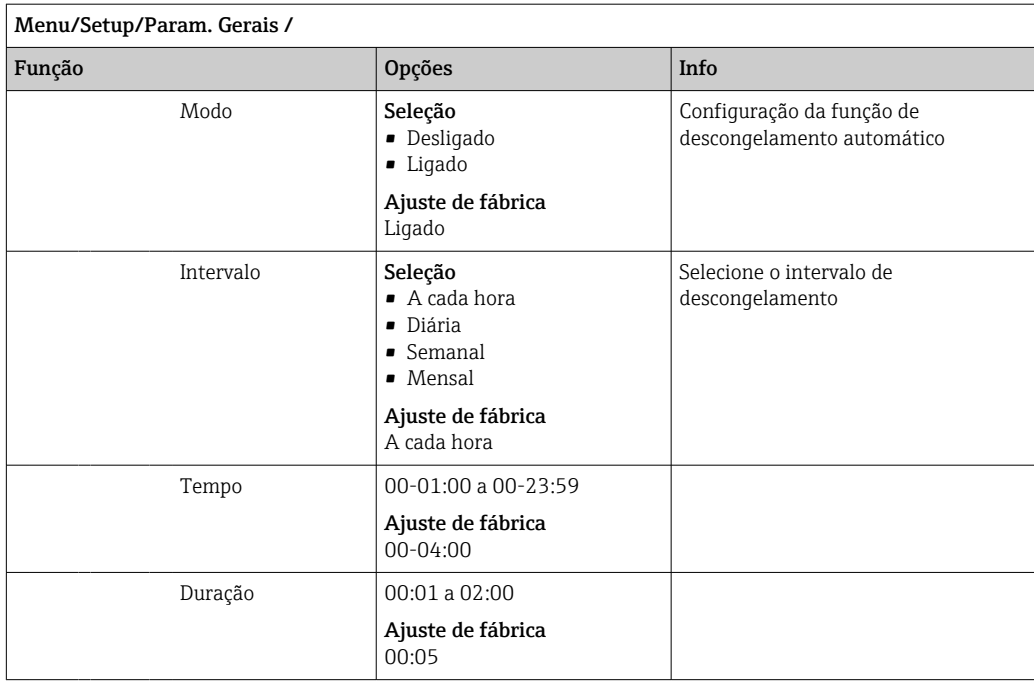

# 10.2.6 Setup estendido

### Configurações de diagnósticos

A lista de mensagens de diagnóstico exibida depende do caminho selecionado. Existem mensagens específicas do equipamento, e mensagens que dependem de qual sensor está conectado.

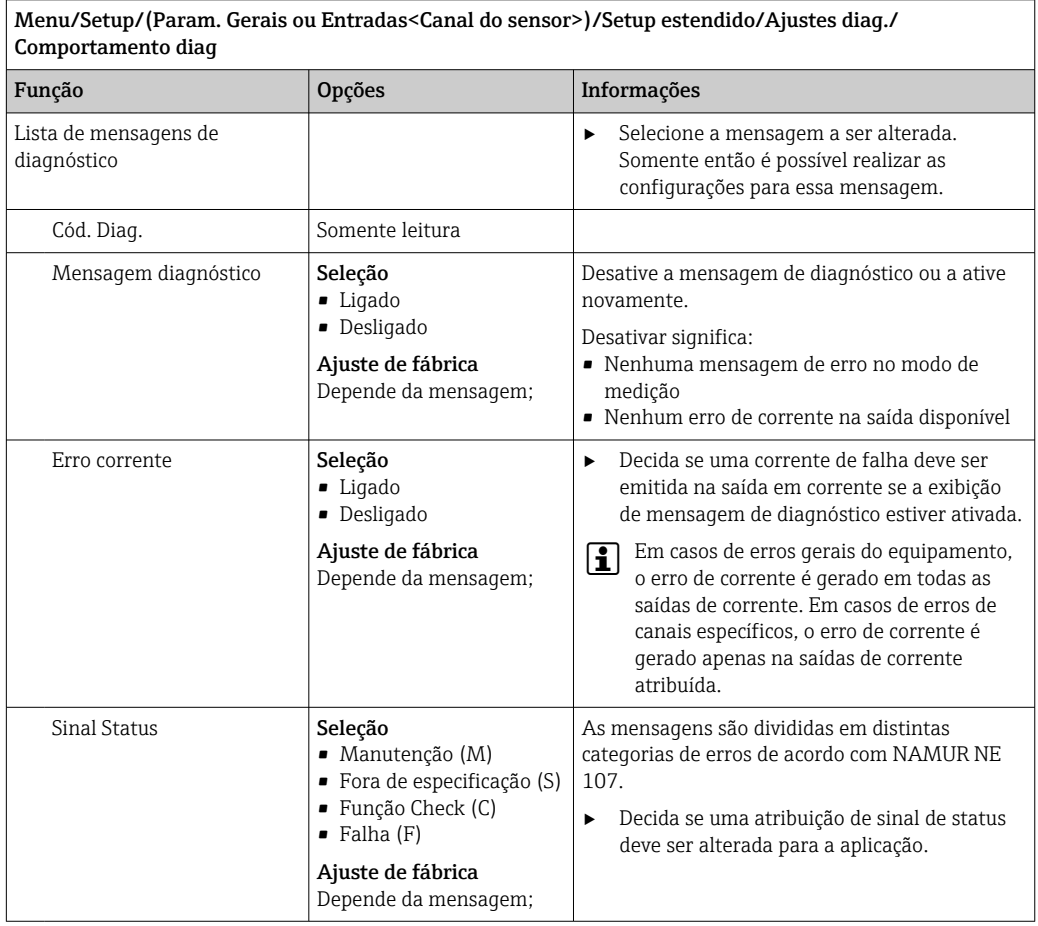

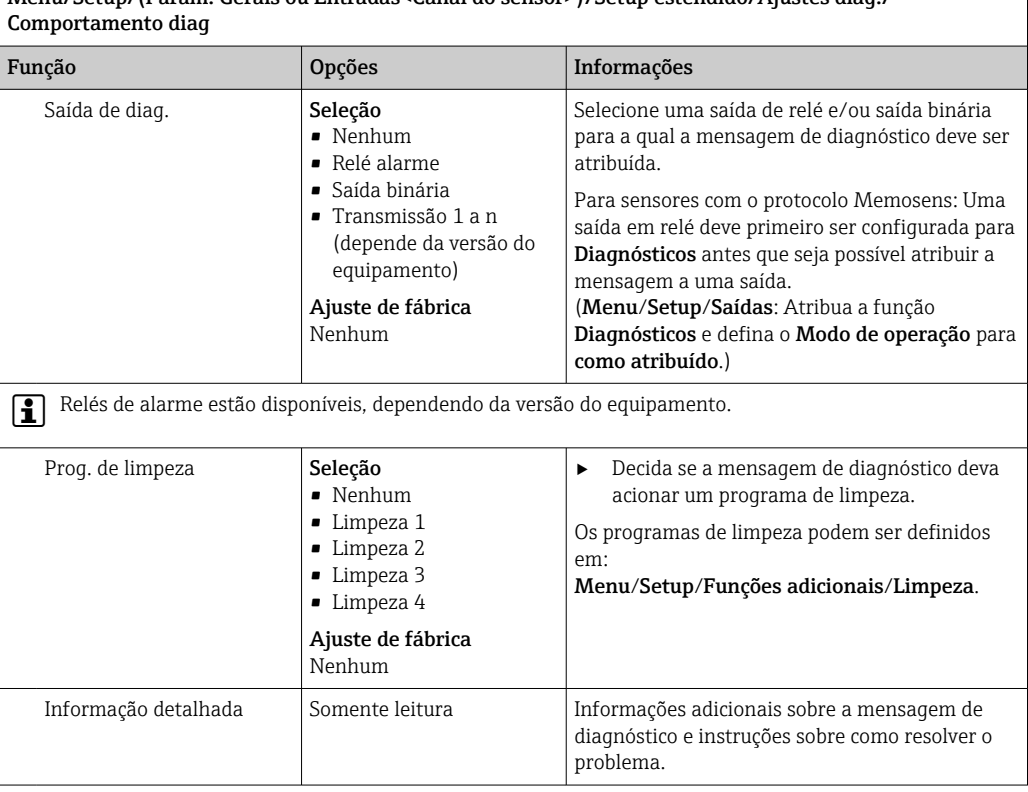

# Menu/Setup/(Param. Gerais ou Entradas<Canal do sensor>)/Setup estendido/Ajustes diag./

#### Endereço do barramento HART

A lista de mensagens de diagnóstico exibida depende do caminho selecionado. Existem mensagens específicas do equipamento, e mensagens que dependem de qual sensor está conectado.

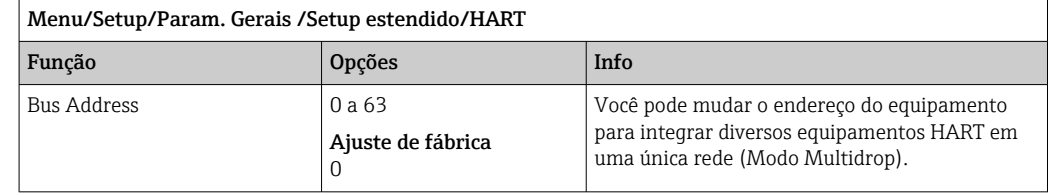

Se você restaurar o equipamento para os ajustes de fábrica (Diagnóstico/Reset/ Config. de Fábrica), O endereço de barramento não é reconfigurado. Sua configuração é mantida.

### PROFIBUS DP

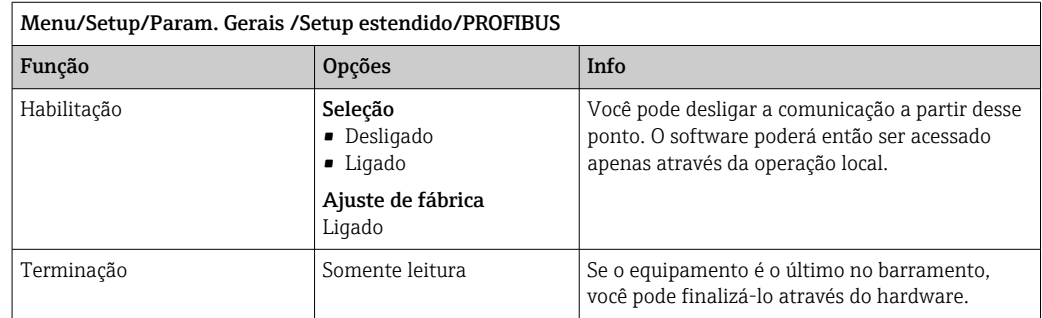

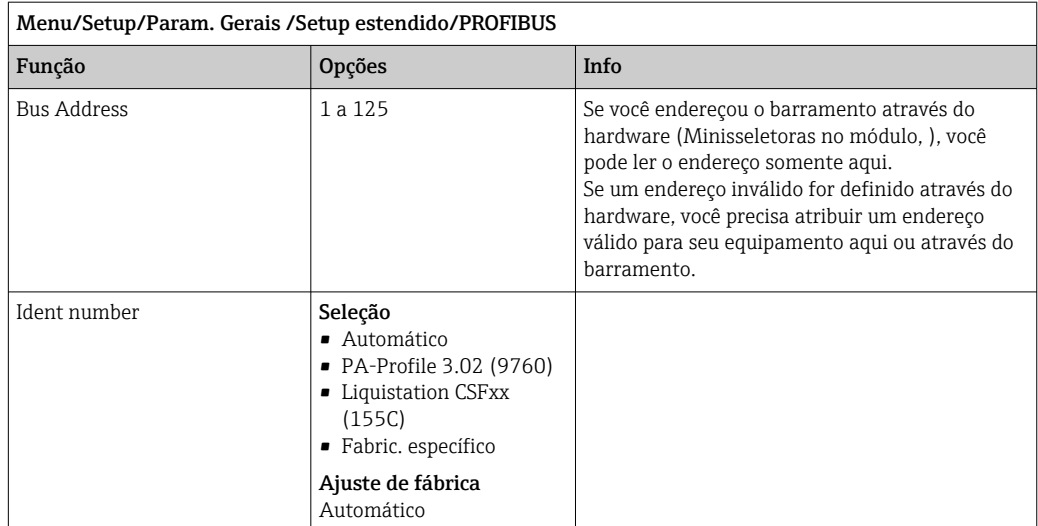

#### Modbus

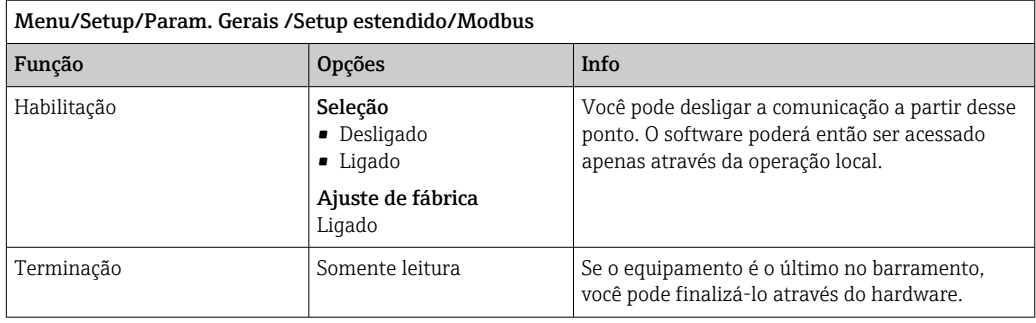
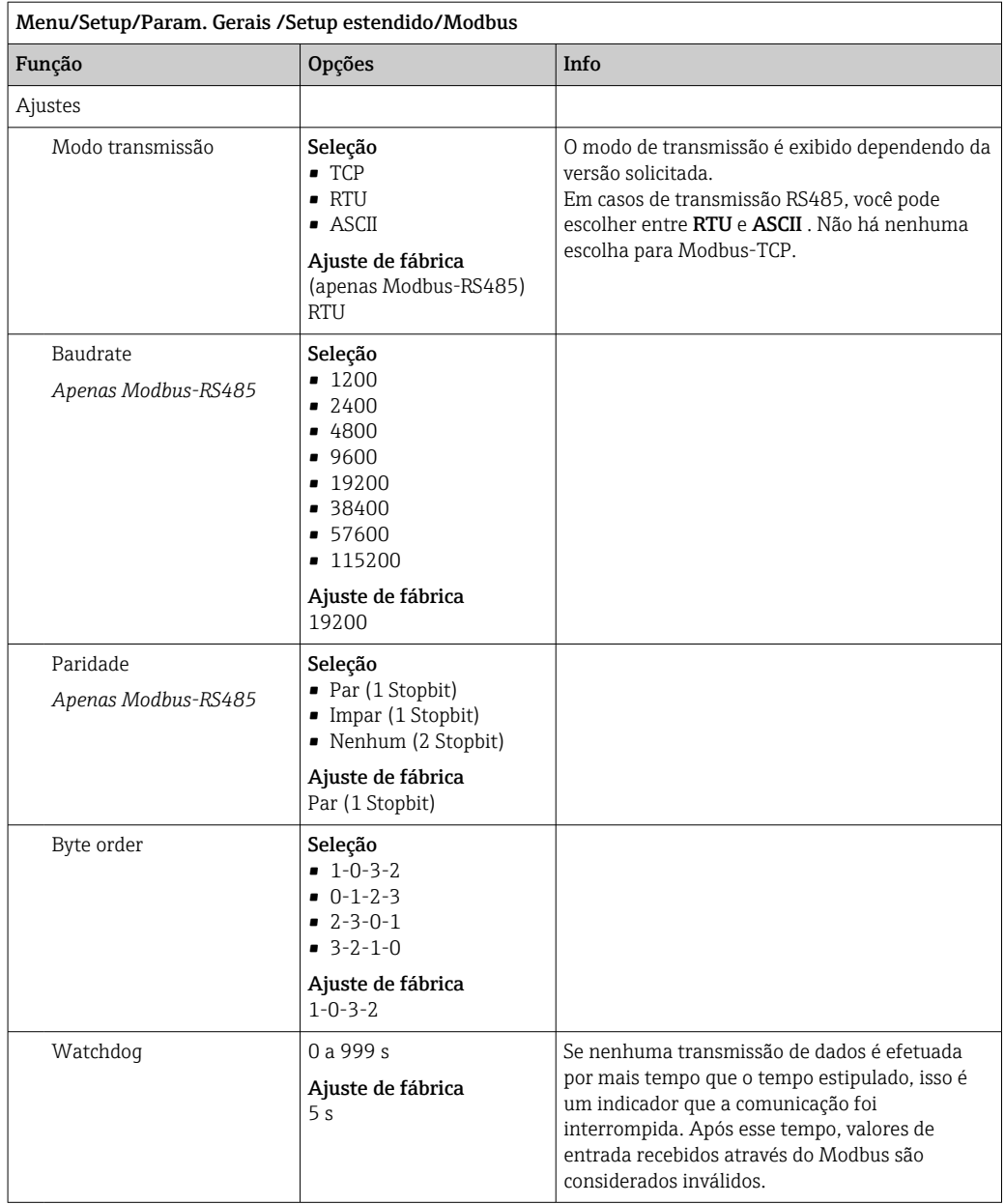

#### EtherNet/IP

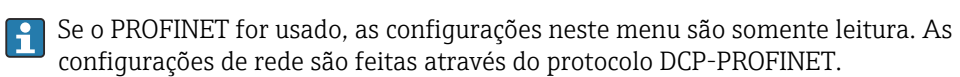

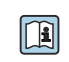

Para informações detalhadas sobre "comunicação PROFINET", consulte as páginas do produto na Internet (→ SD02490C).

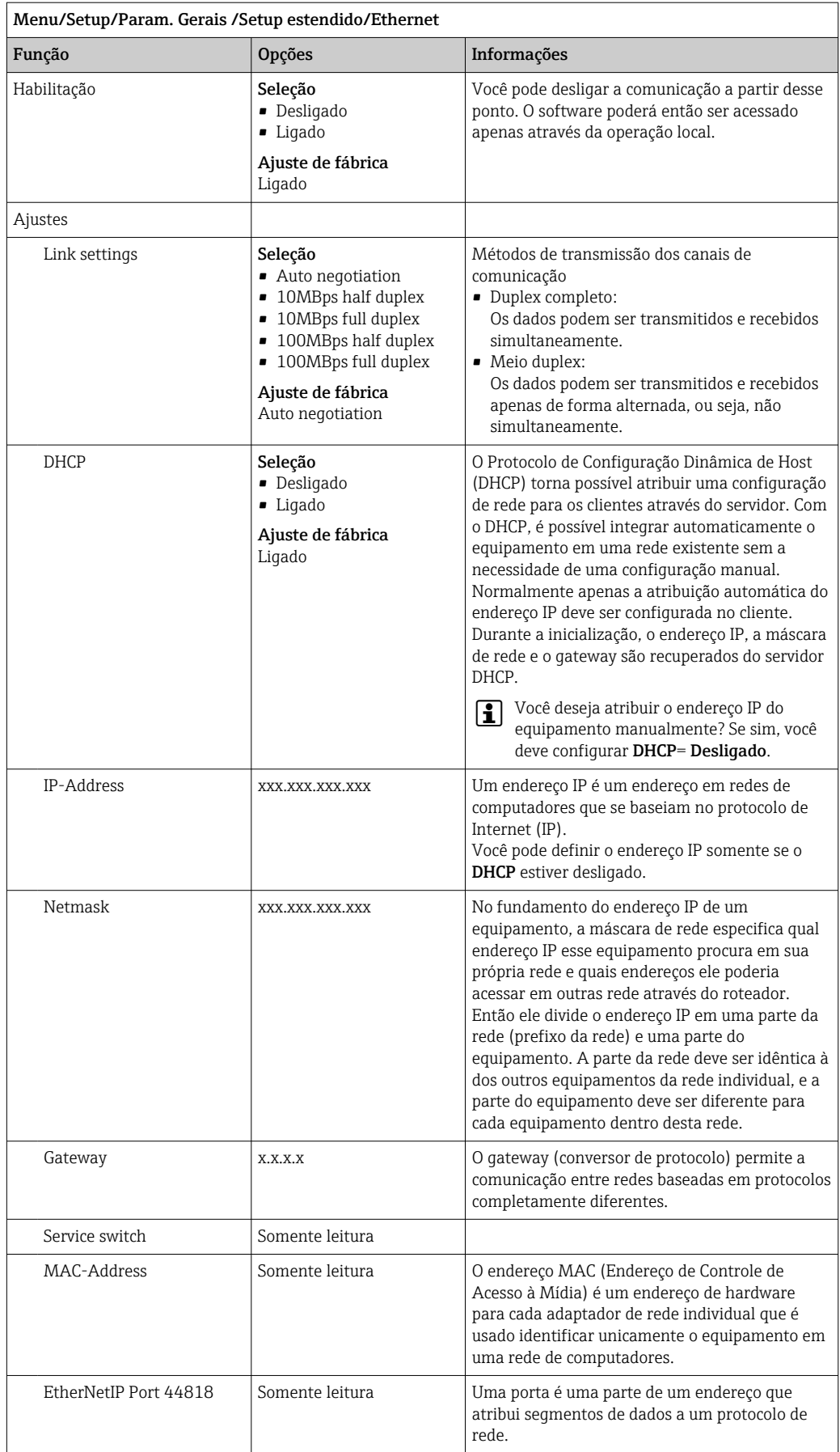

## Confirmando as configurações

Você alterou configurações manualmente, tais como o endereço IP?

▶ Antes de você sair do menu Ethernet:

selecione SAVE para aplicar suas configurações.

 No menu DIAG/Informação sistema, você pode verificar se as novas configurações são usadas.

### Servidor de rede

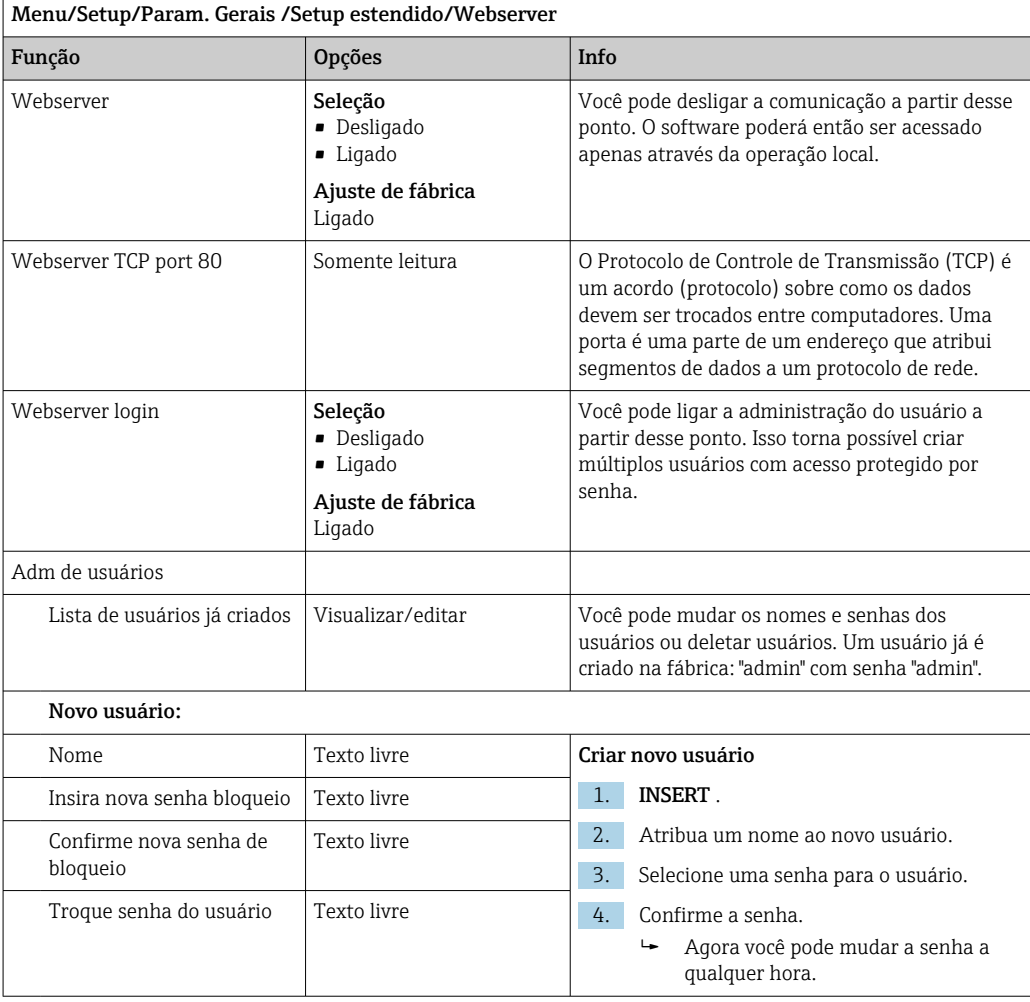

### Gestão de dados

*Atualização do firmware*

Entre em contato com o escritório de vendas local para informação sobre atualização de firmware disponível para seu controlador e sua compatibilidade com versões anteriores.

#### Versão atual de firmware : Menu/Diagnóstico/Informação sistema.

‣ Faça um backup da sua configuração atual e seus registros em um cartão SD.

Para instalar uma atualização de firmware, você precisa ter o arquivo de atualização disponível no cartão SD.

1. Insira o cartão SD no leitor de cartão do controlador.

### 2. Vá para Menu/Setup/Param. Gerais /Setup estendido/Gerenc. dados/Atualização Firmware.

- Os arquivos de atualização no cartão SD são exibidos.
- 3. Selecione a atualização desejada e selecione sim quando solicitado o seguinte:

O firmware atual vai ser atualizado e o equipamento vai reiniciar. Confirma?

O firmware é carregado e o equipamento então é iniciado com o novo firmware.

#### *Salvando a configuração*

Salvar uma configuração oferece as seguintes vantagens, entre outras :

- Copiar configurações para outros equipamentos
- Comutação rápida e fácil entre várias configurações, por ex., para diferentes grupos de usuários ou para alterações recorrentes do tipo de sensor
- Restauração de uma configuração tentada e testada, por ex., se você alterou várias configurações e não sabe mais quais eram as configurações originais
- 1. Insira o cartão SD no leitor de cartão do controlador.
- 2. Vá para Menu/Setup/Param. Gerais /Setup estendido/Gerenc. dados/Salvar setup .
- 3. Nome: Atribua um nome de arquivo.
- 4. Então selecione Armazenar .
	- Se você já atribuiu um nome de arquivo, você será questionado se deseja sobrescrever a configuração existente.
- 5. Uso OK para confirmar ou cancelar a operação e atribuir um novo nome de arquivo.
	- Sua configuração é gravada no cartão SD e você pode fazer o upload dela para o equipamento rapidamente em uma data futura.

#### *Carregamento da configuração*

Quando você carrega uma configuração, a configuração corrente é sobrescrita.

- 1. Insira o cartão SD no leitor de cartão do controlador. Uma configuração deve ser memorizada no cartão SD.
- 2. Vá para Menu/Setup/Param. Gerais /Setup estendido/Gerenc. dados/Carregar setup .
	- Uma lista de todos as configurações no cartão SD são exibidas. Uma mensagem de erro é exibida se não houver configurações válidas no cartão.
- 3. Selecione a configuração desejada.
	- Um aviso é exibido:

Os parâmetros atuais serão sobrescritos e o equipamento reiniciará. Atenção: Os programas de limpeza e controle podem estar ativos Quer continuar?

- 4. Uso OK para confirmar ou cancelar.
	- $\rightarrow$  Se você selecionar **OK** para confirmar, o equipamento reinicia com a configuração desejada.

#### *Exportação de configuração*

Exportar uma configuração oferece as seguintes vantagens,  entre outras:

- Exporte no formato XML com uma folha de estilo para exibição formatada em um aplicativo compatível com XML, como o  . Microsoft Internet Explorer
- Importação de dados (arraste e solte o arquivo XML dentro de uma janela de seu navegador)
- 1. Insira o cartão SD no leitor de cartão do controlador.
- 2. Vá para Menu/Setup/Param. Gerais /Setup estendido/Gerenc. dados/Exportar setup .
- 3. Nome: Atribua um nome de arquivo.
- 4. Então selecione Exportar .
	- Se você já atribuiu um nome de arquivo, você será questionado se deseja sobrescrever a configuração existente.
- 5. Uso OK para confirmar ou cancelar a operação e atribuir um novo nome de arquivo.
	- Sua configuração é memorizada no cartão SD dentro da pasta "Equipamento".

Você não pode fazer o upload novamente de uma configuração exportada do H equipamento . Você deve usar a Salvar setup . Esta é a única forma de você salvar uma configuração em um cartão SD e recarregá-la depois ou transferi-la para outros equipamentos.

### *Código de ativação*

Códigos de ativação são necessários para:

- Funções adicionais
- Atualizações de Firmware
- Modificações, por exemplo, protocolos de desativação do fieldbus

Se o equipamento original possuir códigos de ativação, eles podem ser encontrados .  $|\mathbf{f}|$ As funções do equipamento correspondente são ativadas na fábrica. Códigos só são necessários se realizando a manutenção do equipamento ou desativando protocolos fieldbus.

### 1. Insira o código de ativação: Menu/Setup/Param. Gerais /Setup estendido/Gerenc. dados/Código ativação.

2. Confirme seu registro.

A nova função do hardware ou software é ativada e pode ser configurada.

#### *Funções ativadas por um código de ativação:*

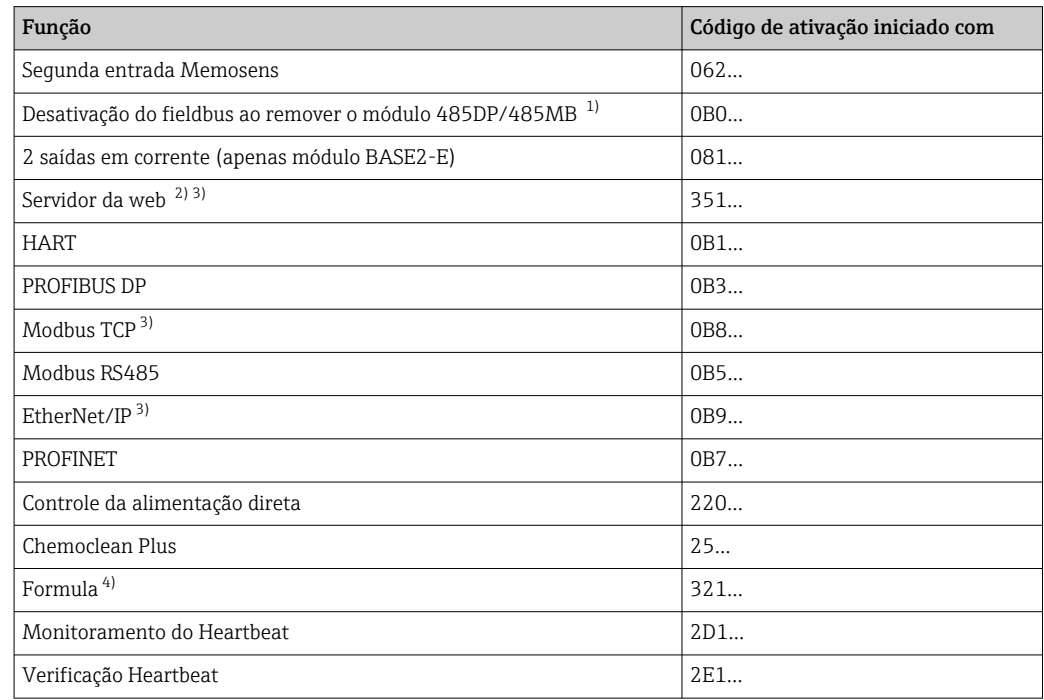

1) Se o módulo 485DP/485MB for removido com o protocolo fieldbus ativado, o equipamento emite uma mensagem de erro. Insira o código de ativação da etiqueta de identificação interna. O fieldbus é desativado somente quando você faz isso. O código de ativação apropriado deve então ser inserido para ativar as

saídas em corrente do módulo base. Saídas correntes adicionais (somente CM444R e CM448R) são ativados logo quando o módulo correspondente é usado.

- <span id="page-77-0"></span>2) Através do soquete de Ethernet do módulo BASE2, para versões sem um fieldbus Ethernet
- 3)
- 4) Função matemática

# 10.3 Programação

A caixa a seguir fornece uma visão geral das diferenças entre os tipos de programa Básico, Padrão e Avançado.

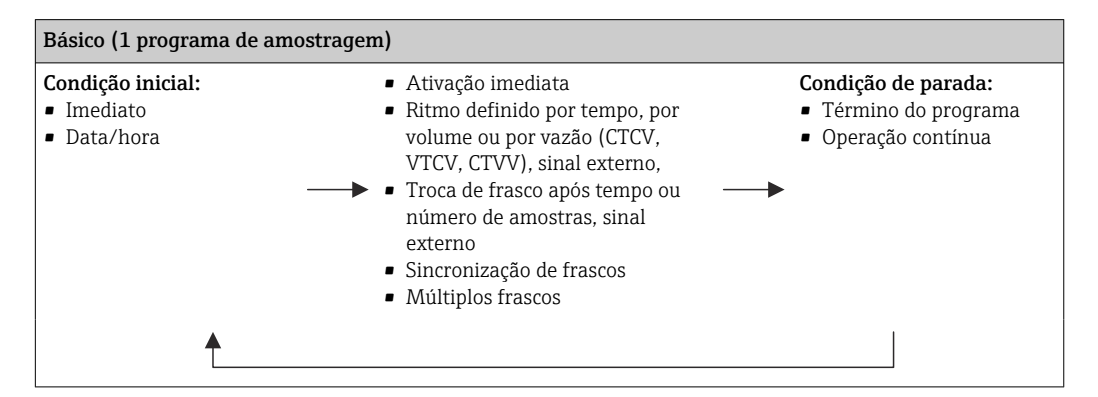

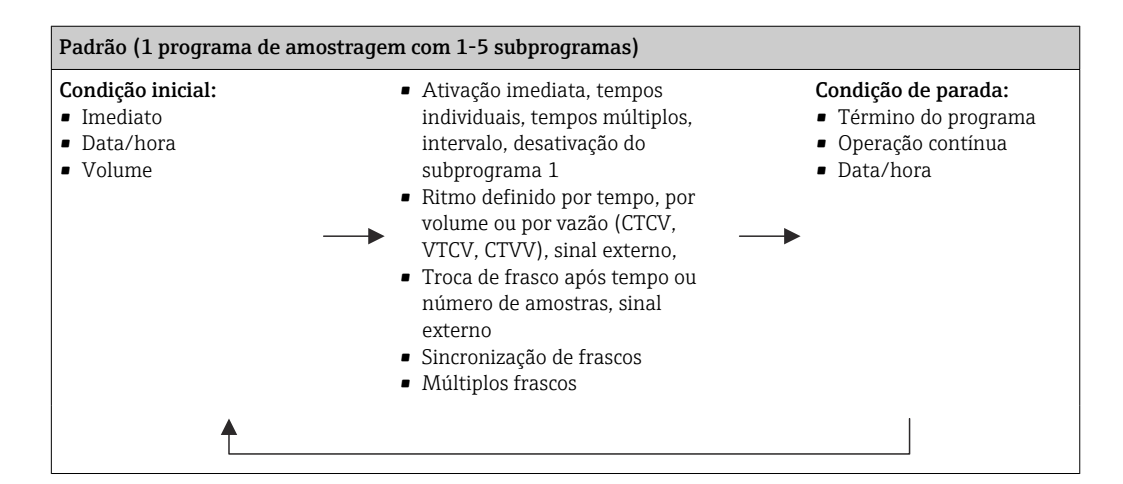

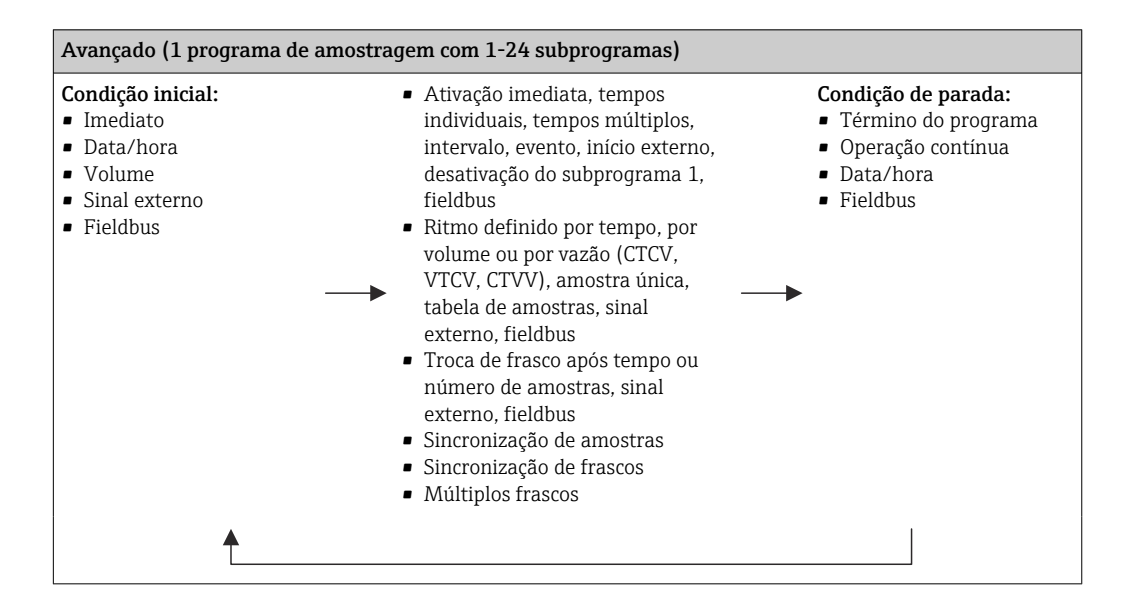

## 10.3.1 Visão geral dos possíveis tipos de programas

O gráfico abaixo explica as várias formas de se controlar uma amostragem com base na curva de vazão:

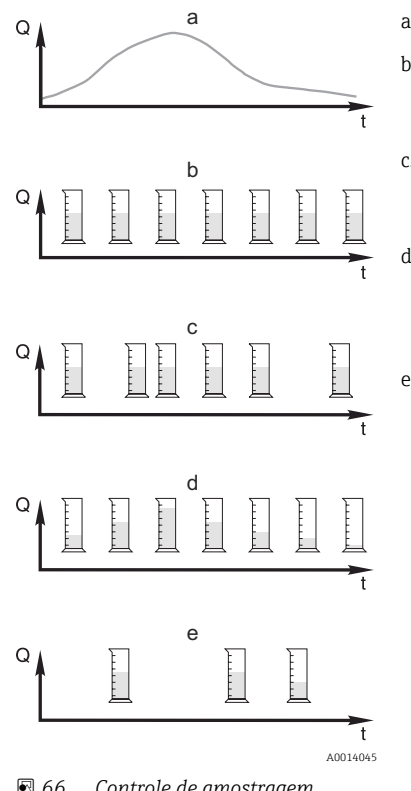

a. Curva de Vazão

b. Amostragem proporcional por tempo (CTCV) Um volume contante de amostra (ex. 50 ml) é colhida a intervalos regulares (ex. a cada 5 min).

c. Amostragem proporcional por volume (VTCV) Um volume contante de amostra é colhida a intervalos de tempo variáveis (dependendo do volume do fluxo).

d. Amostragem proporcional por vazão (CTVV) Um volume variável de amostra (o volume da amostra depende do índice de vazão) colhida em intervalos regulares (ex. a cada 10 min).

#### e. Amostragem controlada por evento

Amostragem é disparada por um evento (ex. valor limite de pH). O ritmo da amostragem pode ser controlada por tempo, por volume ou por vazão, ou amostras únicas podem ser colhidas.

 *66 Controle de amostragem*

*Q Vazão*

*t Tempo*

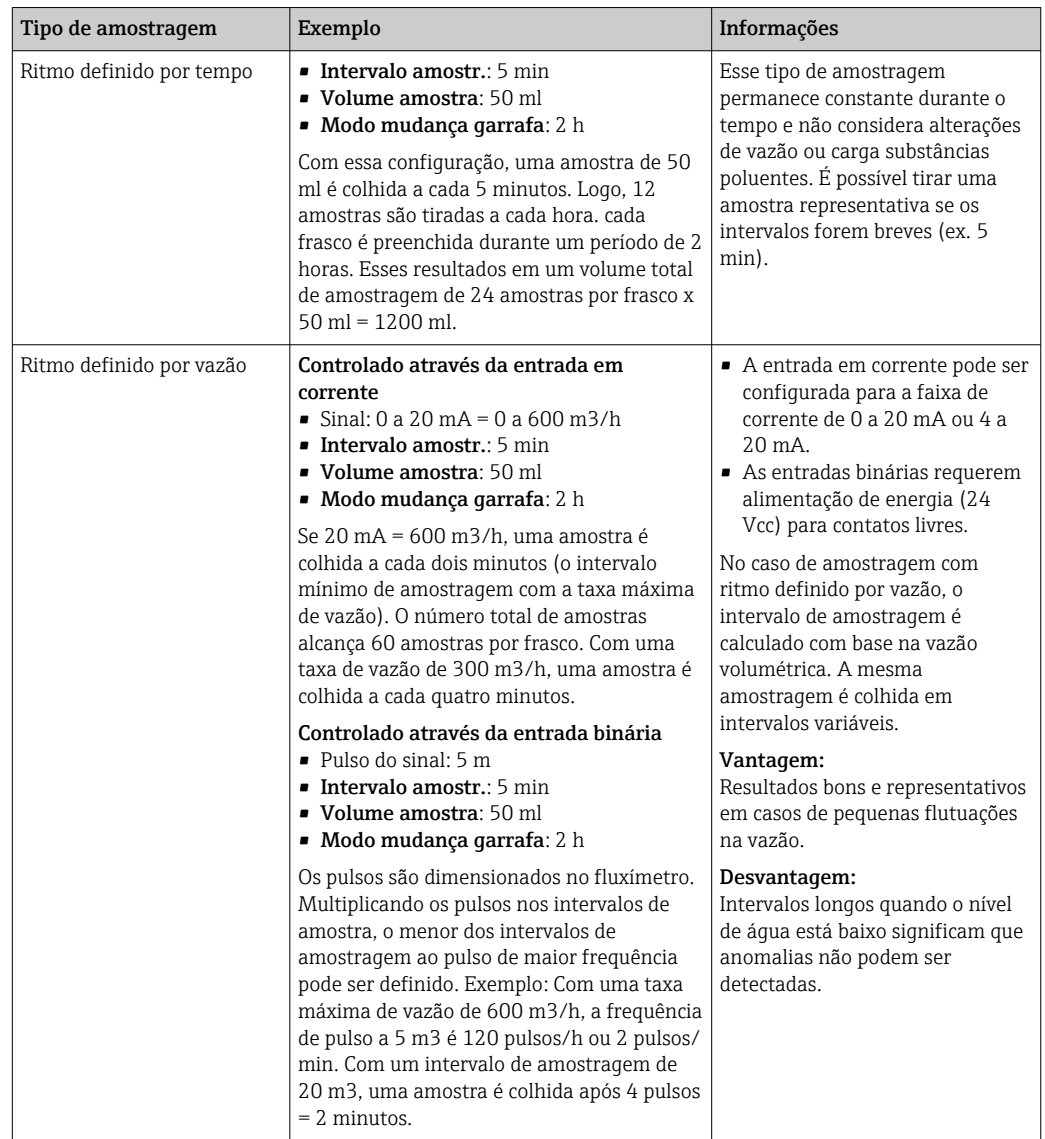

A tabela seguinte explica os vários tipos de amostragem usando exemplos específicos.

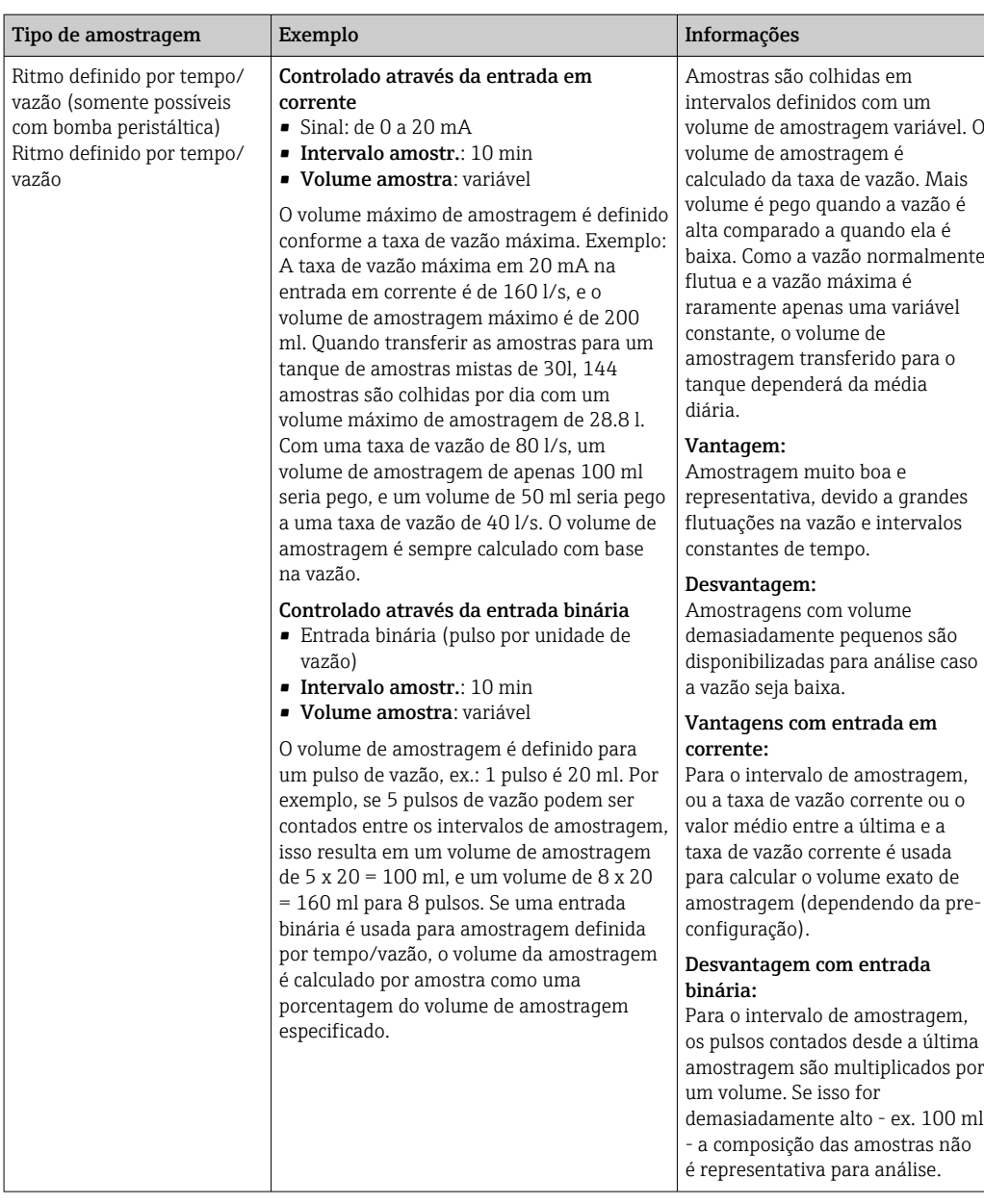

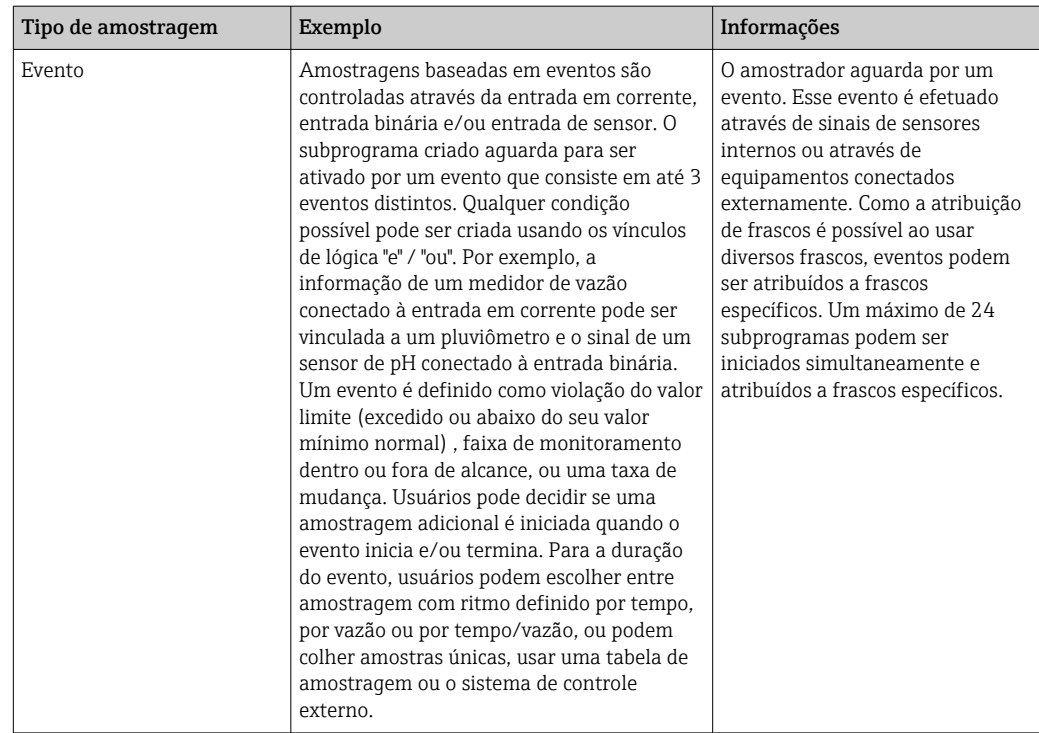

### Sincronização de frascos

A configuração de sincronização de frascos é possível com todos os tipos de programas. Além disso, a sincronização de frascos pode ser alterada através de um sinal externo. A sincronização de frascos é somente possível com uma troca de frasco após um horário específico e não com uma troca de frasco após uma certa quantidade de amostras.

Frascos específicos podem ser atribuídos a horários de enchimento específicos com a função de sincronização de frascos. Por exemplo, o frasco 1 será enchido de meia noite até 2 da manhã, frasco 2 de 2 da manhã até 4 da manhã, etc.. As seguintes opções estão disponíveis para isso:

- Nenhuma:
	- Os tempos de troca de amostragem e troca de frasco não estão sincronizados.
- 1.tempo troca garrafa:

Amostragem inicia com o primeiro frasco. A mudança para o próximo frasco é sincronizada. Por exemplo, uma duração de 2 horas foi definida para a troca de frascos, e 00:00 foi definida para a sincronização. Se o programa é iniciado às 5:23 da manhã, por exemplo, o frasco 1 é inicialmente preenchido. O sistema troca pela primeira vez para o frasco 2 à meia noite (00:00), para o frasco 3 às 2 da manhã, etc.

• Hora da mudança + número do frasco: Um horário de enchimento é especificado para cado frasco.

ex.: 00:00 até 02:00: frasco 1;

02:00 até 04:00: frasco 2;

04:00 até 06:00: frasco 3, etc.

Se o programa é iniciado às 10:00, por exemplo, o equipamento começa o enchimento pelo frasco 6.

Também é possível iniciar a sincronização em um dia específico da semana. Por exemplo, um tempo de 24 horas foi definido para a troca de frascos, segunda-feira 00:00 foi o horário definido para a sincronização, e terça-feira 8 da manhã foi definido para a inicialização do programa. O sistema enche o frasco 2 até 00:00 na quarta-feira e depois muda para o frasco 3.

• Sinal externo:

O sistema muda para o próximo frasco quando um sinal externo é recebido. O sinal externo primeiramente precisa ser configurado através da entrada binária. A entrada binária pode então ser selecionada como a fonte.

No programa Padrão e Avançado, a posição do frasco por enquanto não é restaurada após uma falha de energia.

## 10.3.2 Tipo de programa: Básico

Com o programa Básico, você pode criar programas de amostragem simples rapidamente, baseados no tempo, volume e vazão.

No caso de amostragem controlada por volume e vazão, as entradas devem ser configuradas de antemão, apropriadamente. Se deseja criar um programa e usá-lo imediatamente, você deve checar a configuração do amostrador antes da programação.

A configuração do volume de dosagem torna possível calcular corretamente o nível em um frasco e é uma forma confiável de prever com que os frascos sejam preenchidos além da capacidade.

Aqui você pode ajustar as configurações do frasco, o volume dos frascos e, em caso de versão do equipamento com bomba a vácuo, o volume de dosagem correto:

## ‣ Menu /Setup/Param. Gerais /Amostra

Você pode ir Config. prog. ou através da visão geral abaixo Selecione programa amostra ou através do caminho Menu/Setup/Programas amostragem

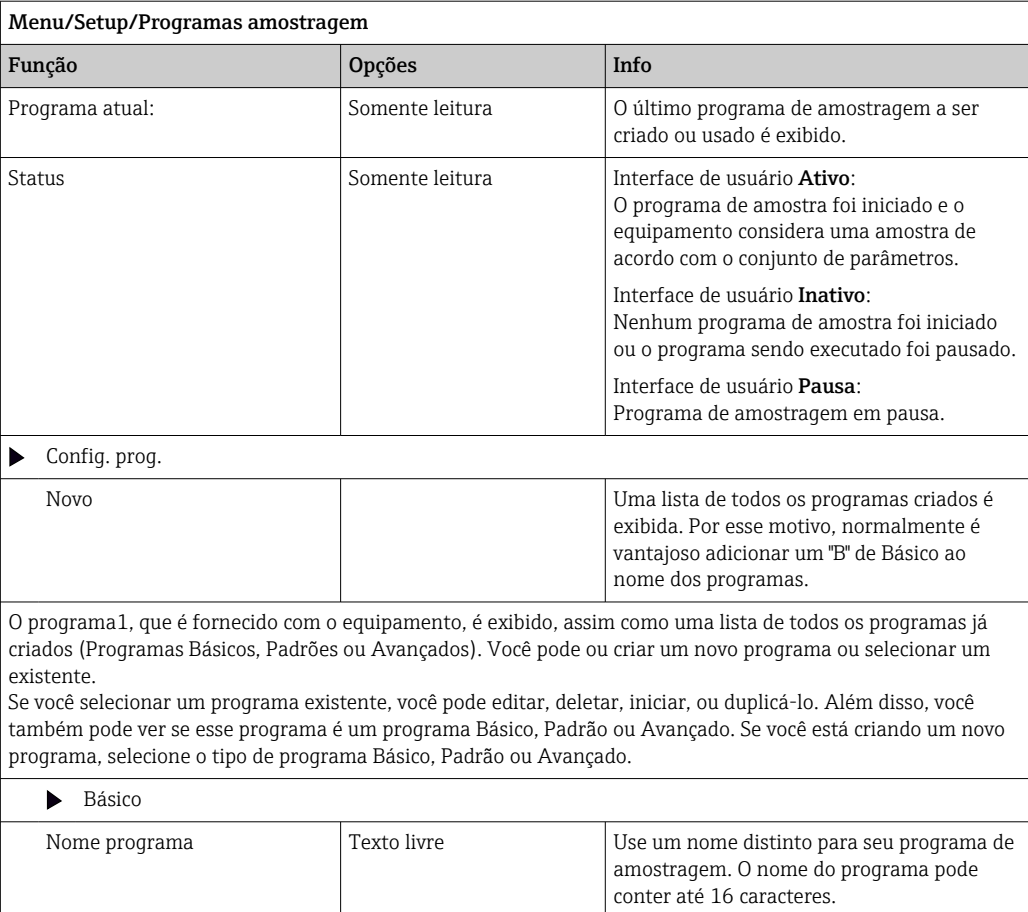

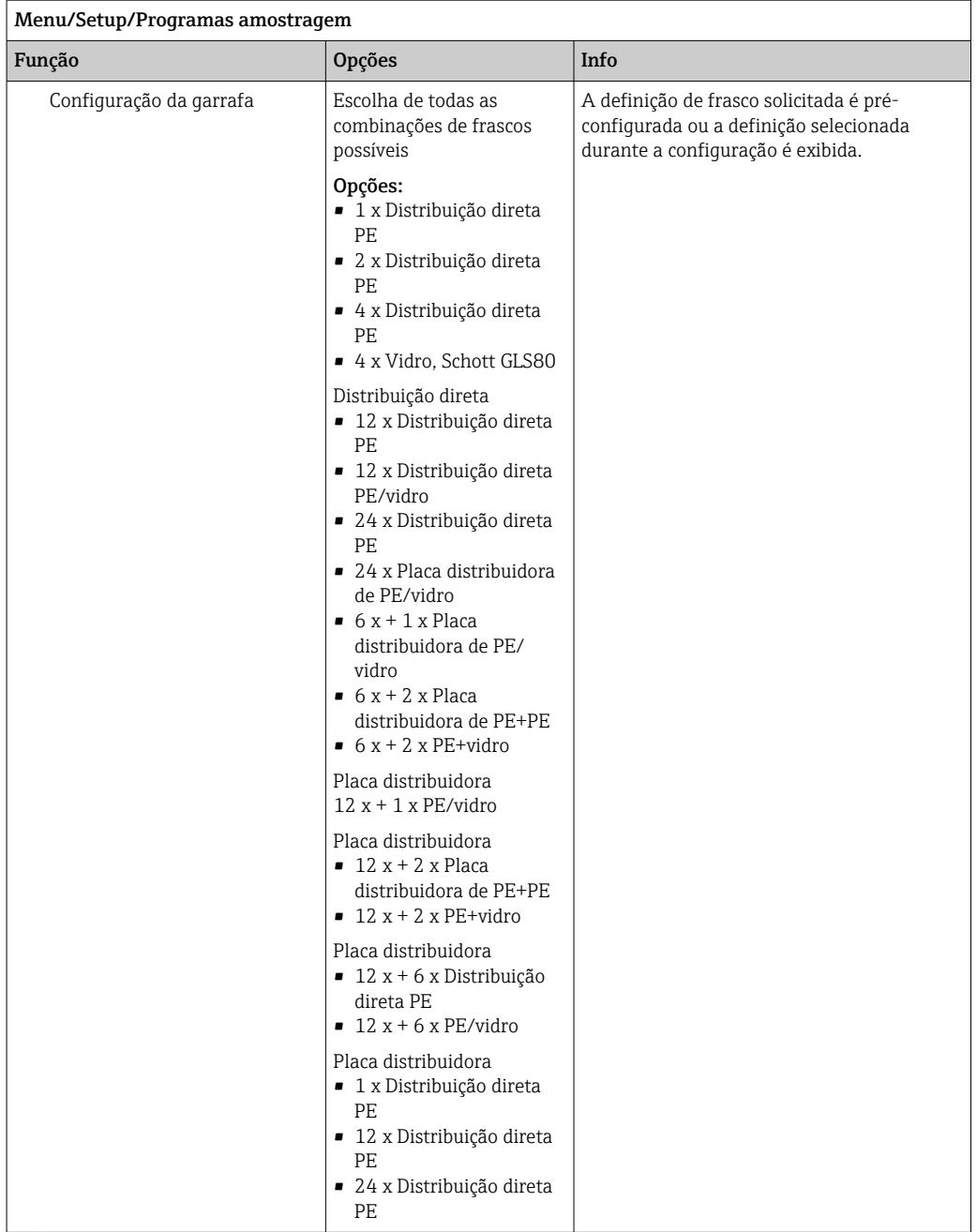

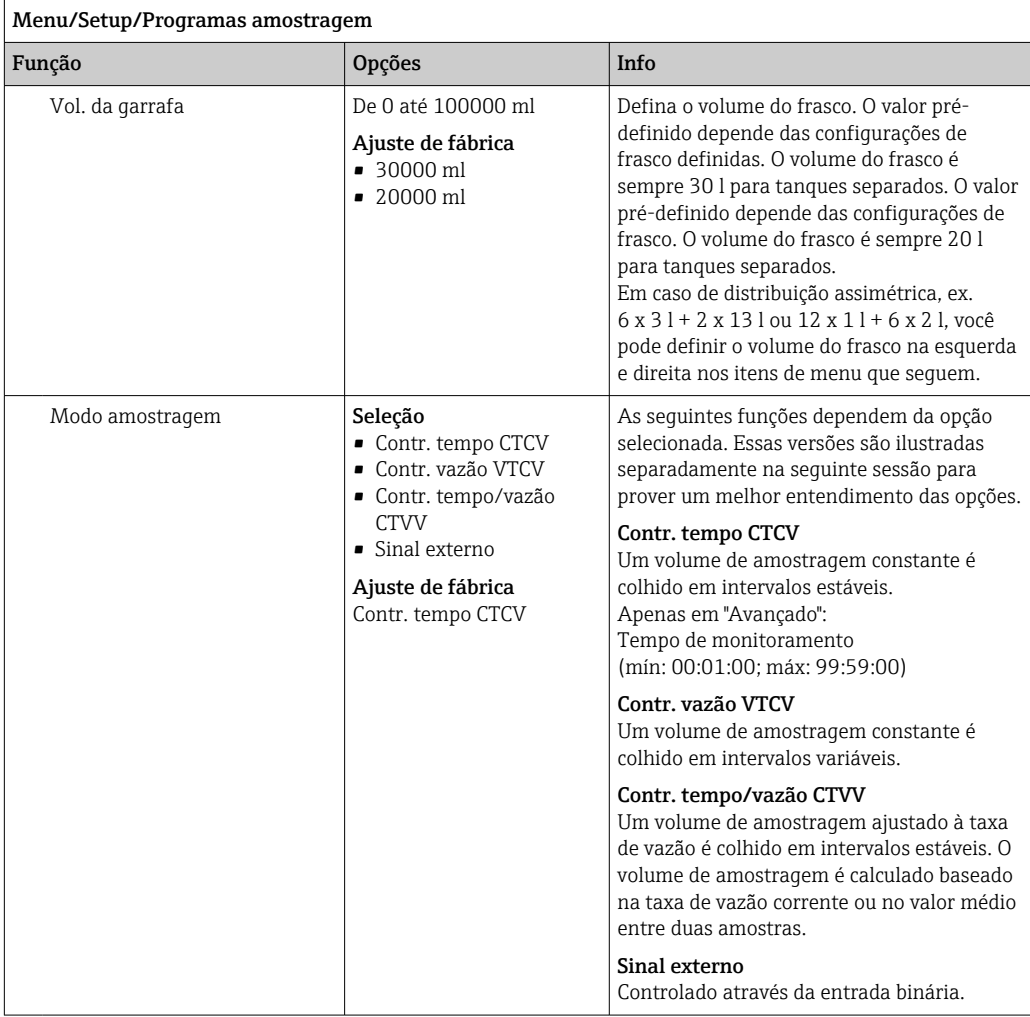

## Configuração com um programa básico de ritmo definido por tempo

*Configurações com o tipo de programa Básico com 1 frasco*

## Modo amostragem = Contr. tempo CTCV

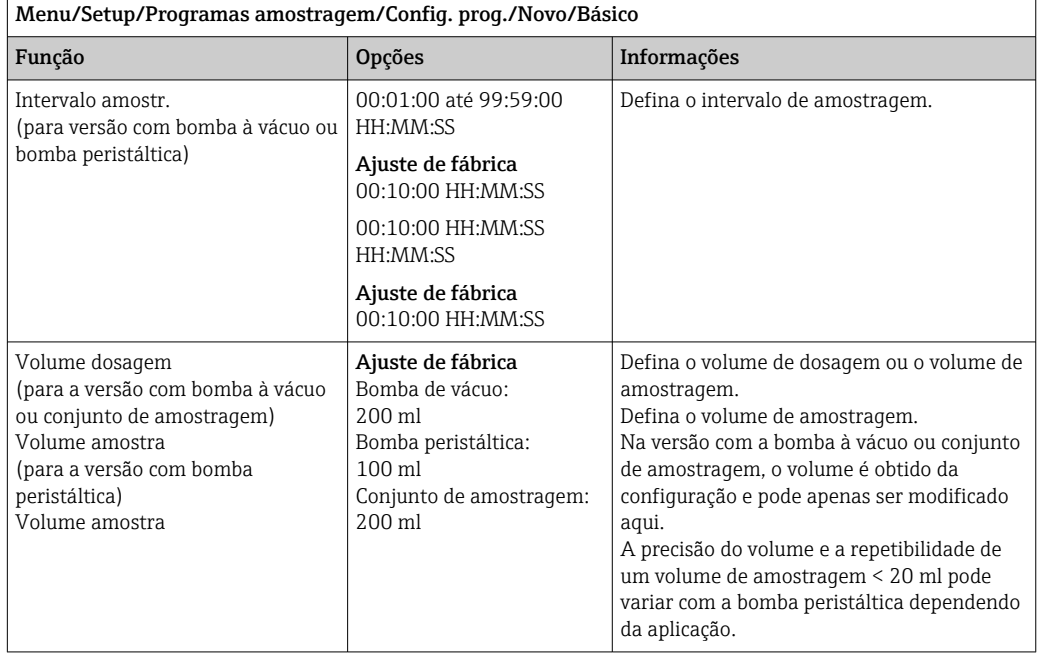

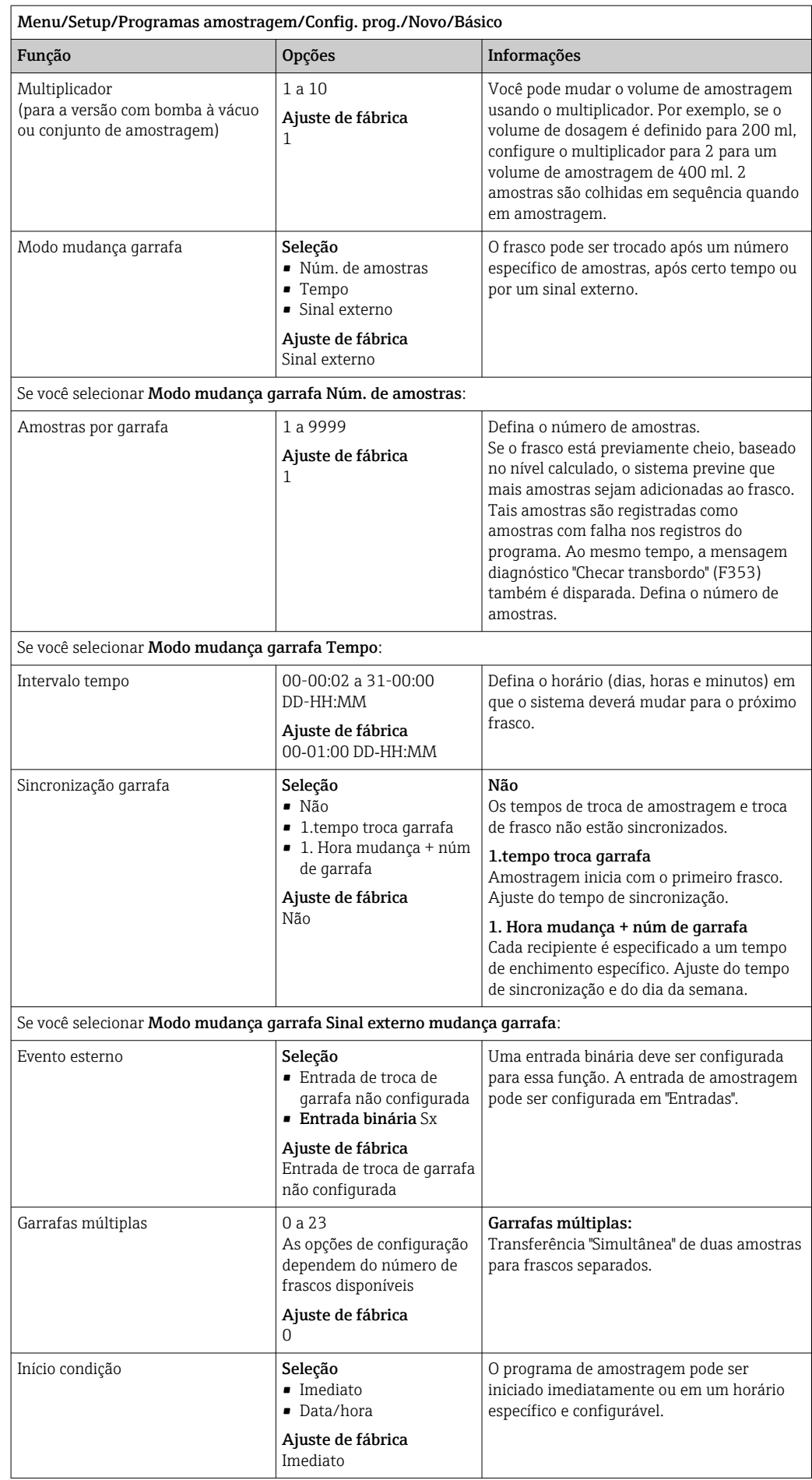

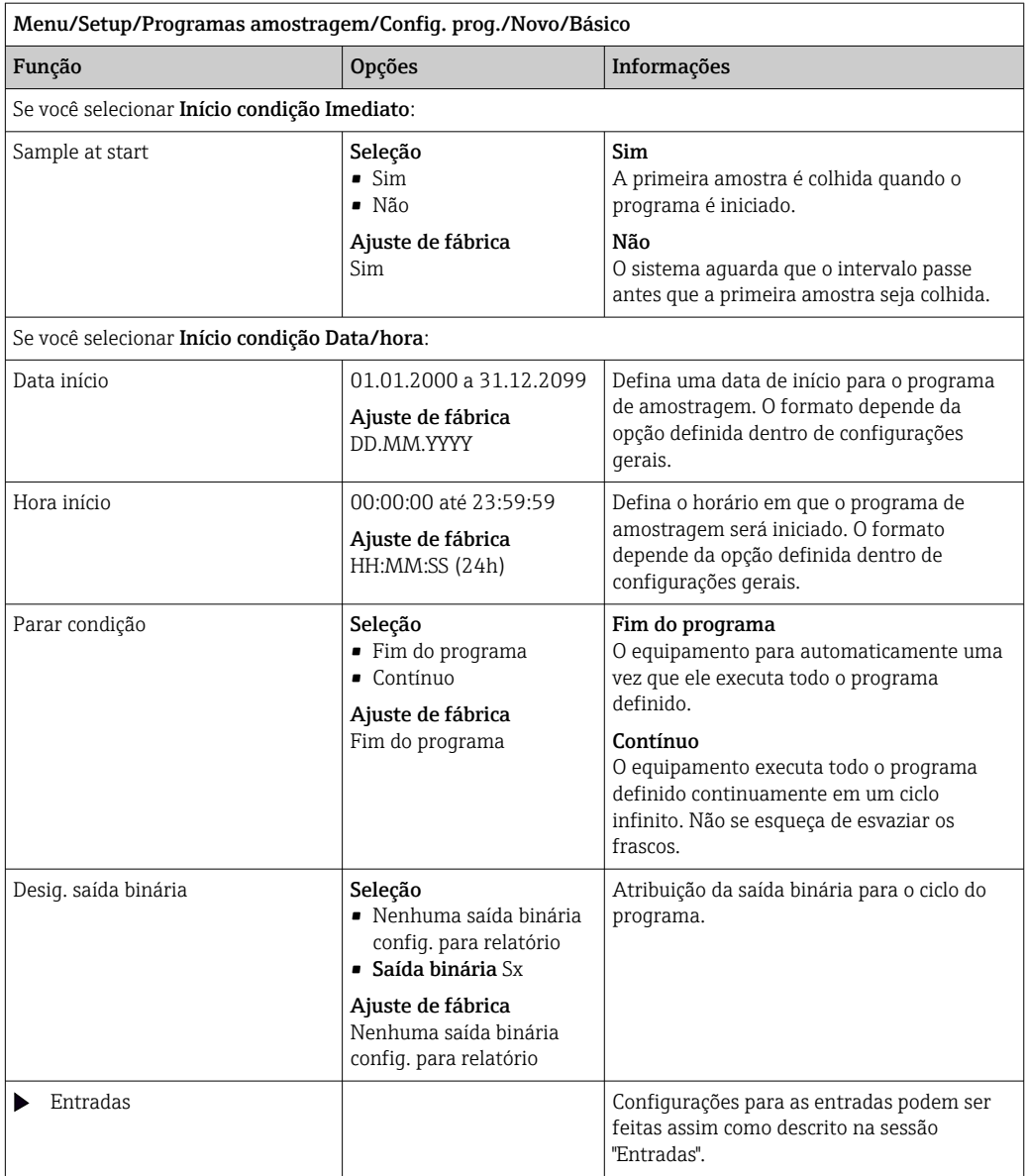

## *Configurações com o tipo de programa Básico com vários recipientes*

## Modo amostragem = Contr. tempo CTCV

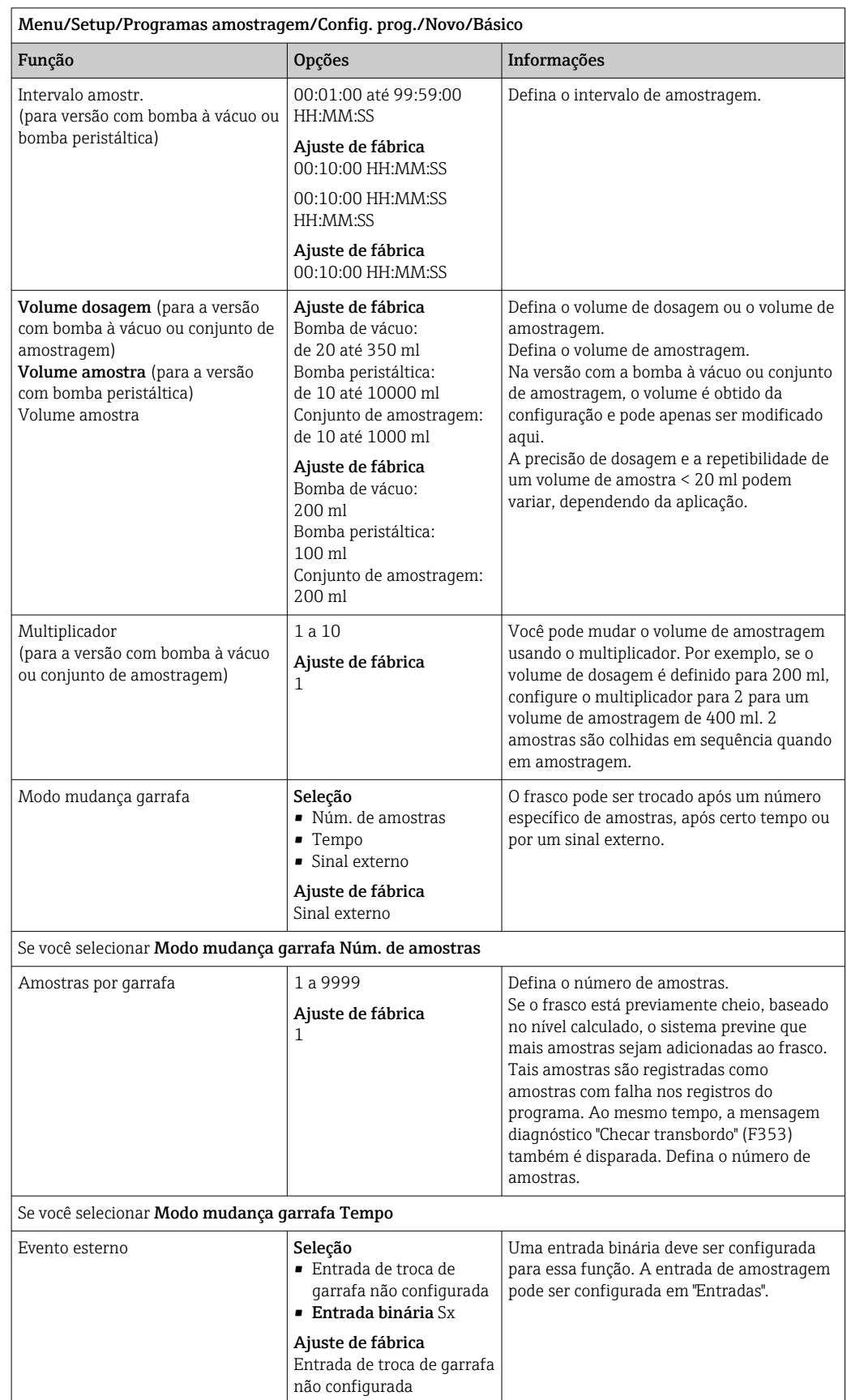

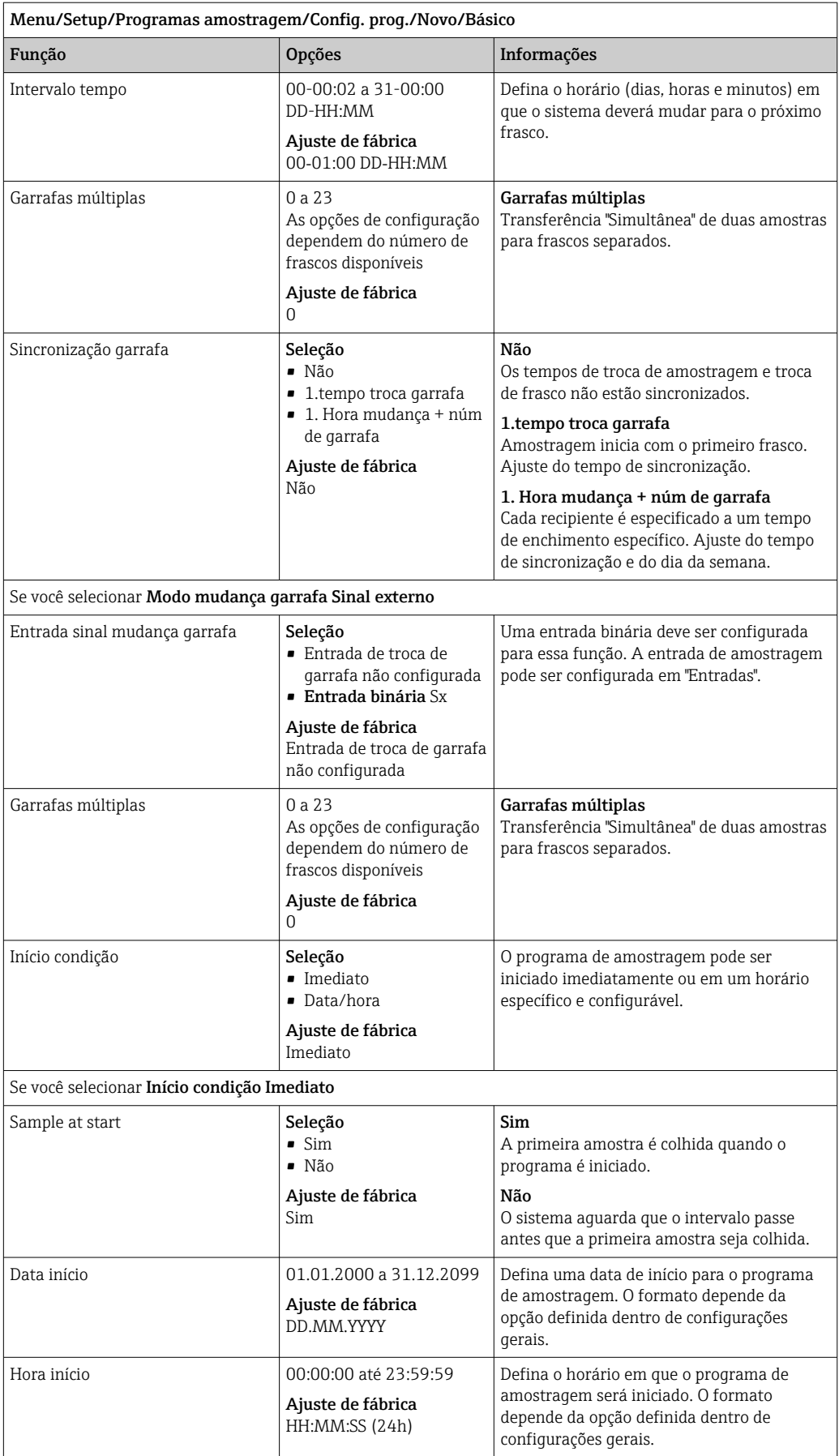

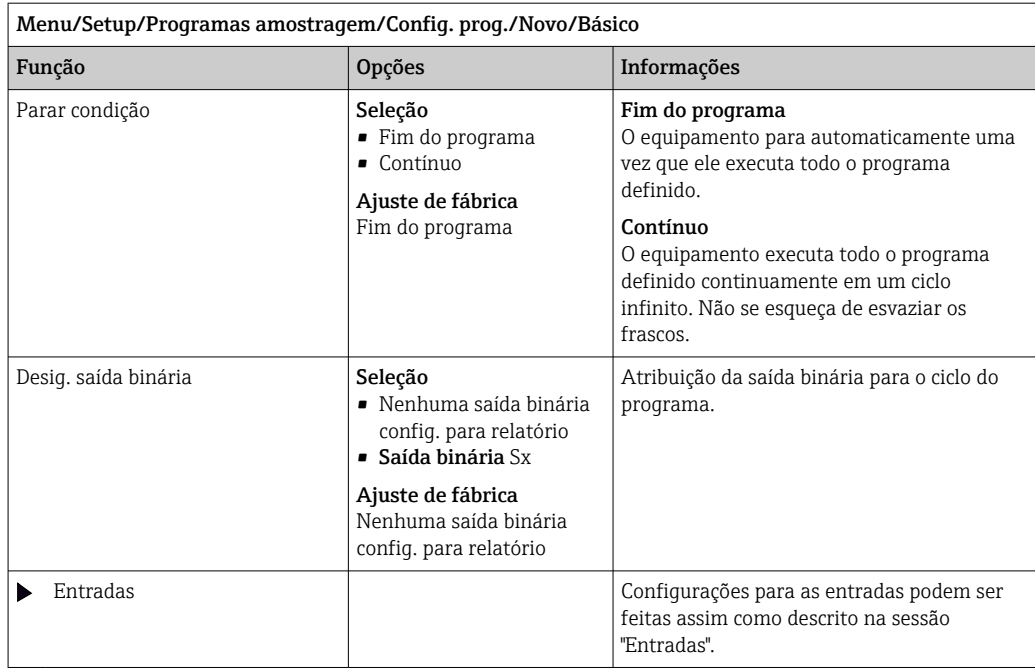

## Configuração com um programa básico de ritmo definido por vazão

*Configurações com o tipo de programa Básico com 1 frasco*

## Modo amostragem = Contr. vazão VTCV

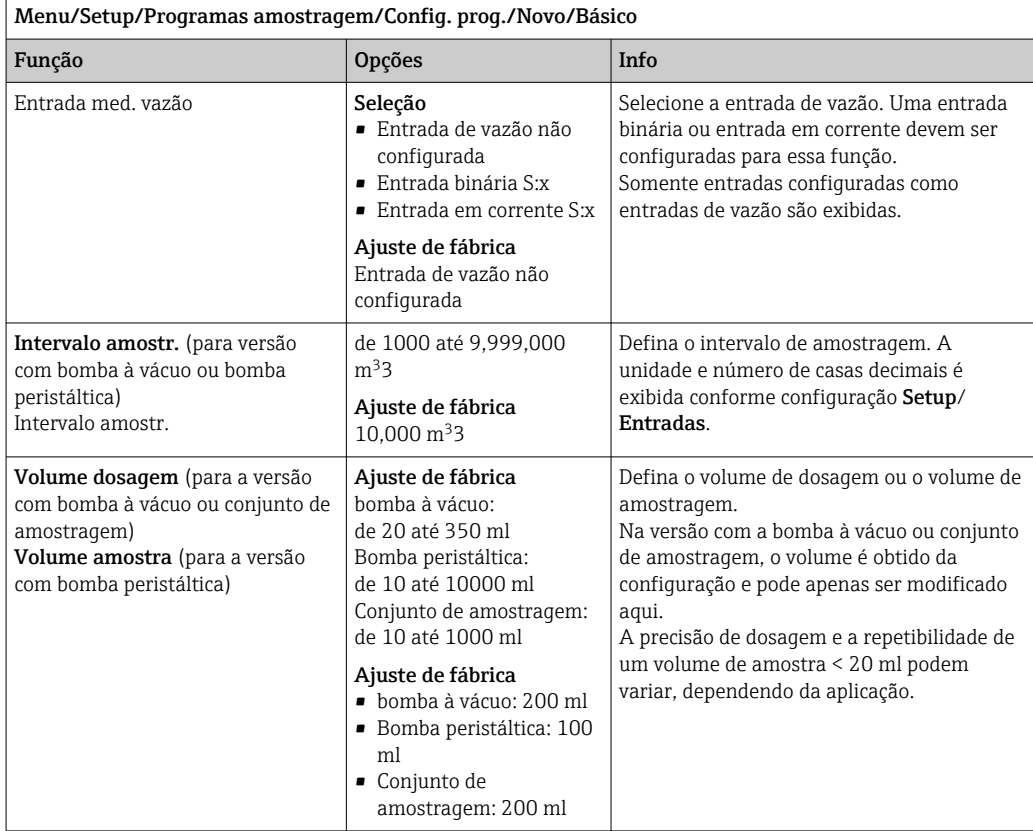

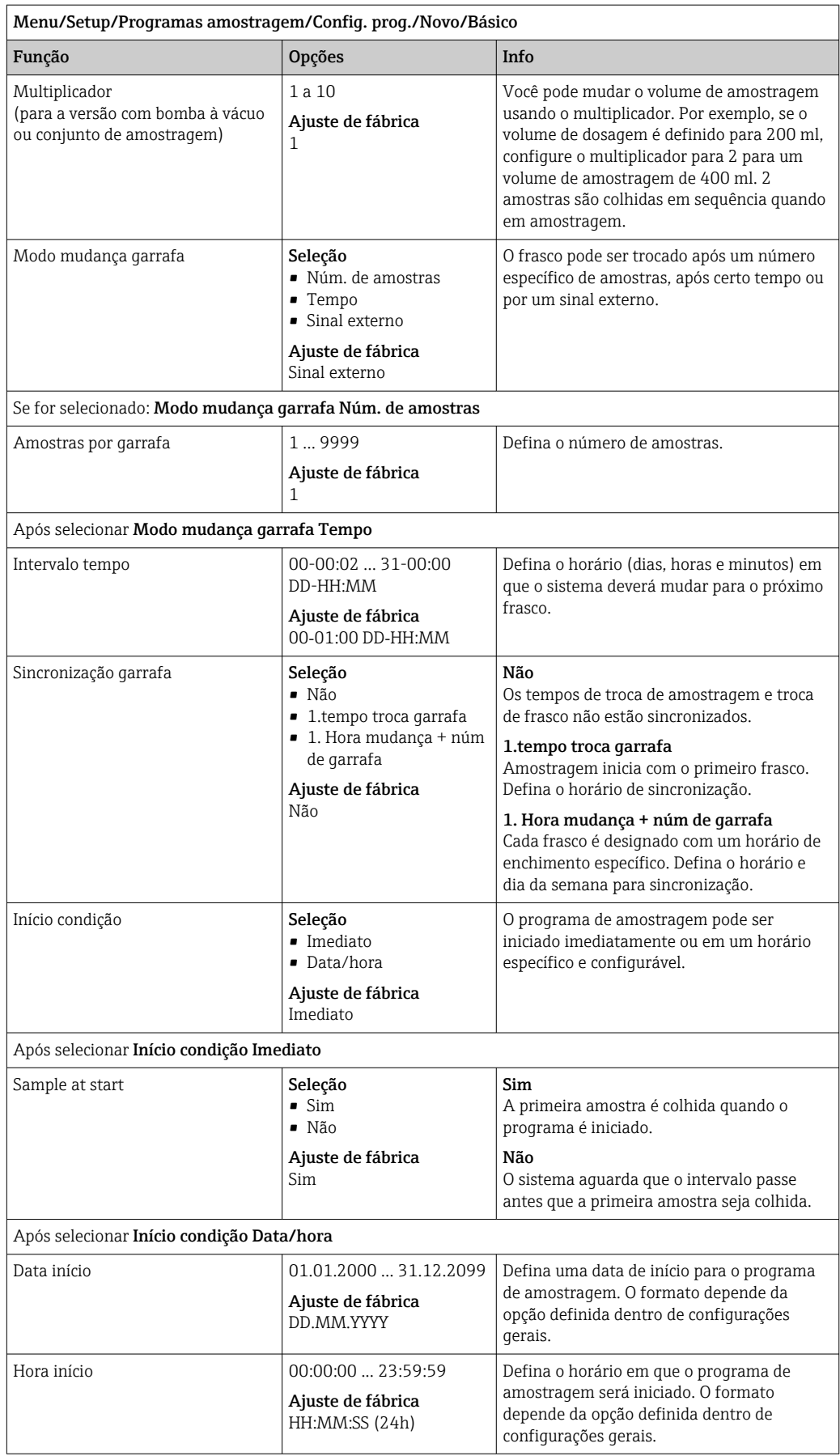

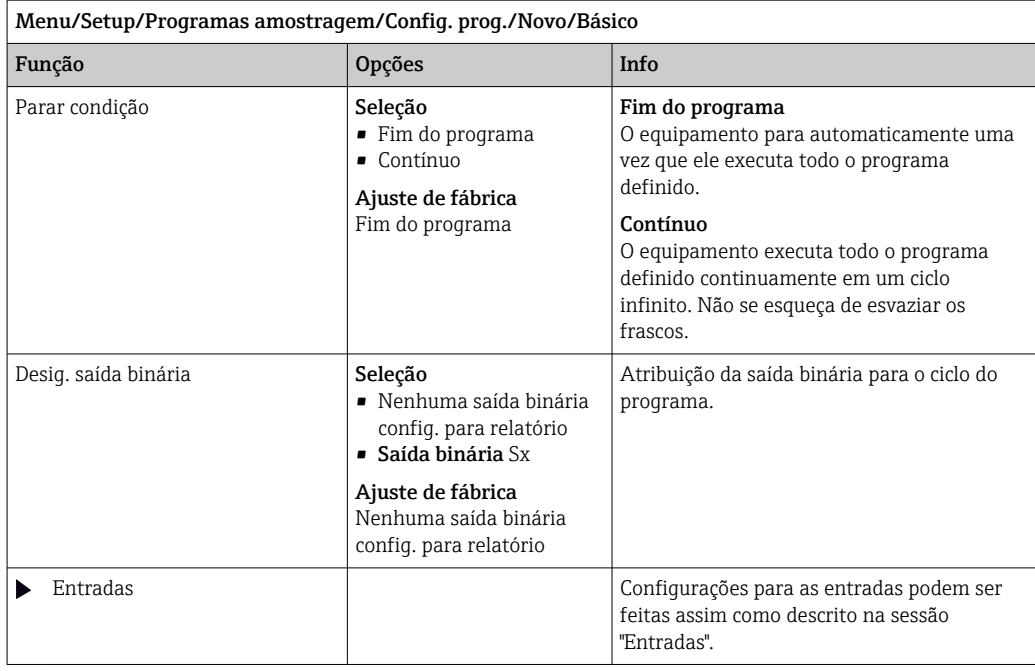

## *Configurações com o tipo de programa Básico com vários recipientes*

## Modo amostragem = Contr. vazão VTCV

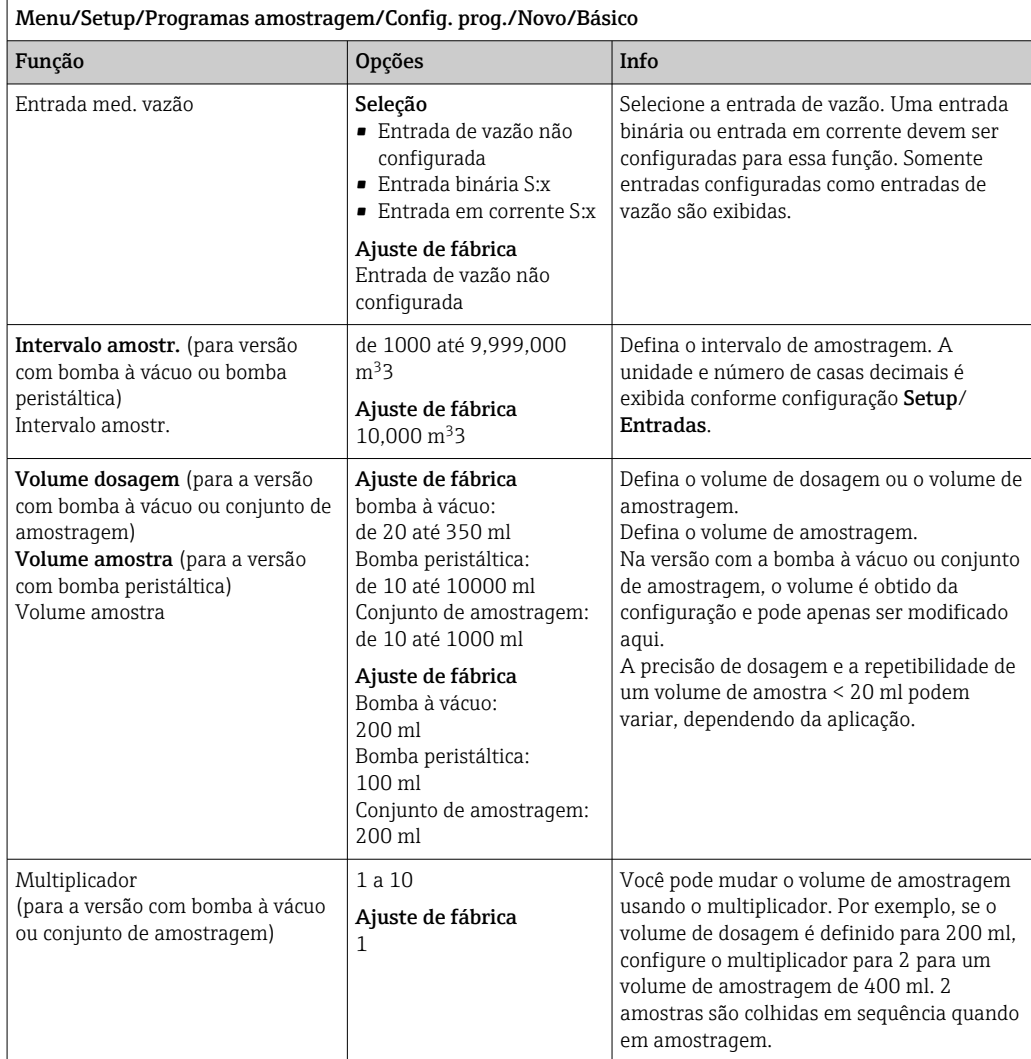

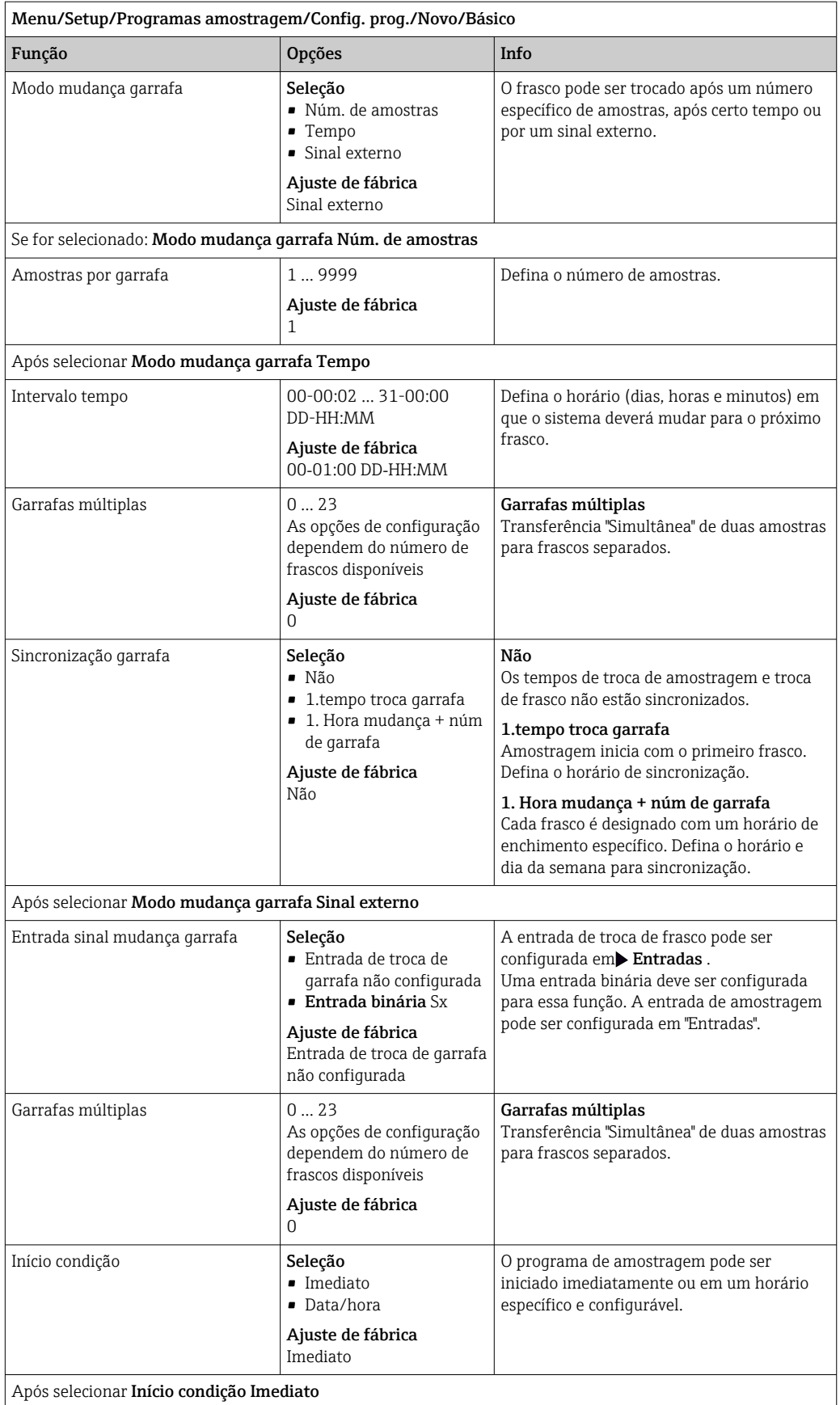

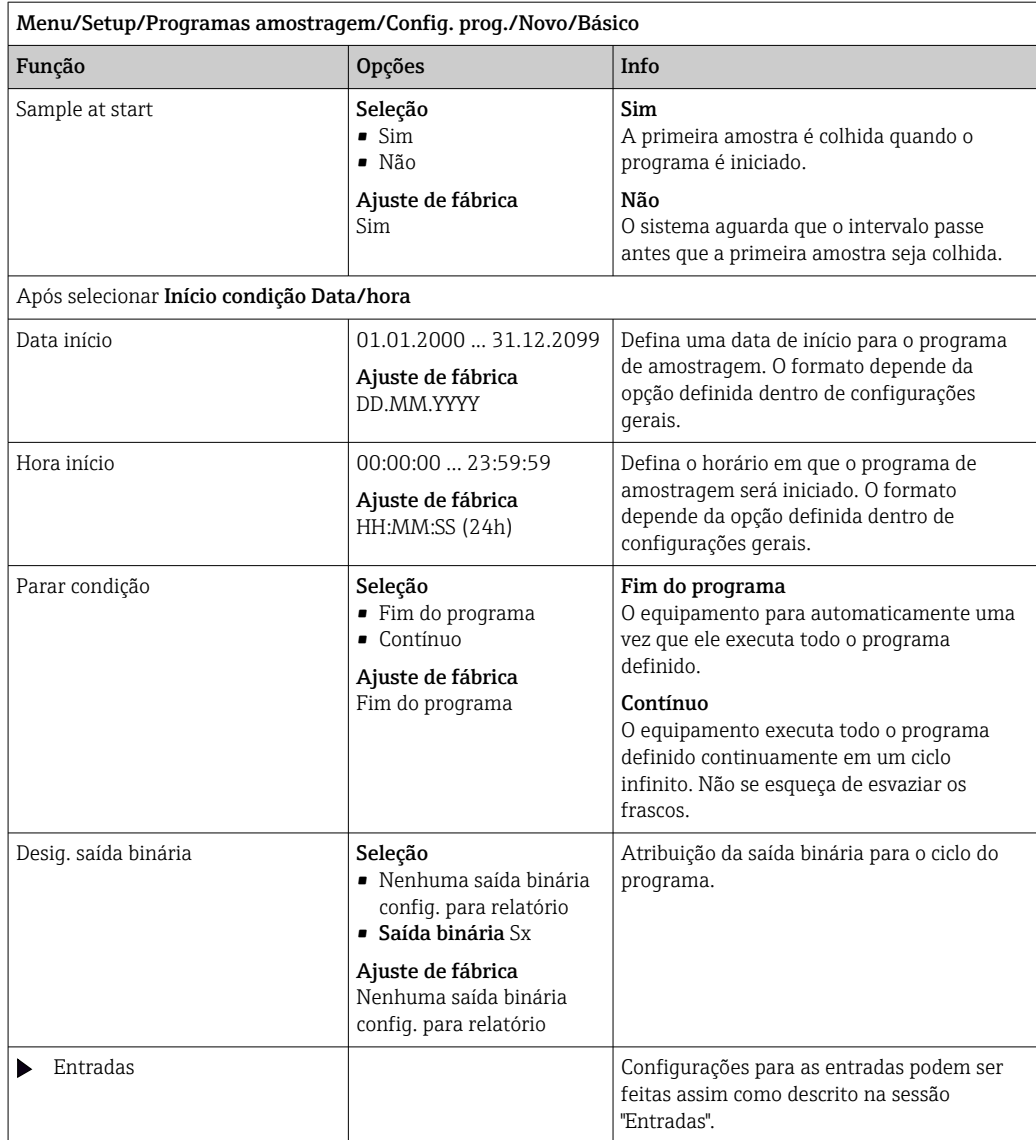

### Configurações para o programa Básico de ritmo definido por tempo/vazão (somente para versão com bomba peristáltica)

*Configurações com o tipo de programa Básico com 1 frasco*

## Modo amostragem = Contr. tempo/vazão CTVV

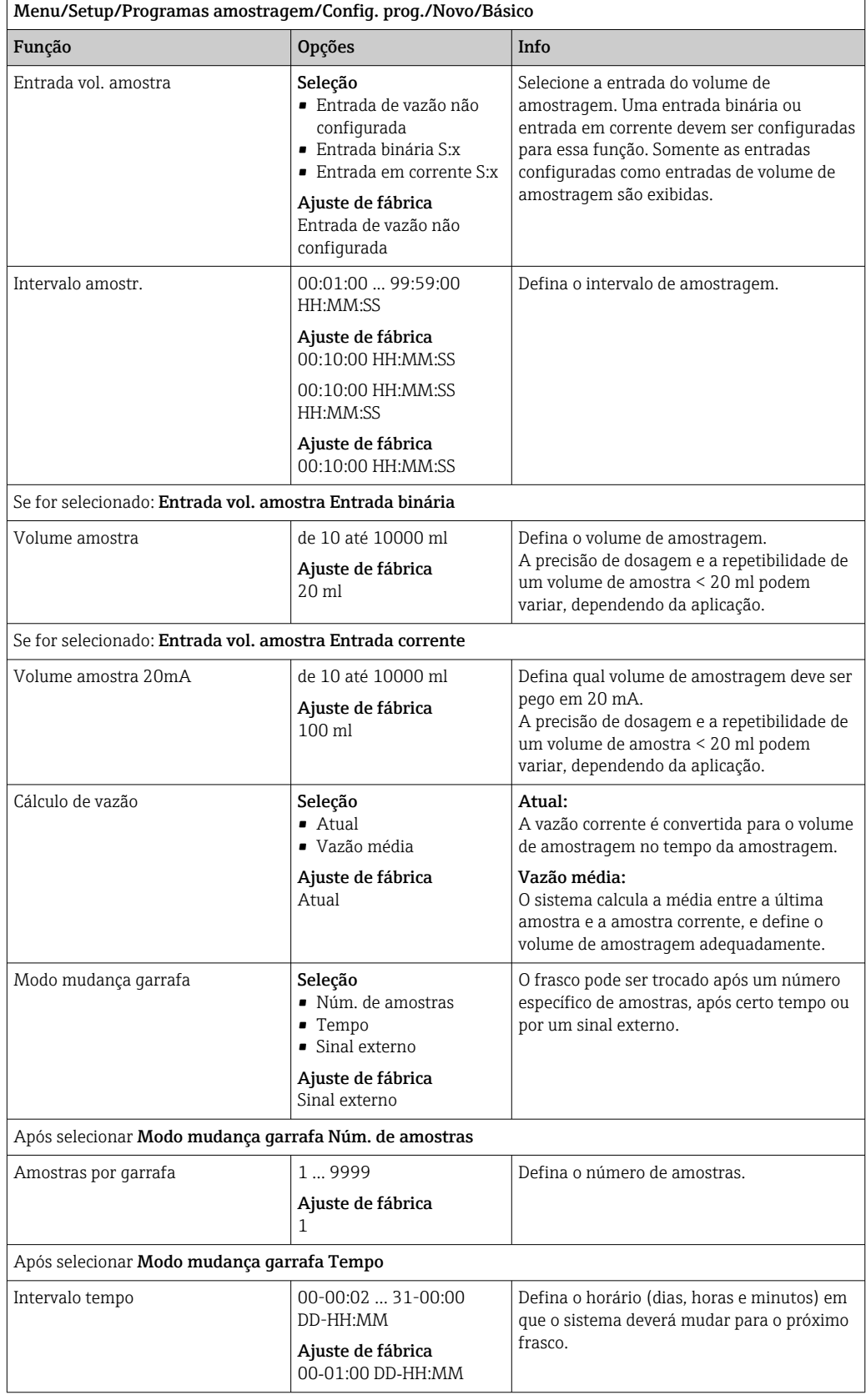

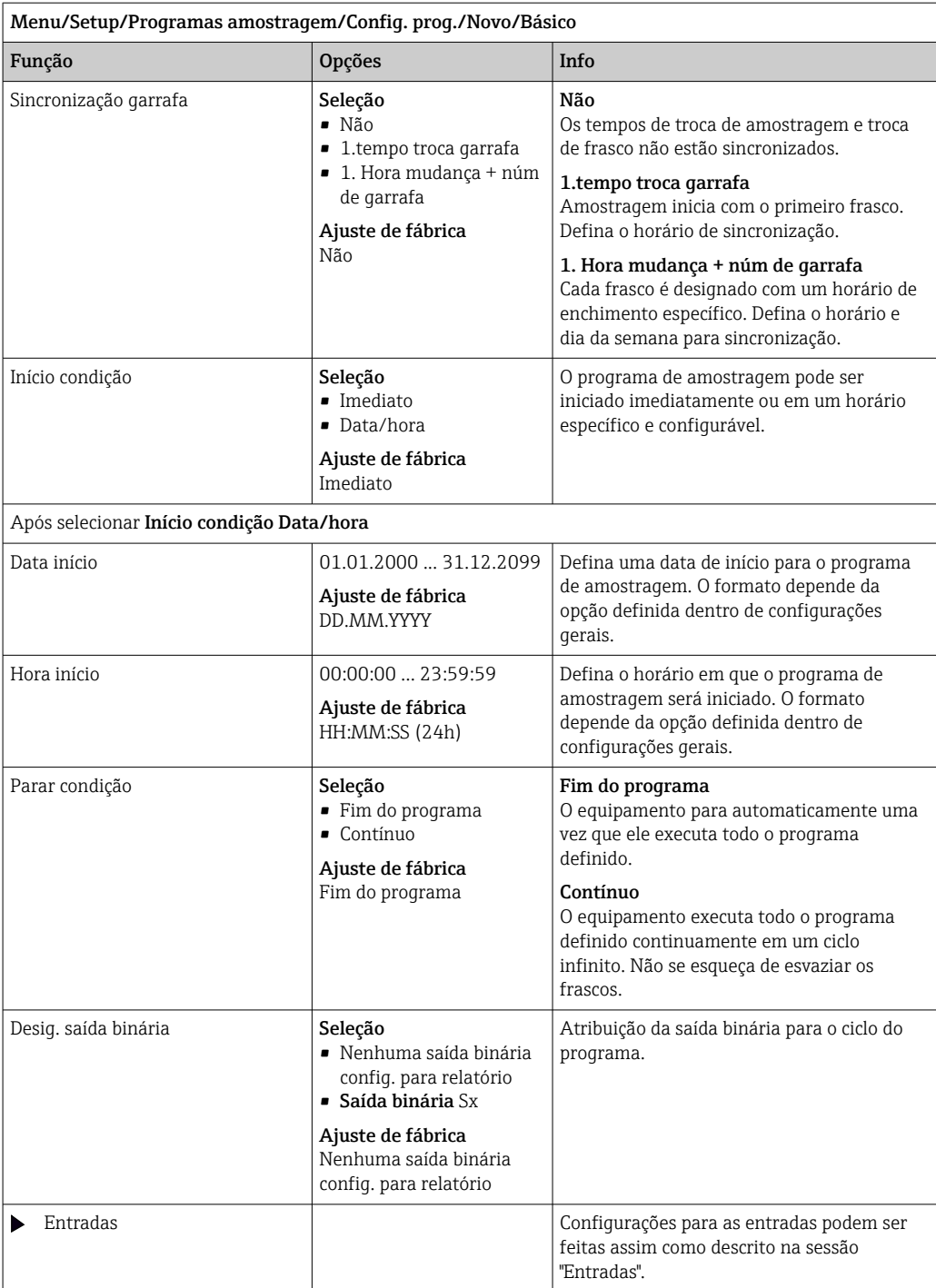

# *Configurações com o tipo de programa Básico com vários recipientes* Modo amostragem = Contr. tempo/vazão CTVV

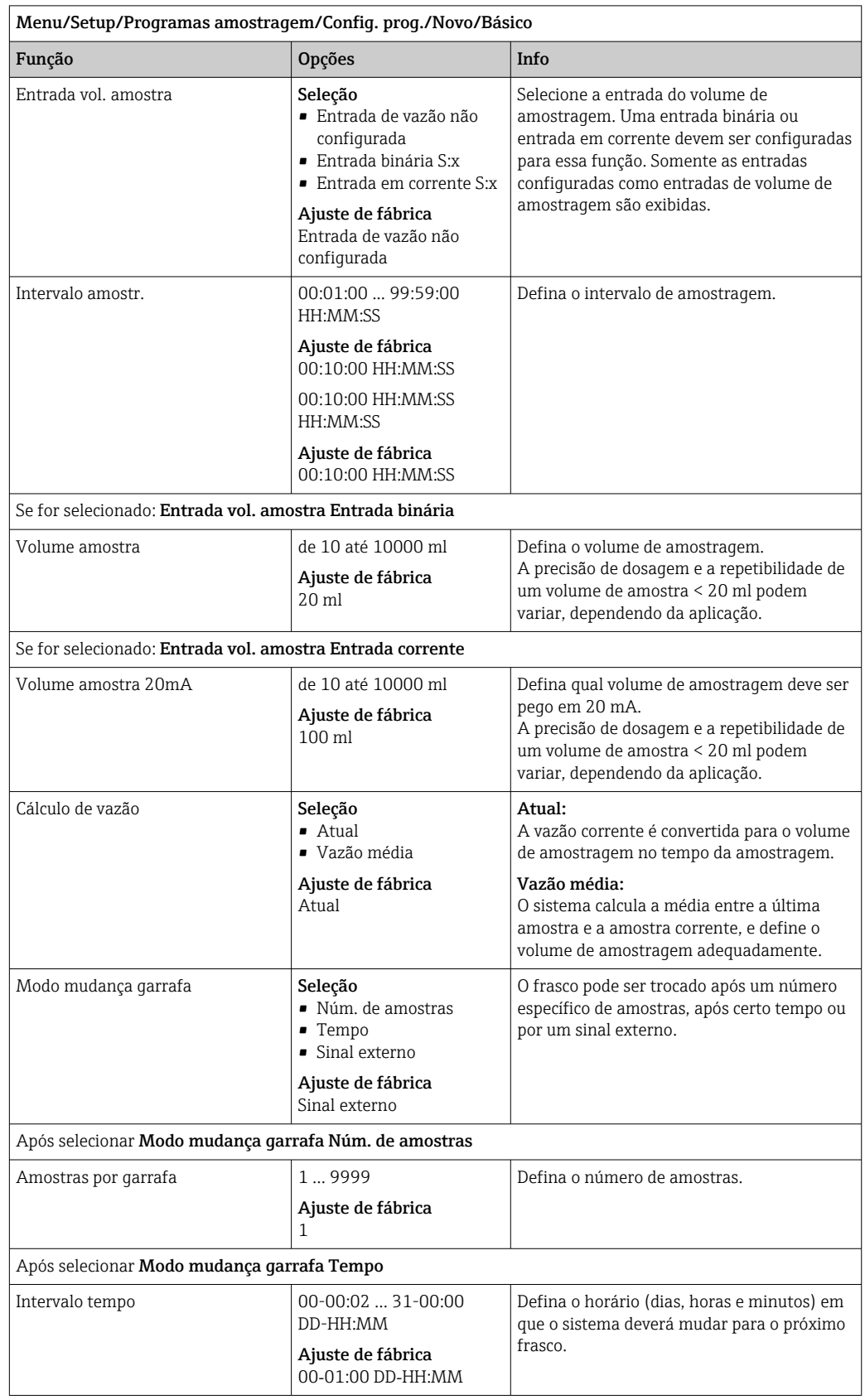

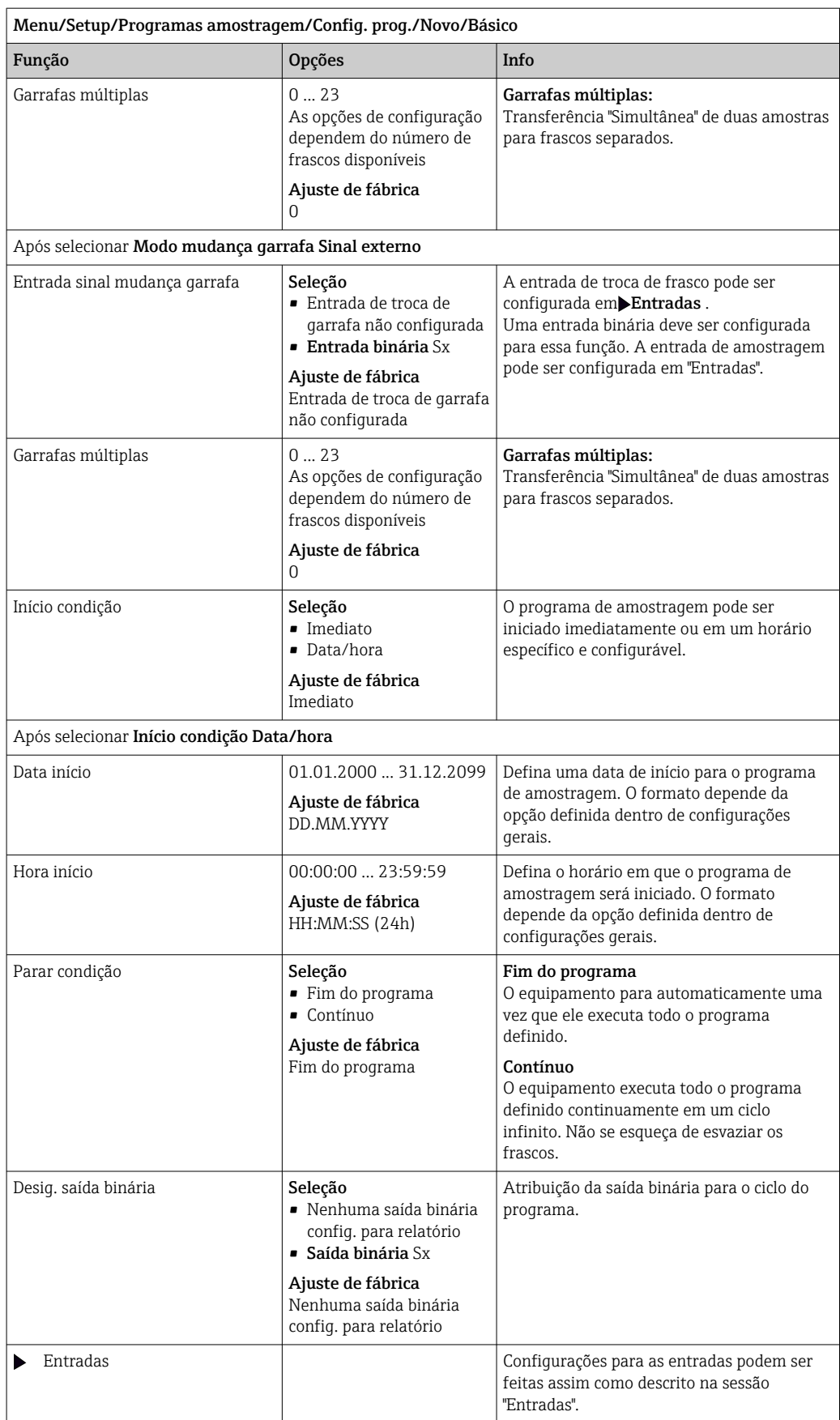

## Configurações com um programa Básico e sinal externo

*Configurações com o tipo de programa Básico através de um sinal externo com 1 frasco*

# Modo amostragem = Sinal externo

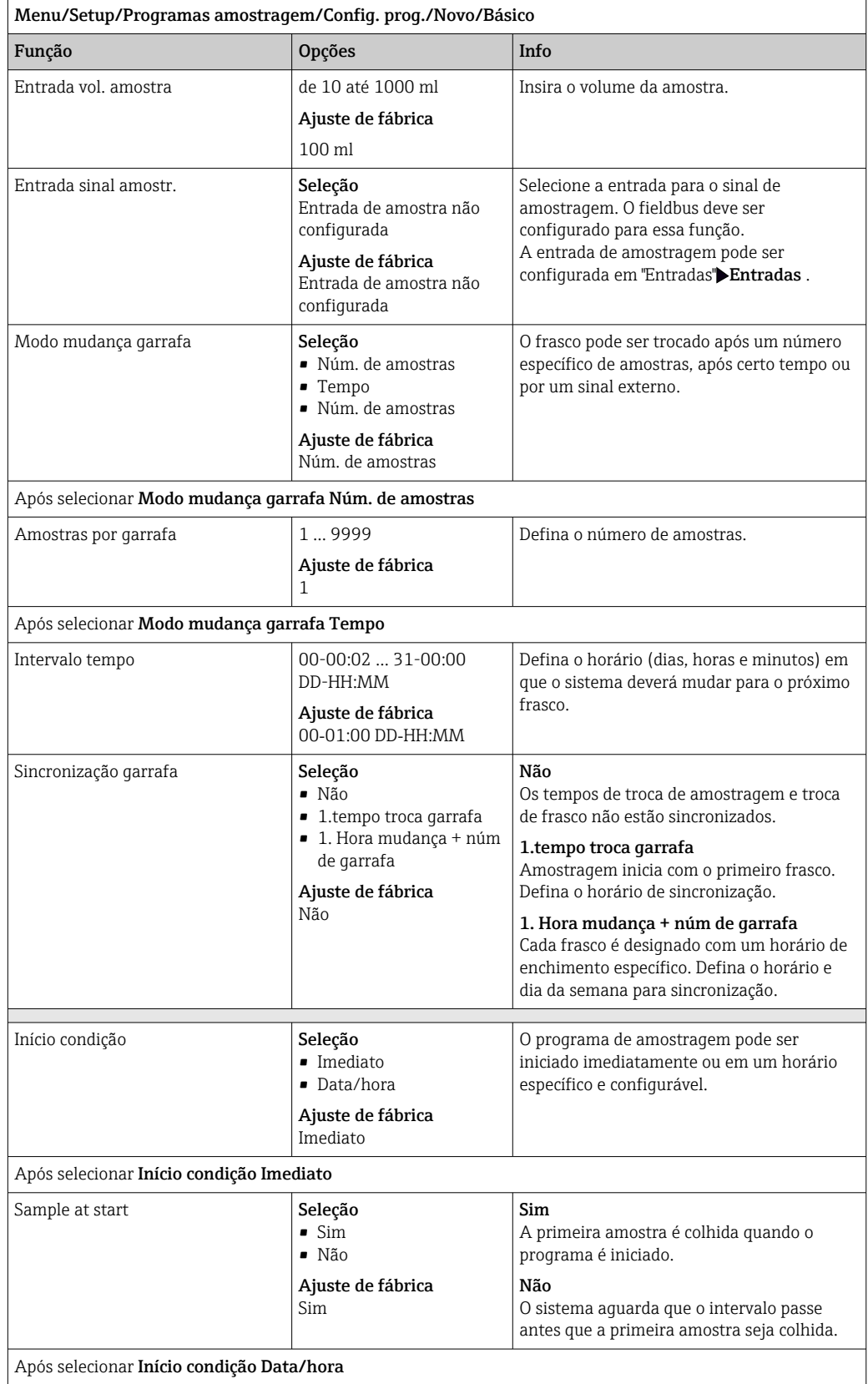

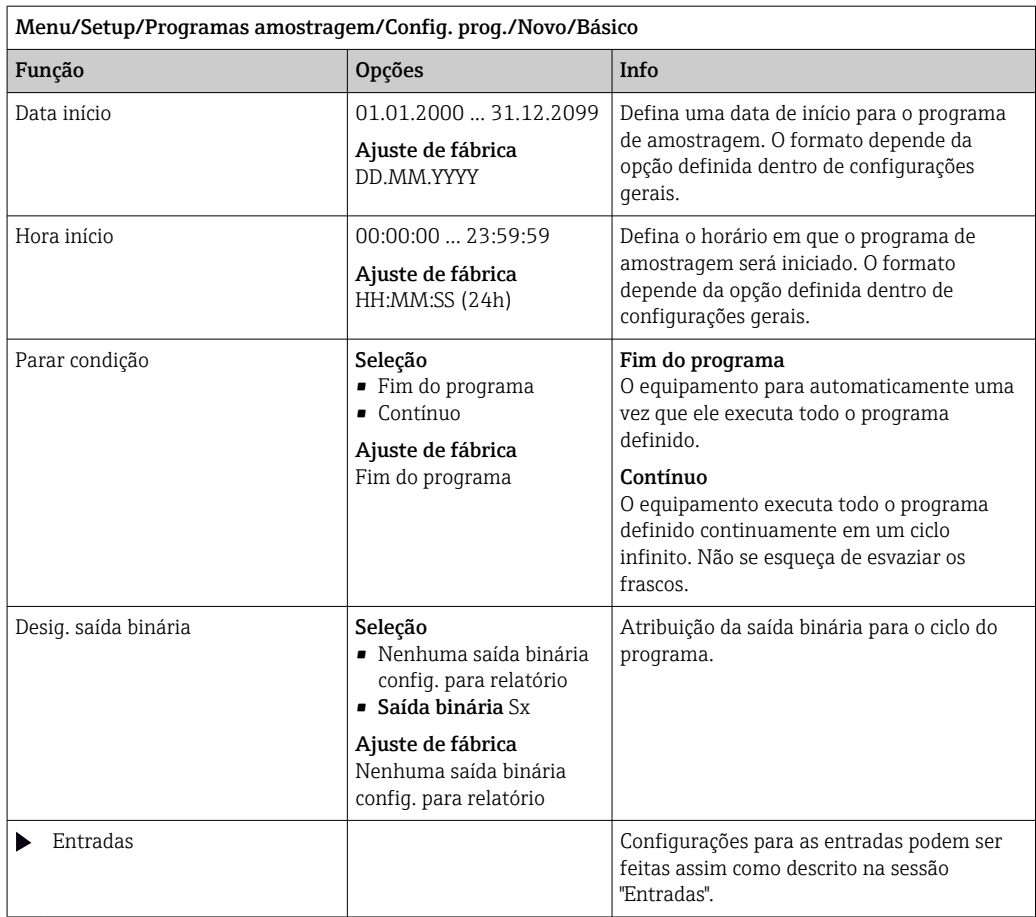

*Configurações com o tipo de programa Básico através de um sinal externo com diversos frascos*

## Modo amostragem = Sinal externo

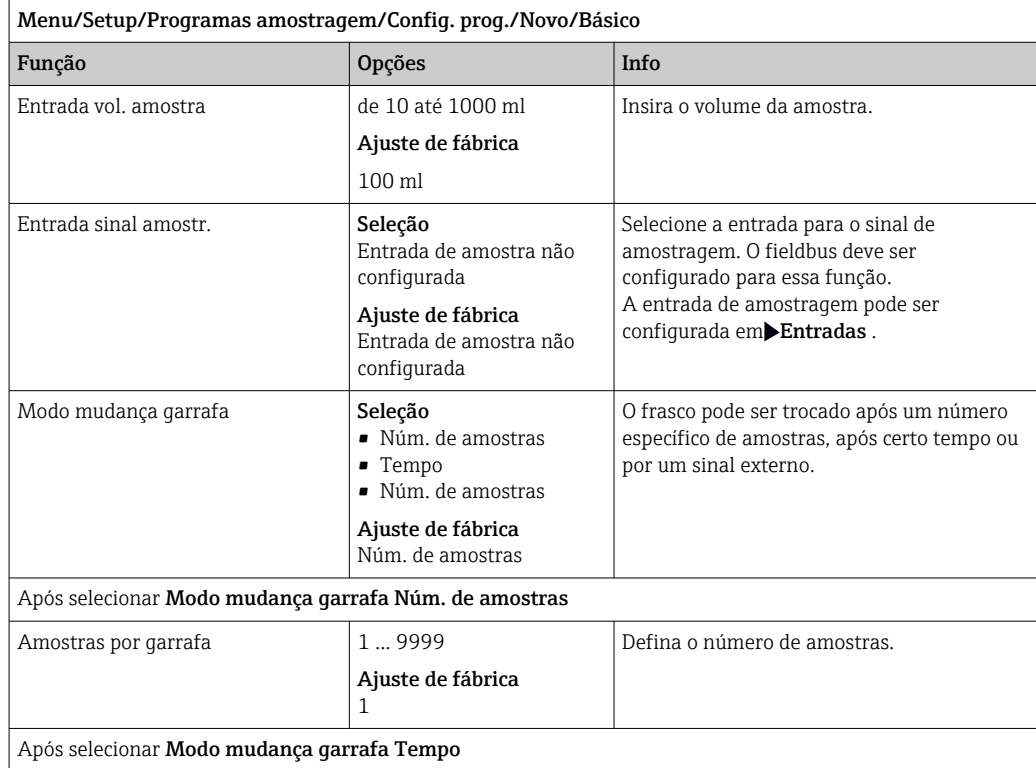

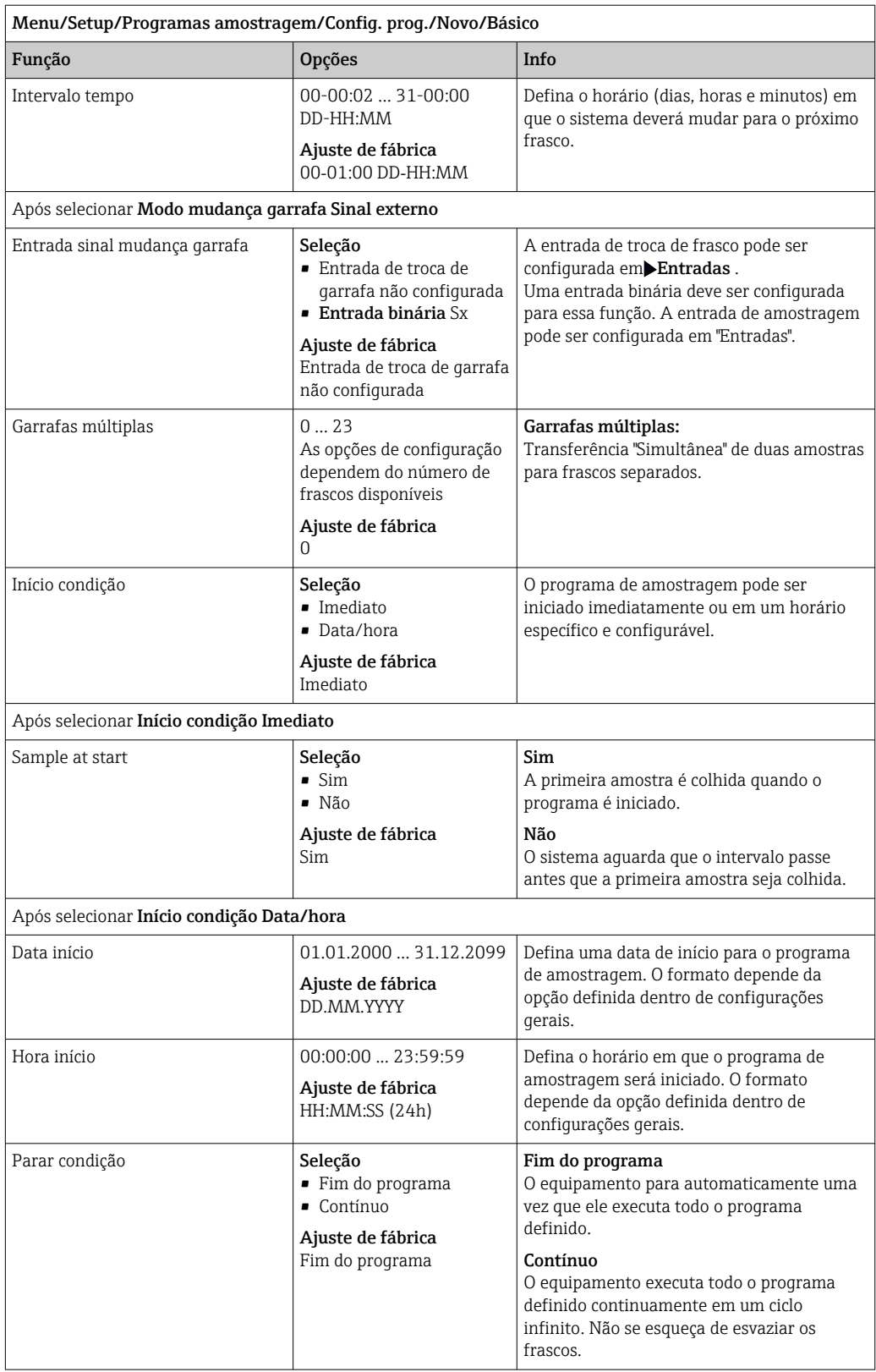

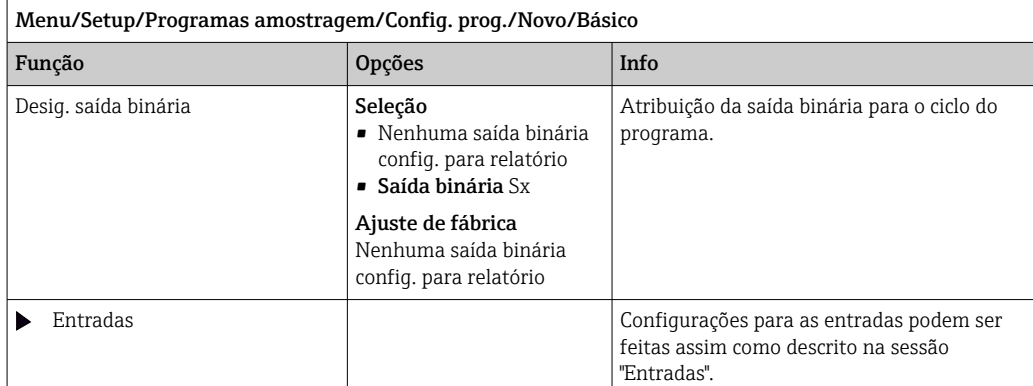

## 10.3.3 Tipos de programa: Padrão e Avançado

## Tipo de programa Padrão:

Compreende um máximo de cinco subprogramas

### Programa Avançado:

- Compreende um máximo de 24 subprogramas.
- Estes subprogramas podem ser executados simultaneamente ou consecutivamente.
- Cada evento de subprograma consiste em até 3 condições.
- Como o equipamento possui bandeja dupla de frascos, você pode facilmente atribuir um programa, e facilmente detectar uma mudança no programa.

## Configurações para o programa Padrão

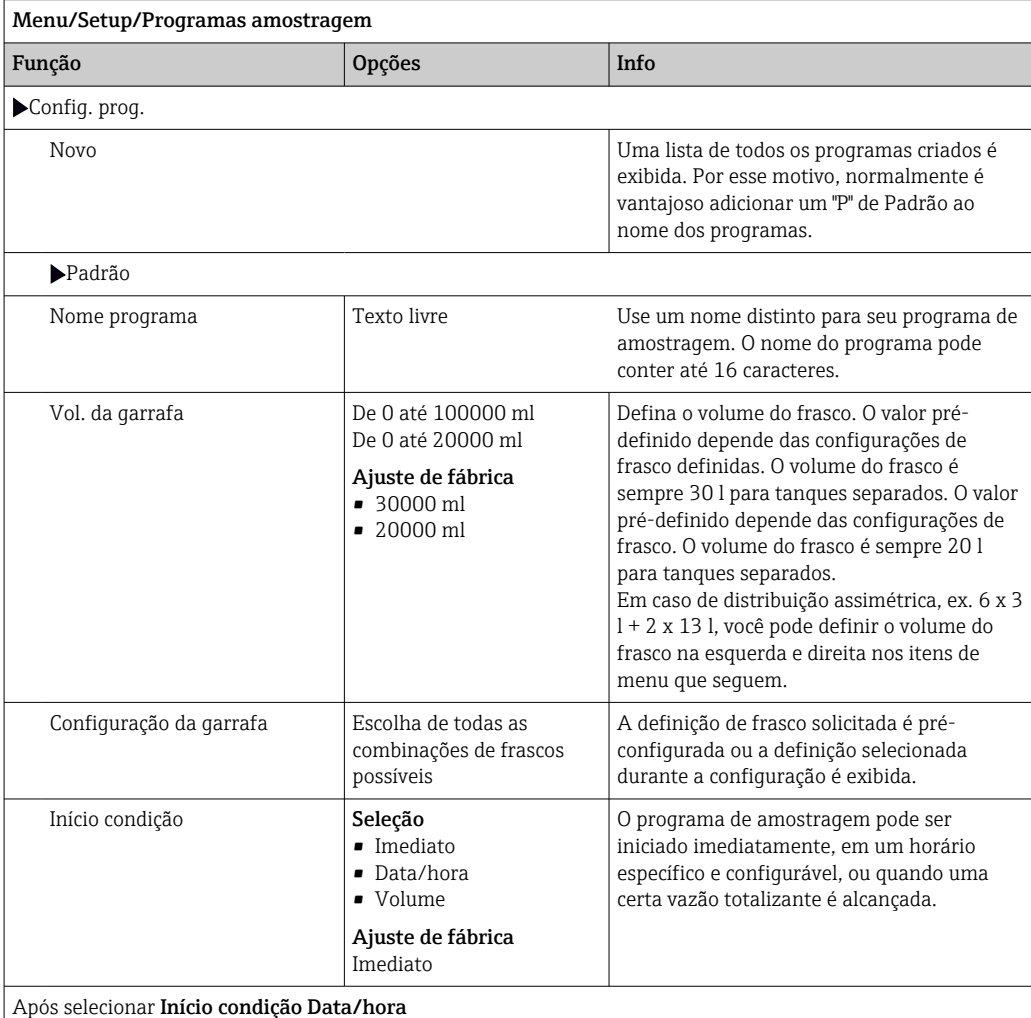

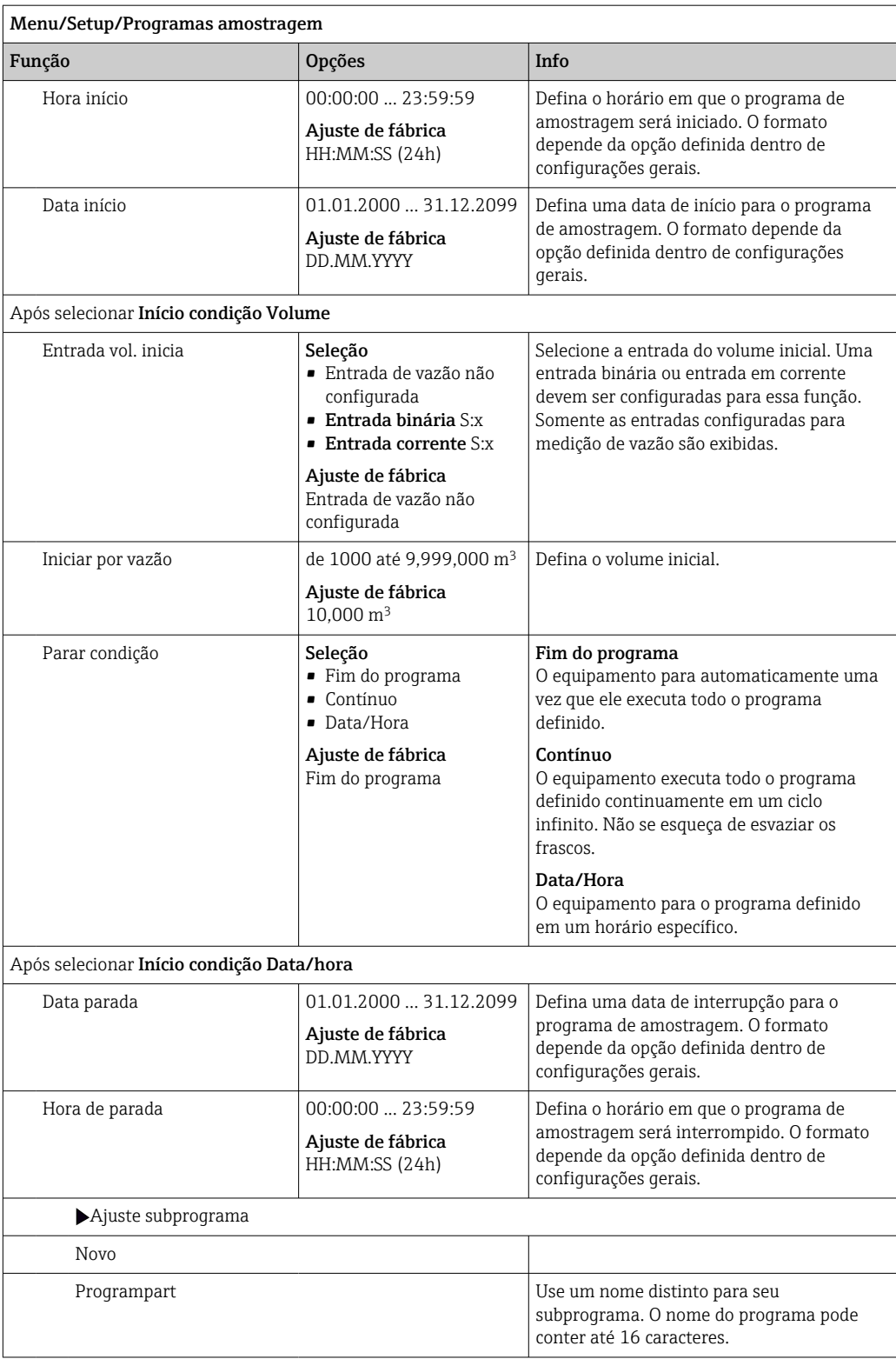

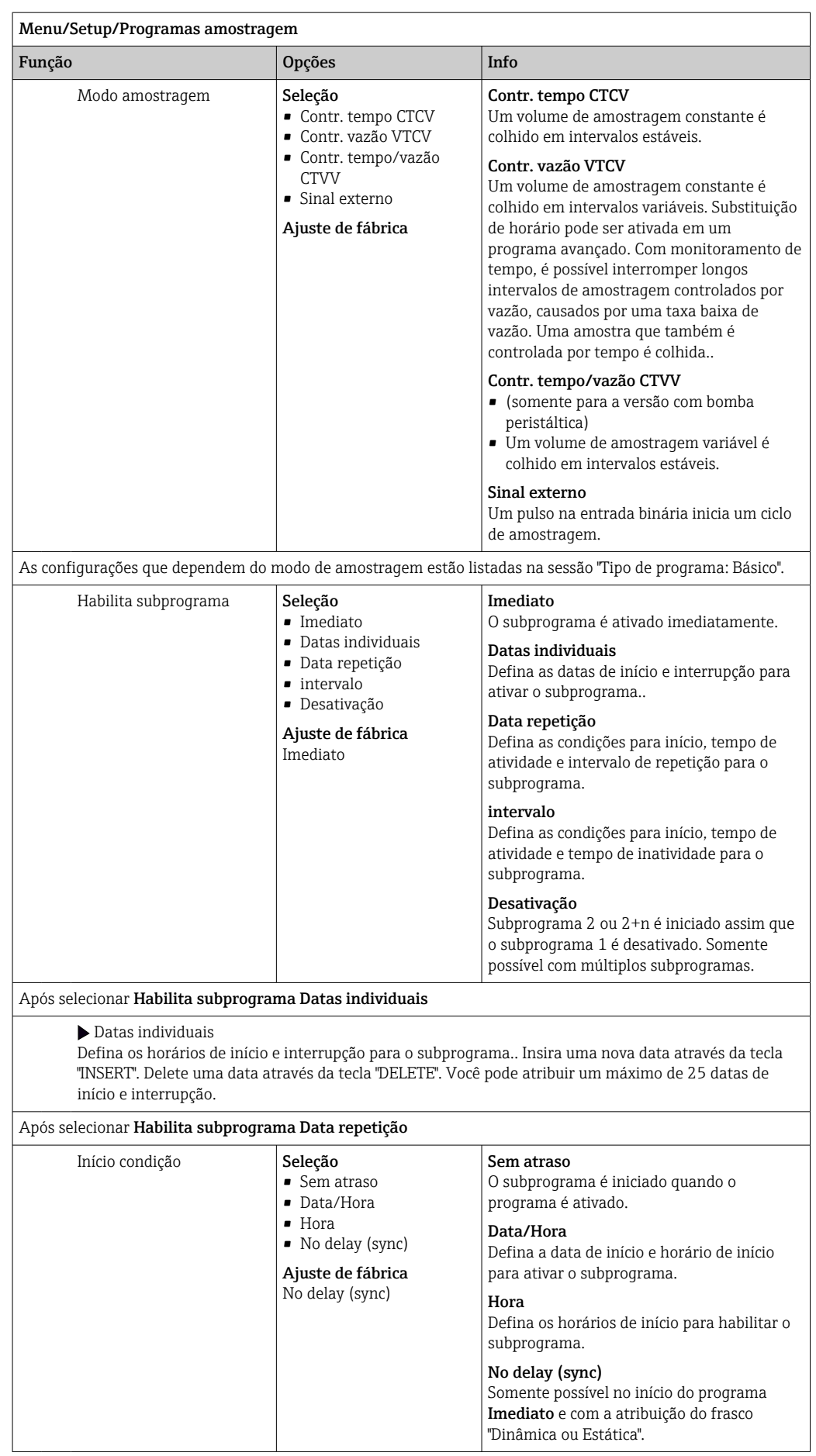

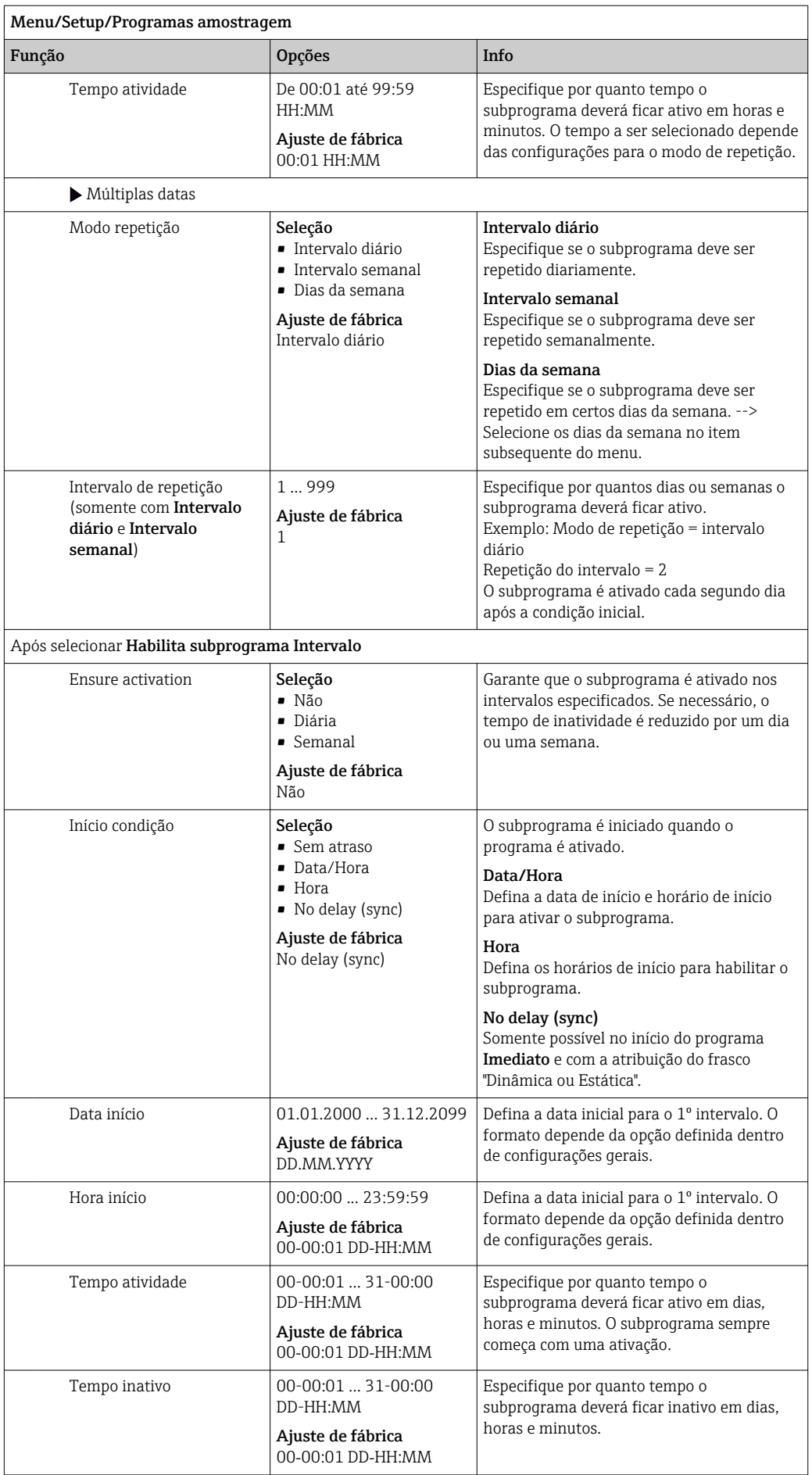

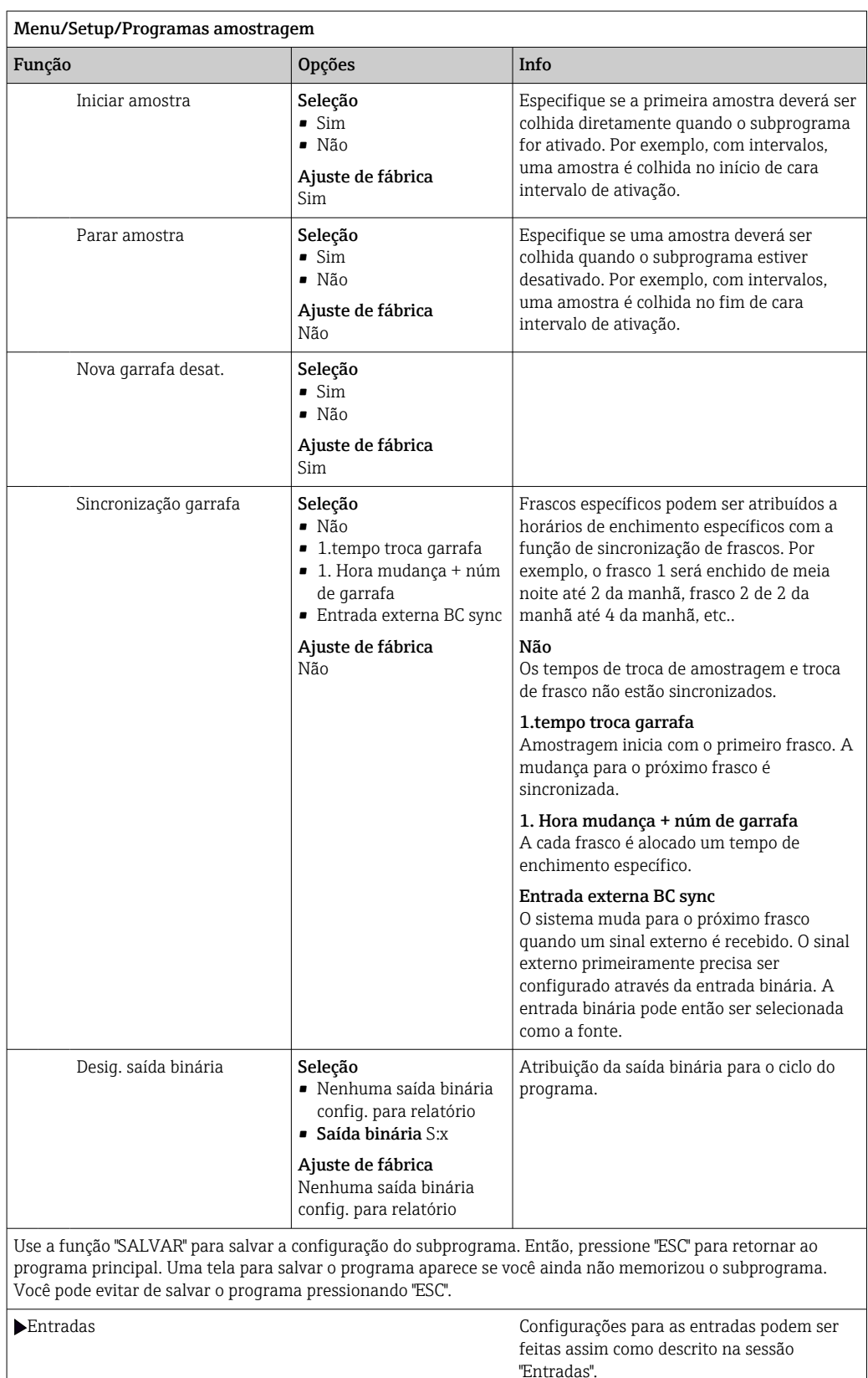

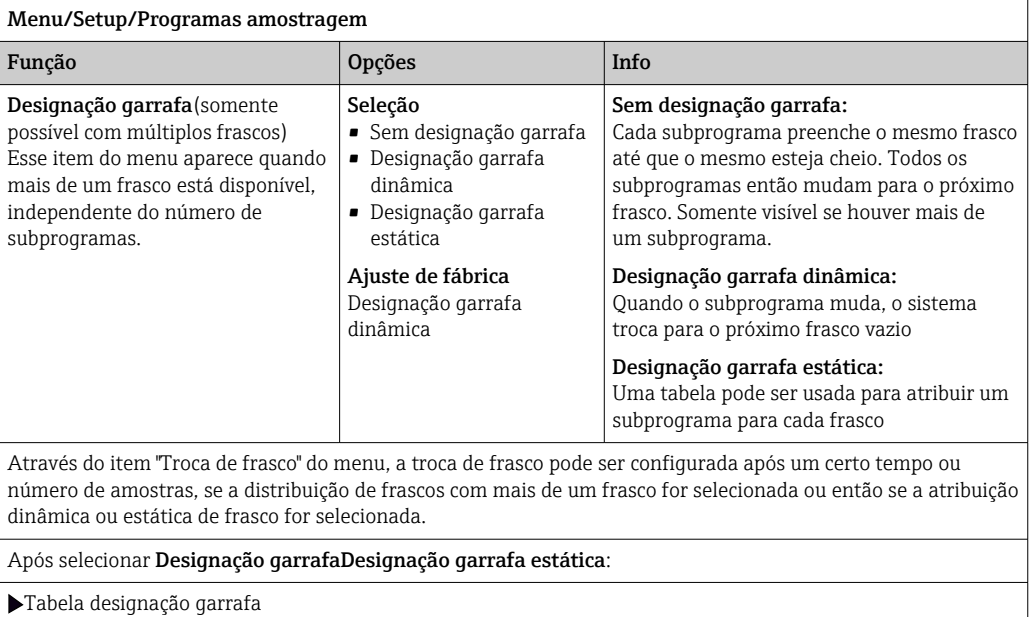

Selecione o frasco e atribua-o a um subprograma.

# Configurações para o programa Avançado

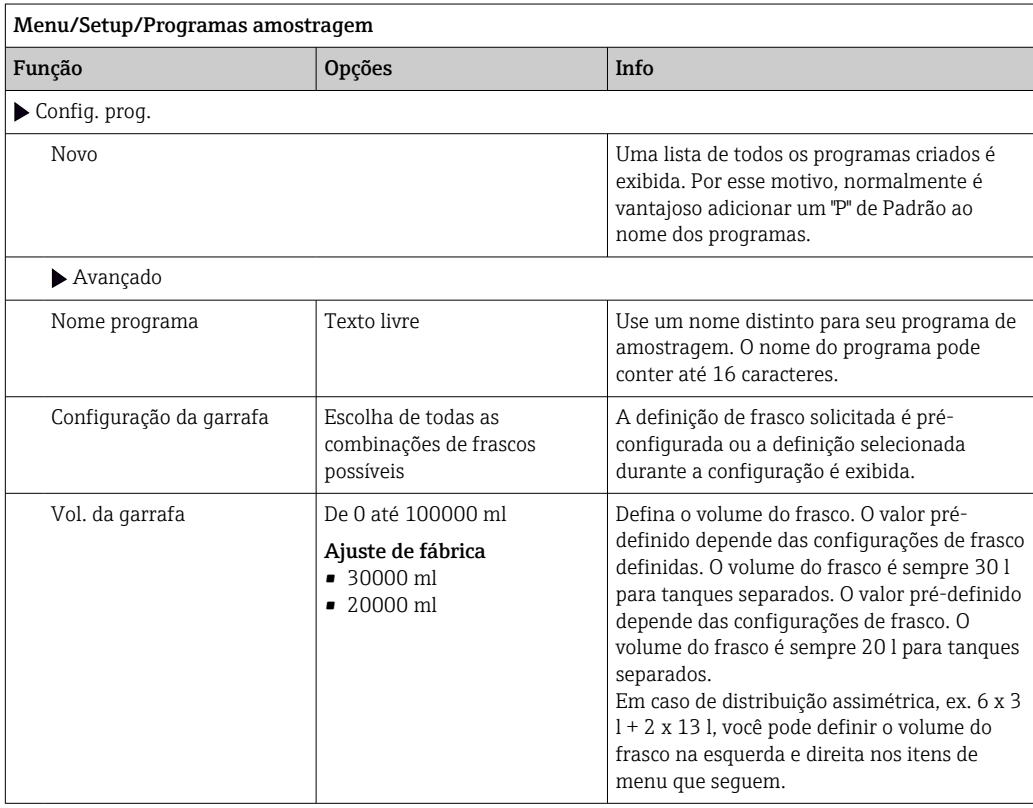
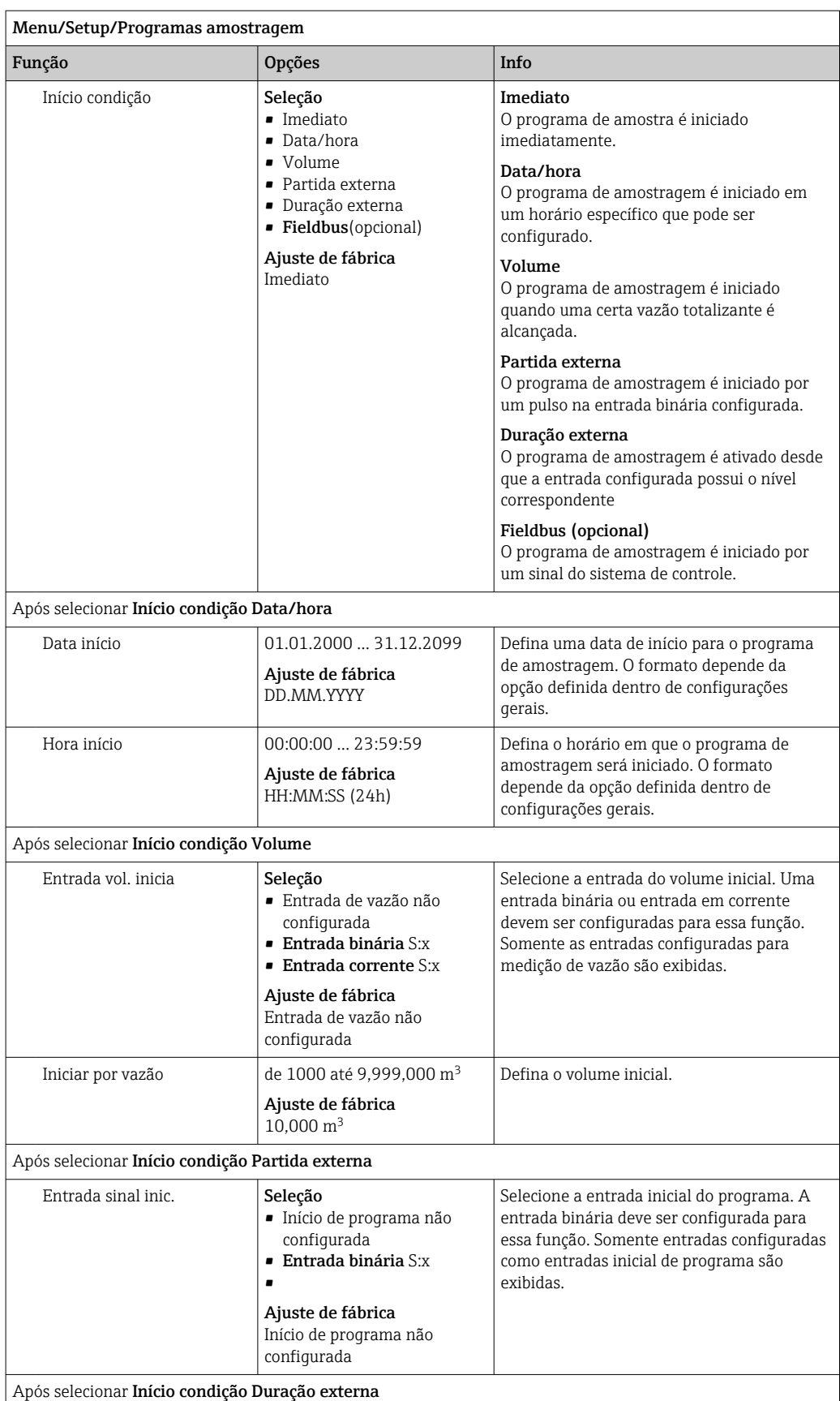

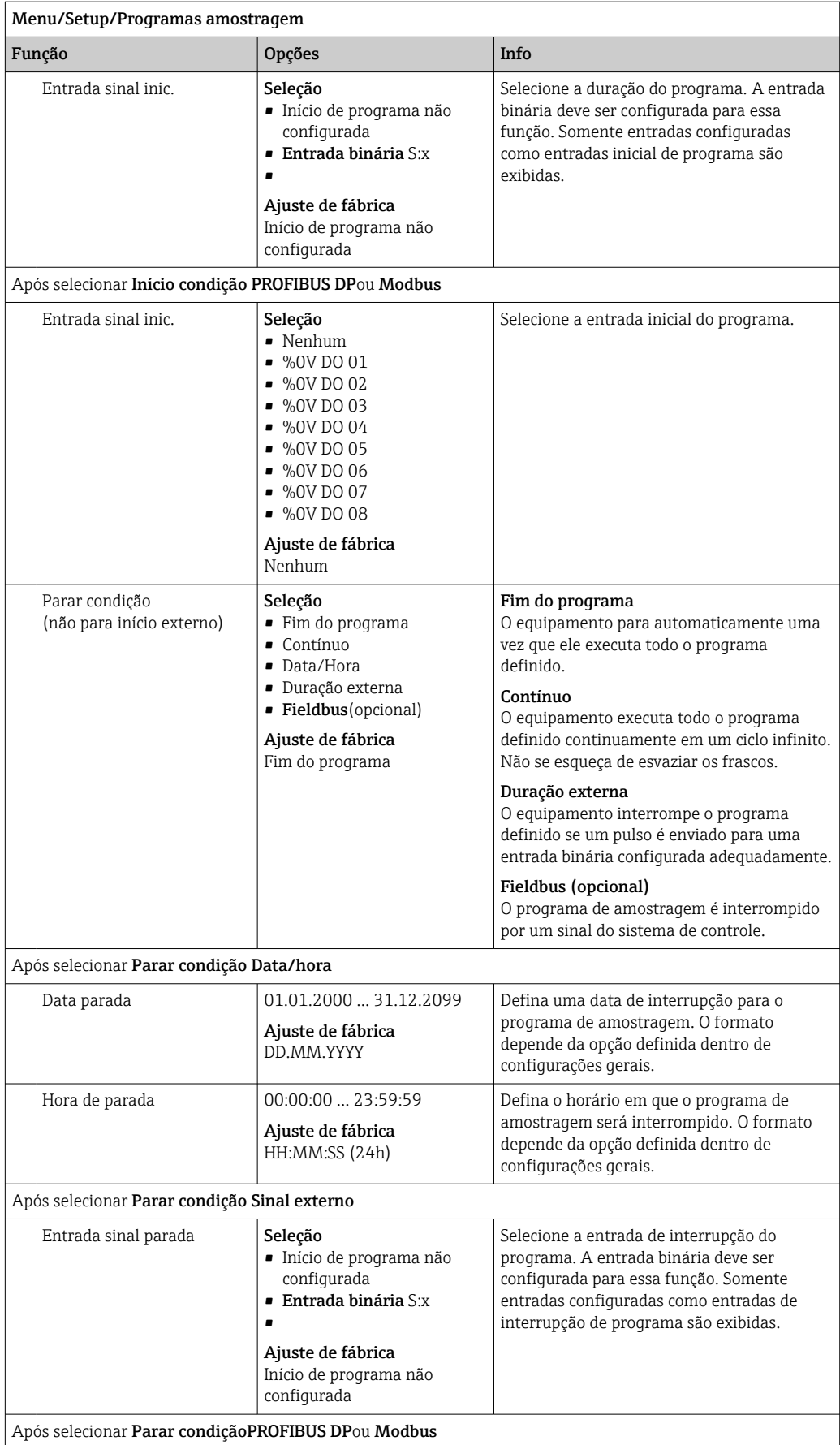

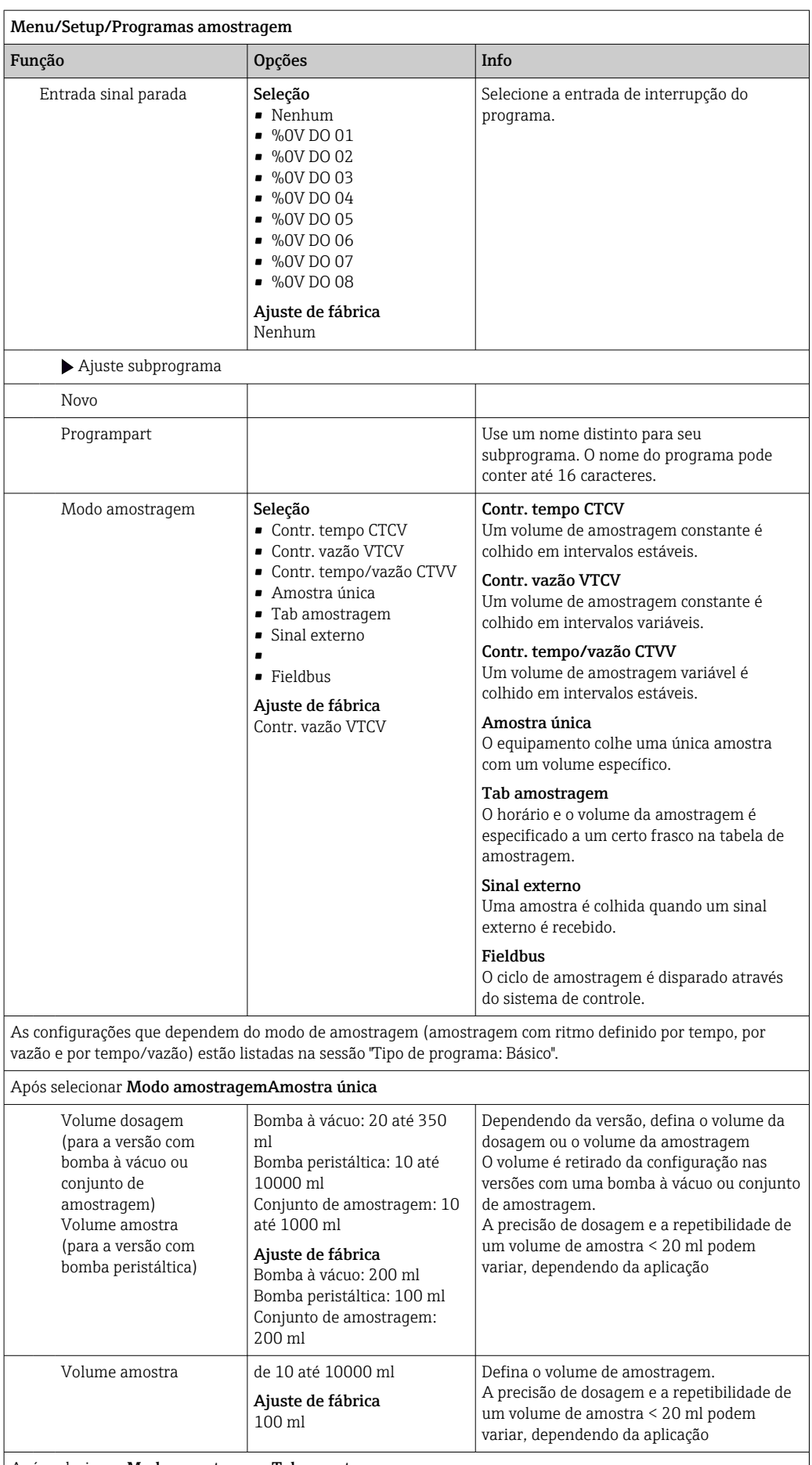

Após selecionar Modo amostragem Tab amostragem

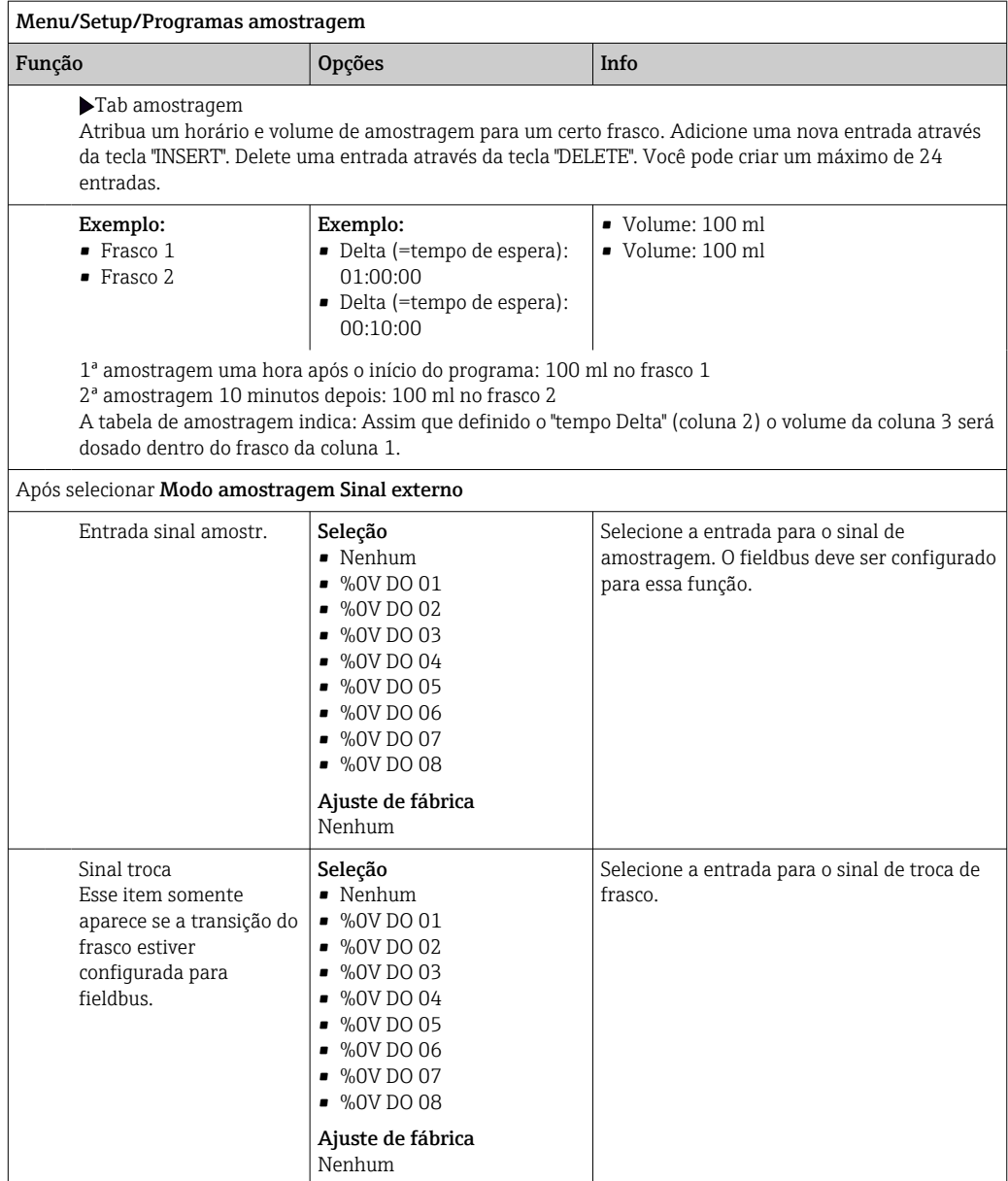

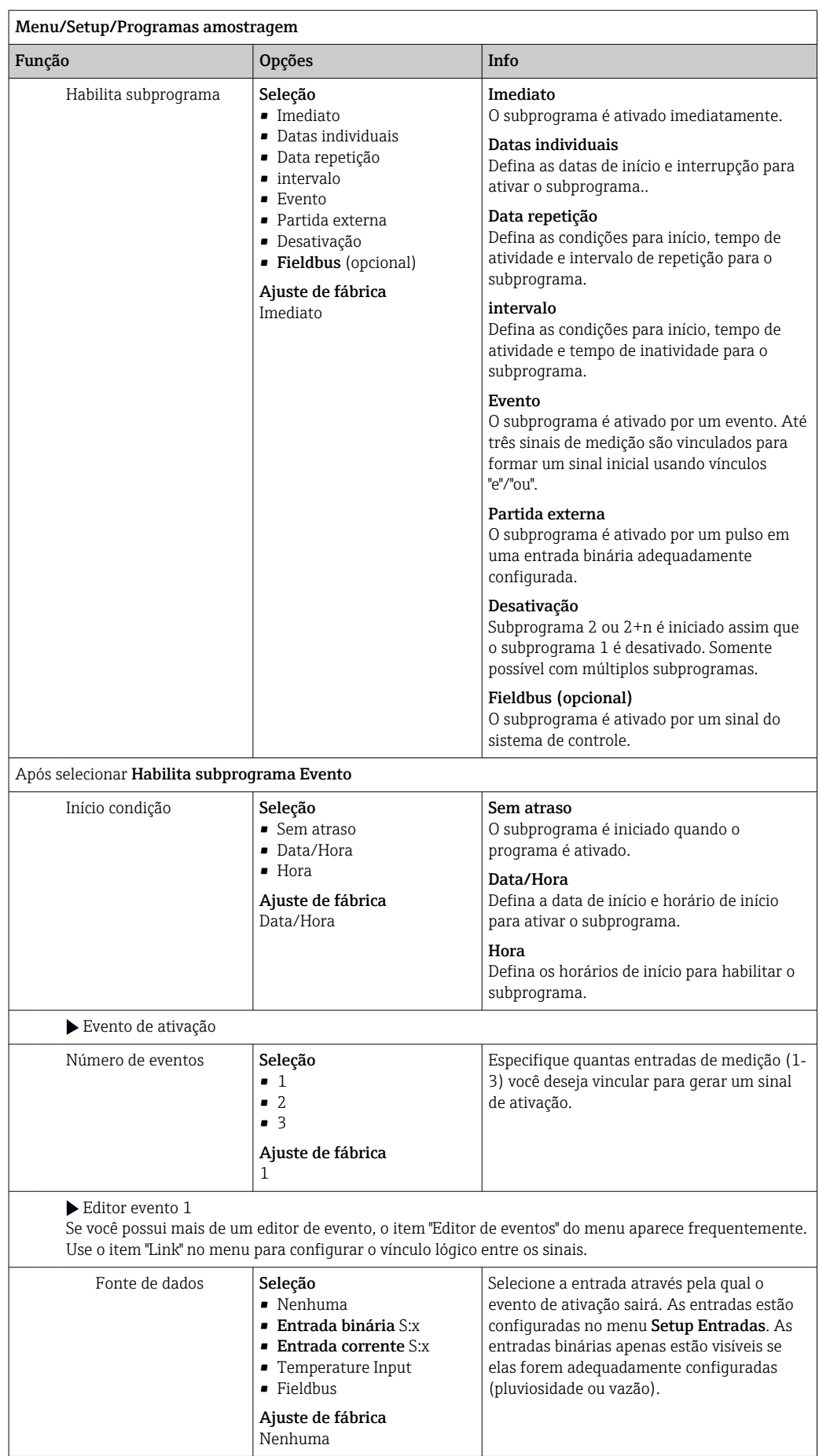

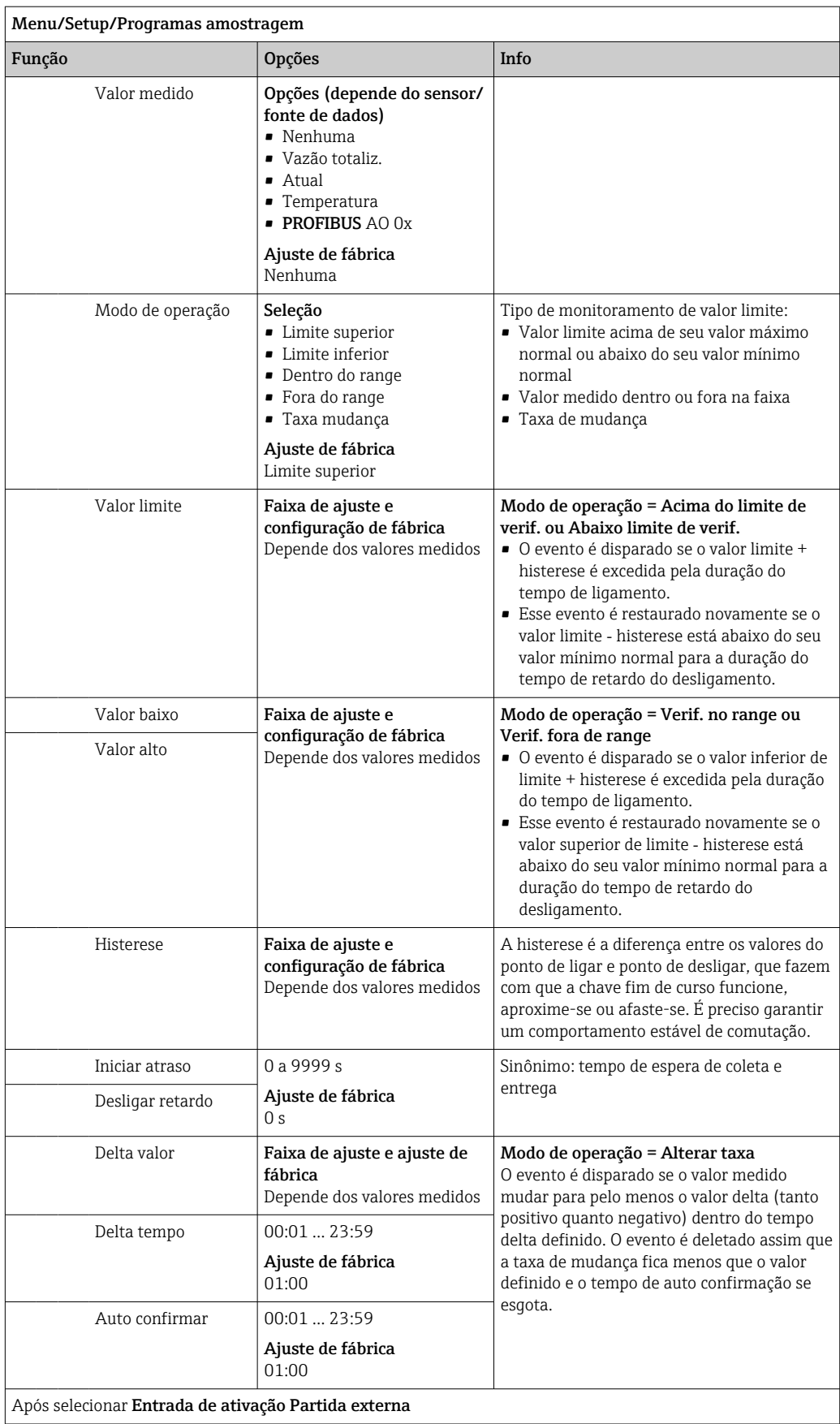

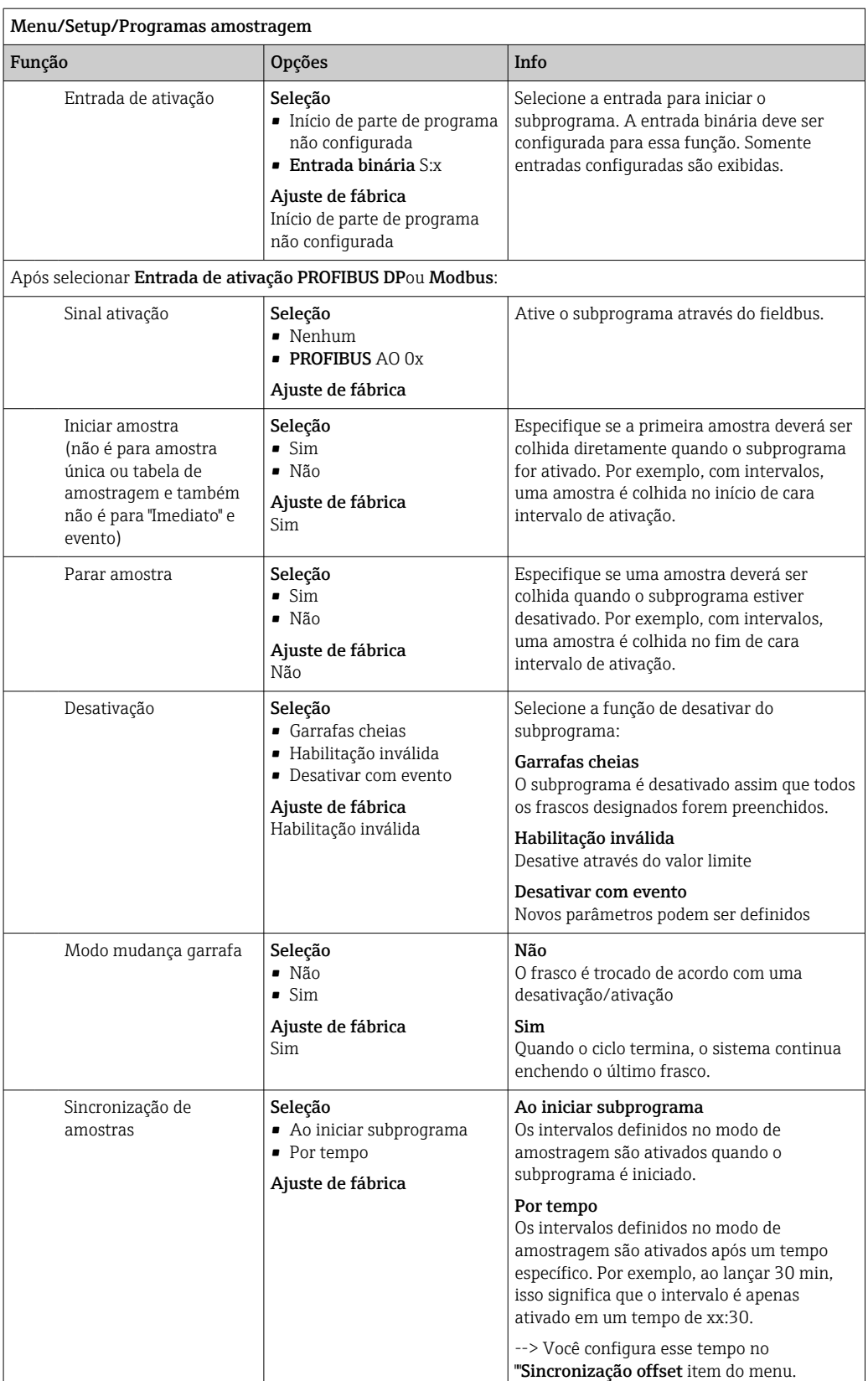

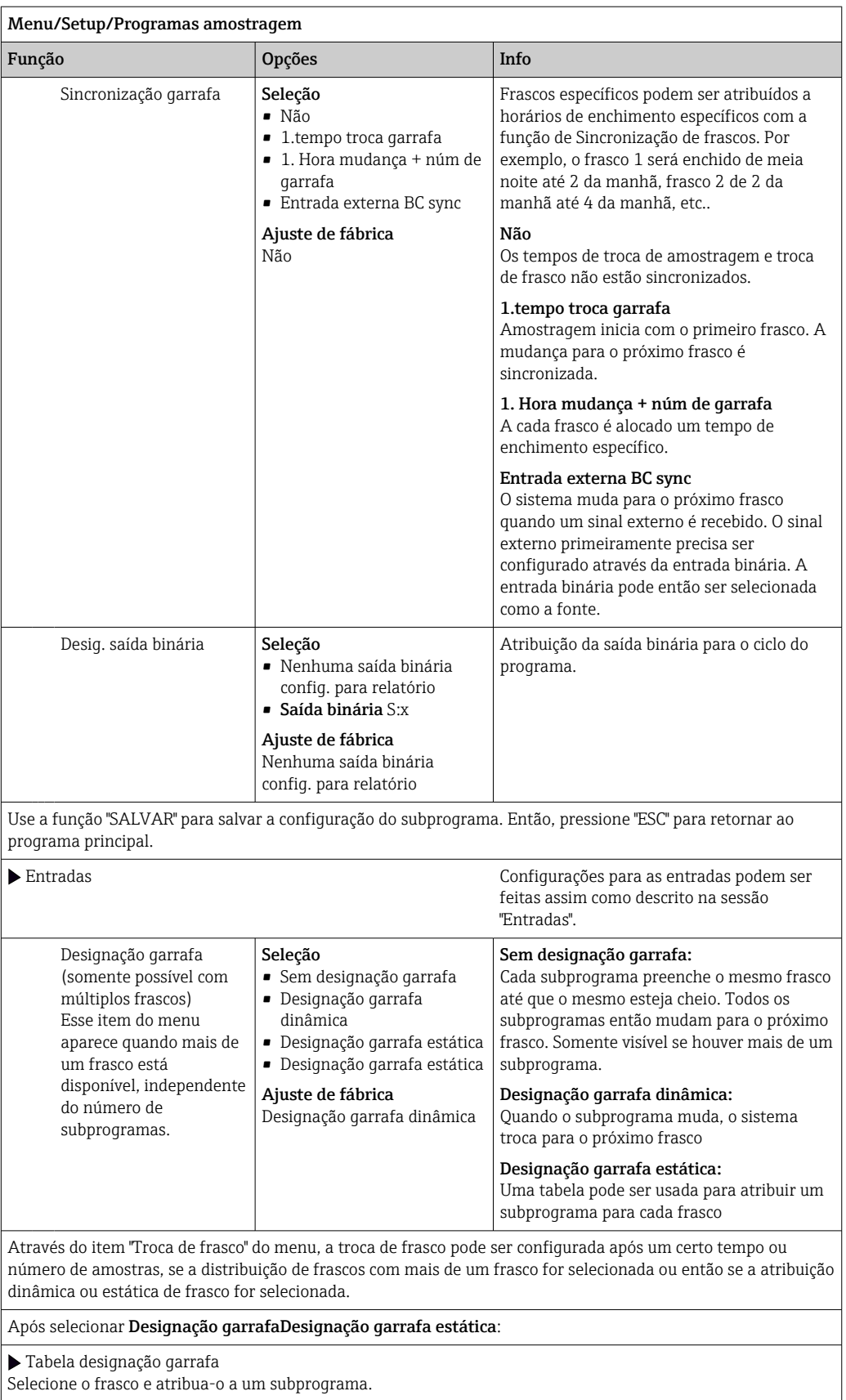

# 10.3.4 Seleção e execução do programa

Na visão geral, em Selecione programa amostra você pode ver todos os programas criados. Aqui você também pode usar Novo para criar um novo programa.

Usando o navegador, você pode selecionar o programa que deseja executar aqui e então escolher entre os seguintes itens do menu:

- Editar
- Iniciar
- Duplicar
- Cancelar

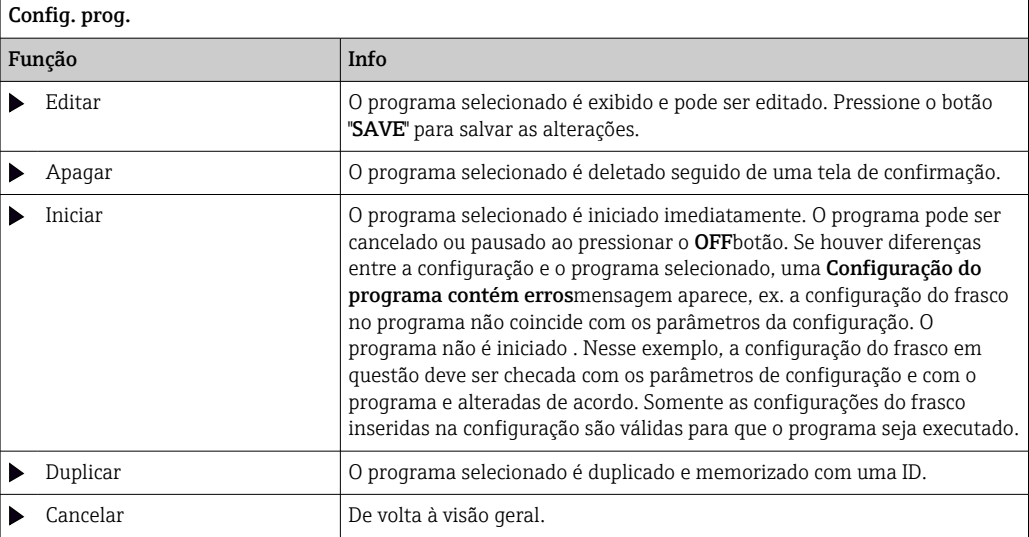

### A Config. prog.O display apresenta ESC, MAN, ? e MODE teclas.

A Programa ativoO display apresenta ESC, STAT e MODE teclas.

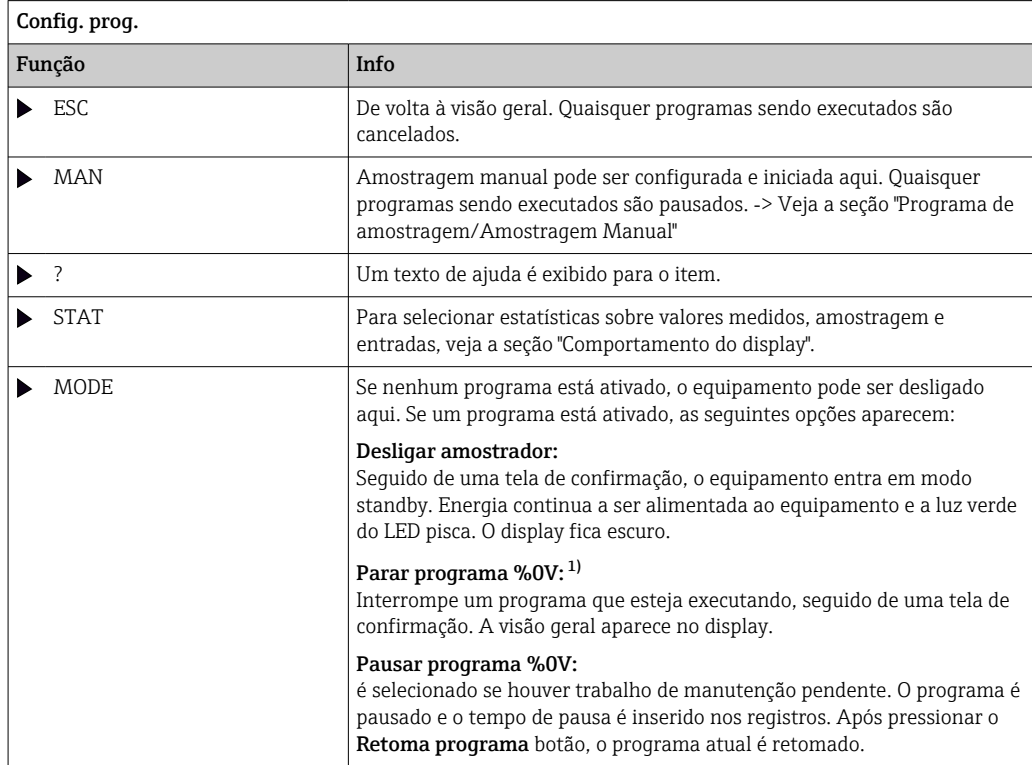

1) "%0V" aqui representa o texto que depende do contexto. Este texto é gerado automaticamente pelo software e inserido no lugar de %0V. No cenário mais simples, esse poderia ser o nome do canal de medição, por exemplo.

# 10.4 Entradas

Por padrão, o Liquistation CSF34 possuem:

- Duas entradas binárias
- Duas entradas em corrente
- Isoladas galvanicamente uma da outra

# 10.4.1 Entradas binárias

As entradas binárias são usadas para controlar o amostrador usando sinais externos.

Com o , a fonte de alimentação de 24 Vcc do borne no compartimento de conexão do amostrador pode ser usada para contatos livres(Ver seção "Conexão elétrica").

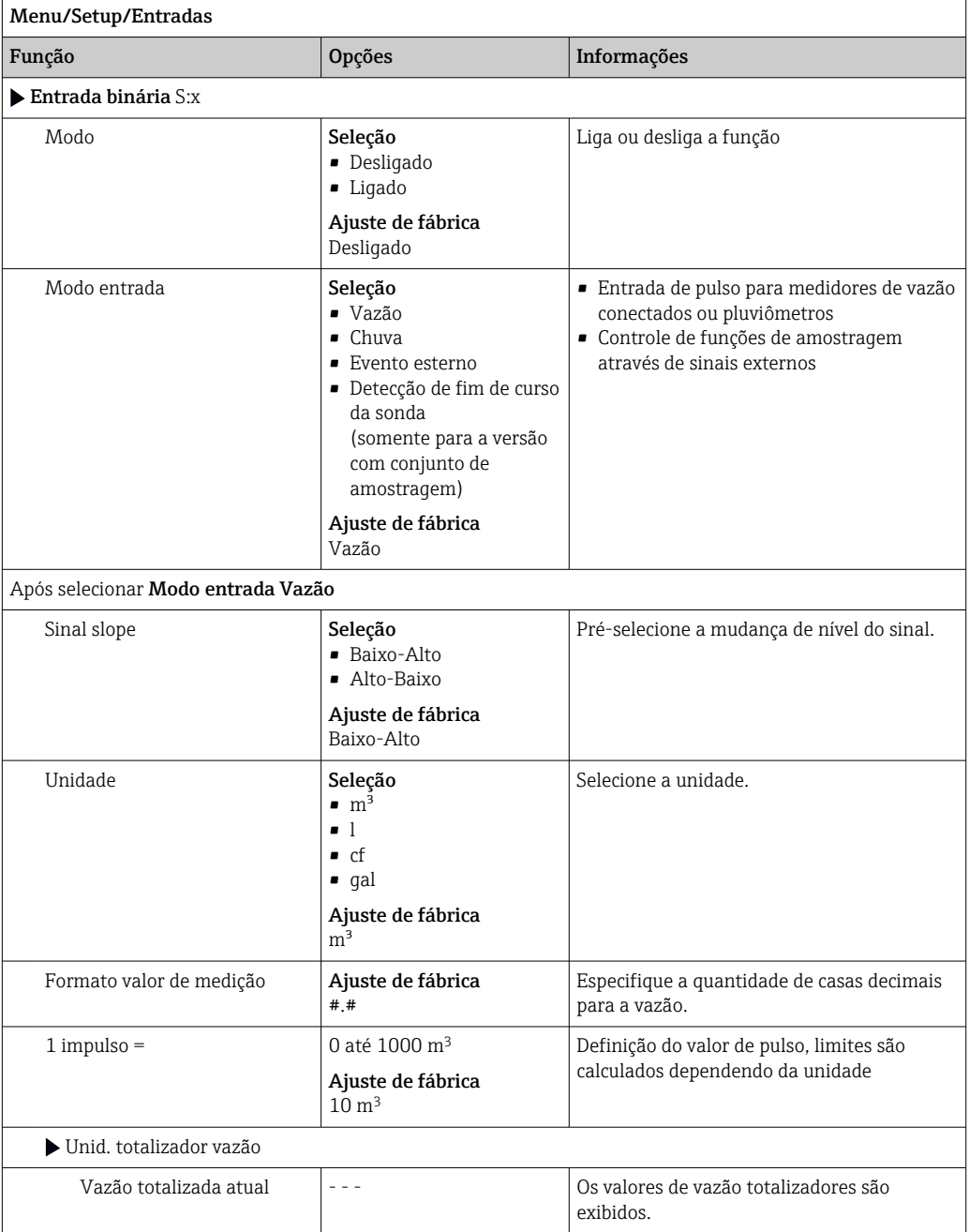

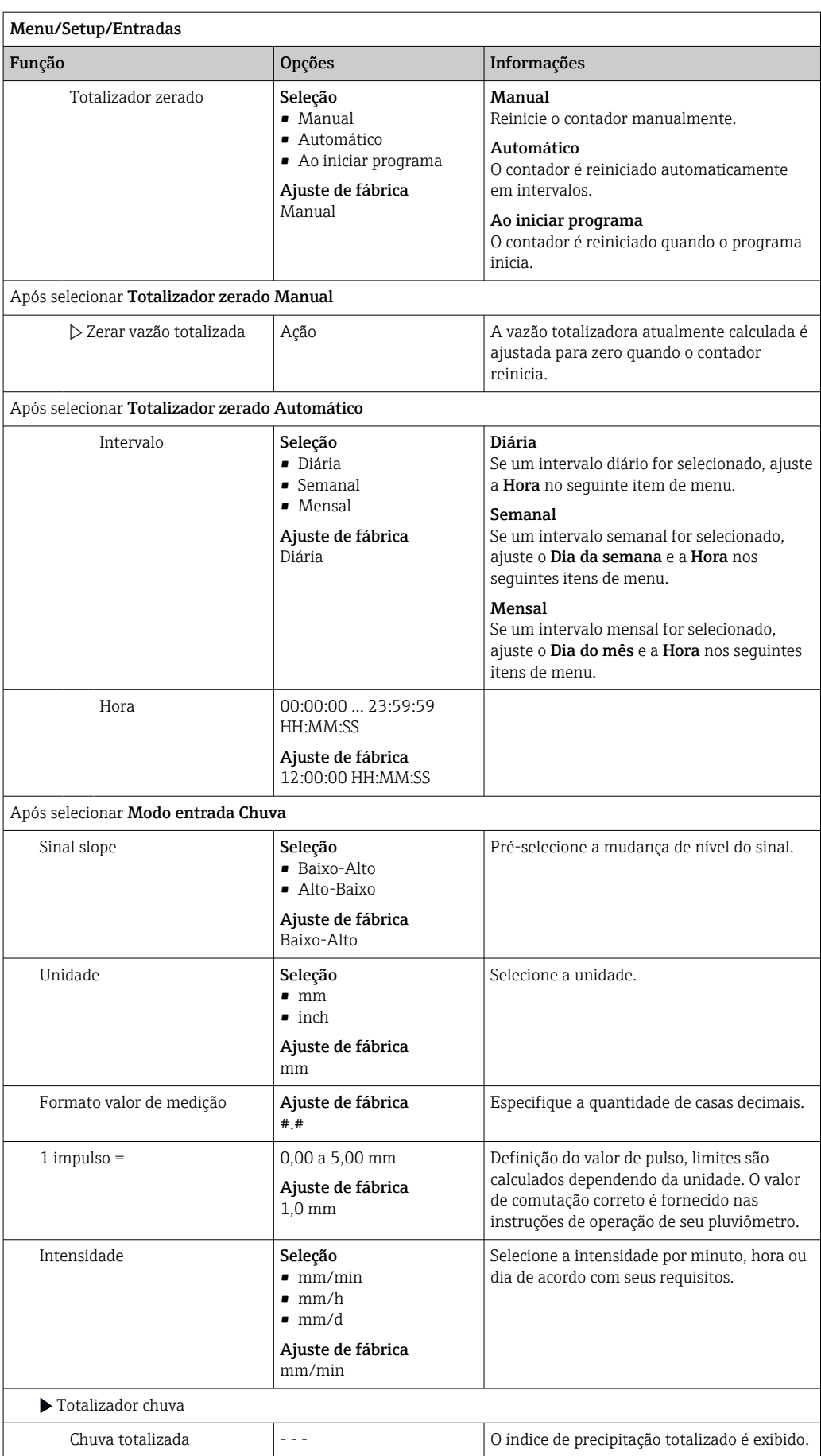

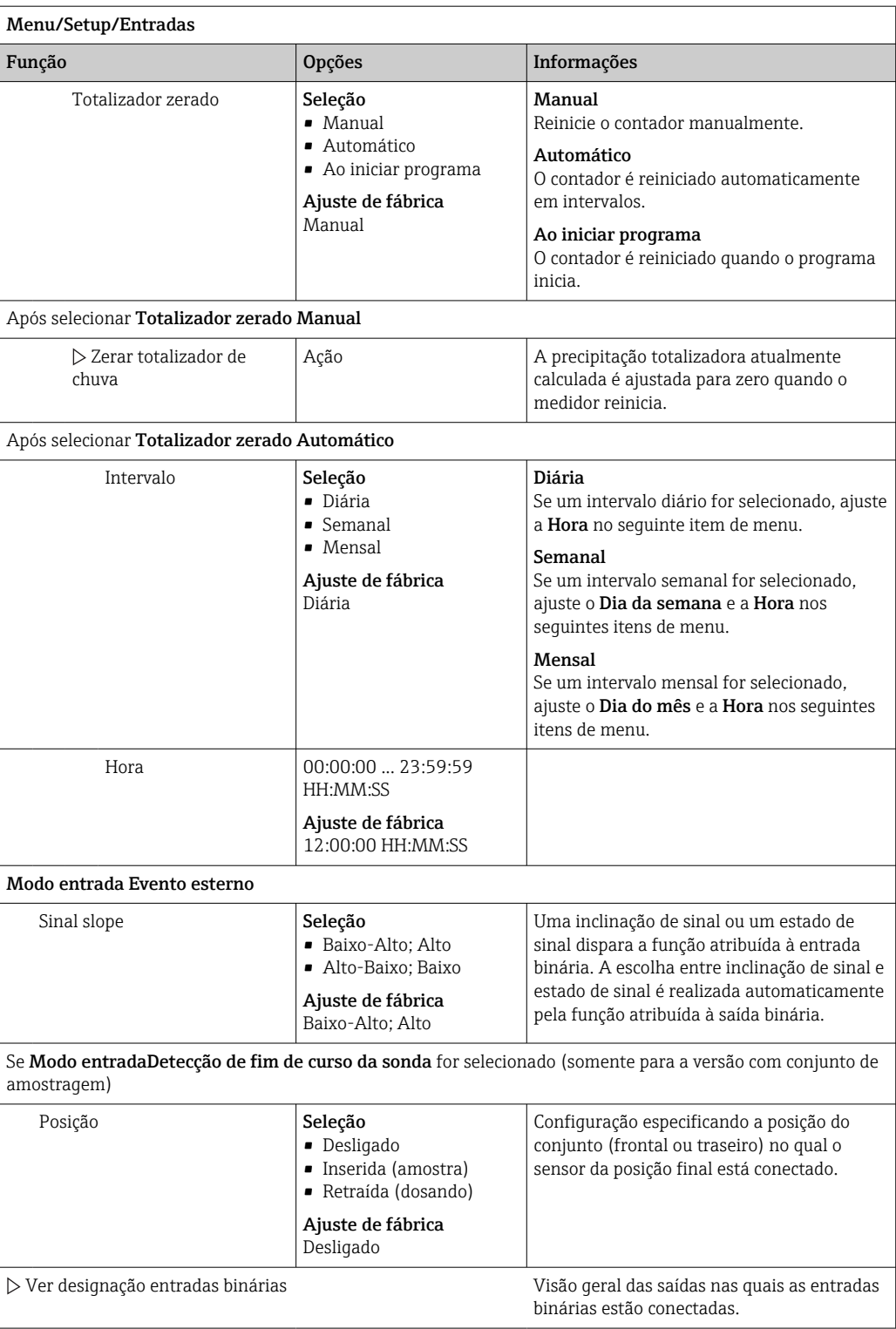

## 10.4.2 Entradas em corrente

A entrada em corrente deve ser especificada a um sinal analógico para as funções descritas. Entradas em corrente ativas e passivas estão disponíveis para conectar equipamentos de dois fios ou quatro fios.

Para a ligação elétrica correta das entradas em corrente consulte a seção "Conexão elétrica"  $\rightarrow$  23

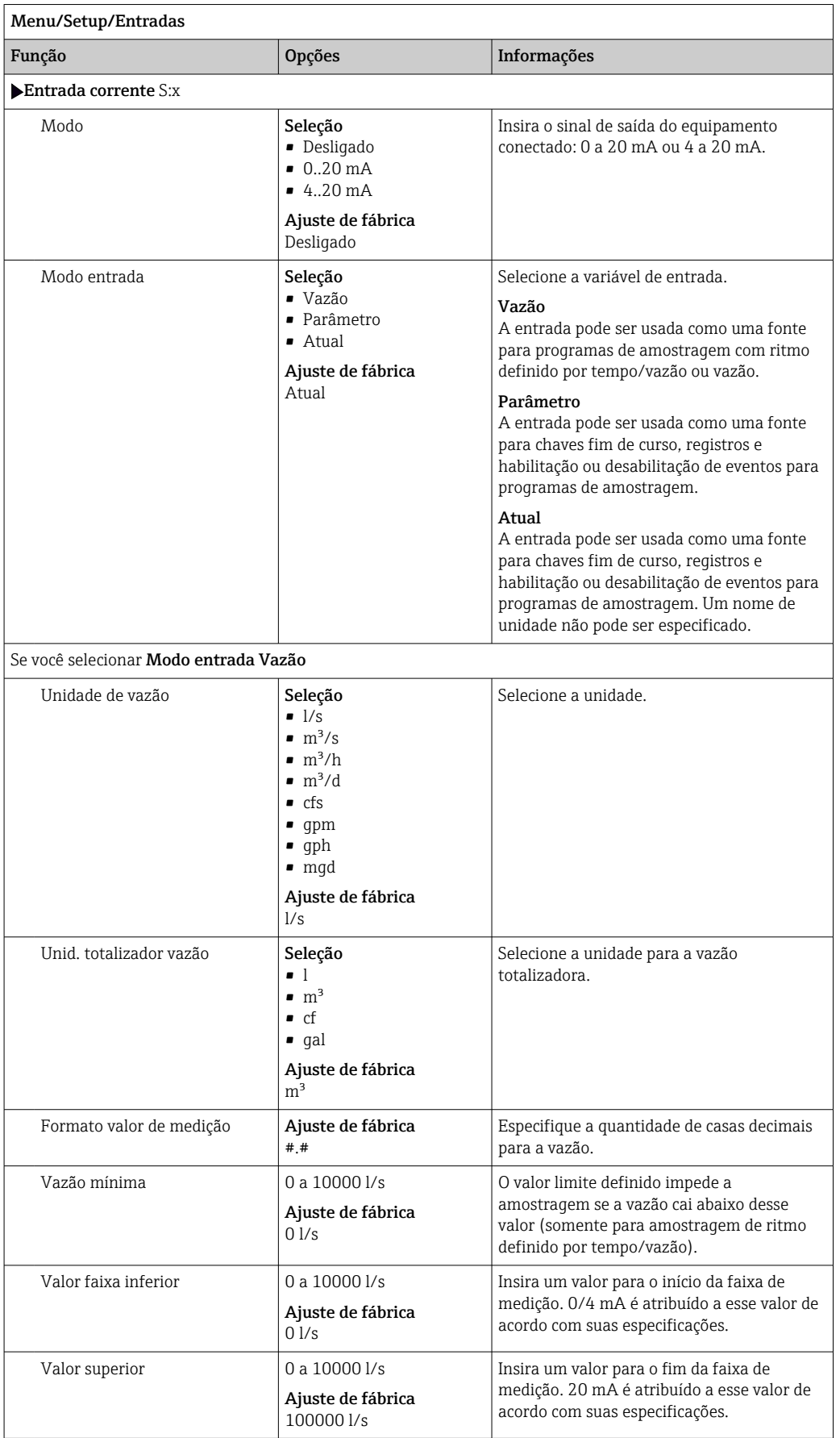

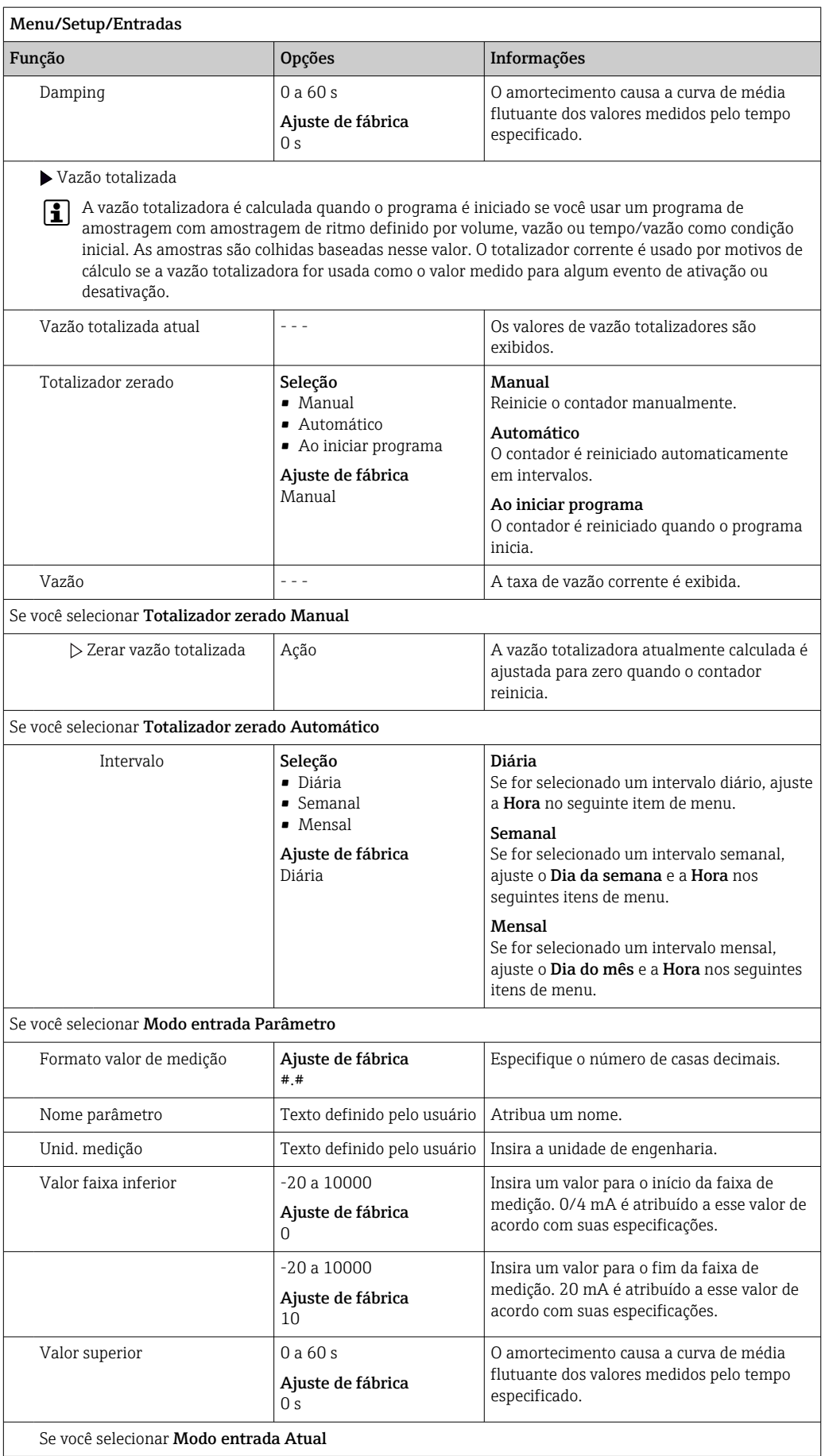

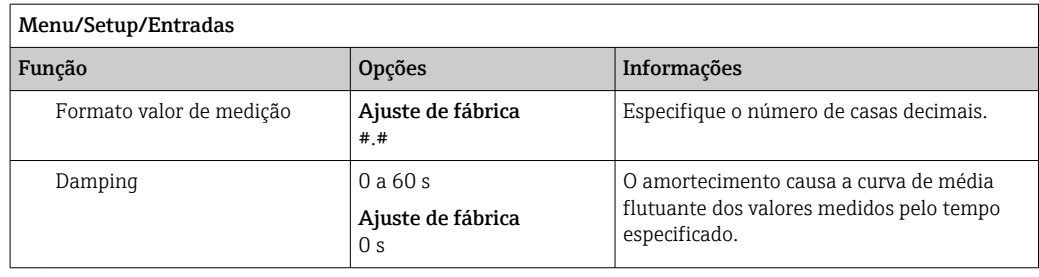

# 10.5 Saídas

# 10.5.1 Saídas binárias

A versão básica do equipamento sempre possui duas saídas binárias.

Possíveis aplicações --> Para a saída de uma variável manipulada em atuadores conectados

A saída binária deve ser especificada no programa ou subprograma antes que possa ser ativada.

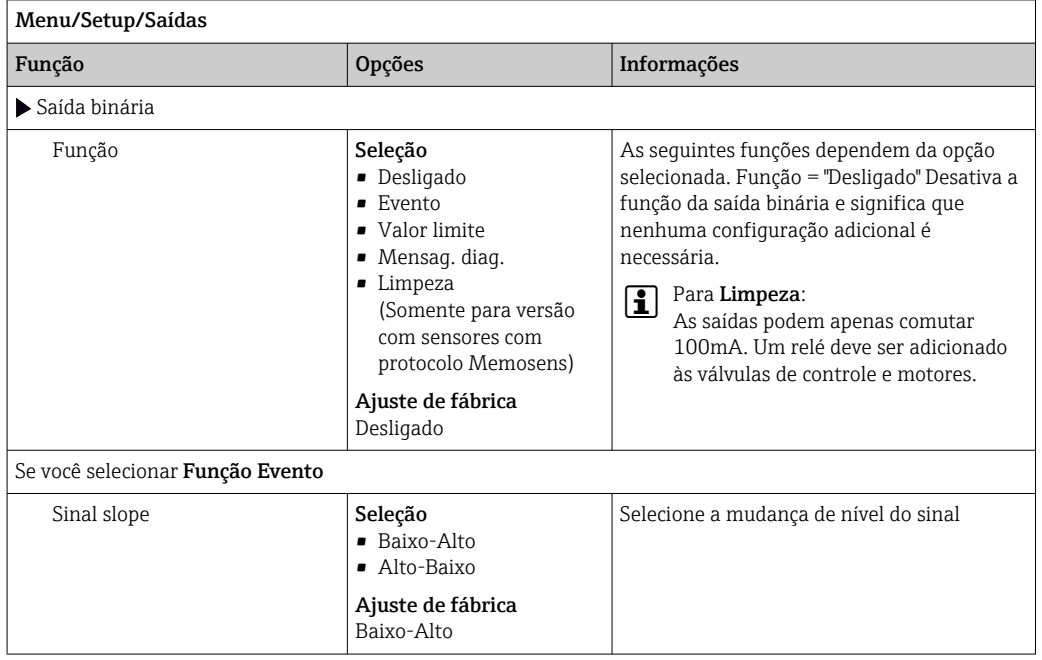

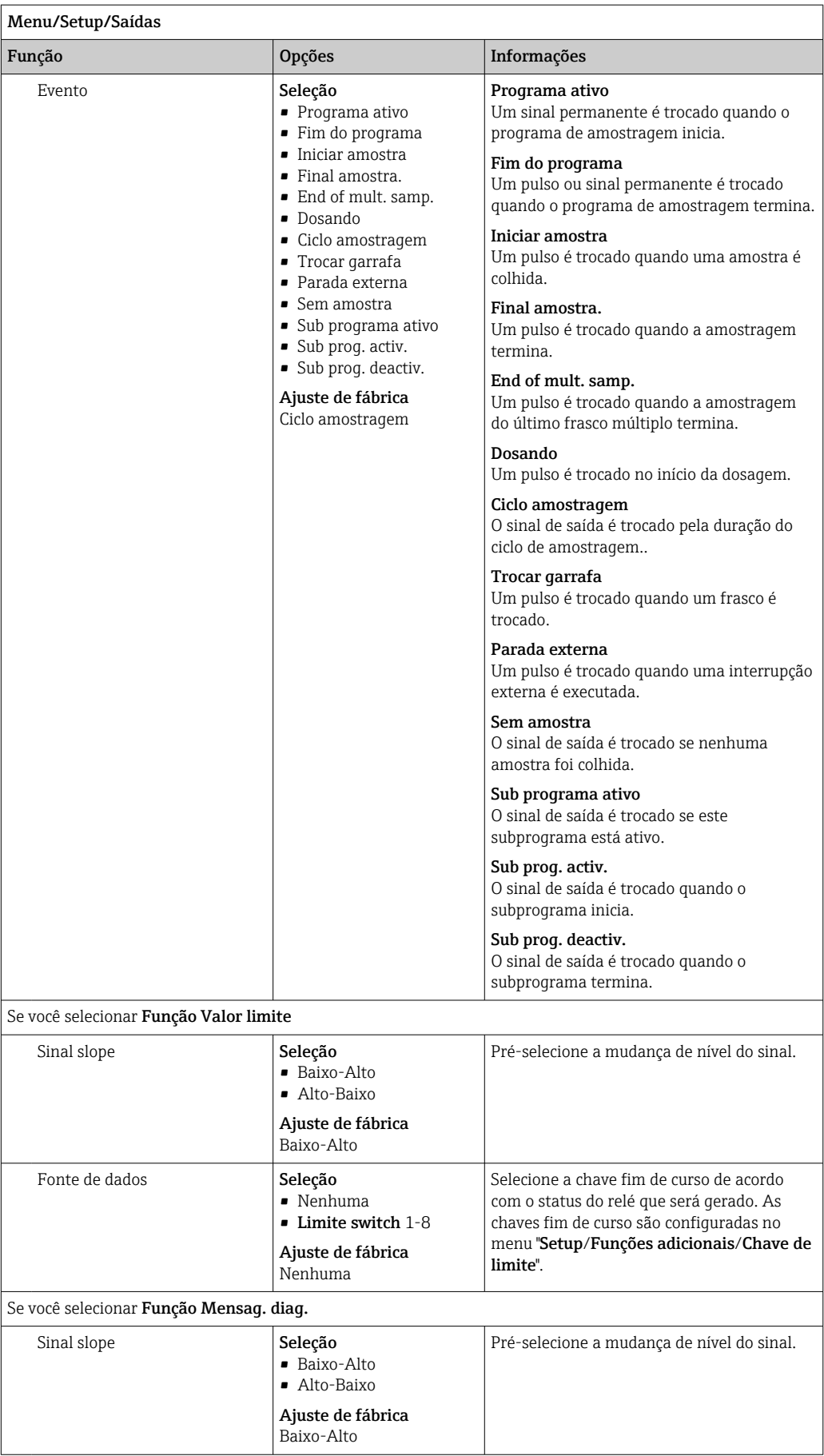

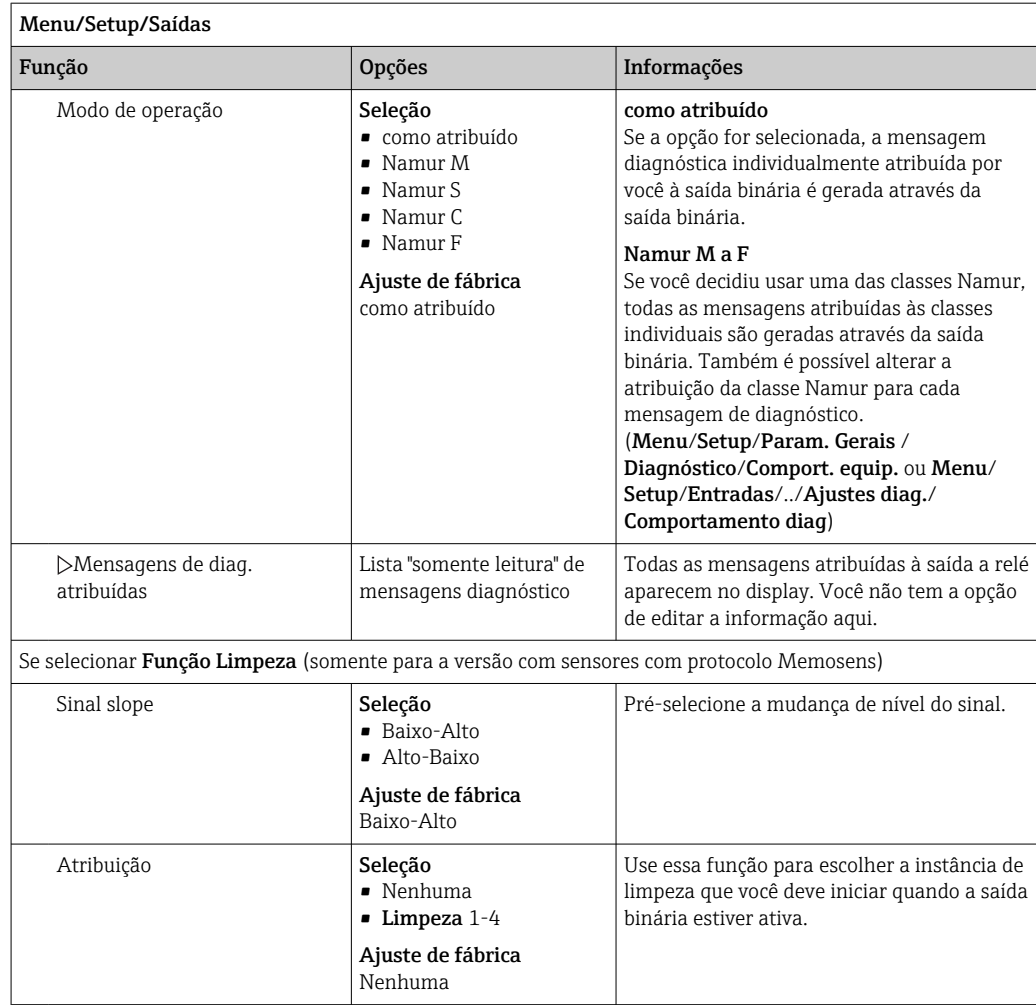

# 10.5.2 Saídas em corrente

Duas saídas de corrente estão disponíveis opcionalmente no módulo base‐E.

#### Configurando a faixa de saída de corrente

‣ Menu/Setup/Param. Gerais : 0..20 mA ou 4..20 mA.

Possíveis aplicações

- Para gerar um valor medido para um sistema de controle de processo ou gravador externo
- Para a saída de uma variável manipulada em atuadores conectados
- A curva de saída de corrente é sempre linear.  $| \cdot |$

Menu/Setup/Saídas/Saída de corrente x:y [1\)](#page-125-0)

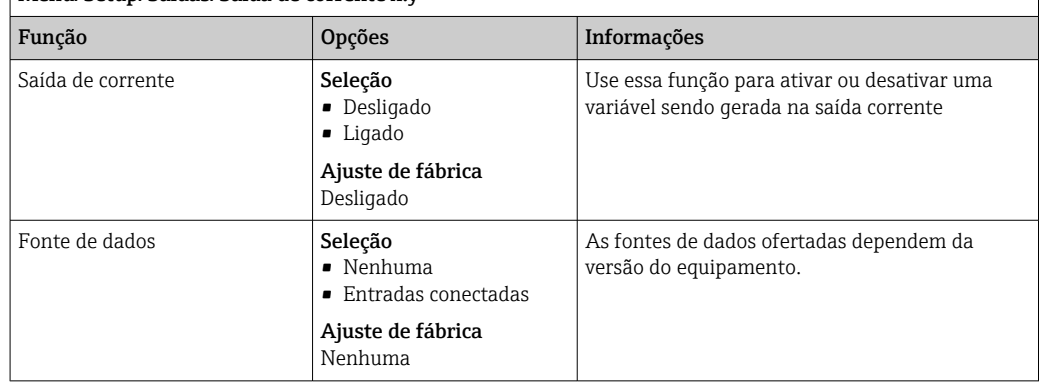

<span id="page-125-0"></span>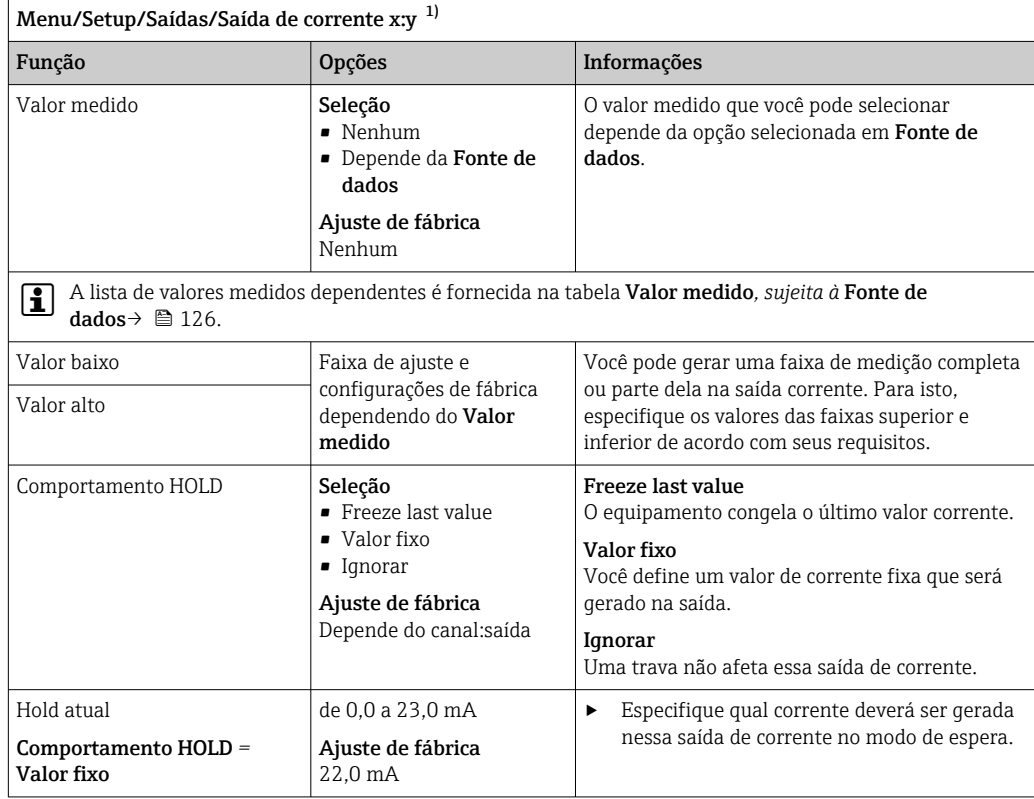

1) x:y = slot:número da saída

# Valor medido *dependendo da* Fonte de dados

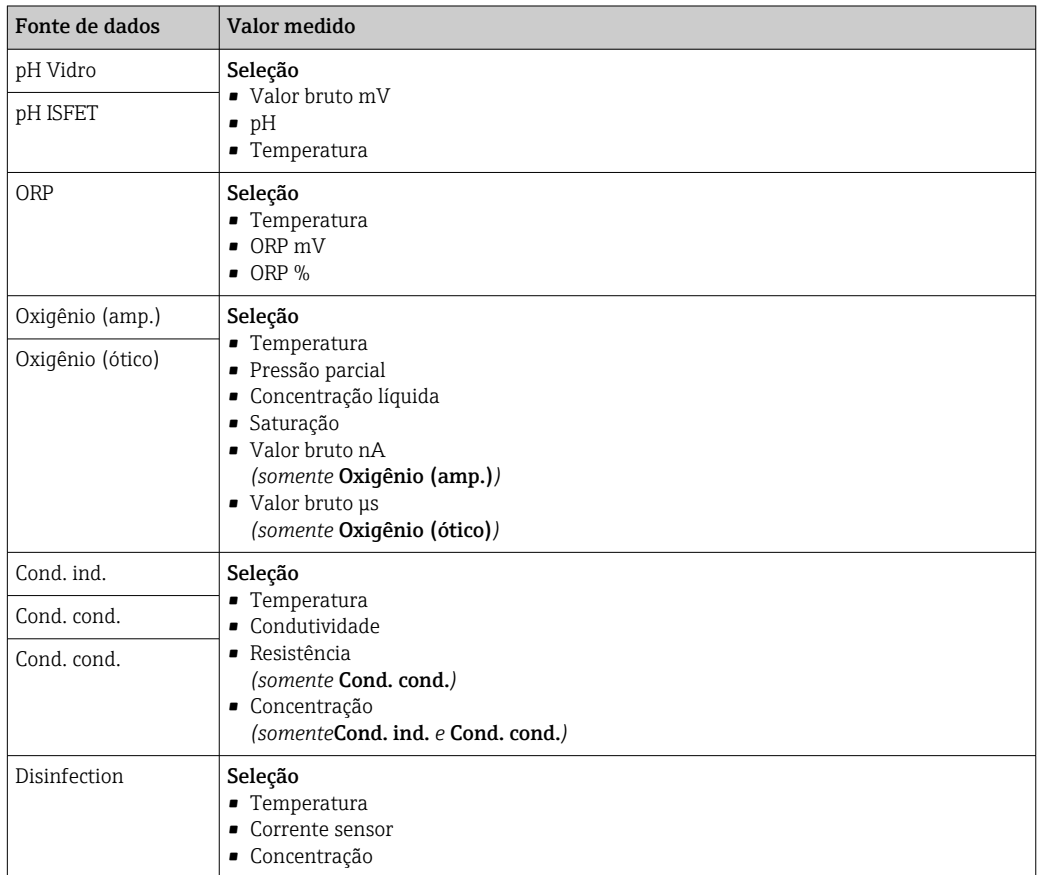

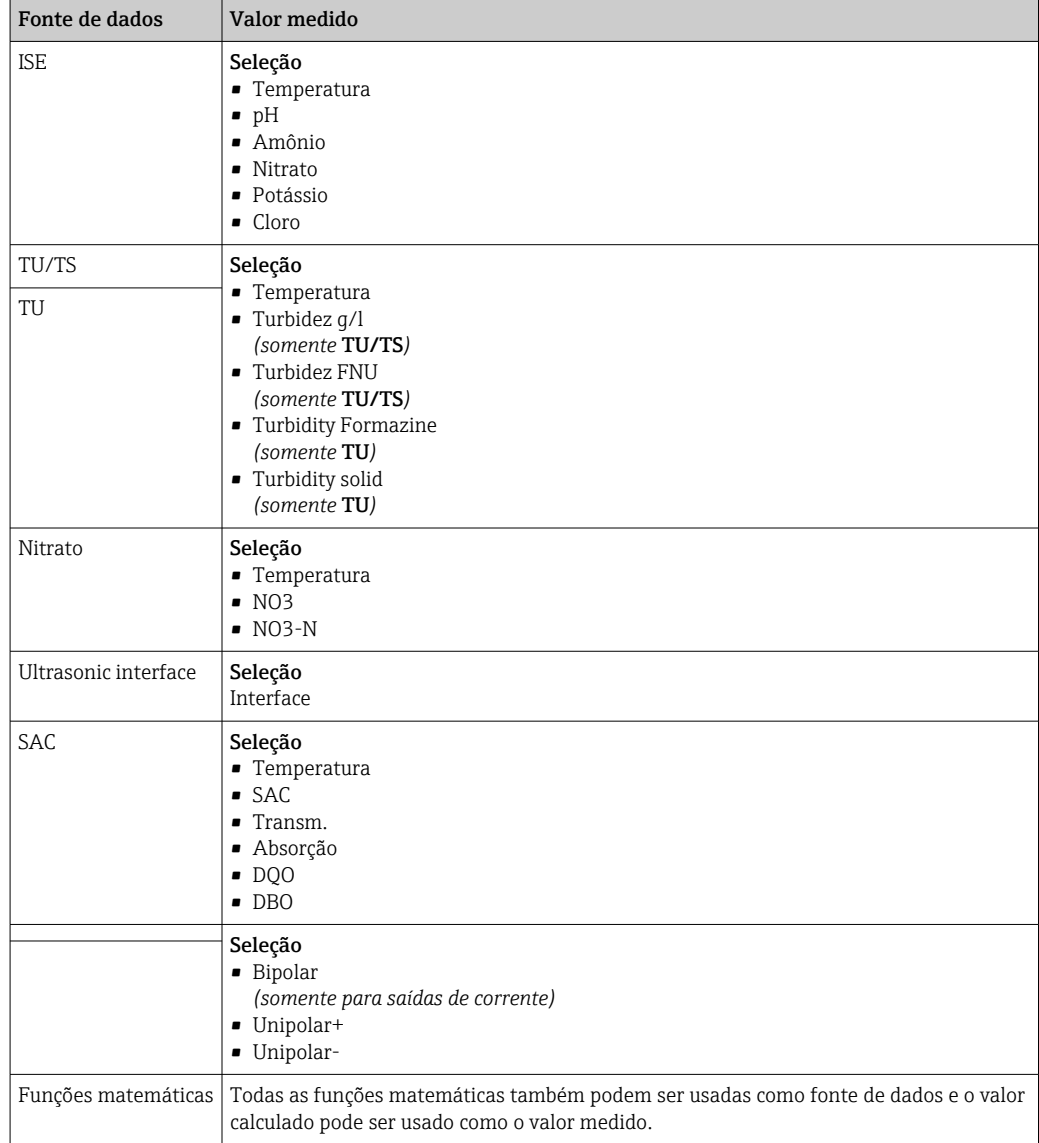

# 10.5.3 Relés de alarme e relés opcionais. Funções das saídas binárias opcionais

A versão básica do equipamento sempre possui um relé de alarme . Relés adicionais também estão disponíveis dependendo da versão do equipamento.

### As seguintes funções podem ser geradas através de um relé:

- Status da chave fim de curso
- Variável manipulada por controle para controlar um atuador
- Mensagens de diagnóstico
- Status de uma função de limpeza para controlar uma bomba ou válvula

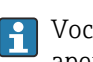

Você pode atribuir um relé a múltiplas entradas para limpar diversos sensores com apenas uma unidade de limpeza, por exemplo.

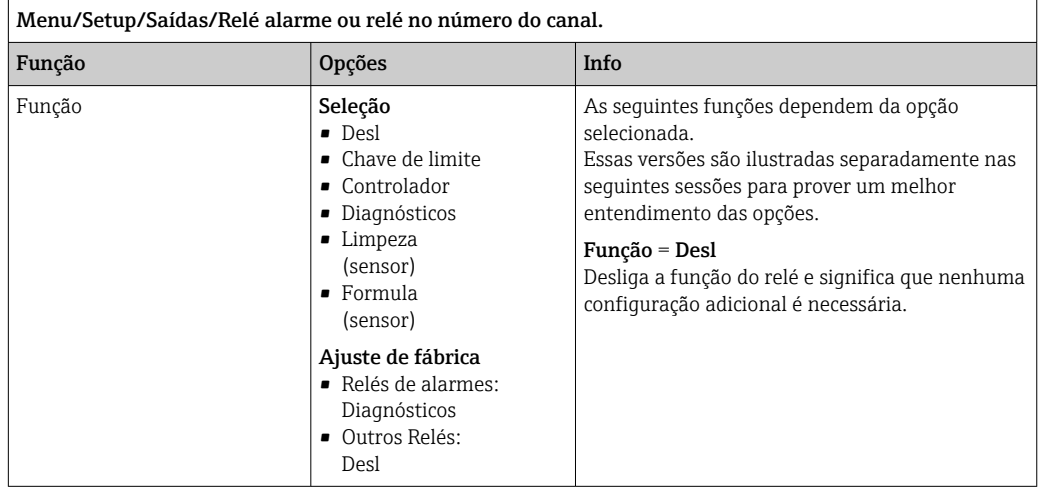

### Gerando o status de uma chave fim de curso

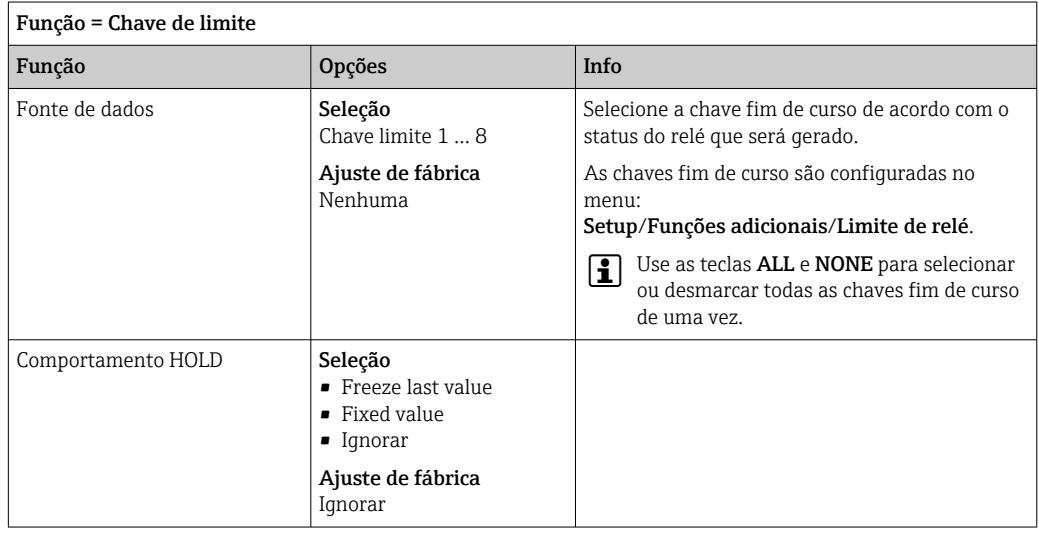

#### Gerando mensagens de diagnóstico através do relé

Se um relé é definido como um relé de diagnóstico (Função = Diagnósticos), ele trabalha no "modo a prova de falhas".

Isso significa que o relé está sempre energizado ("normalmente fechado", NF) no estado básico se um erro não está presente. Dessa forma, também pode indicar uma queda de tensão, por exemplo.

O relé do alarme sempre trabalha no modo de segurança de falhas.

Você pode gerar duas categorias de mensagens de diagnóstico através do relé:

- Mensagens de diagnóstico de uma das 4 classes Namur
- Mensagens de diagnóstico que você atribuiu individualmente às saídas a relé

Uma mensagem é individualmente atribuída à saída a relé em 2 pontos específicos do menu:

- Menu/Setup/Param. Gerais /Setup estendido/Ajuste diagnósticos/Comportamento diag
	- {mensagens específicas do equipamento)
- Menu/Setup/Entradas/<Sensor>/Setup estendido/Ajuste diagnósticos/ Comportamento diag

(mensagens específicas do sensor)

Antes de ser possível atribuir uma saída a relé para uma mensagem especial em  $|1 \cdot |$ Comportamento diag você deve configurar primeiro as Saídas/a relé x:y ou /Relé alarme/Função = Diagnósticos .

Função = Diagnósticos

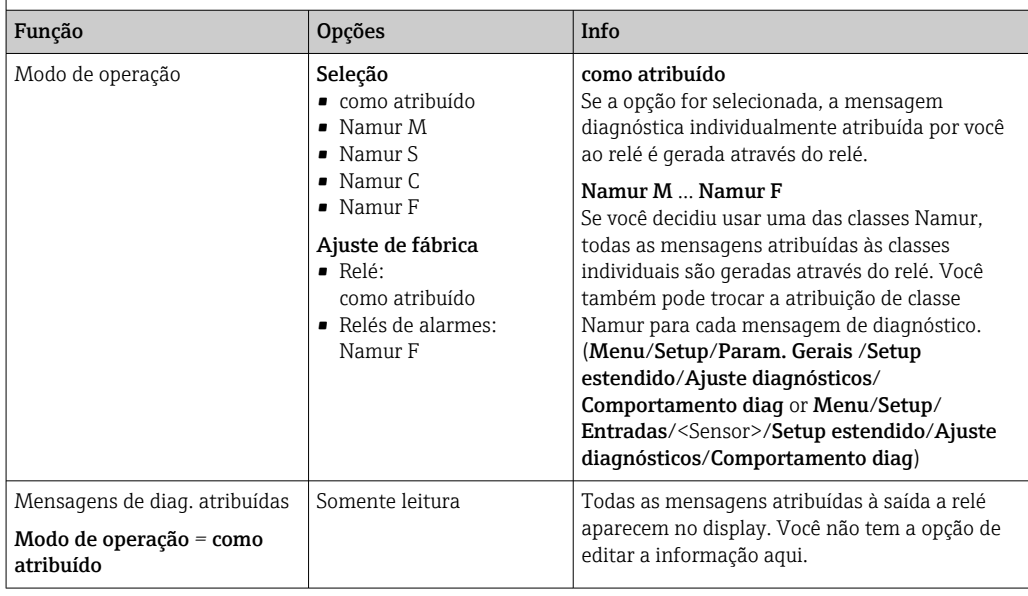

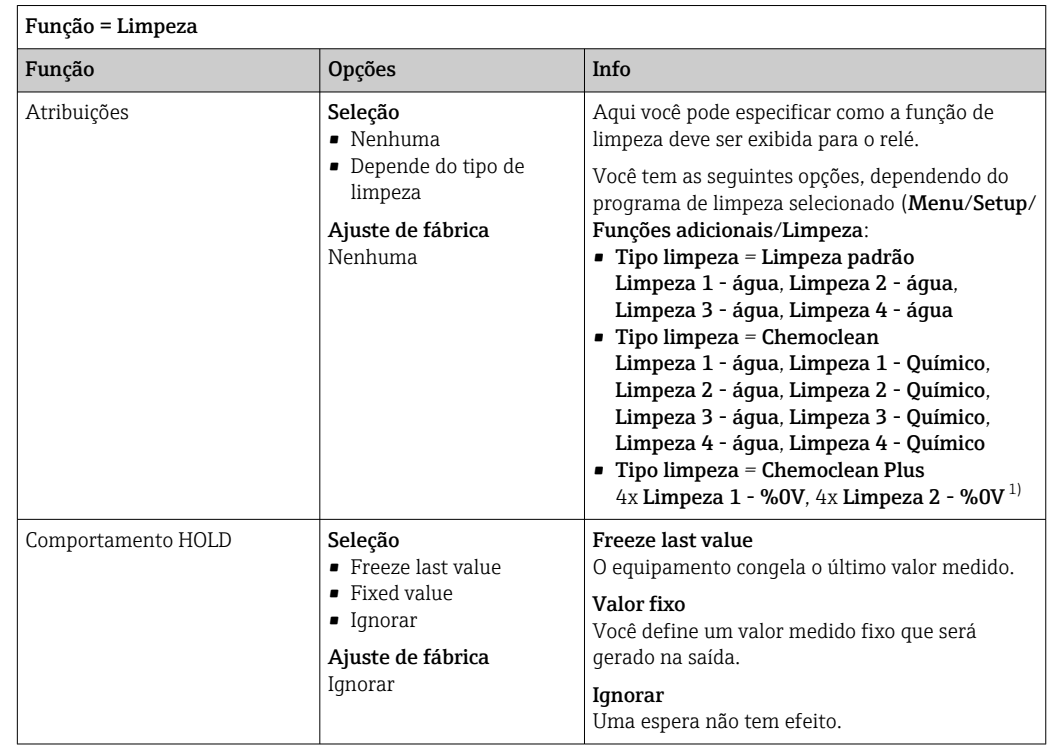

#### Gerando o status de uma função de limpeza

1) %0V é texto variável que você pode atribuir em Menu/Setup/Funções adicionais/Limpeza/Chemoclean Plus/Saída 1 ... 4.

### 10.5.4 HART

Especifique quais variáveis de equipamentos devem ser gerados através de comunicação HART.

Você pode definir um máximo de 16 variáveis de equipamento.

- 1. Especifique a fonte de dados.
	- Você pode escolher entre entradas de sensores e controles.
- 2. Selecione o valor medido a ser gerado.
- 3. Especifique o comportamento no status "Hold". (Opções de configuração de Fonte de dados, Valor medido e Comportamento HOLD)  $\rightarrow \blacksquare$  126

Observe que se você selecionar Comportamento HOLD = Congelar, o sistema não apenas sinaliza o status mas também "congela" o valor medido.

Mais informações fornecidas em:

Instruções de operação "Comunicação HART", BA00486C

## 10.5.5 PROFIBUS DP e PROFINET

#### Variáveis do equipamento (equipamento → PROFIBUS/PROFINET)

Aqui você pode especificar quais valores de processo devem ser mapeados para os blocos de funções do PROFIBUS e estarem assim disponíveis para transmissão através da comunicação PROFIBUS.

Você pode definir um máximo de 16 variáveis de equipamento (Blocos AI).

- 1. Defina a fonte de dados.
	- Você pode escolher entre entradas de sensores, entradas em corrente e funções matemáticas.
- 2. Escolha o valor medido a ser transmitido.
- 3. Defina como o equipamento deve se comportar no status de espera. (Opções de configuração de Fonte de dados, Valor medido e Comportamento HOLD)  $\rightarrow \cong 126$

Observe que se você selecionar Comportamento HOLD= Congelar , o sistema não somente sinaliza o status, mas também "congela" o valor medido.

Além disso, você pode definir 8 variáveis binárias (Blocos DI):

- 1. Defina a fonte de dados.
- 2. Selecione a chave fim de curso ou relé do qual o status é para ser transmitido.

#### Variáveis PROFIBUS/PROFINET (PROFIBUS/PROFINET → equipamento)

Um máximo de 4 variáveis analógicas (AO) e 8 variáveis digitais (DO) PROFIBUS estão disponíveis como valores medidos nos menus de controle, chave fim de curso ou saída corrente.

Exemplos: Usando um valor AO ou DO como valor de referência para o controle

#### Menu/Setup/Funções adicionais/Controlador1

- 1. No menu especificado, defina PROFIBUS como a fonte de dados.
- 2. Selecione a saída analógica desejada (AO) ou saída digital (DO) como o valor medido.

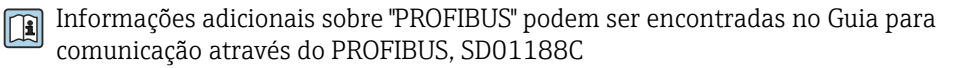

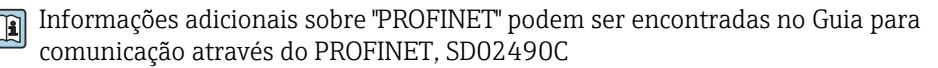

### 10.5.6 Modbus RS485 e Modbus TCP

Especifique quais valores do processo devem ser enviados através da Comunicação Modbus RS485 ou através do Modbus TCP.

No caso do Modbus RS485, você pode comutar através do RTU e do protocolo ASCII.

Você pode definir um máximo de 16 variáveis de equipamento.

1. Defina a fonte de dados.

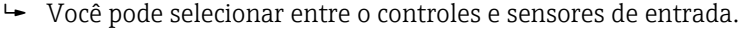

- 2. Selecione o valor medido a ser enviado.
- 3. Defina como o equipamento deve se comportar no status de espera. (Opções de configuração de Fonte de dados, Valor medido e Comportamento HOLD)  $\rightarrow \cong 126$

Observe que se você selecionar Comportamento HOLD = Congelar , o sistema não apenas sinaliza o status mas também "congela" o valor medido.

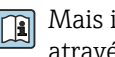

Mais informações sobre "Modbus" podem ser encontradas no Guia para comunicação através do Modbus, SD01189C

### 10.5.7 EtherNet/IP

Especifique quais valores de processo devem ser gerados através da comunicação EtherNet/IP.

Você pode definir um máximo de 16 variáveis analógicas de equipamento (AI).

1. Defina a fonte de dados.

- Você pode selecionar entre o controles e sensores de entrada.
- 2. Selecione o valor medido a ser enviado.
- 3. Defina como o equipamento deve se comportar no status de espera. (Opções de configuração de Fonte de dados, Valor medido e Comportamento HOLD)  $\rightarrow \blacksquare$  126
- 4. No caso dos controles, especifique também o tipo da variável manipulada.

Observe que se você selecionar **Comportamento HOLD = Congelar**, o sistema não apenas sinaliza o status mas também "congela" o valor medido.

Além disso, você pode definir variáveis digitais de equipamento (DI):

- ‣ Defina a fonte de dados.
	- Você pode selecionar entre relés, entradas binárias e chaves fim de curso.

**Fi** Para mais informações sobre "EtherNet/IP", consulte o Guia para comunicação através da EtherNet/IP, SD01293C

# 10.6 Funções adicionais

### 10.6.1 Chave fim de curso

Há diferentes formas de configurar uma chave fim de curso:

- Atribuindo um ponto de ligar e desligar
- Atribuindo um tempo de espera no ponto de ligar e desligar para o relé
- Configurando um limiar do alarme e gerando também uma mensagem de erro
- Iniciando uma função de limpeza

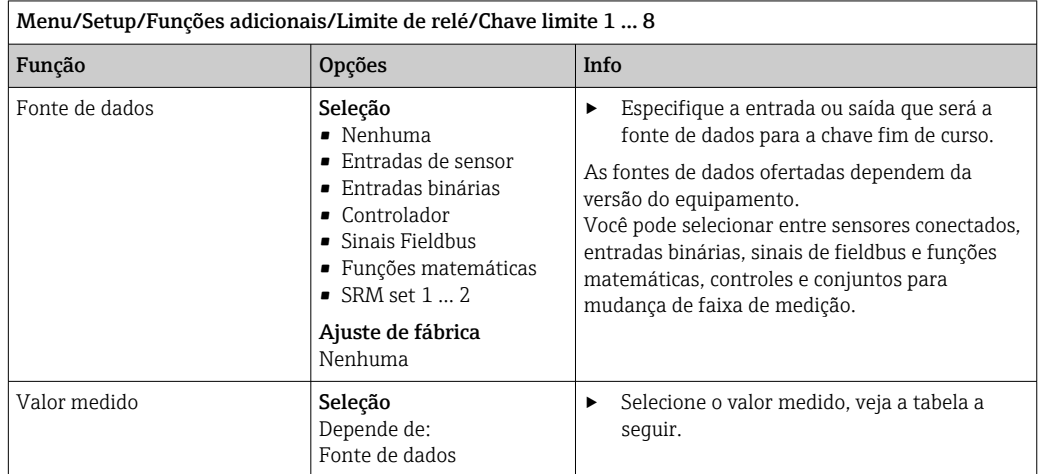

#### Valor medido *dependendo da* Fonte de dados

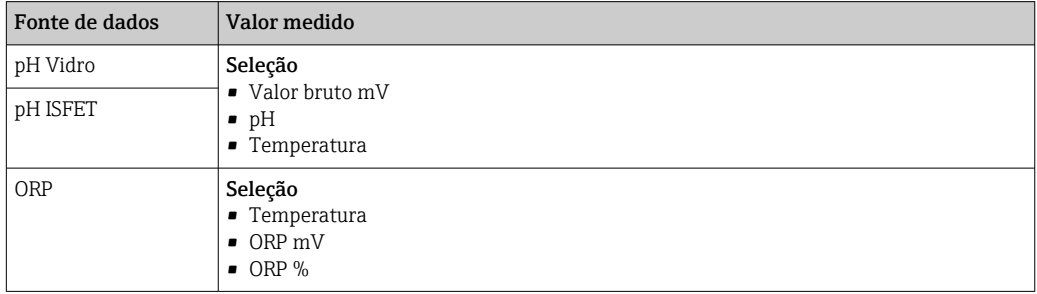

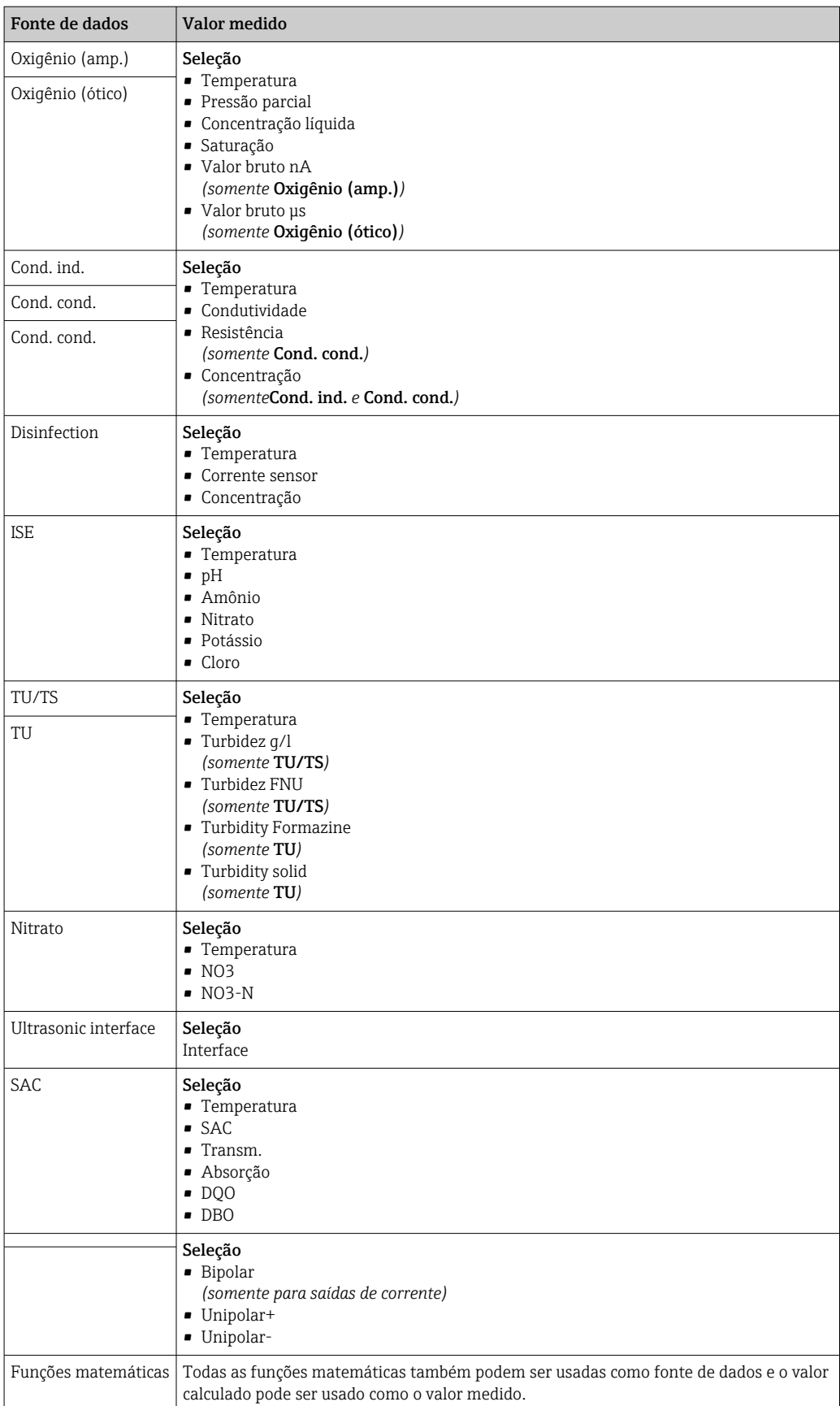

Você pode monitorar a variável manipulada atribuindo a variável manipulada do controlador à uma chave fim de curso (por  ex., configurando um alarme de tempo de dosagem).

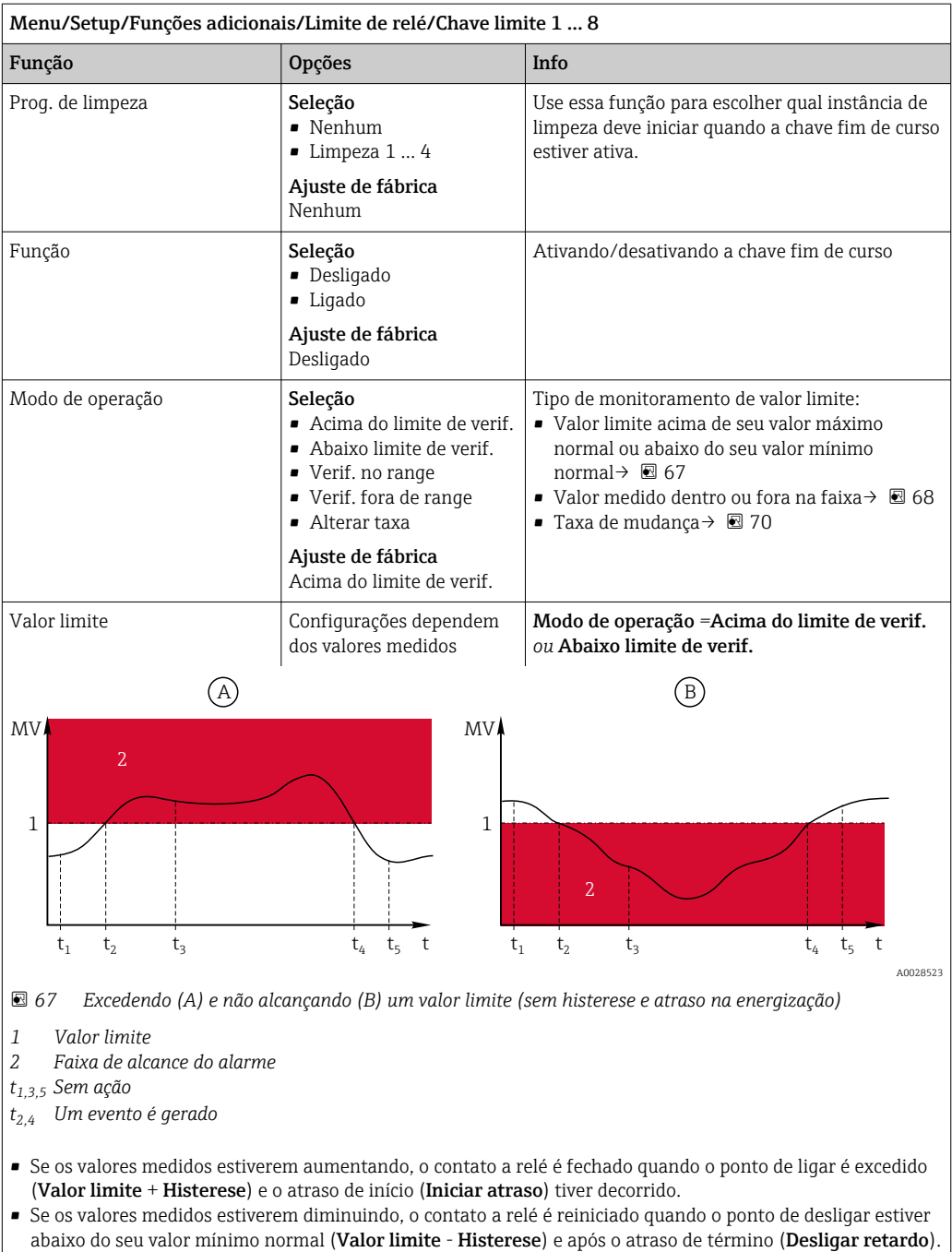

<span id="page-134-0"></span>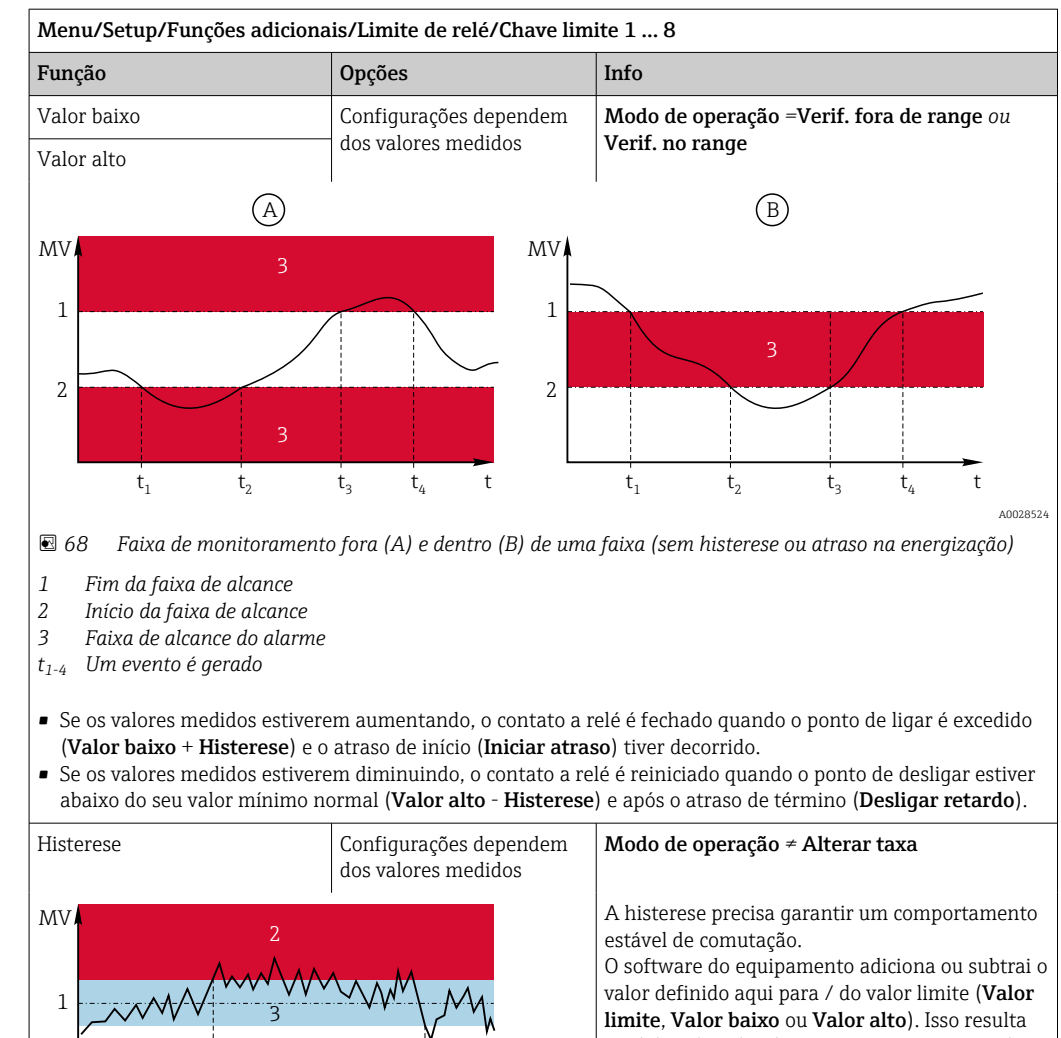

no dobro do valor de Histerese para a faixa de histerese em torno do valor limite. Um evento é então gerado se o valor medido (MV) passa completamente pela faixa de histerese.

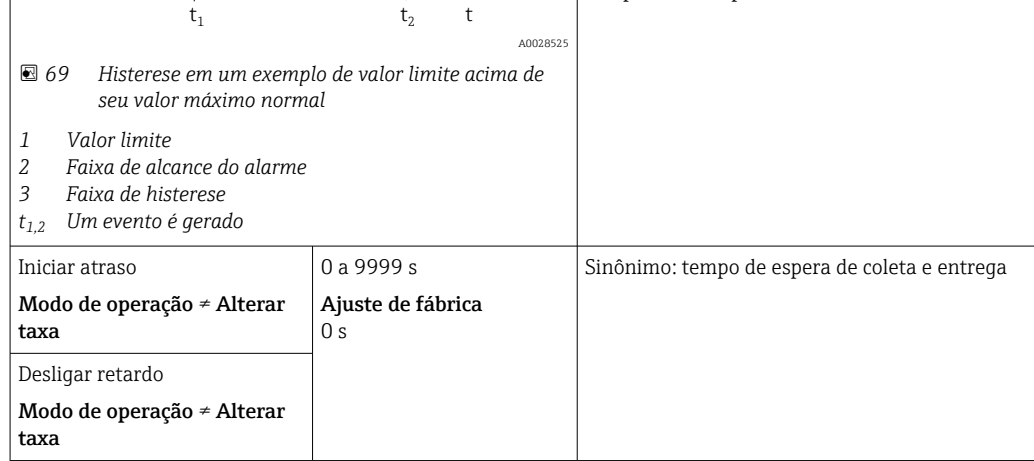

<span id="page-135-0"></span>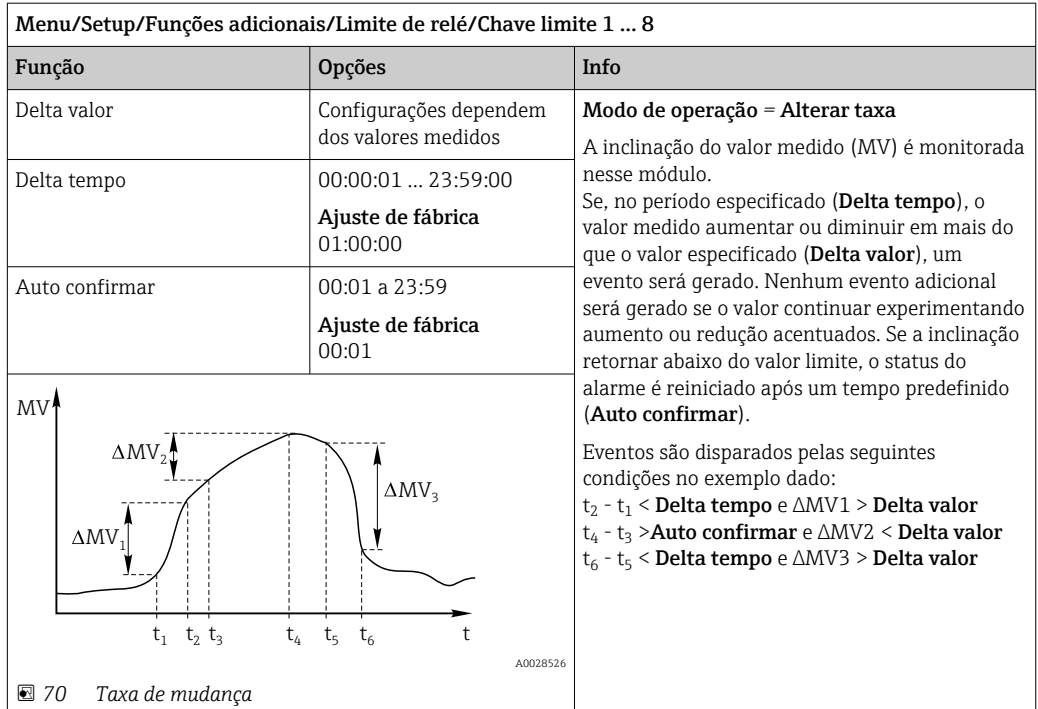

# 10.6.2 Programas de limpeza de sensores

# A CUIDADO

### Programas não desligados durante as atividades de manutenção.

Risco de ferimentos devido ao meio ou agente de limpeza!

- ‣ Feche qualquer programa que esteja ativo.
- ‣ Trocar para o modo de serviço.
- ‣ Se estiver testando a função de limpeza enquanto a limpeza está em andamento, utilize roupas, óculos e luvas de proteção ou tome outras medidas adequadas para proteger-se.

### Seleção do tipo de limpeza

O usuário pode selecionar entre os seguintes tipos de limpeza:

- Limpeza padrão
- Chemoclean
- Chemoclean Plus

Estado de limpeza: Indica se o programa de limpeza está ativo ou não. Isso é somente  $\mathbf{a}$ para fins informativos.

#### Seleção do tipo de limpeza

1. Menu/Setup/Funções adicionais/Limpeza: Selecione o programa de limpeza.

- Você pode configurar 4 diferentes tipos de limpeza que poderão ser atribuídos individualmente às entradas.
- 2. Tipo limpeza: Para cada programa de limpeza, decida qual o tipo de limpeza que deve ser executada.

### Limpeza padrão

Limpeza padrão envolve limpeza de um sensor com ar comprimido, por exemplo, conforme executado com o sensor de íon seletivo CAS40D (conexão da unidade de limpeza para CAS40D)

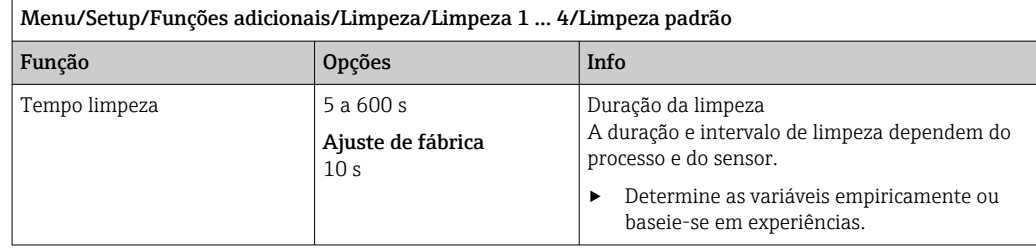

‣ Defina o ciclo de limpez[a→ 139.](#page-138-0)

### Chemoclean

Um exemplo é o uso da unidade injetora CYR10 para limpar os sensores de pH de vidro. (conexão CYR10 )

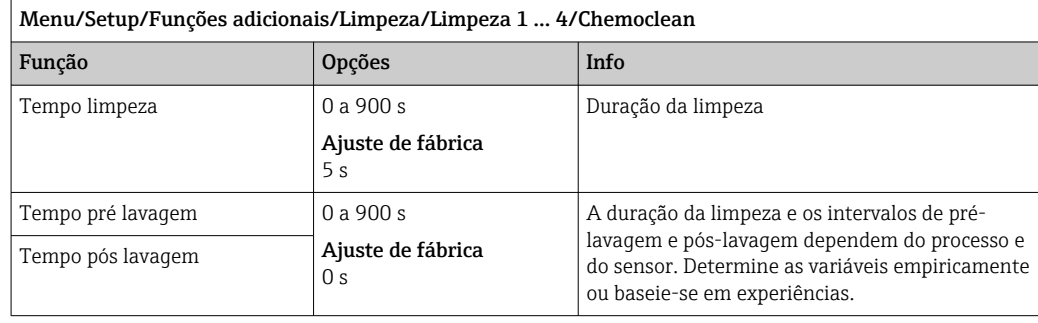

## Chemoclean Plus

Um exemplo é o uso da unidade injetora CYR10 para limpar os sensores de pH de vidro. (conexão CYR10 )

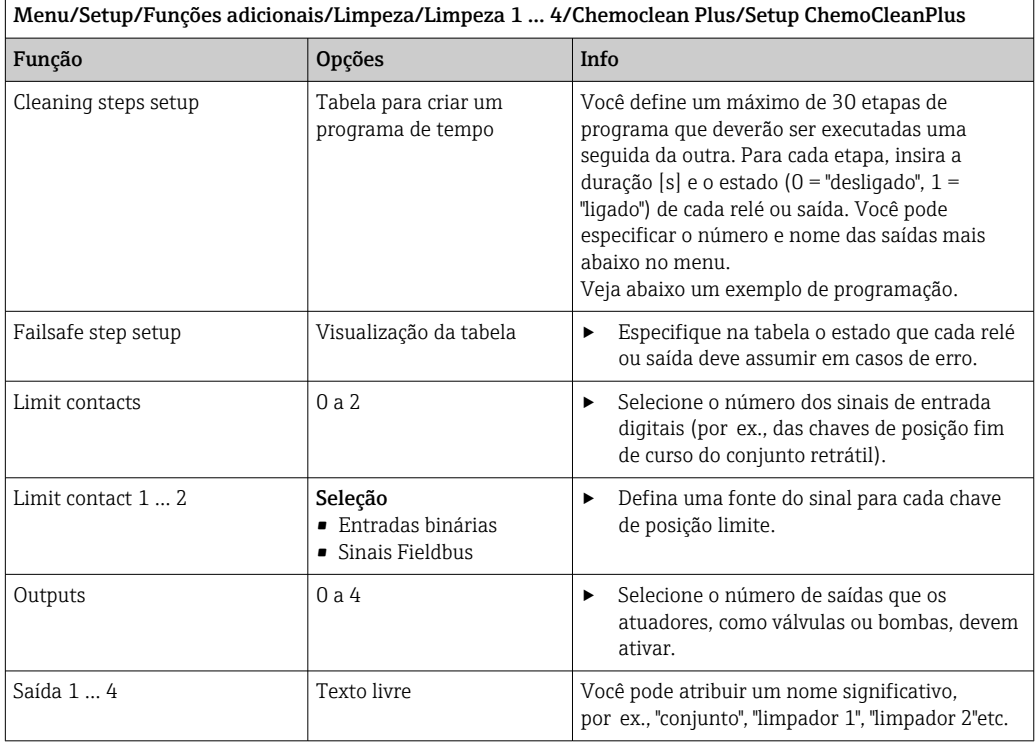

*Exemplo de programação: limpeza regular com água e 2 agentes de limpeza*

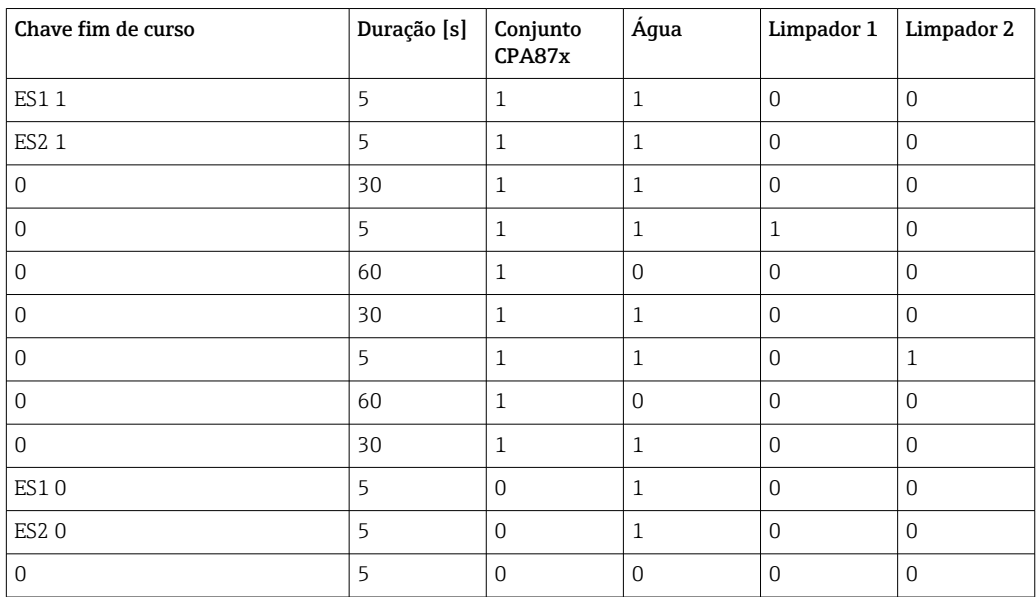

O conjunto retrátil pneumático, por ex. CPA87x, é ativado por ar comprimido através de uma válvula de duas vias. Como resultado, o conjunto assume ou a posição "Medida" (sensor no médio) ou a posição "Serviço" (sensor em câmara de enxágue). Meios como água ou agentes de limpeza são fornecidos através de válvulas ou bombas. Aqui, há dois estados: 0 (= "desligado" ou "fechado") e 1 (= "ligado" ou "aberto").

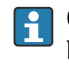

O hardware necessário para o "Chemoclean Plus", tais como válvulas de controle, bombas, alimentação de ar comprimido, alimentação de meio etc., deve ser fornecido pelo cliente.

# <span id="page-138-0"></span>Definição do ciclo de limpeza

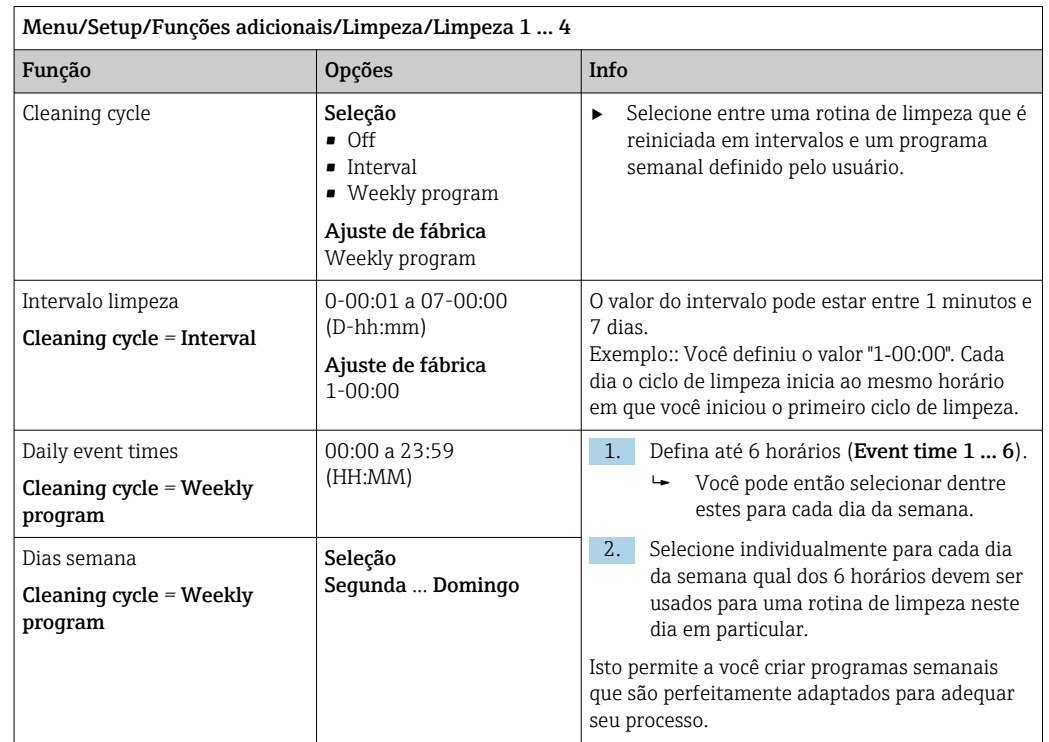

# Outras configurações e limpeza manual

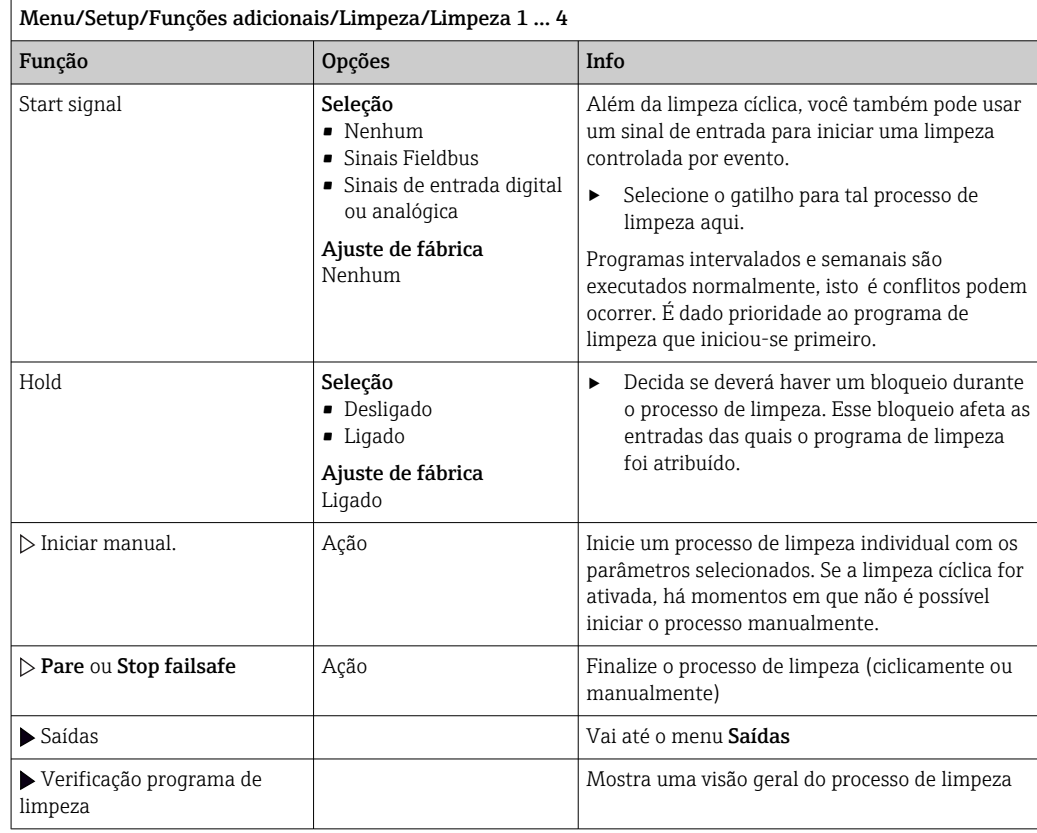

# 10.6.3 Programas de limpeza, tecnologia de amostragem

## A CUIDADO

### Risco de ferimentos devido ao meio ou agente de limpeza

Limpeza não desativada durante calibração ou atividades de manutenção

A0025513

- ‣ Se um sistema de limpeza estiver conectado, desligue-o antes de remover um sensor do meio.
- ‣ Se deseja verificar a função de limpeza e não houver desligado o sistema de limpeza, use roupas de proteção, óculos e luvas ou tome as medidas adequadas.

#### Limpeza da câmara de dosagem

O amostrador deve ser solicitado com modificações TSP 71265624 para incumbir essa  $\overline{\mathbf{r}}$ função.

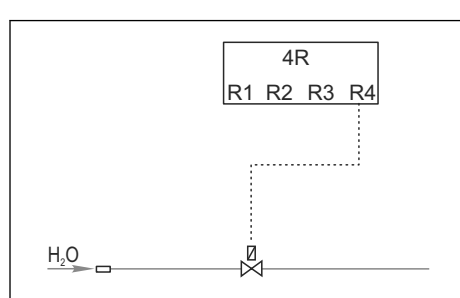

A seguinte mudança de hardware já foi feita:

 *71 Válvula de limpeza*

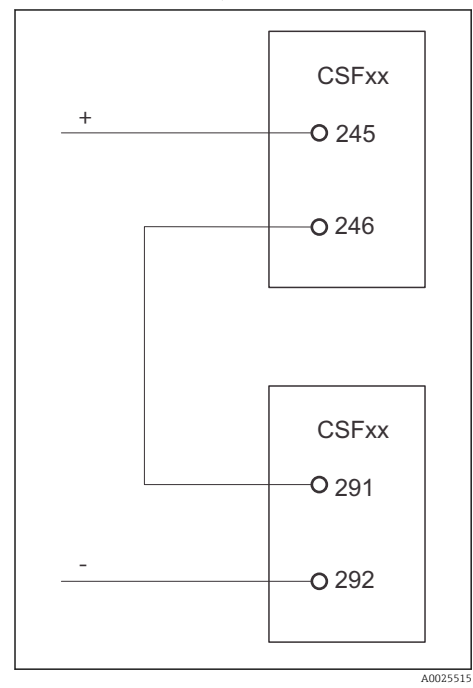

Controle da válvula de limpeza através do relé R4 para enxague da câmara de dosagem.

Saída binária S:2 é configurada para "término da amostragem". ou "Troca de frasco" e é conectada à entrada binária S:2 que por sua vez inicia a função Chemoclean Plus.

 *72 Válvula de limpeza*

#### Limpeza/enxágue do vidro de dosagem

1. Selecionar Menu/Setup/Entradas/Entrada binária e configurar a entrada binária S:2.

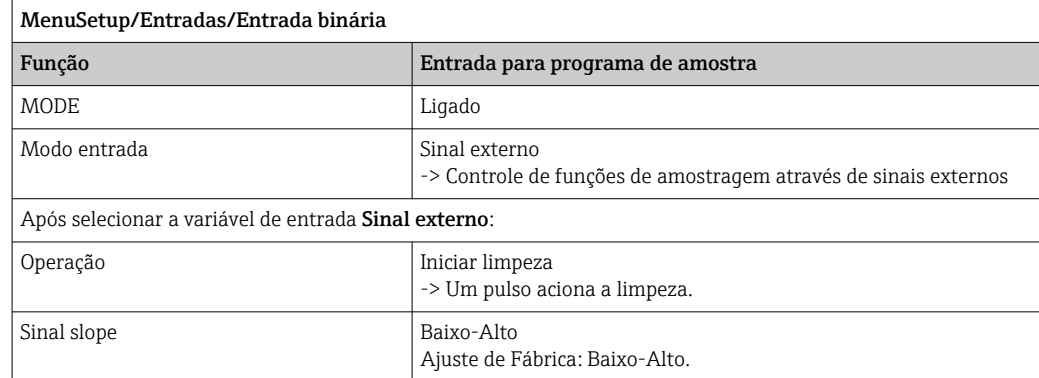

### 2. Selecionar Menu/Setup/Funções adicionais e configurar a saída binária:

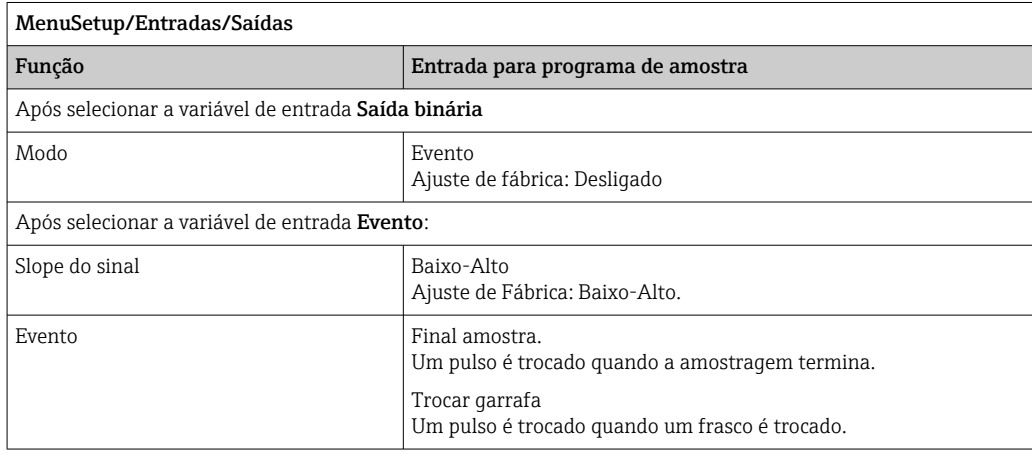

## 3. Selecionar Menu/Setup/Funções adicionais e configurar a saída binária:

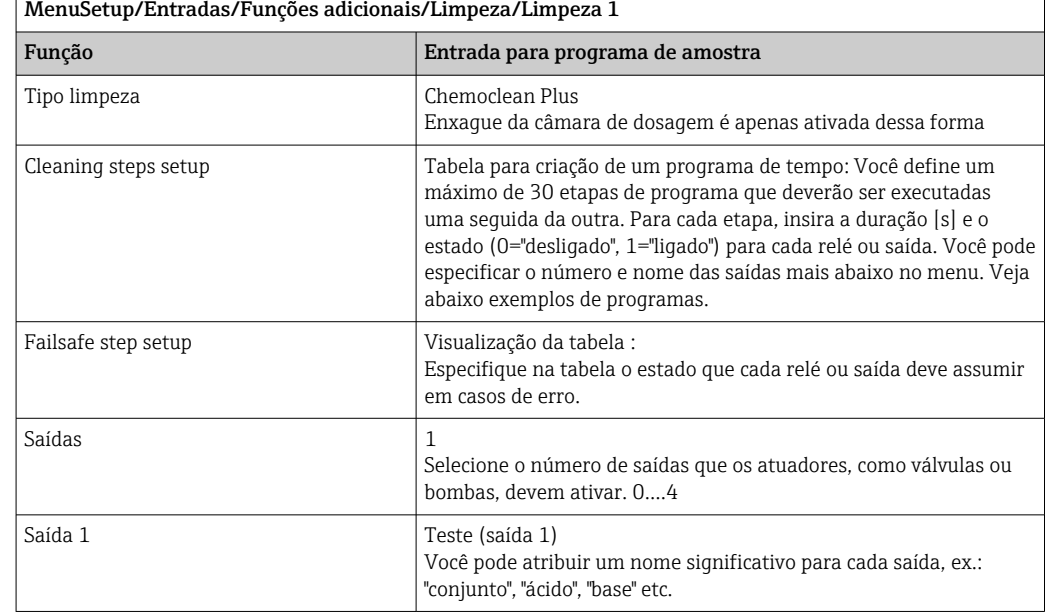

*Exemplo de uma tabela da fase de limpeza*

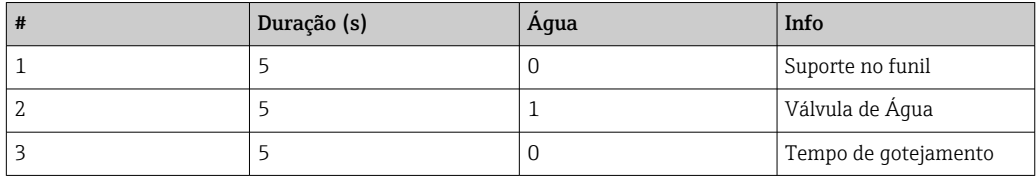

O braço distribuidor somente vai para o frasco na próxima amostragem.

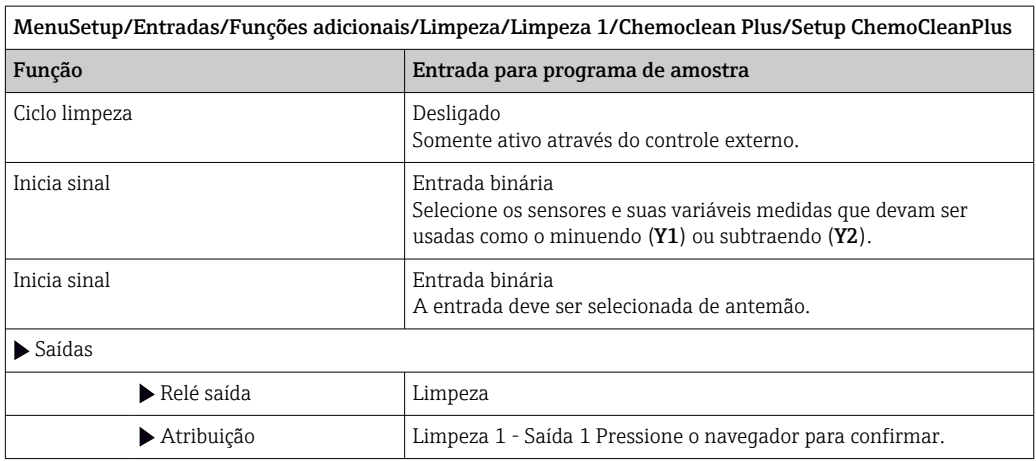

4. Favor checar a função em Menu/Setup/Saída/Relé %0V .

# 10.6.4 Outras configurações e limpeza manual

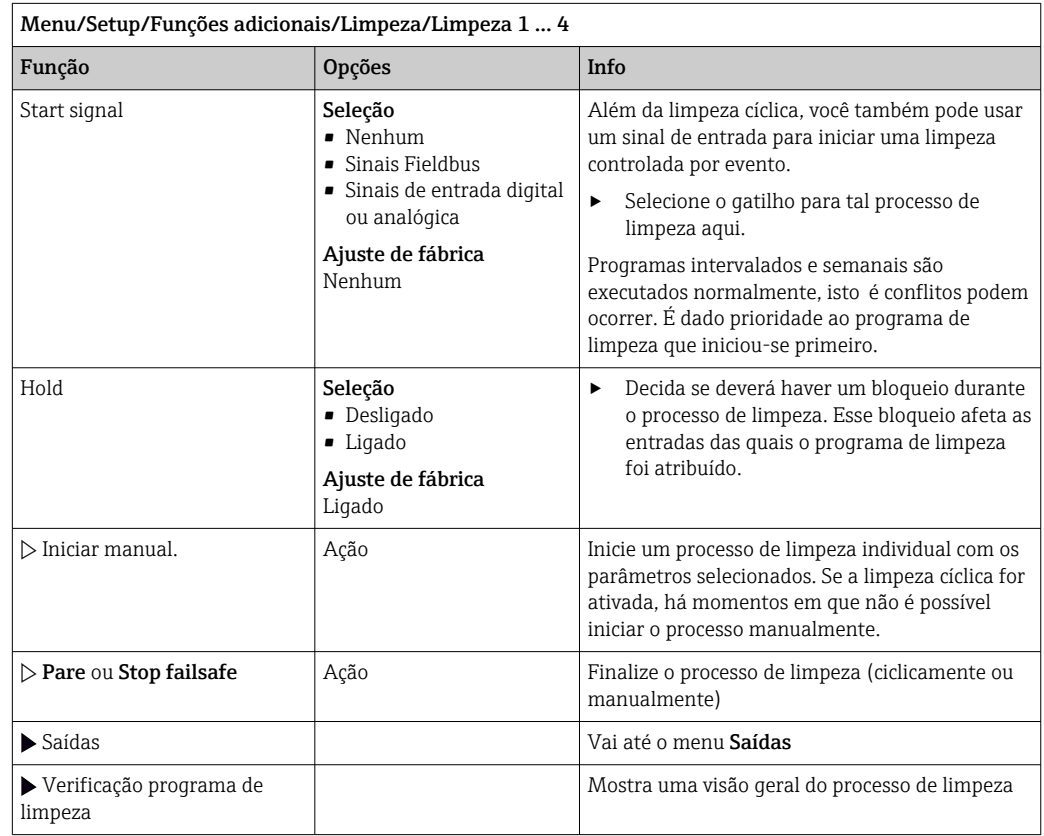

# 10.6.5 Funções matemáticas

Além de valores de processo "real", que são fornecidos por sensores físicos conectados ou entradas analógicas, funções matemáticas podem ser usadas para se calcular um máximo de 8 valores de processos "virtuais".

Os valores de processos "virtuais" podem ser:

- Saída através de uma saída corrente ou um fieldbus
- Usada como uma variável controlada
- Atribuída como uma variável medida para uma chave fim de curso
- Usada como uma variável medida para acionar a limpeza
- Exibida nos menus de medição definidos pelo usuário

### Diferença

Você pode subtrair os valores medidos de dois sensores e usar o resultado para detectar medições incorretas, por exemplo.

Para calcular a diferença, você deve usar dois valores medidos com a mesma unidade de engenharia.

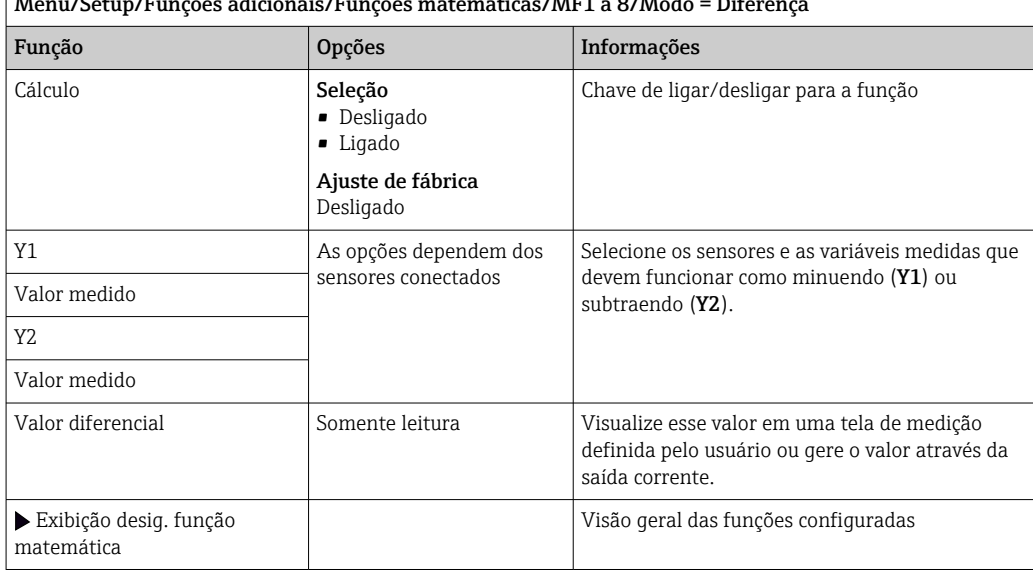

Menu/Setup/Funções adicionais/Funções matemáticas/MF1 a 8/Modo = Diferença

## Redundância

Use essa função para monitorar dois ou três sensores com medições redundantes. A média aritmética dos dois valores mais próximos medidos é calculada e gerada como o valor de redundância.

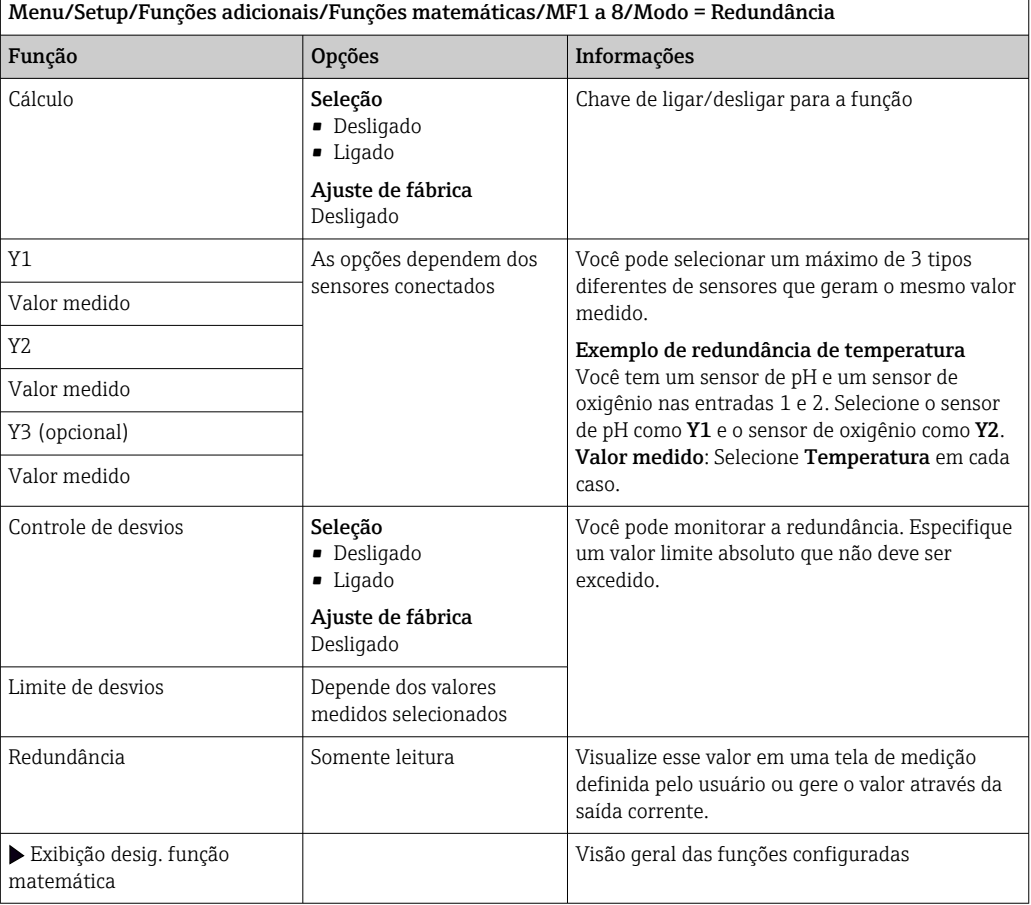

## Valor rH

Para calcular o valor rH, um sensor pH e um sensor ORP devem ser conectados. É irrelevante se você está usando um sensor de pH de vidro, um sensor ISFET ou um eletrodo de pH de um sensor ISE.

Ao invés das funções matemáticas, você também pode conectar um sensor combinado de pH/ORP.

‣ Defina o valor medido principal simplesmente para rH.
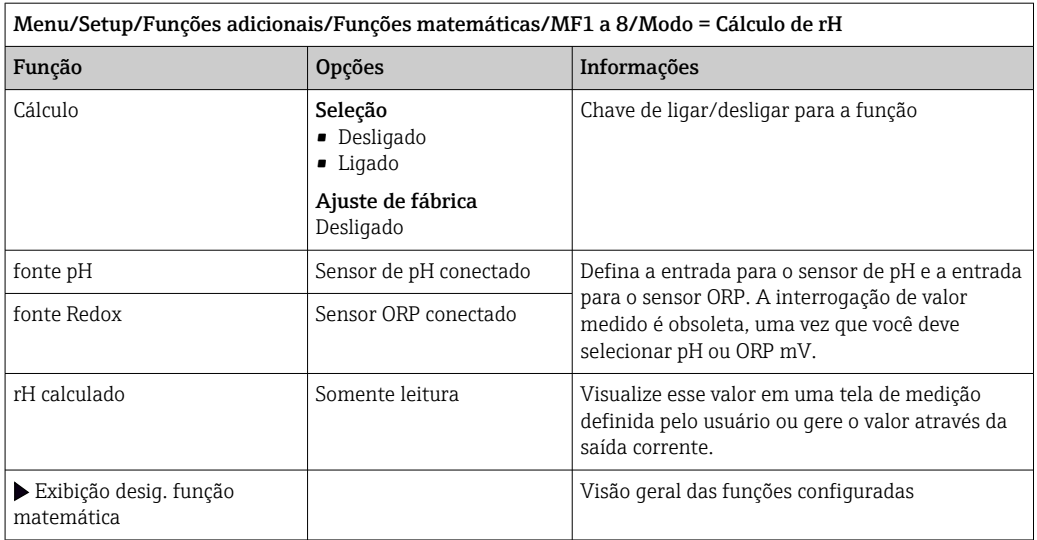

#### Condutividade desgaseificada

O dióxido de carbono do ar pode ser um fator contribuinte para a condutividade de um meio. A condutividade desgaseificada é a condutividade do meio excluída da condutividade causada pelo dióxido de carbono.

Vantagens de se usar a condutividade desgaseificada, pelo exemplo de uma estação de energia:

- A condutividade causada pelos produtos de corrosão ou contaminação na água de alimentação é determinada assim que as turbinas são iniciadas. O sistema exclui os valores de condutividade inicialmente altos resultantes da entrada de ar.
- Se o dióxido de carbono for considerado não corrosivo, o vapor pode ser direcionado para a turbina bem antes durante a inicialização.
- Se o valor da condutividade aumenta durante uma operação normal, é possível determinar imediatamente uma entrada de refrigeração ou ar calculando a condutividade desgaseificada.

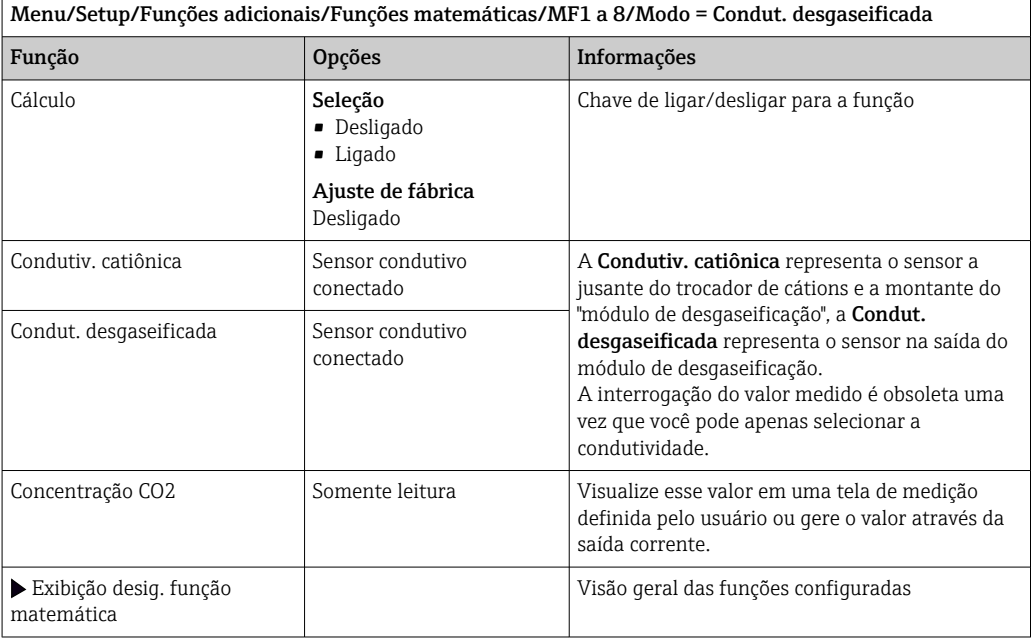

#### Condutividade dupla

Você pode subtrair dois valores de condutividade e usar o resultado para monitorar a eficiência de um permutador de íons, por exemplo.

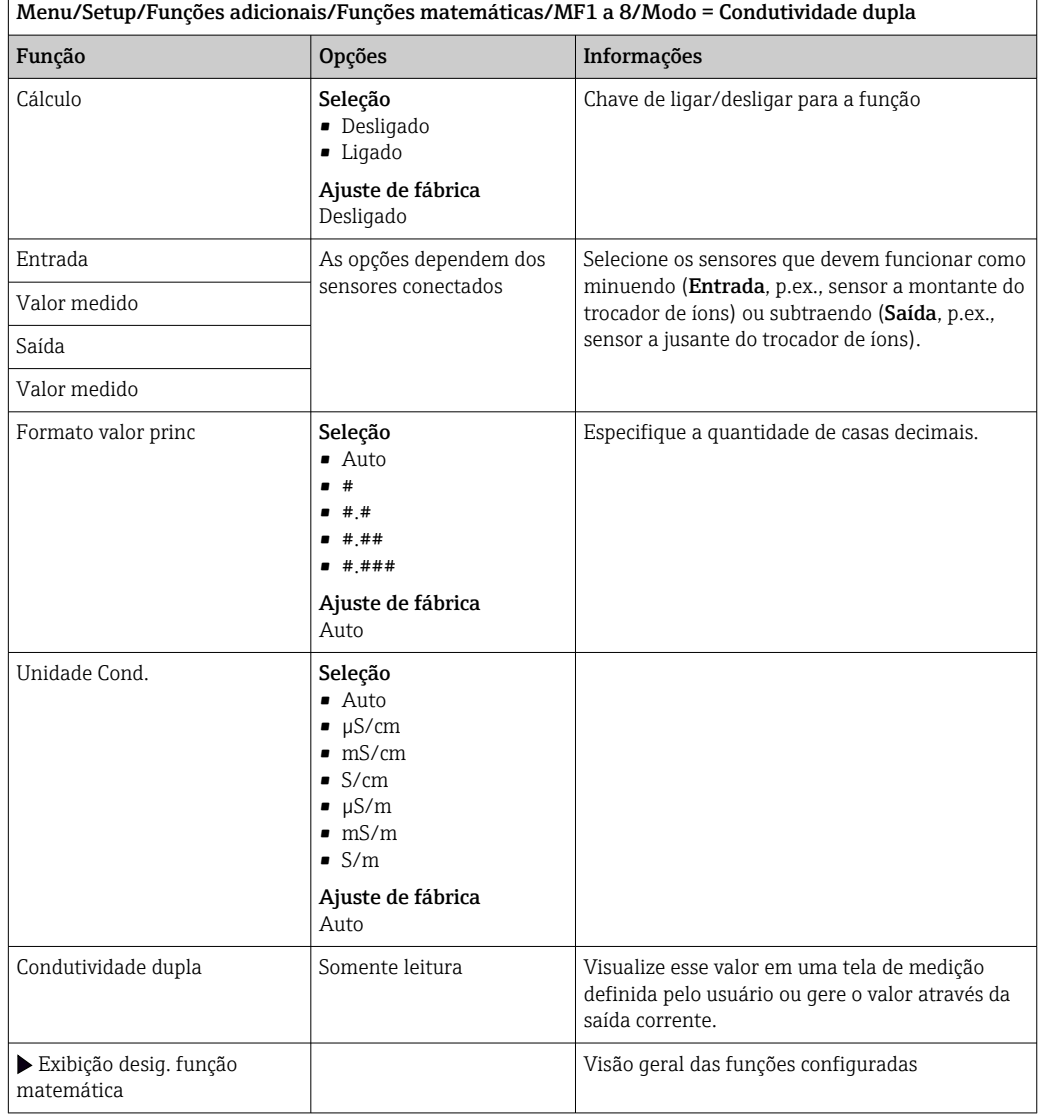

#### <span id="page-146-0"></span>Valor calculado do pH

O valor do pH pode ser calculado pelos valores medidos de dois sensores de condutividade dentro de certas condições. Áreas de aplicação incluem centrais elétricas, geradores de vapor e água de alimentação de caldeira.

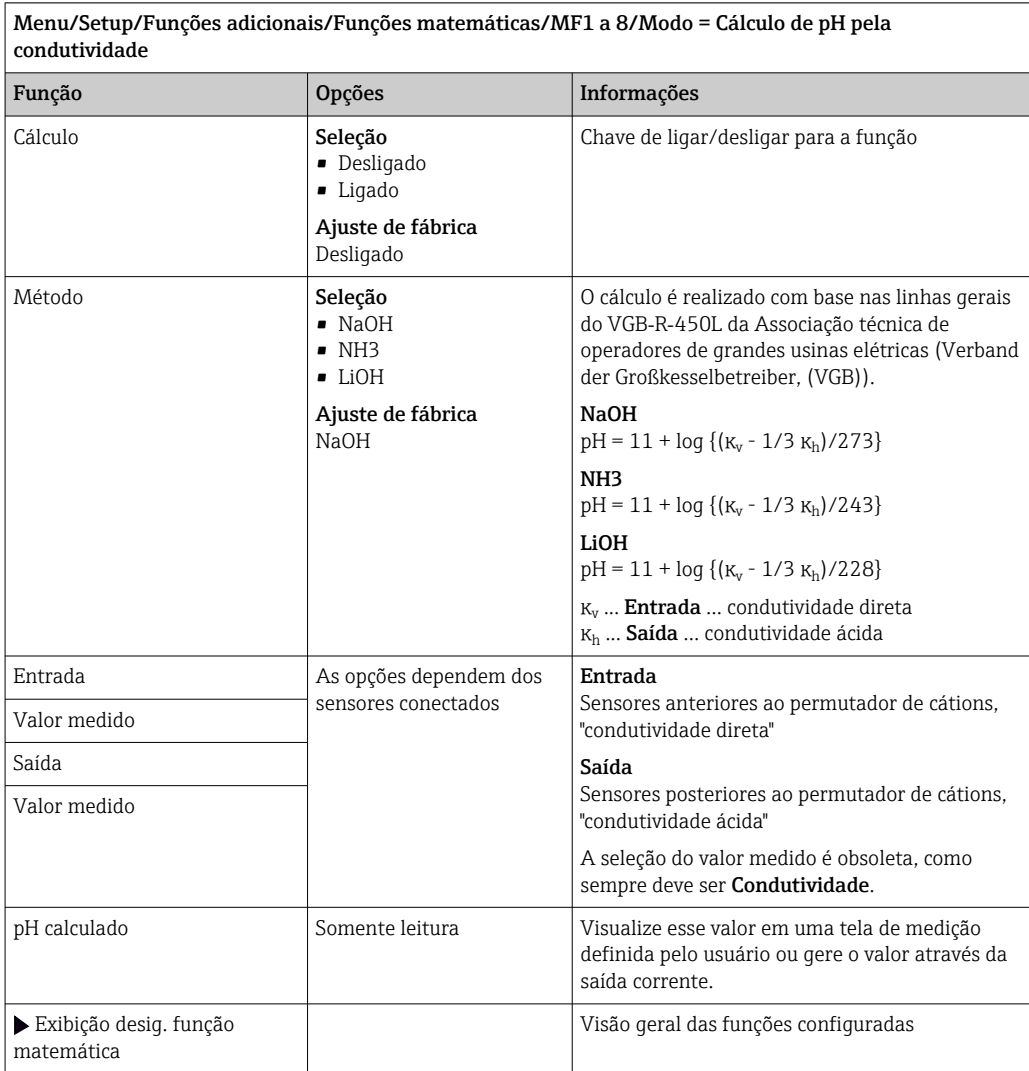

#### Formula (opcional, com código de ativação)

Com o editor de fórmula, é possível calcular um novo valor a partir de um máximo de 3 valores medidos. Uma faixa abrangente de operações matemáticas e lógicas (Booleanas) está disponível para esse propósito.

O firmware Liquiline oferece a você uma ferramenta matemática poderosa com o **H** editor de fórmula. Você é responsável pela viabilidade de sua fórmula e, portanto, pela viabilidade do resultado.

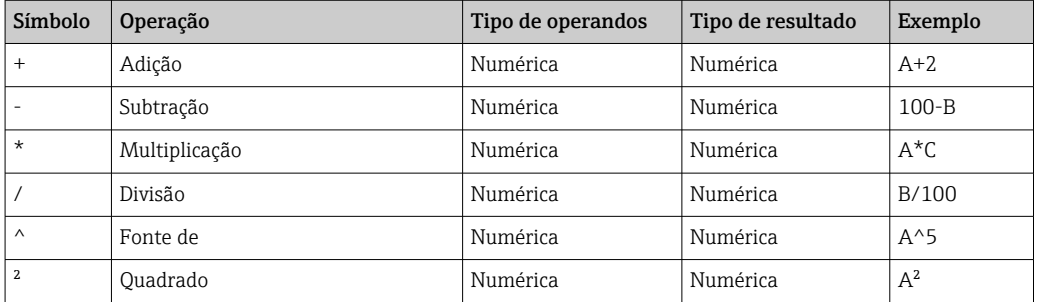

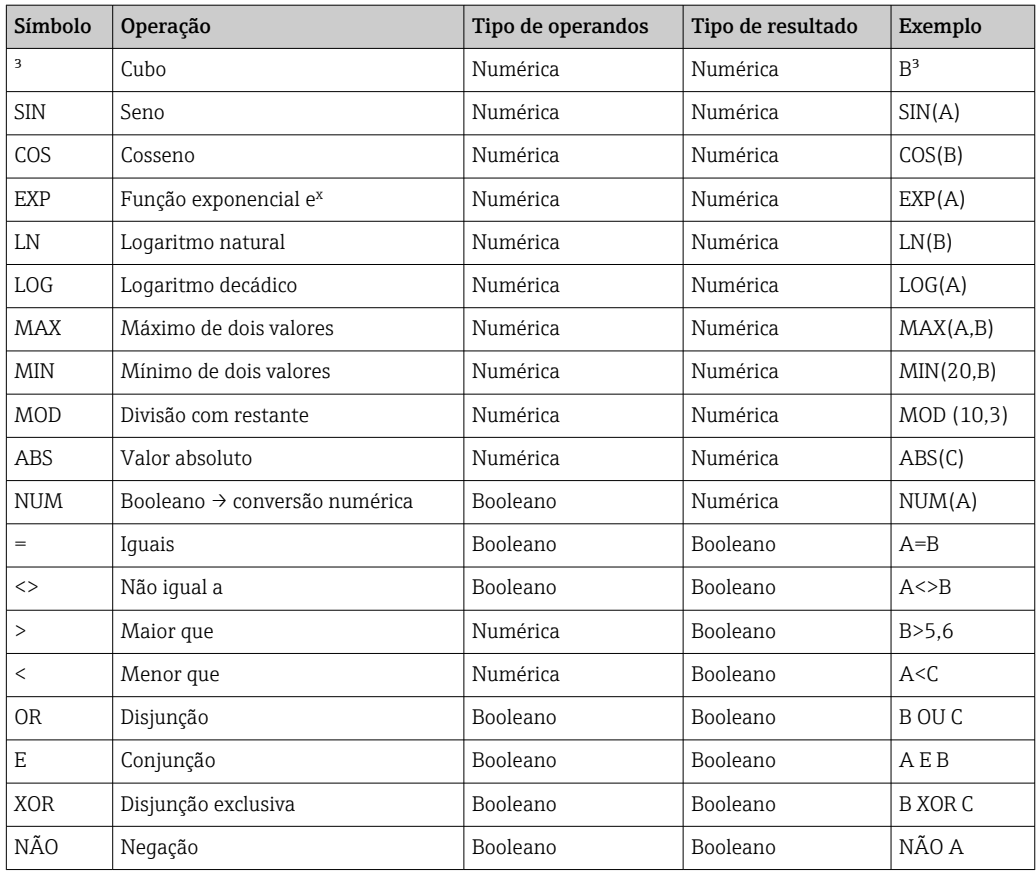

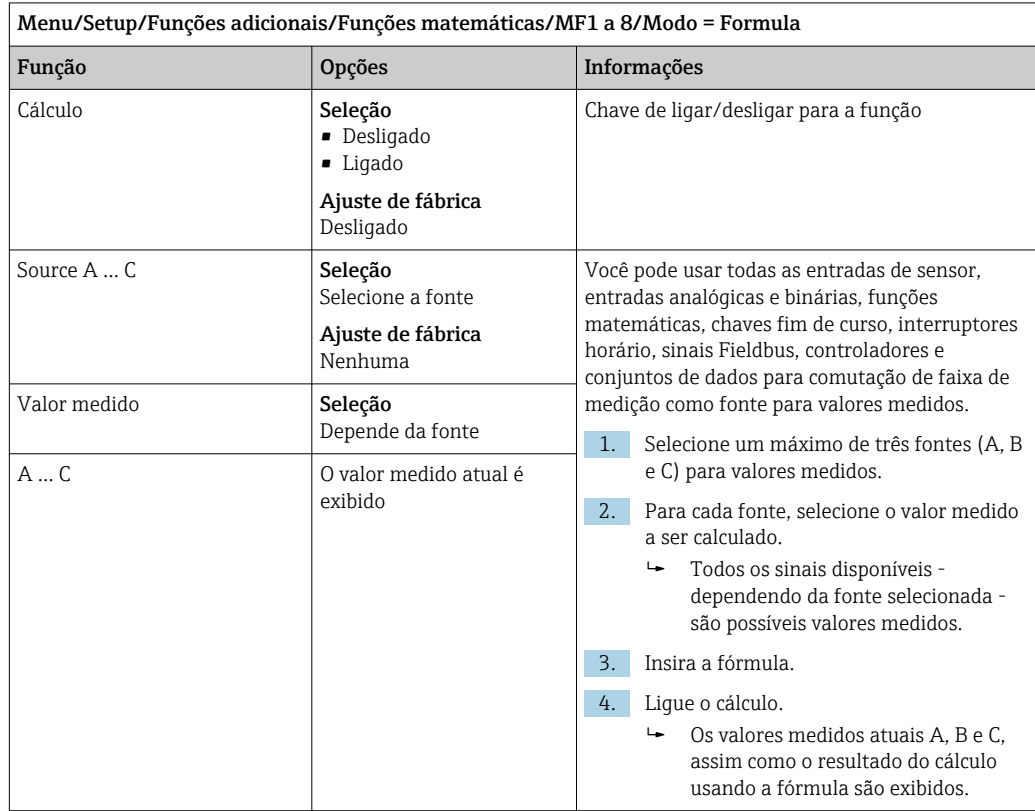

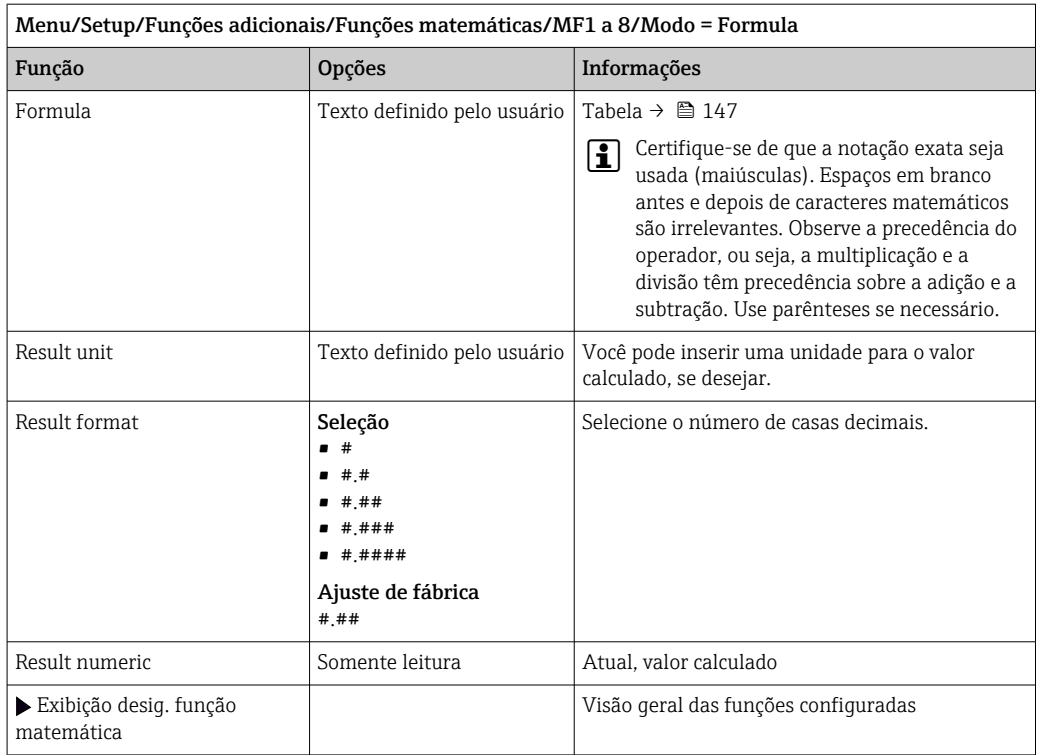

#### Exemplo: regulador de cloro de 2 pontos com monitoramento de vazão volumétrica

Uma saída de relé ativa uma bomba de dosagem. A bomba deve ligar quando as 3 seguintes condições forem atendidas:

- (1) Há vazão
- (2) A vazão volumétrica está acima de um valor definido
- (3) A concentração de cloro cai abaixo de um valor definido
- 1. Conecte um sinal de entrada binário de uma chave de nível pontual "INS" do conjunto CCA250 ao módulo de DIO.
- 2. Conecte um sinal de entrada analógica de um medidor de vazão volumétrica ao módulo de AI.
- 3. Conecte o sensor de cloro.
- 4. Configure a função matemática Formula: Source A = entrada binária DIO, Source B  $=$  entrada em corrente AI, Source C  $=$  entrada Disinfection.
	- Fórmula:
		- A E (B > 3) E (C < 0,9)

(onde 3 é o valor limite inferior da vazão volumétrica e 0,9 é o valor limite inferior da concentração de cloro)

5. Configure a saída a relé com a função matemática Formula e conecte a bomba doseadora ao relé correspondente.

A bomba é ligada se todas as 3 condições forem atendidas. Se uma das três condições não for mais atendida, a bomba é desligada novamente.

 Em vez de enviar o resultado da fórmula diretamente para um relé, você pode também conectar uma chave fim de curso intermediária para atenuar o sinal de saída através de um atraso de ligar e desligar.

#### Exemplo: Controle com base em carga

A carga - isto é, o produto da concentração e a vazão volumétrica - é necessária para a dosagem de precipitantes, por exemplo.

1. Conecte o sinal de entrada de um amostrador de fosfato ao módulo de AI.

- 2. Conecte um sinal de entrada analógica de um medidor de vazão volumétrica ao módulo de AI.
- 3. Configure a função matemática **Formula: Source A** = fosfato do sinal de entrada e Source B = vazão volumétrica do sinal de entrada.

```
 Fórmula:
A^*B^*x
```
(onde x é um fator de proporcionalidade específico de aplicação)

- 4. Selecione esta fórmula como a fonte, por ex., da saída de corrente ou de uma saída binária modulada.
- 5. Conecte a válvula ou a bomba.

#### 10.6.6 Comutação da faixa de medição

Uma configuração de comutação de faixa de medição (MRS) inclui as seguintes opções para cada um dos quatro estados de entrada binária:

• Modo de operação (condutividade e concentração)

- Tabela de concentração
- Compensação de temperatura
- Recessão da corrente de saída
- Faixa da chave fim de curso

Um MRS definido é atribuído a um canal e então ligado. A configuração da faixa de medição selecionada através da entrada binária é então aplicada, ao invés da configuração normal do canal do sensor vinculado. Para saídas correntes e chaves fim de curso a serem controlados pelo MRS, eles devem ser vinculados ao conjunto MRS, e não ao canal de medição.

Saídas correntes e chaves fim de curso podem ser vinculados a um conjunto MRS. Esse conjunto MRS lhe dá o valor medido e o turn down associado (saídas correntes) ou a faixa de alcance para o monitoramento do valor limite (chave fim de curso).

Uma chave fim de curso conectada a um conjunto MRS usa o Verif. fora de rangemódulo. Consequentemente, ela muda quando o valor está fora da faixa de alcance configurada. Se uma saída corrente ou chave fim de curso é conectada a um conjunto MRS, o turndown, faixa de monitoramento e módulo da chave fim de curso não pode mais ser configurados manualmente. Então, essas opções ficam ocultas nos menus (saídas correntes e chave fim de curso).

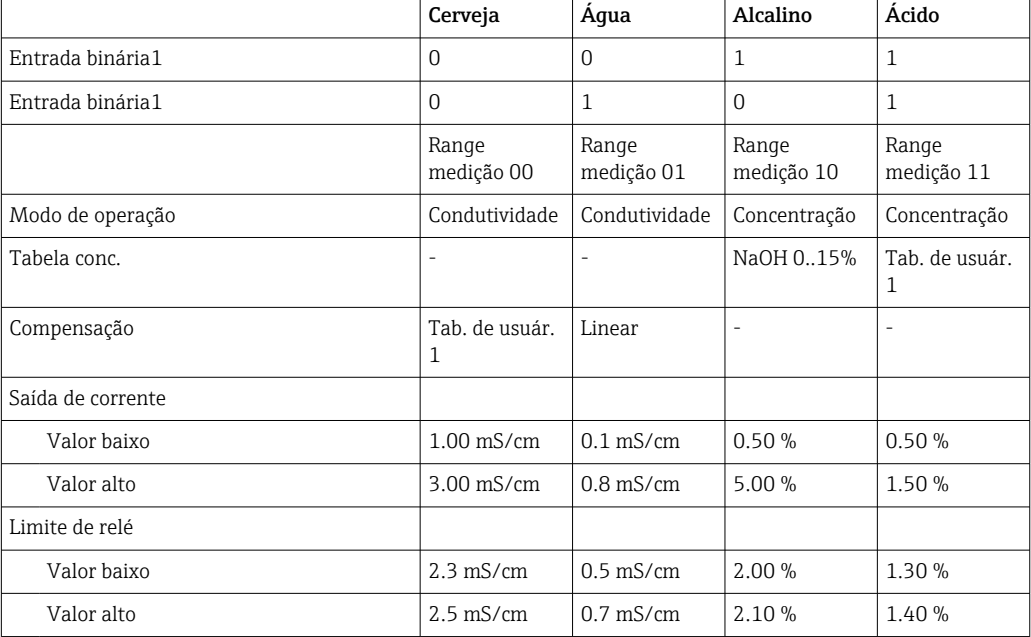

*Exemplo de programação: limpeza CIP em uma cervejaria*

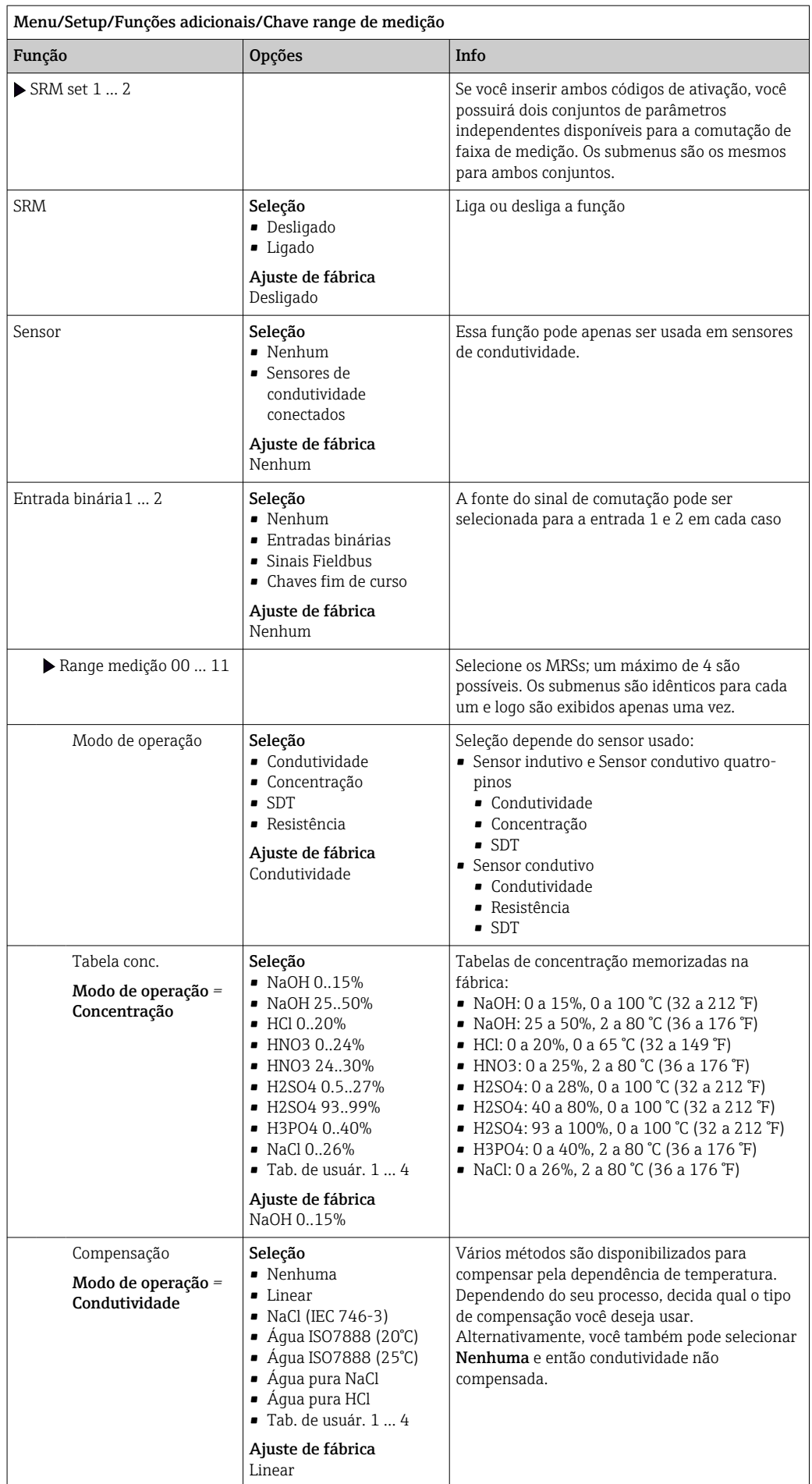

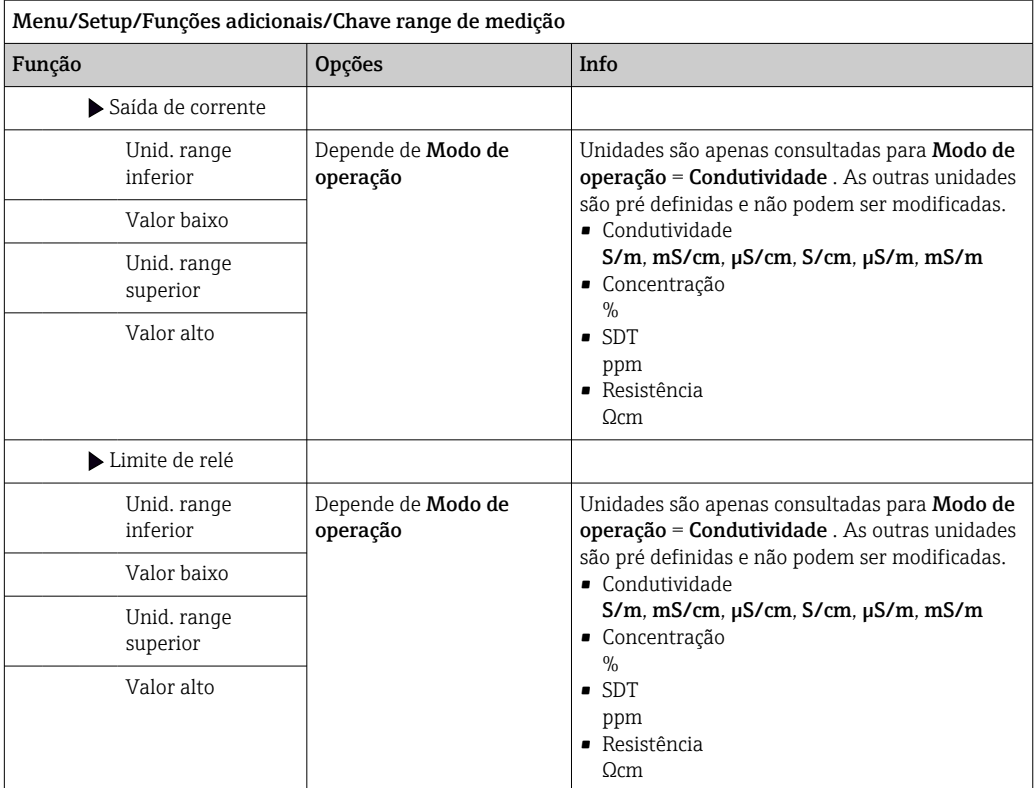

# 11 Diagnóstico e localização de falhas

## 11.1 Localização geral de falhas

O analisador continuamente monitora suas próprias funções.

A cor do fundo do display muda para vermelho se uma mensagem de diagnóstico para a categoria de erro "F" ocorrer.

O LED ao lado do display pisca na cor vermelha se uma mensagem de diagnóstico para a categoria de erro "M" ocorrer.

### 11.1.1 Localização de falhas

Uma mensagem de diagnóstico aparece no display , valores medidos não são plausíveis, ou você identifica um erro.

1. Consulte o menu de Diagnósticos para detalhes na mensagem de diagnóstico. Siga as instruções para corrigir o problema.

- 2. Se isso não ajudar: procure pela mensagem de diagnóstico em "Visão geral das informações de diagnóstico" nestas Instruções de Operação. Use o número da mensagem como critério de busca. Ignore as letras indicando a categoria de erro Namur.
	- Siga as instruções de localização de falhas fornecidas na última coluna das tabelas de erro.
- 3. Se os valores medidos são implausíveis, o display local está com erro ou você encontrar outros problemas, procure por erros sob "Erros de processo sem mensagens" (→ Instruções de operação Memosens, BA01245C) ou "Erros de equipamentos específicos" ( $\rightarrow \Box$  157).
	- $\rightarrow$  Siga as medidas recomendadas.
- 4. Entre em contato com o Departamento de Serviços caso você não consiga corrigir o erro por conta própria, citando somente o número do erro.

### 11.1.2 Erros de processo sem mensagens

Instruções de operação para Memosens, BA01245C  $\sqrt{1}$ 

### 11.1.3 Erros específicos do equipamento

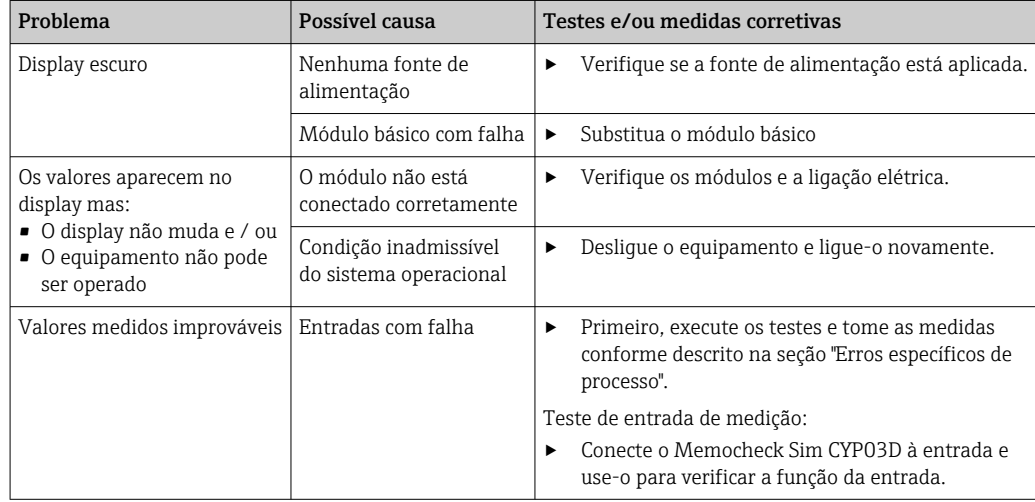

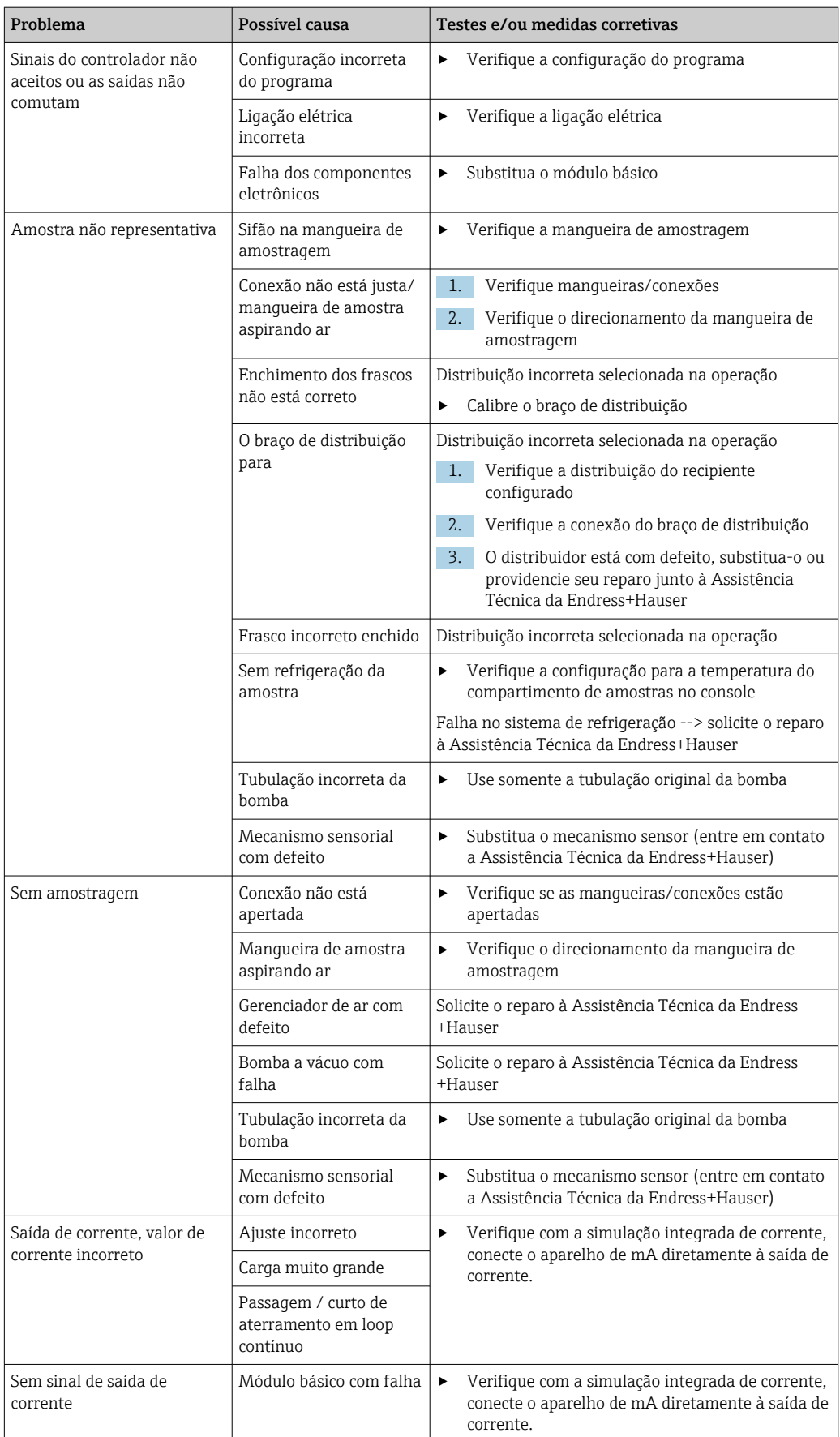

## 11.2 Informações de diagnóstico no display local

Os eventos de diagnóstico atualizados são exibidos junto com suas categorias de status, código de diagnóstico e um breve texto. Clicando no navegador permite que você recupere mais informações e dicas sobre as medidas corretivas.

## 11.3 Informações de diagnóstico através do navegador web

As mesmas informações de diagnóstico disponíveis para o display local estão disponíveis através do servidor de rede.

## 11.4 Informações de diagnóstico através do fieldbus

Os eventos de diagnóstico, sinais de status e mais informações são transmitidos de acordo com as definições e as capacidades técnicas dos respectivos sistemas fieldbus.

## 11.5 Adaptação das informações de diagnóstico

### 11.5.1 Classificação das mensagens de diagnóstico

No menu DIAG/Lista de diag. é possível encontrar informações mais detalhadas sobre as mensagens de diagnóstico de corrente exibidas.

De acordo com a especificação Namur NE 107, as mensagens de diagnóstico são caracterizadas por:

- Número da mensagem
- Categoria de erro (letra na frente do número da mensagem)
	- $\bullet$  **F** = (Falha) um mau funcionamento foi detectado A causa do mau-funcionamento deve ser encontrada no ponto de amostragem/ponto de medição. Qualquer controlador conectado deve ser ajustado no modo manual.
	- C = (Verificação da função), (não há erro) Trabalho de manutenção está sendo executado no equipamento. Aguarde até que o trabalho tenha sido concluído.
	- $\bullet$  S = (Fora da especificação), o ponto de medição está sendo operado fora de suas especificações

O funcionamento ainda é possível. Entretanto, você corre o risco de ter desgaste aumentado, vida útil menor ou níveis de precisão mais baixos. A causa do problema deve ser encontrada fora do ponto de medição.

- $\bullet$   $M$  = Manutenção necessária. Ação deve ser tomada o quanto antes. O equipamento ainda mede/tira amostras corretamente. Intervenções imediatas não são necessárias. Entretanto, os esforços para uma manutenção adequada preveniriam um possível mau-funcionamento no futuro.
- Texto de mensagem
- Se você entrar em contato com o Departamento de Serviços, cite apenas o número da mensagem. Uma vez que você pode, individualmente, alterar a atribuição de um erro para a categoria do erro, o Departamento de Serviços não pode utilizar estas informações.

### 11.5.2 Adaptação do comportamento de diagnóstico

Todas as mensagens de diagnóstico estão especificadas para categorias de erro específicas na fábrica. Uma vez que outras configurações podem ser preferidas dependendo de suas aplicações, as categorias de erro e os efeitos que tais erros possuem no ponto de medição podem ser configurados individualmente. Além disso, toda mensagem de diagnóstico pode ser desabilitada.

### Exemplo

A mensagem de diagnóstico 531 Logbook cheioaparece no display. Você quer alterar essa mensagem de tal forma que o erro não seja exibido no display, por exemplo.

1. Selecione a mensagem de diagnóstico e pressione o botão do navegador.

- 2. Decida: (a) A mensagem deveria ser desativada? (Mensag. diag. = Desligado) (b) Você quer alterar a categoria de erro?(Sinal Status)
	- (c) O erro de corrente deverá ser informado? (Erro corrente = Ligado)
	- (d) Você deseja disparar um programa de limpeza? (Prog. de limpeza)
- 3. Exemplo: Você desativa a mensagem.
	- A mensagem não é exibida mais. No DIAG menu, a mensagem aparece como Última mensagem.

#### Configurações possíveis

A lista de mensagens de diagnóstico exibida depende do caminho selecionado. Existem mensagens específicas do equipamento e mensagens que dependem de qual sensor está conectado.

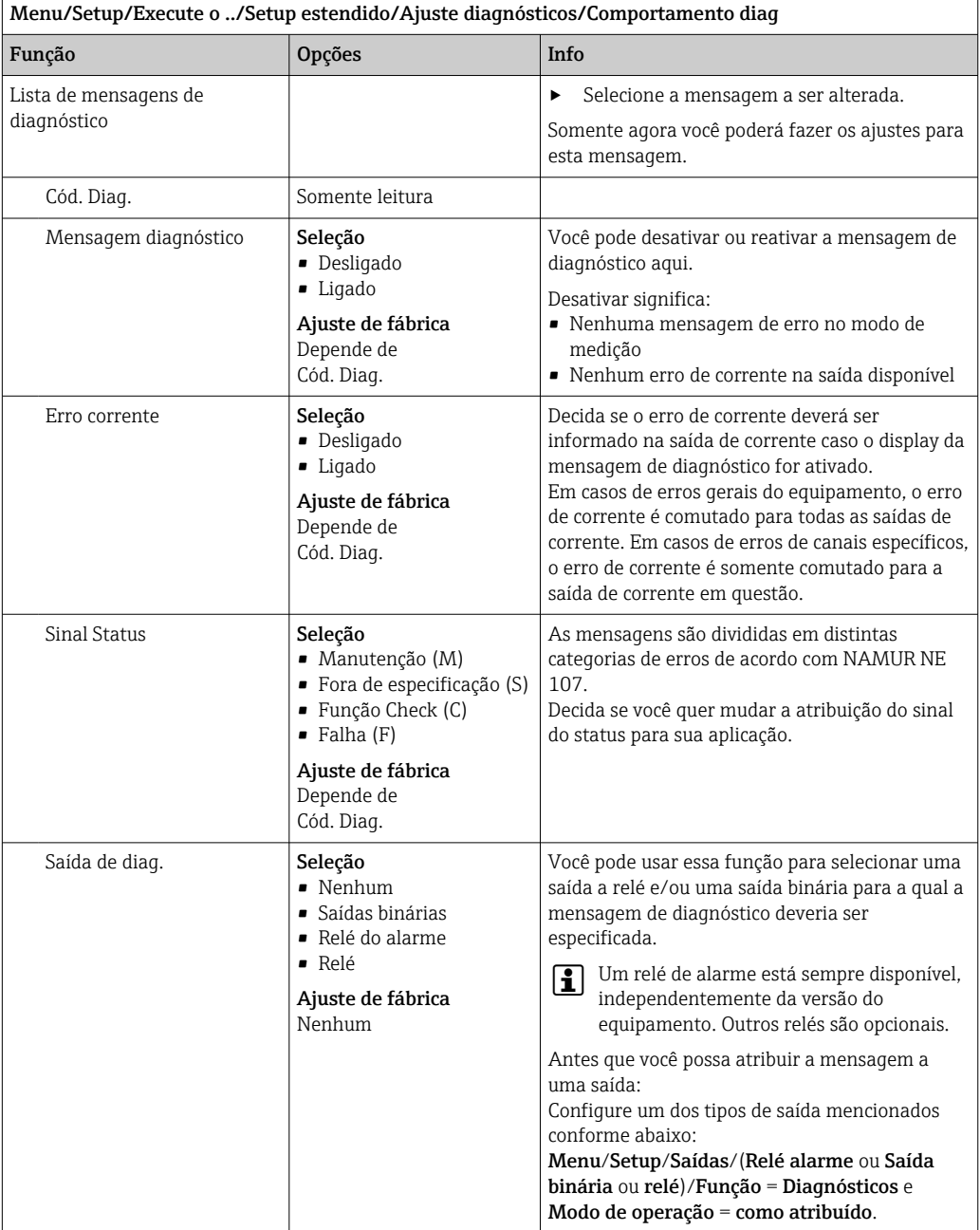

<span id="page-156-0"></span>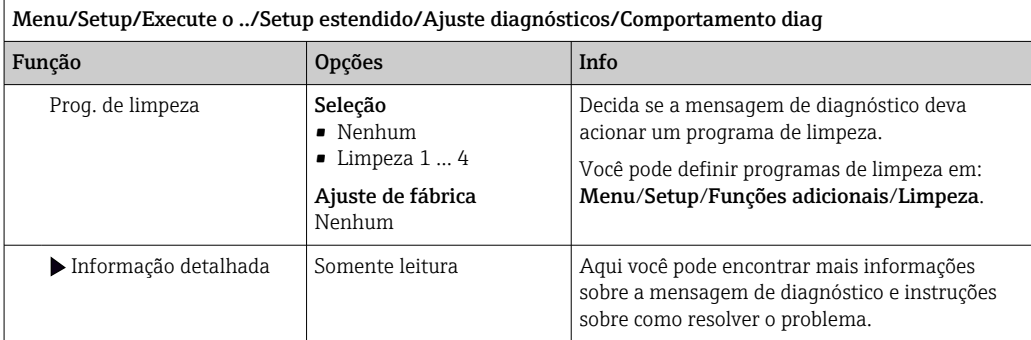

# 11.6 Visão geral das informações de diagnóstico

## 11.6.1 Específico do equipamento, mensagens de diagnóstico gerais

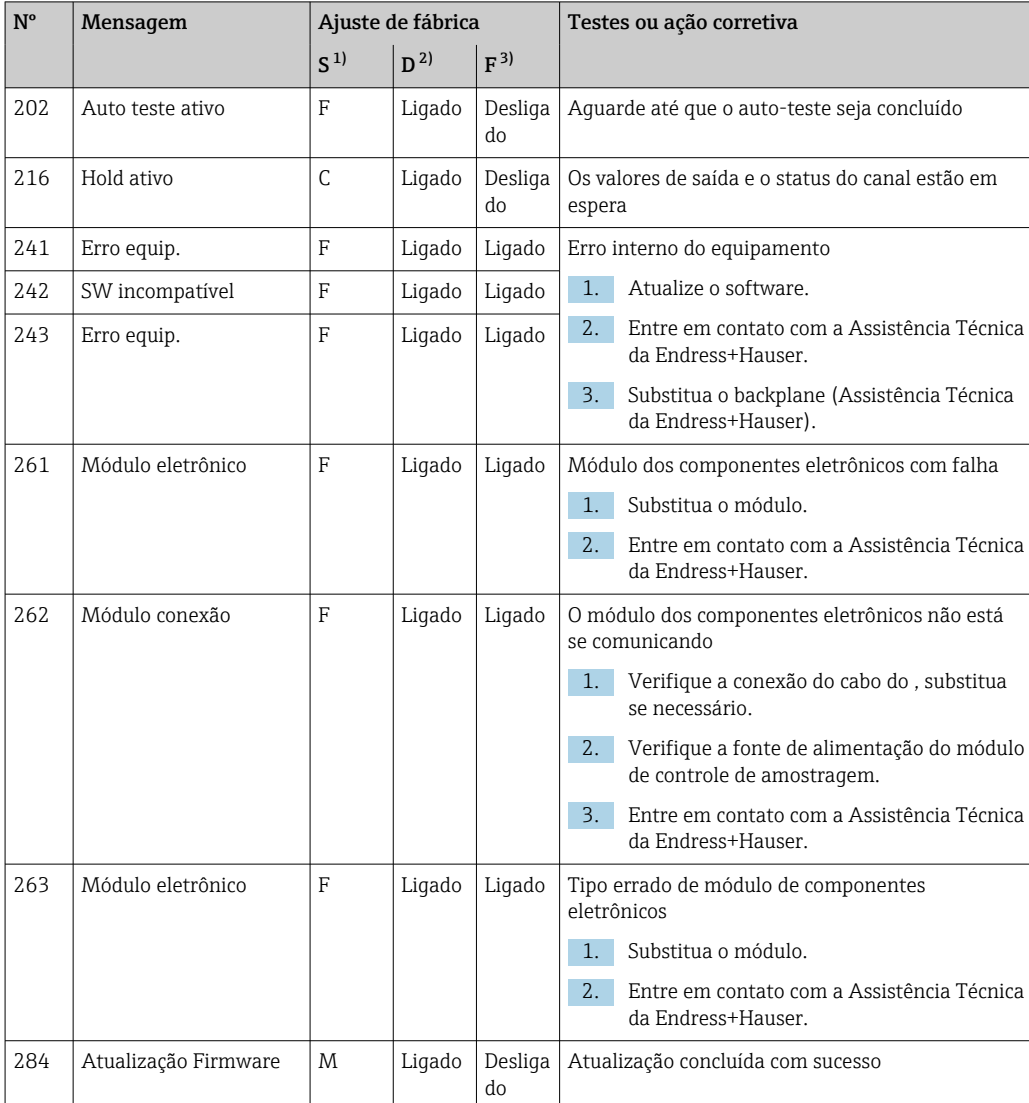

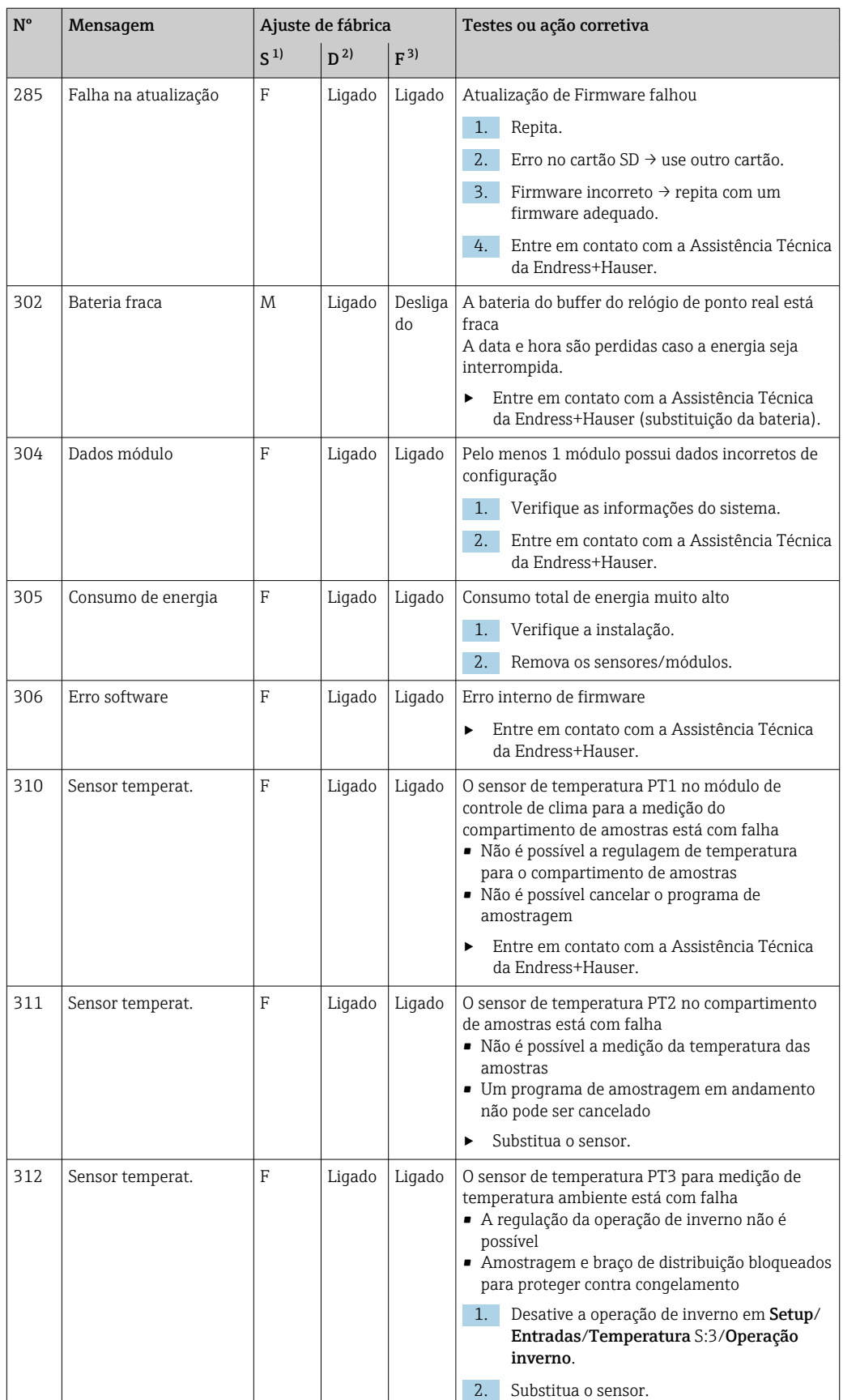

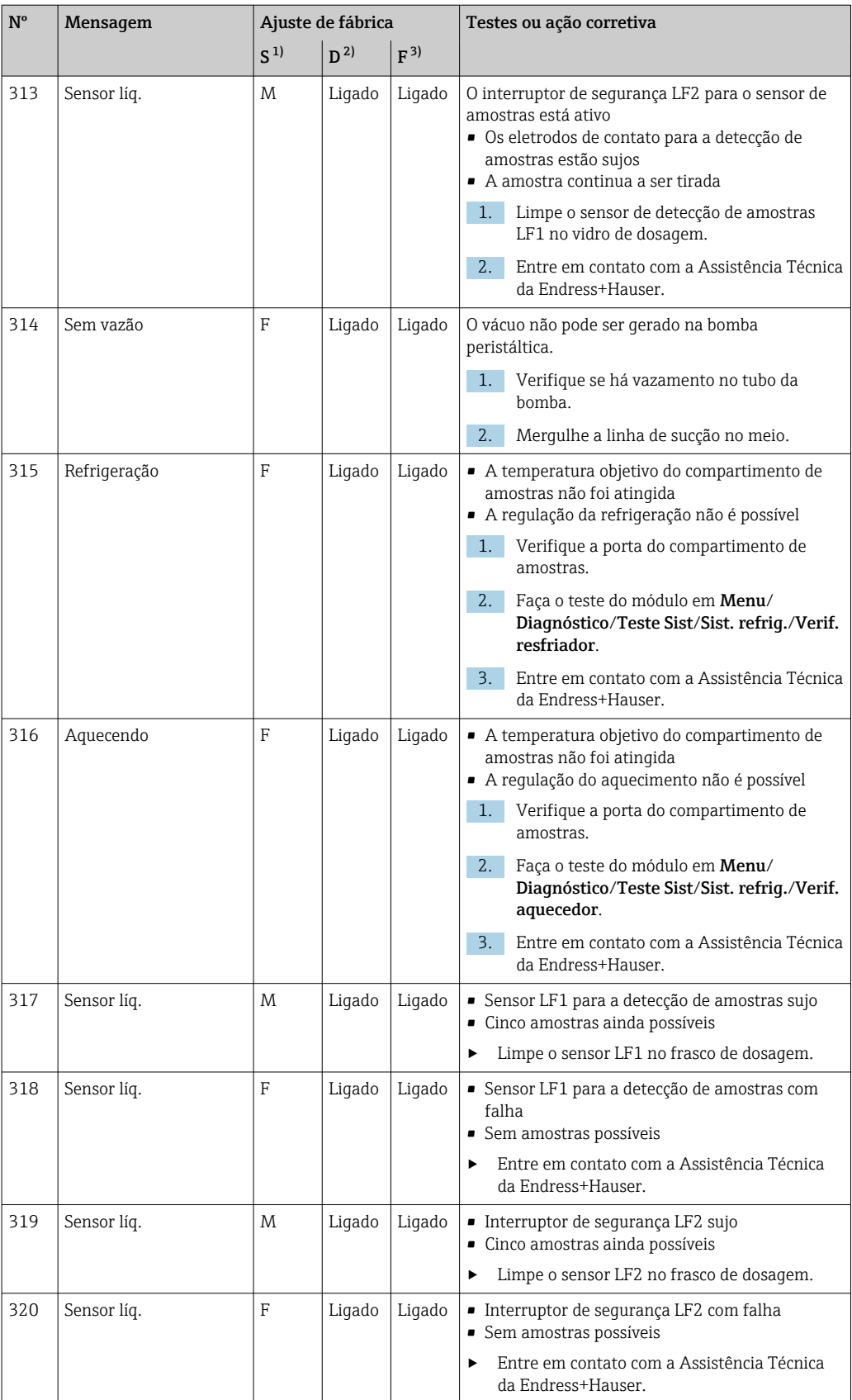

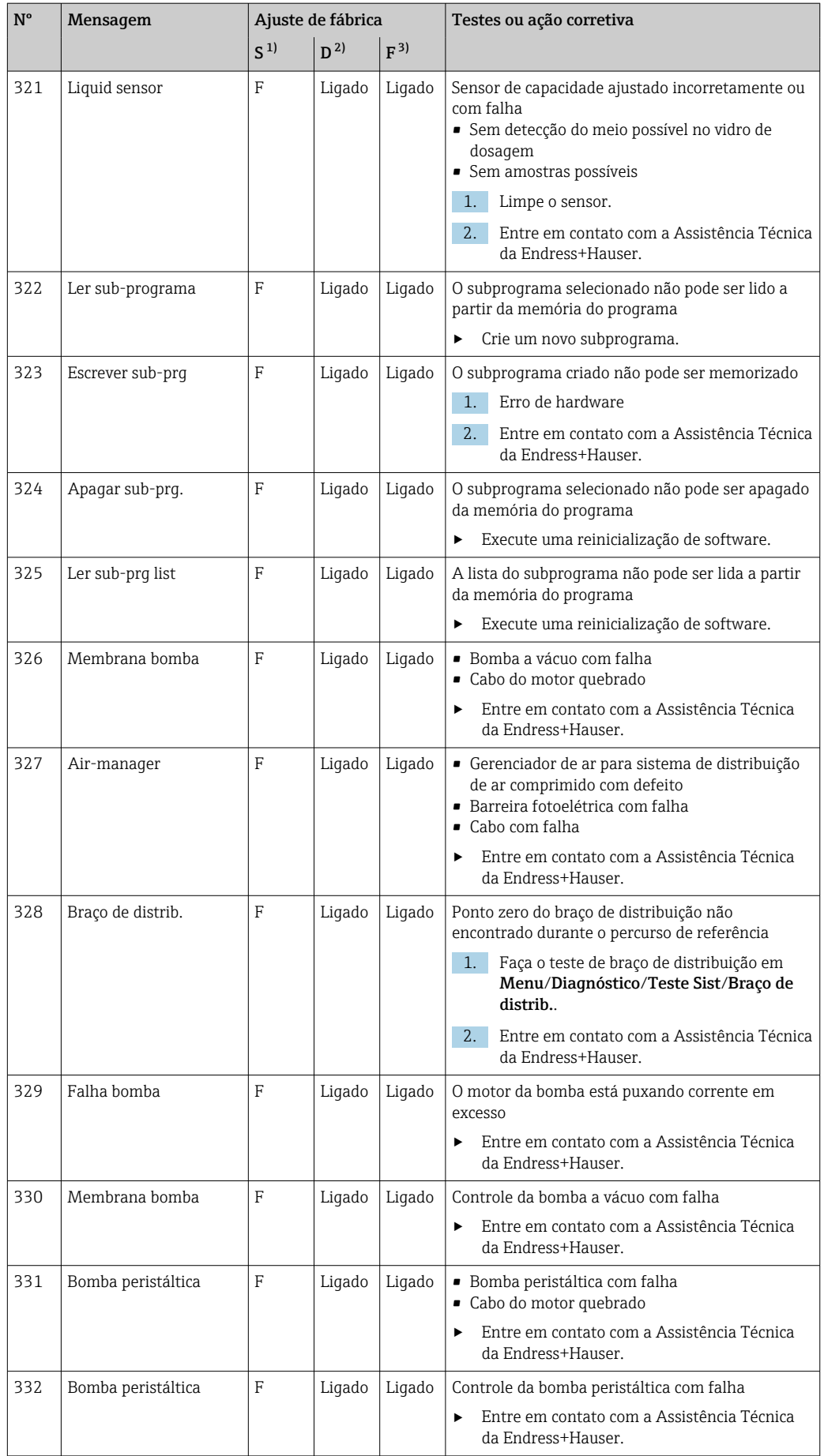

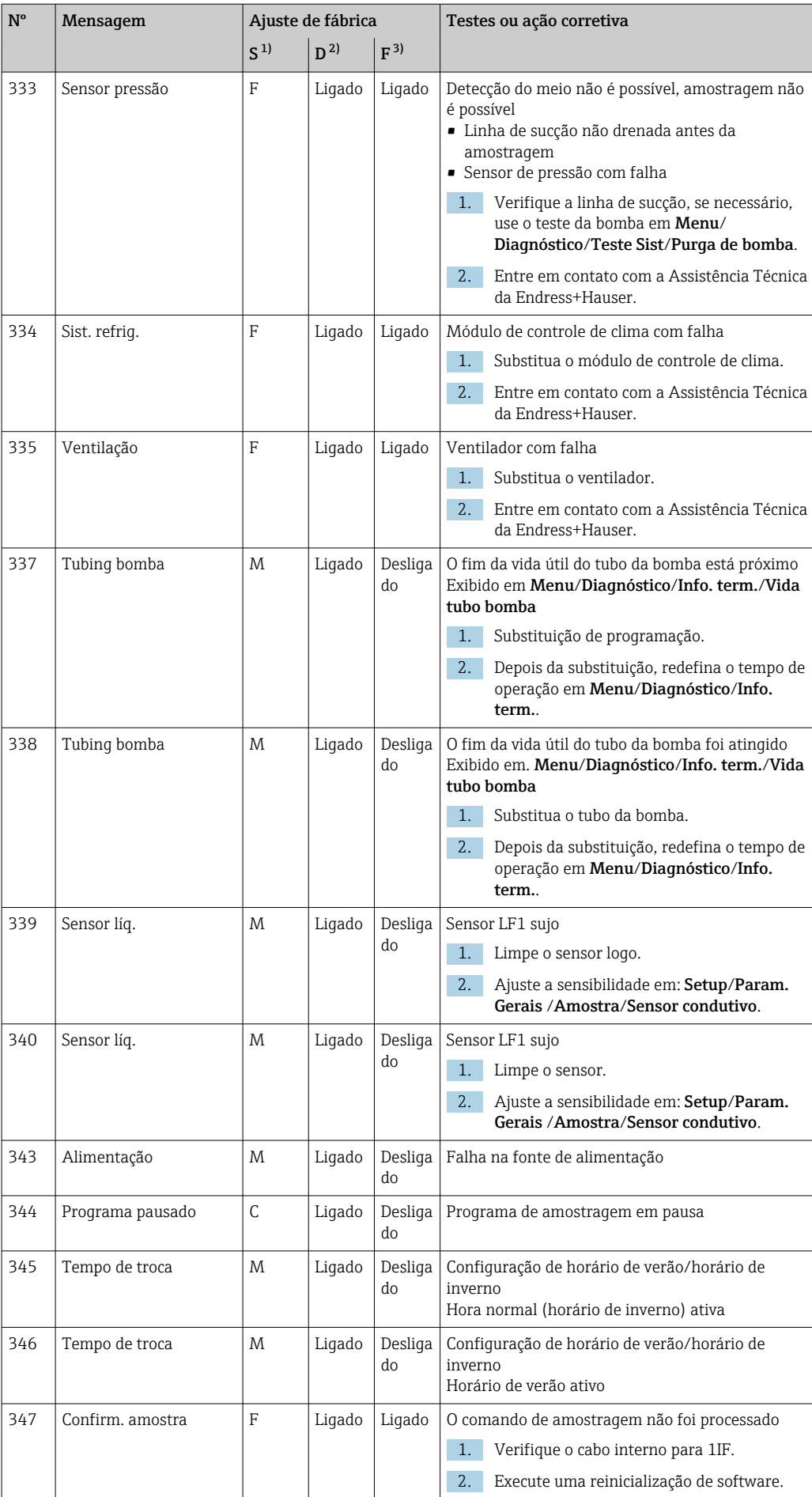

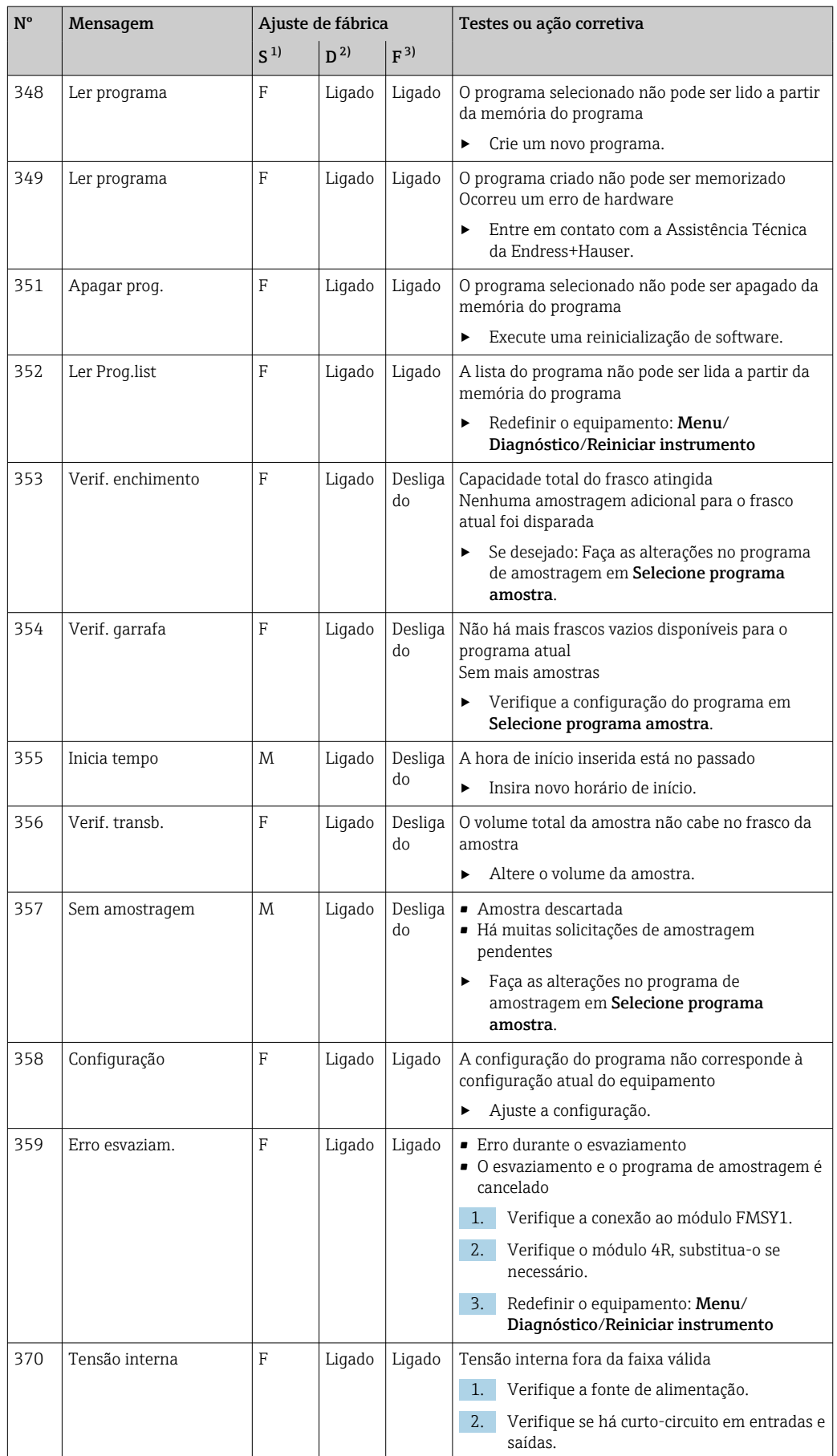

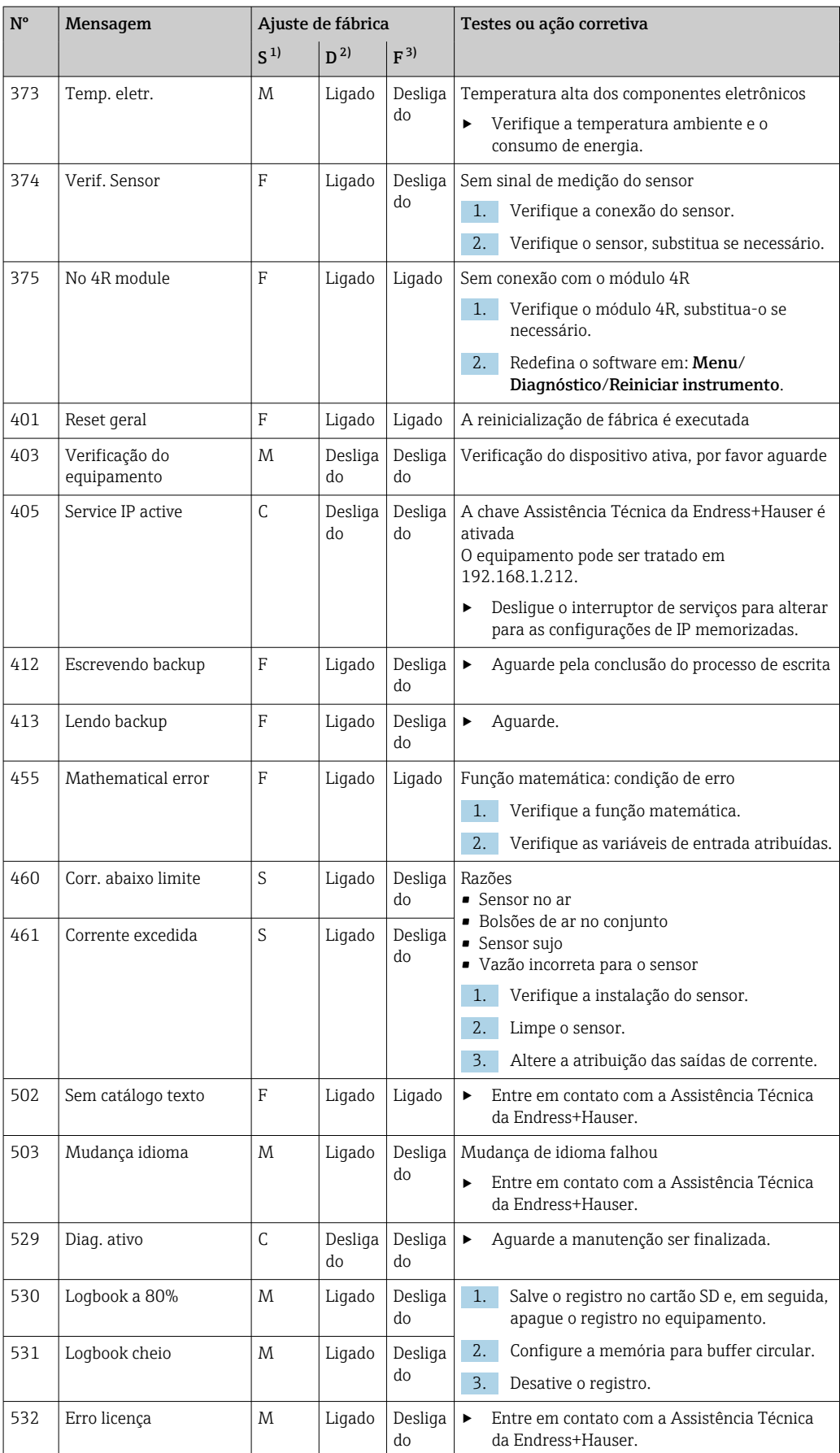

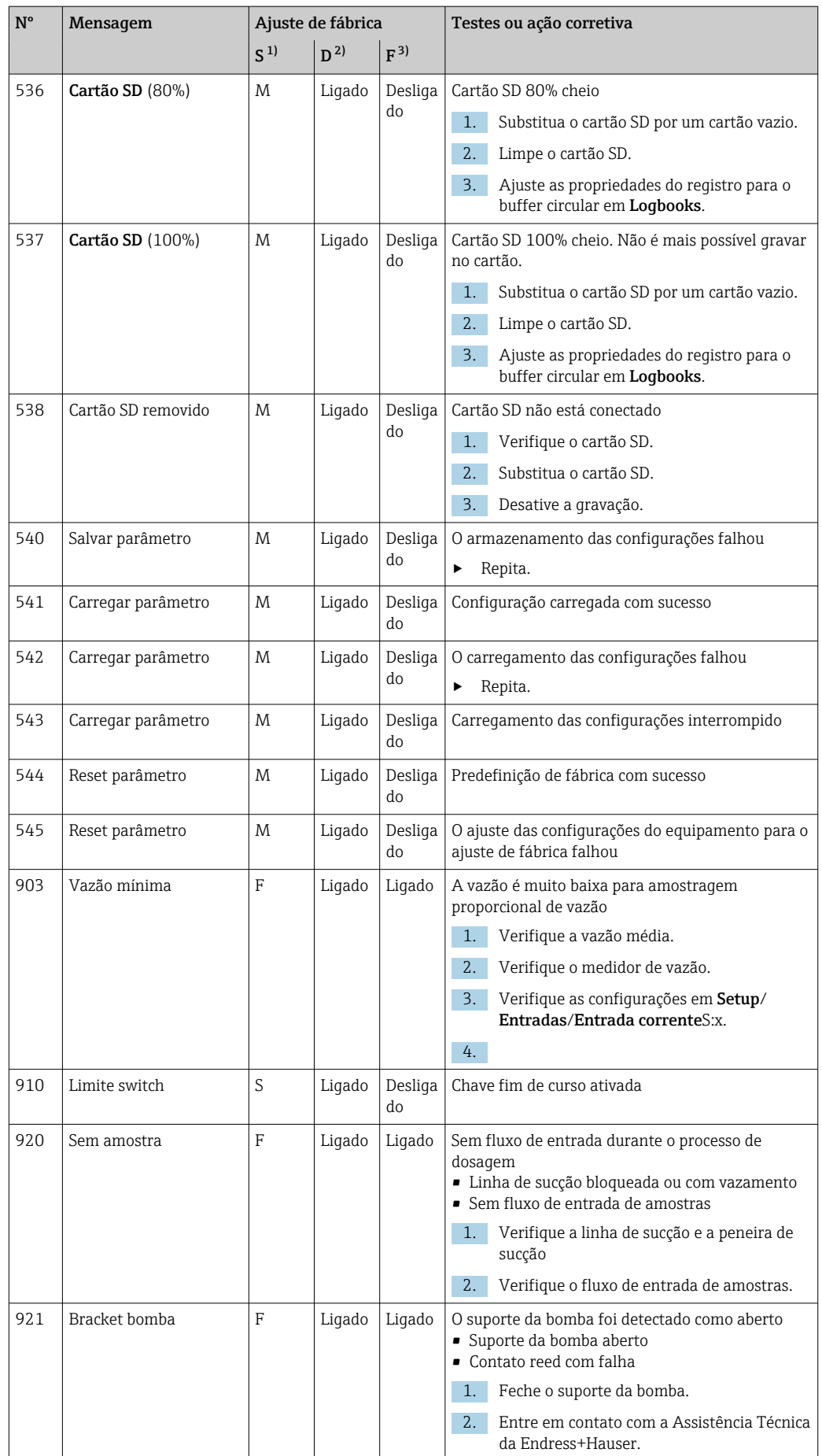

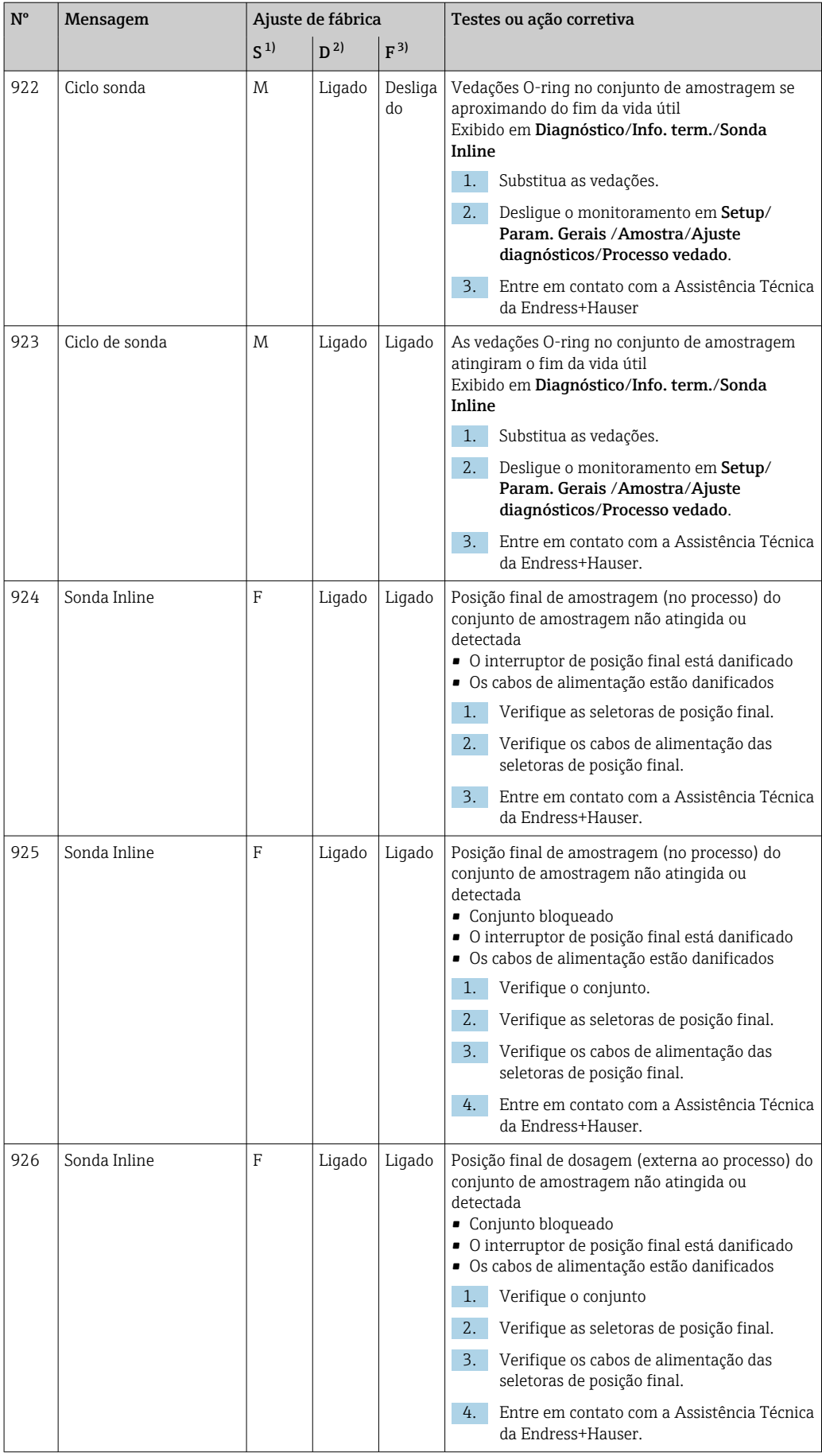

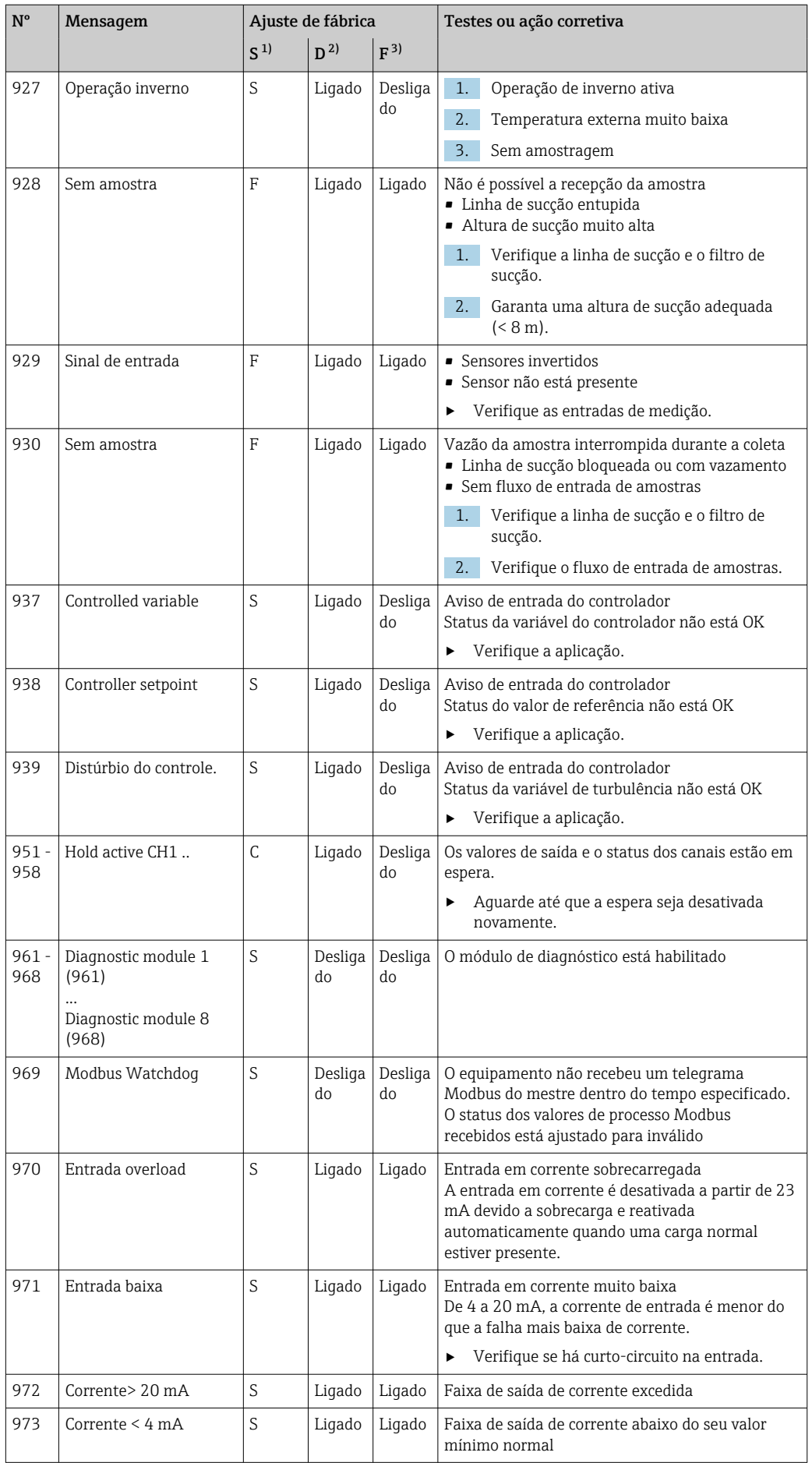

<span id="page-166-0"></span>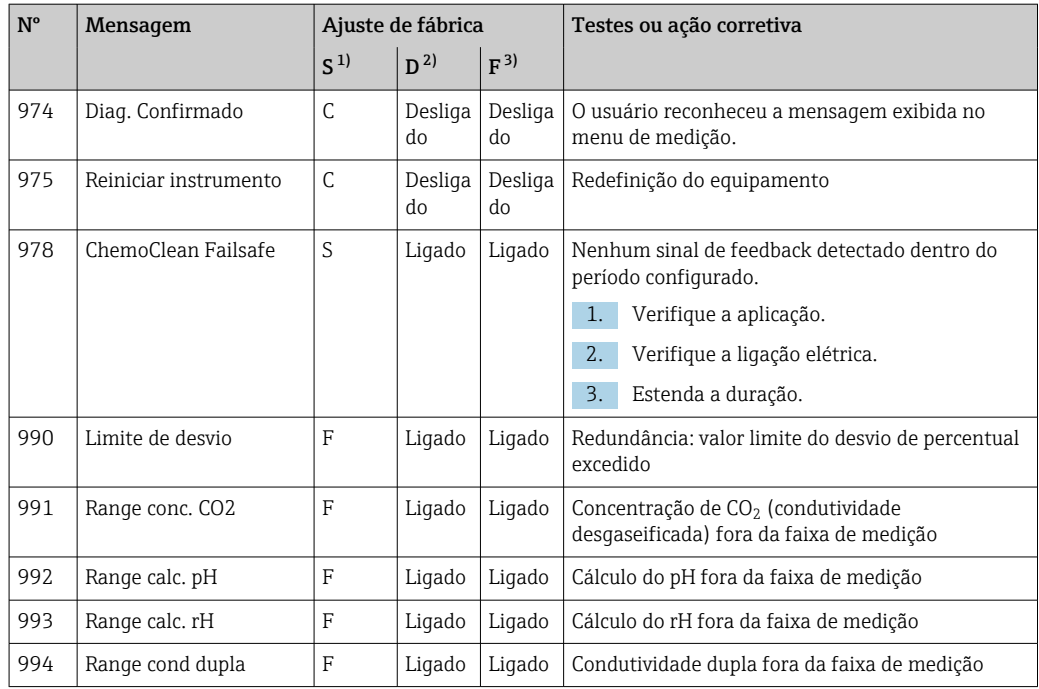

1) Sinal Status

2) Mensagem diagnóstico

3) Erro corrente

#### 11.6.2 Mensagens de diagnóstico específicas do sensor

Instruções de operação para Memosens, BA01245C

### 11.7 Mensagens de diagnóstico pendentes

O menu de Diagnósticos contém todas as informações sobre o status do equipamento.

Além disso, diversas funções de serviços estão disponíveis.

As mensagens a seguir são diretamente exibidas todas as vezes que você entrar no menu:

- Mensagem mais importante
- Mensagem de diagnóstico registrada com o mais alto nível de criticidade
- Última mensagem

Mensagem de diagnóstico cuja causa não está mais presente.

Todas as outras funções no menu de Diagnósticos estão descritas nos capítulos a seguir.

Mensagens de diagnóstico associadas à amostragem são apagadas sob as seguintes condições:

- Mensagens de diagnóstico causadas por amostragem são apagadas automaticamente com a próxima amostragem bem sucedida.
- Mensagens de diagnóstico causadas pelo nível do meio no frasco são apagadas na próxima vez que o frasco for alterado.

Se a mensagem de diagnóstico "sensor líquido M313" aparecer 5 vezes sucessivas ao executar um programa, o programa ativo é interrompido por razões de segurança.

Esse comportamento do equipamento não pode ser alterado desativando a mensagem de diagnóstico em Menu/Setup/Param. Gerais /Setup estendido/Ajuste diagnósticos.

## 11.8 Lista de diagnóstico

Todas as mensagens de diagnóstico atuais estão listadas aqui.

O registro da hora está disponível para cada mensagem. Além disso, o usuário também vê a configuração e a descrição da mensagem conforme memorizado em Menu/Setup/ Param. Gerais /Setup estendido/Ajuste diagnósticos/Comportamento diag .

## 11.9 Registro de eventos

### 11.9.1 Registros disponíveis

Tipos de registros

- Registros fisicamente disponíveis (além do registro geral)
- Visualização do banco de dados de todos os registros (= registros gerais)

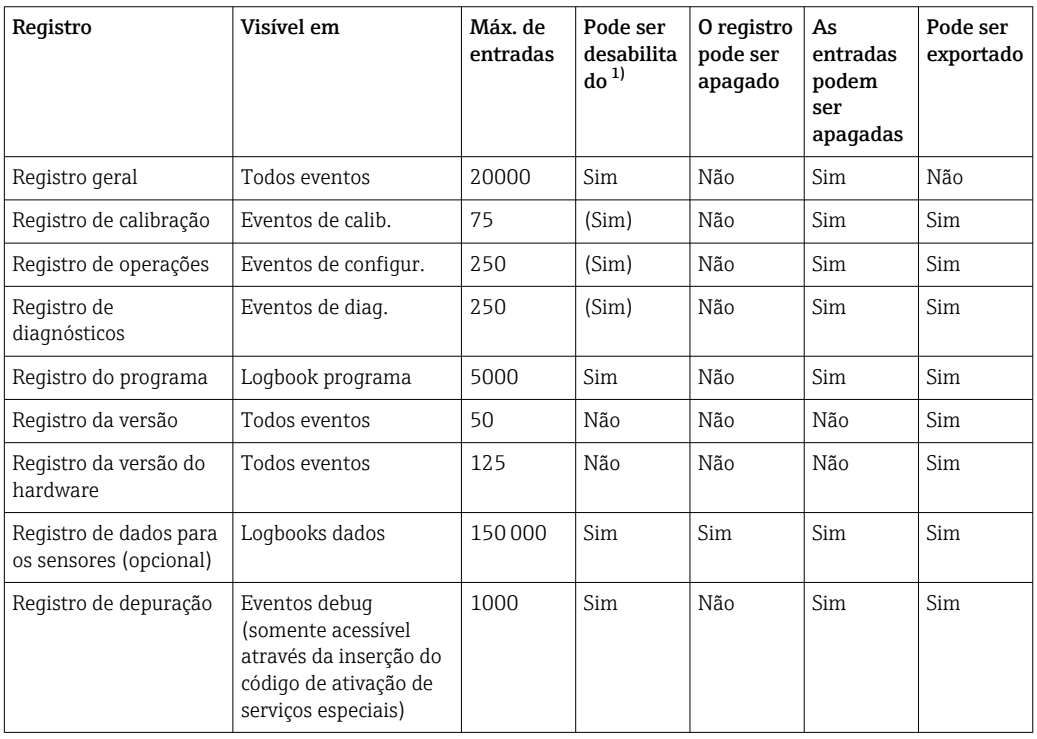

1) Os dados entre parênteses significam que dependem do registro geral

### 11.9.2 Menu dos registros

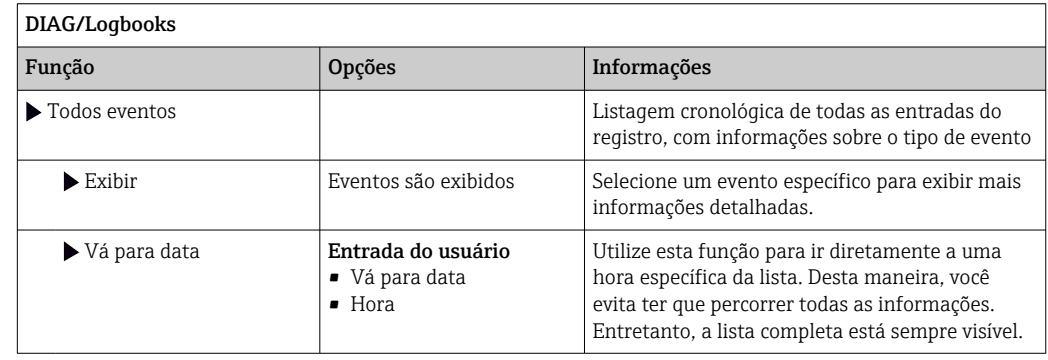

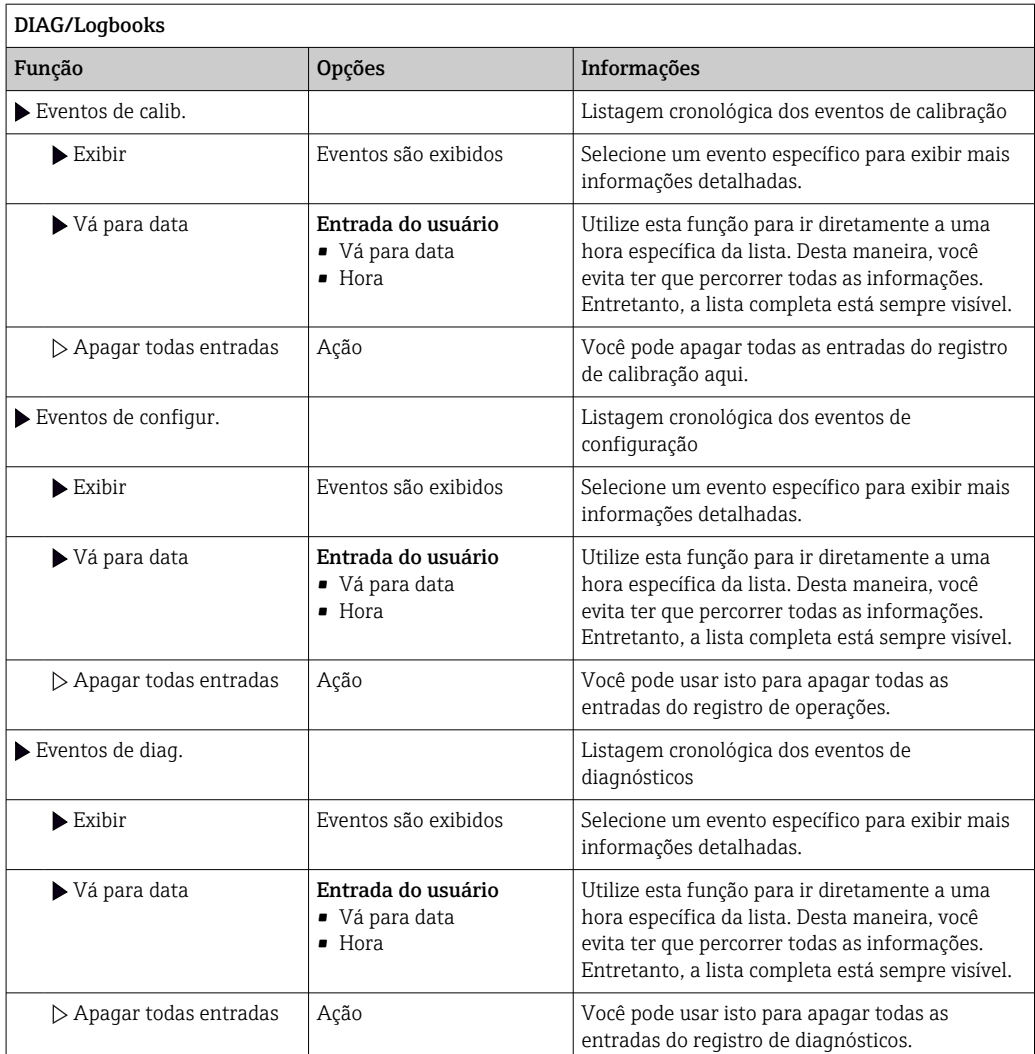

Você também pode visualizar graficamente suas entradas de registro de dados no display (Exibir gráfico).

Você também pode adaptar o display para adequá-lo às suas exigências individuais:

- Pressione o botão navegador no display gráfico: são dadas opções adicionais tais como função zoom e movimento x/y do gráfico.
- Defina o cursor: se você selecionar esta opção, você pode mover-se pelo gráfico com o navegador e visualizar a entrada do registro (carimbo de data/valor medido) na forma de texto para cada ponto do gráfico.
- Exibição simultânea de dois registros: Selecione 2o plot e Exibir gráfico
	- Um pequeno x marca o gráfico selecionado para o qual o zoom possa ser alterado ou um cursor possa ser usado, por exemplo.
	- No menu de contexto (pressione o botão do navegador), você pode selecionar o outro gráfico. Então, você pode aplicar a função zoom, um movimento ou um cursor ao gráfico.
	- Usando o menu de contexto, você também pode selecionar ambos os gráficos simultaneamente. Isto permite que você use a função zoom em ambos os gráficos simultaneamente, por exemplo.

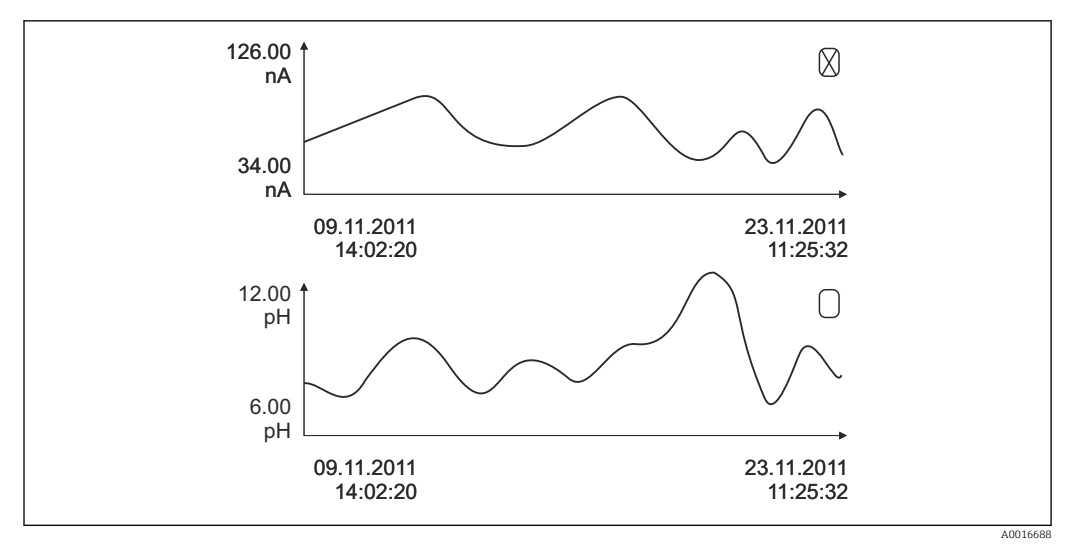

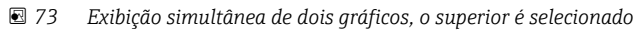

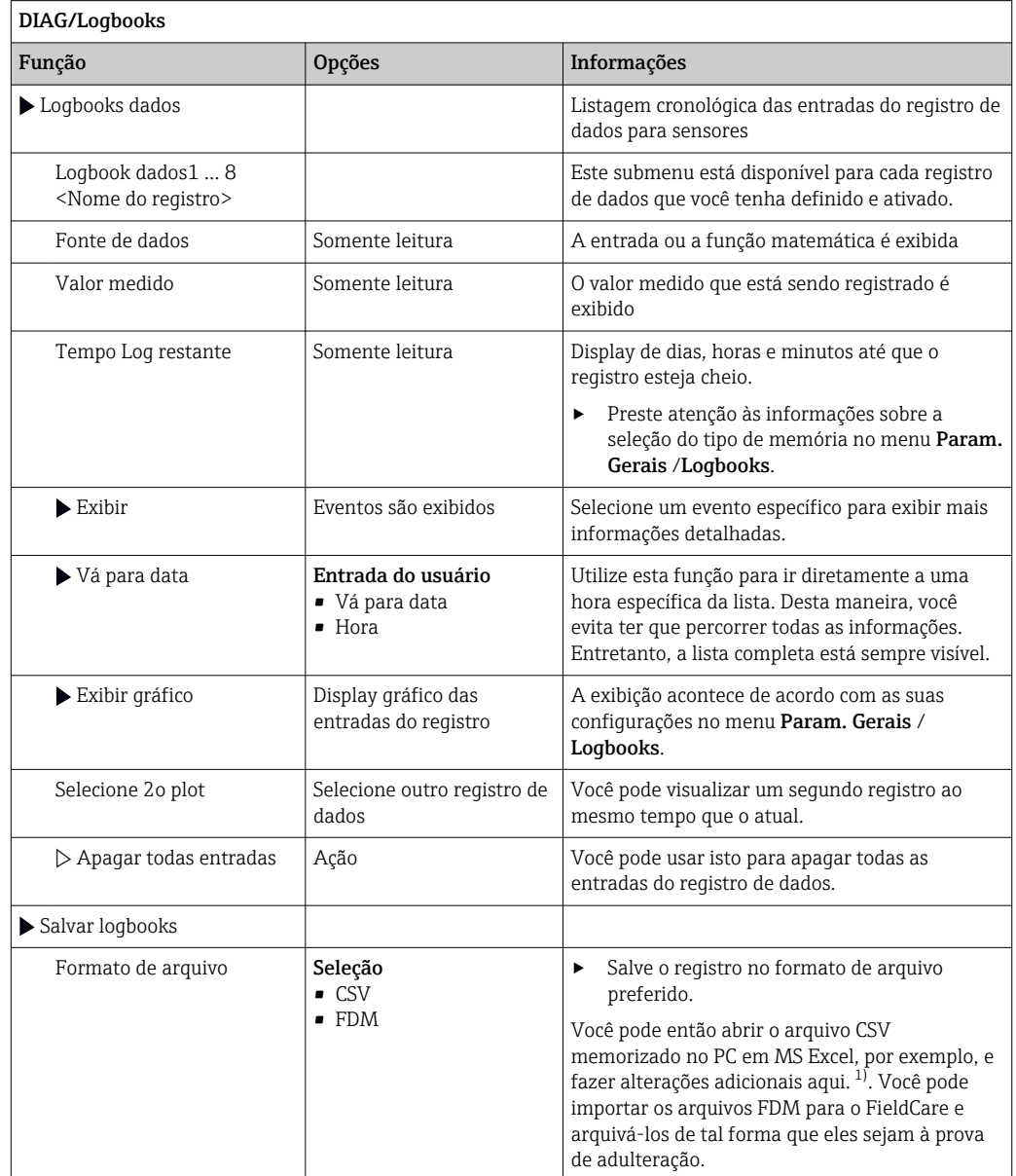

170 Endress+Hauser

<span id="page-170-0"></span>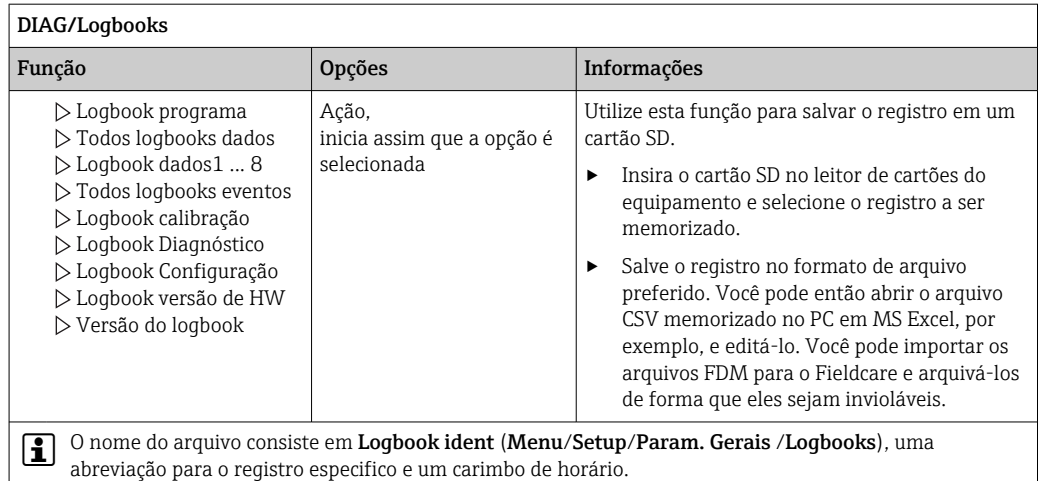

1) Arquivos CSV usam formatos de números e separadores internacionais. Portanto, eles devem ser importados para o MS Excel como dados externos com as configurações de formato correto. Se você clicar duas vezes no arquivo para abri-lo, os dados são somente exibidos corretamente se o MS Excel for instalado com a definição do país EUA.

## 11.9.3 Registro do programa

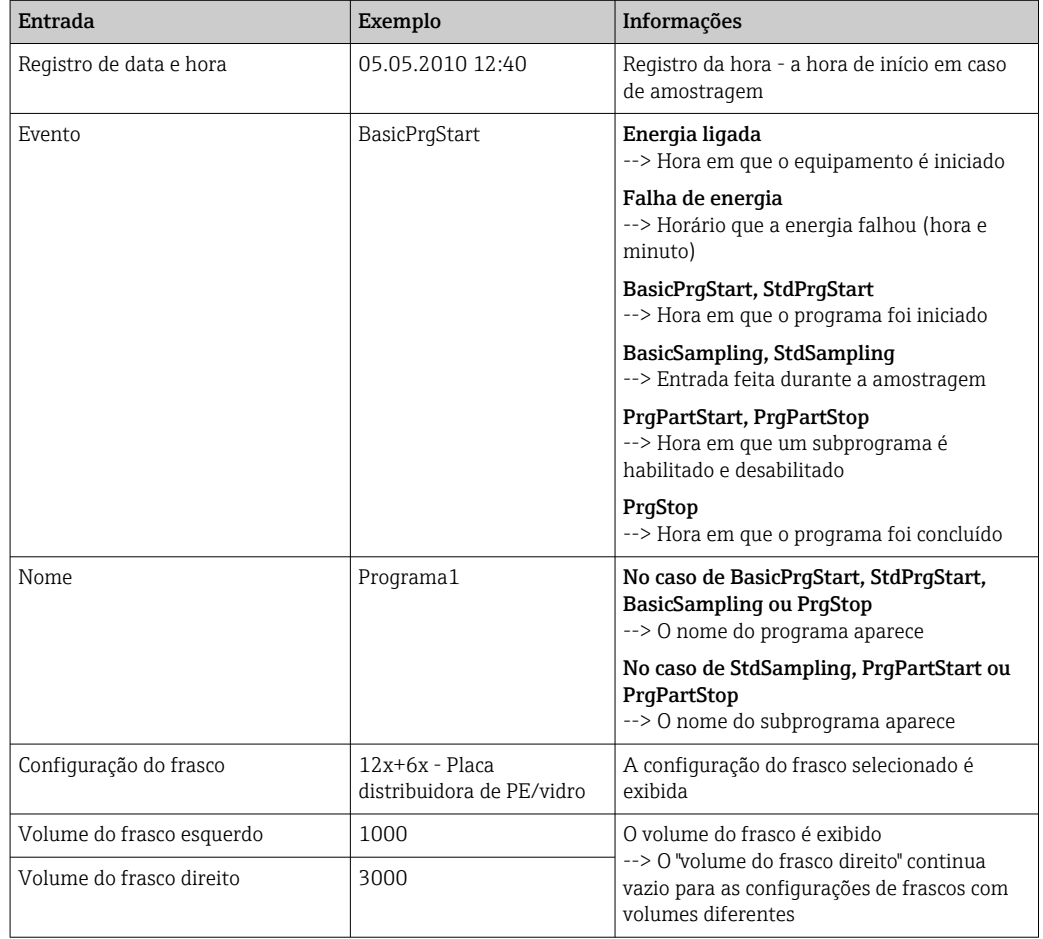

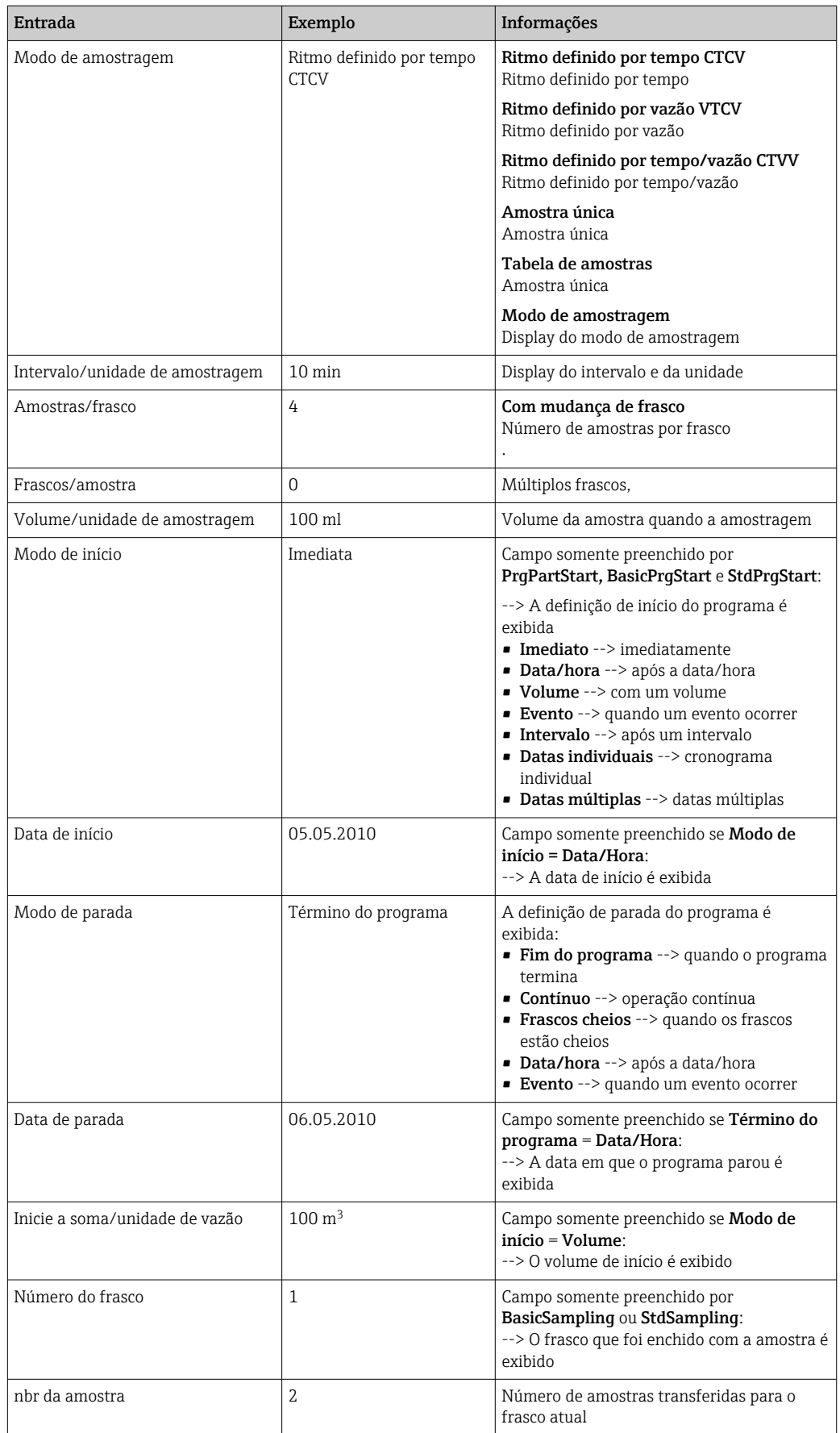

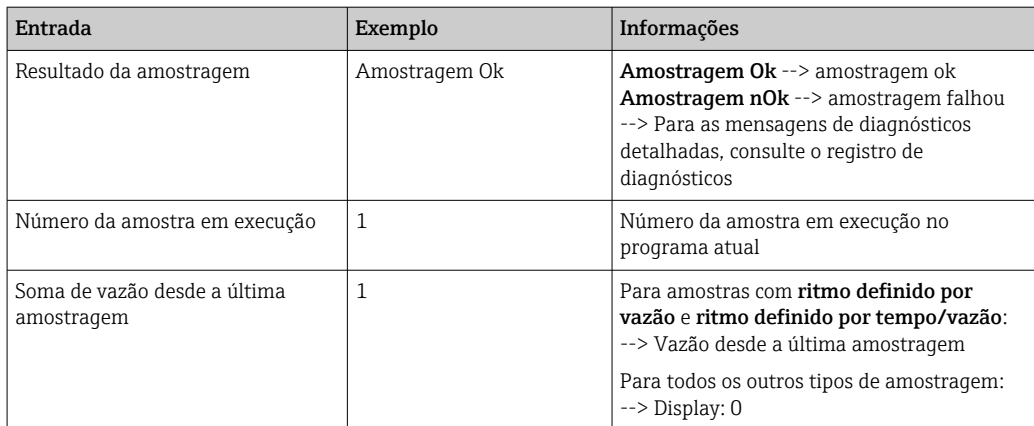

### 11.9.4 Estatísticas do recipiente

O display mostra as estatísticas do recipiente do coletor de amostra:

- ▶ No Menu/Diagnóstico/Logbooks/Logbook programa selecione o item Exibe resumo programa atual ou selecione a tecla de função MEAS; funciona quando o programa está ativo e quando está parado.
	- As estatísticas aparece para cada frasco individual quando o programa é iniciado. Isso lhe dá o feedback detalhado sobre as últimas operações de amostragem.

As estatísticas são excluído quando o seguinte evento ocorre: Início do programa

As estatísticas são seletivamente sobrescrita quando o seguinte evento ocorre: Quando o primeiro frasco é atingido em situações onde a "Operação contínua" é configurada como o fim do programa nas definições do programa

As estatísticas são exibido da seguinte maneira:

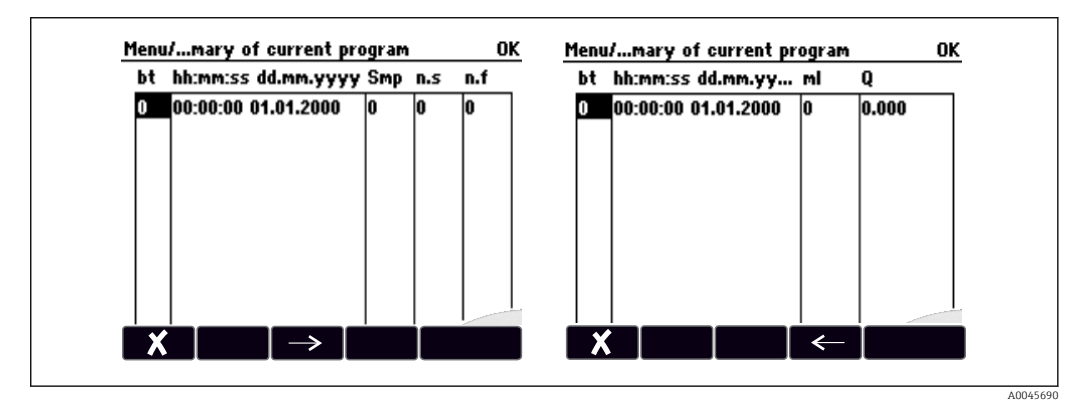

Display Informações ng O número do frasco é exibido. hh:mm A hora em que a primeira amostra foi transferida para o frasco é exibida. DD-hh:mm A hora em que a primeira amostra foi transferida para o frasco é exibida. Am. Exibe a frequência em que a amostragem foi disparada por frasco. n.s Indica o número de vezes em que uma amostra não foi retirada mesmo que a amostragem tenha sido disparada. Isso pode ocorrer caso o volume de enchimento máximo permitido para o frasco tenha sido atingido, mas o sistema ainda supostamente deveria transferir amostras para o frasco. A mensagem do "Sensor de transbordo" é exibida enquanto o programa estiver ativo.

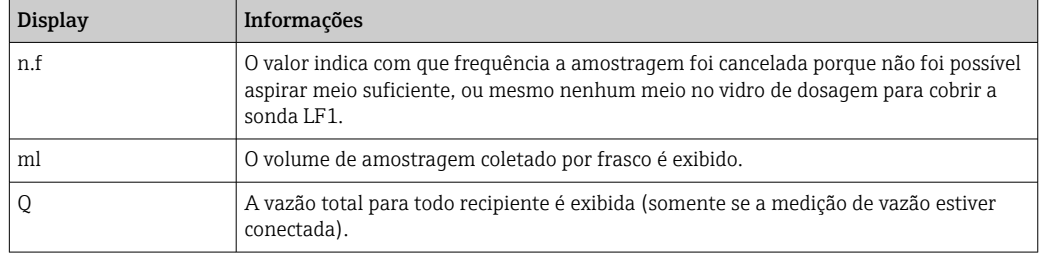

# 11.10 Informações do equipamento

## 11.10.1 Informações do sistema

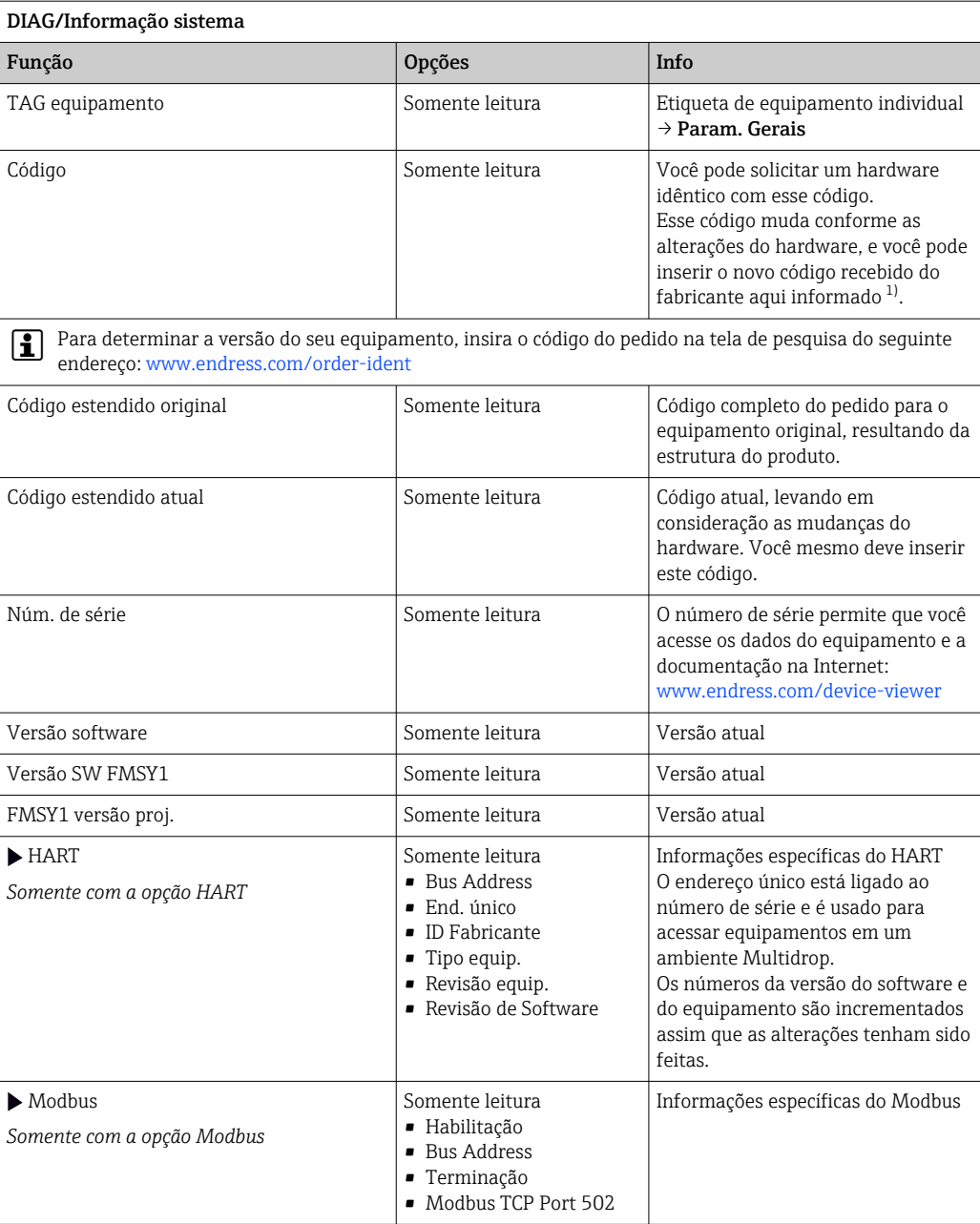

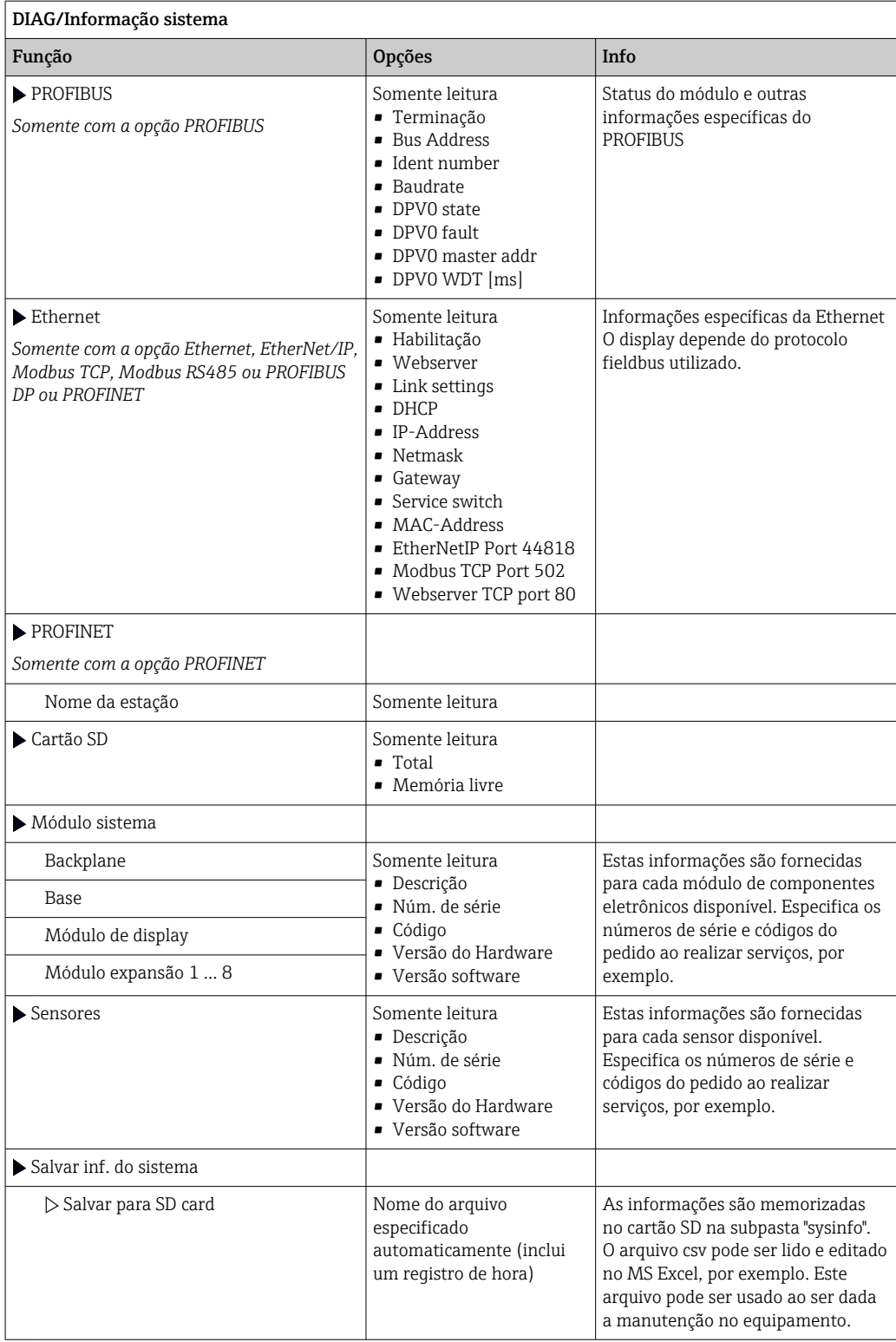

<span id="page-175-0"></span>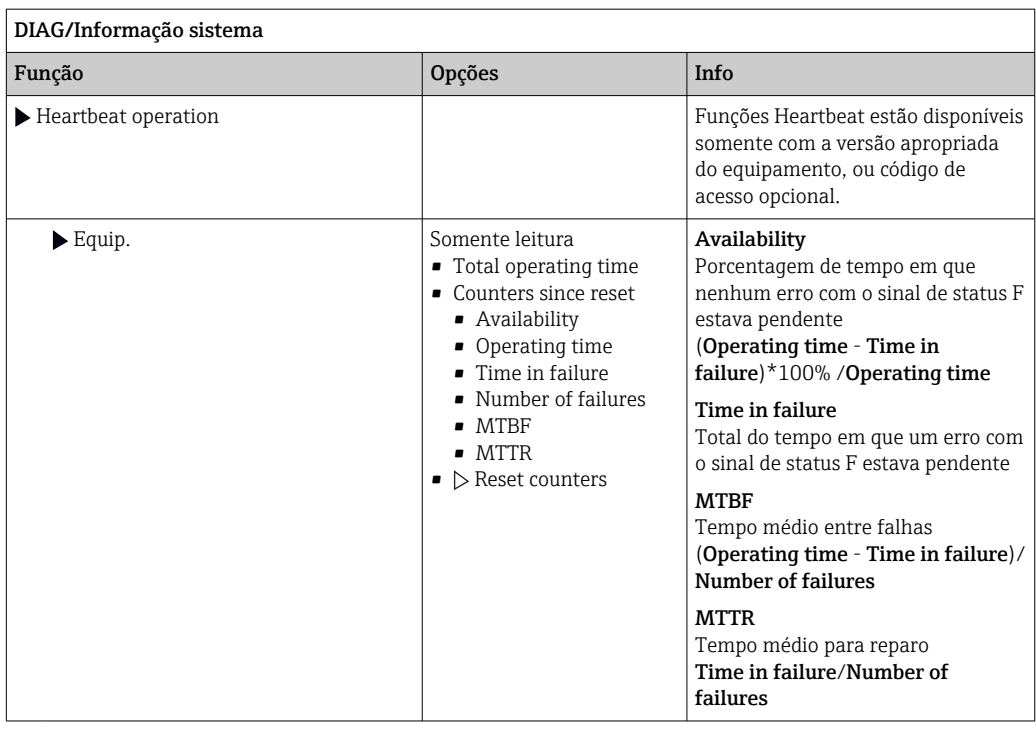

1) você dê todas as informações de alterações de hardware ao fabricante.

### 11.10.2 Informações do sensor

‣ Selecione o canal que você deseja a partir da lista de canais.

As informações nas seguintes categorias são exibidas:

• Valores extremos

Condições extremas às quais o sensor foi exposto anteriormente, por ex., temperaturas min./máx. 2)

• Tempo de oper.

Tempo de funcionamento do sensor sob condições extremas definidas

• Info. de calibração

Dados de calibração da última calibração

- Espec. do sensor Limites da faixa de medição para o valor medido principal e temperatura
- Informação geral

Informações de identificação do sensor

Os dados específicos que são exibidos dependem de qual sensor está conectado.

### 11.10.3 Simulação

Você pode simular os valores nas entradas e saídas para fins de teste:

- Valores atuais nas saídas de corrente
- Valores medidos nas entradas
- Abertura ou fechamento do contato a relé

Somente os valores atuais são simulados. Através da função de simulação, não é  $\mathbf{f}$ possível calcular o valor totalizado para a vazão ou precipitação.

‣ Antes da simulação: Habilite as entradas e saídas no menu de Configurações.

<sup>2)</sup> Não disponível para todos os tipos de sensor.

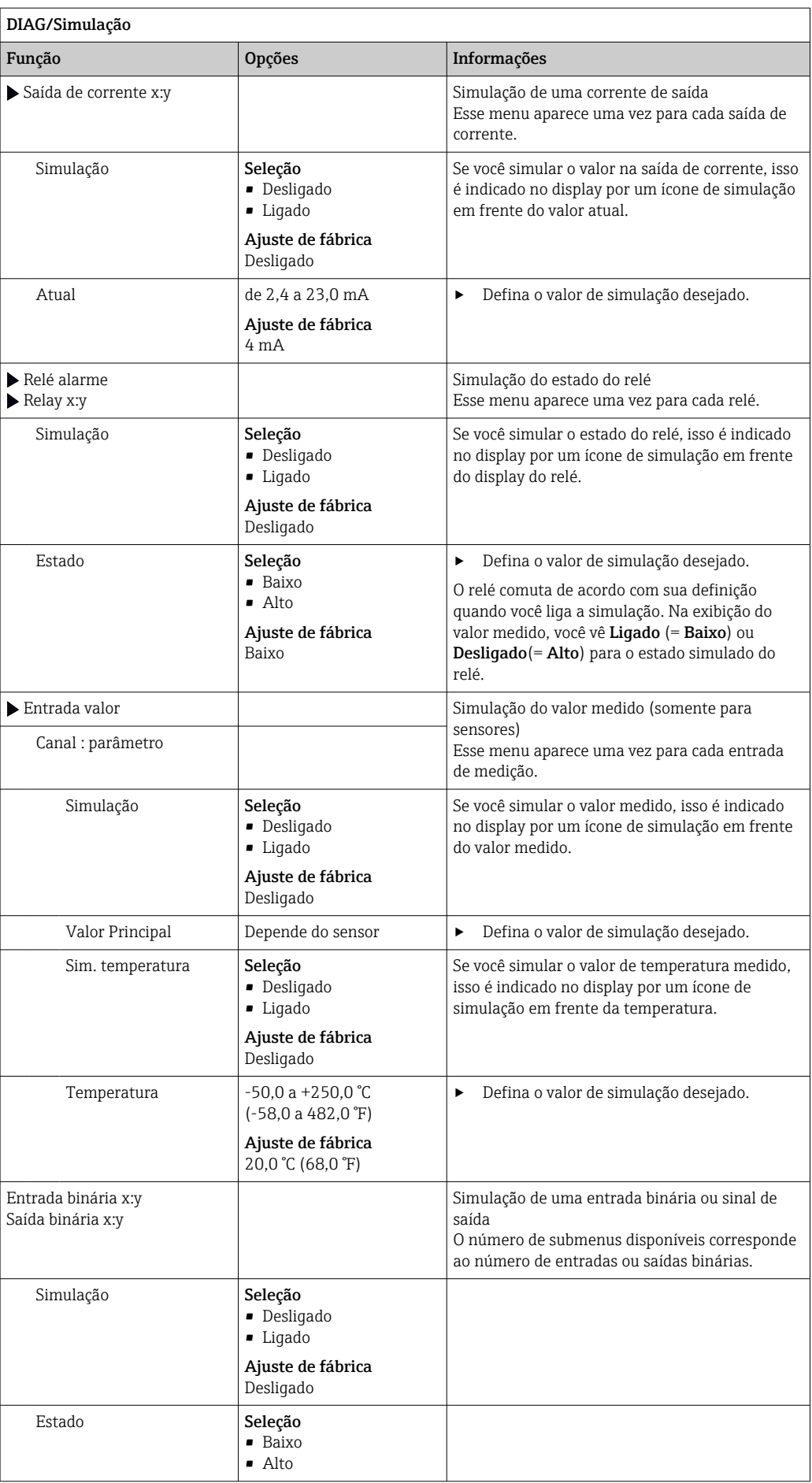

## 11.10.4 Teste do equipamento

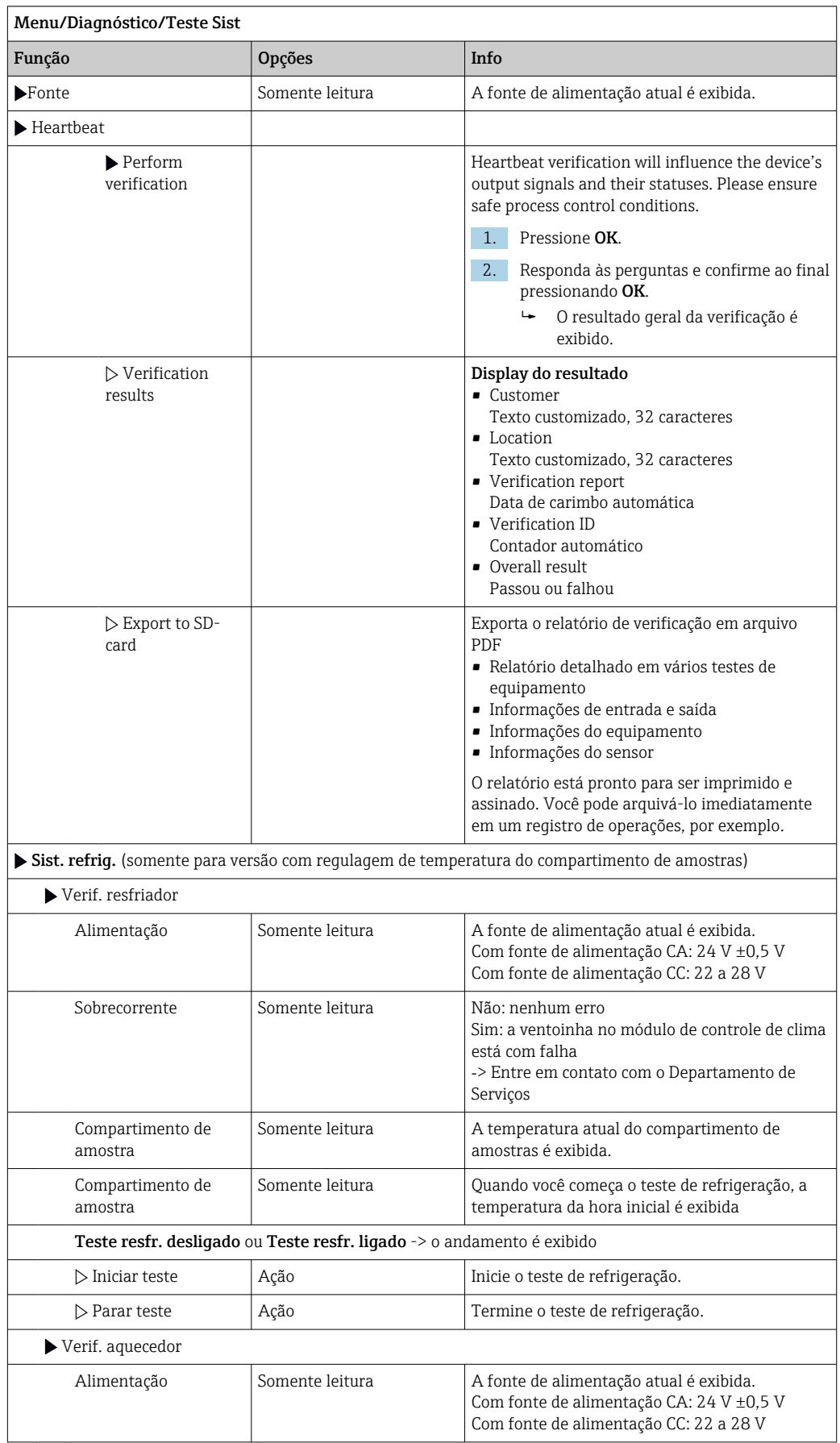

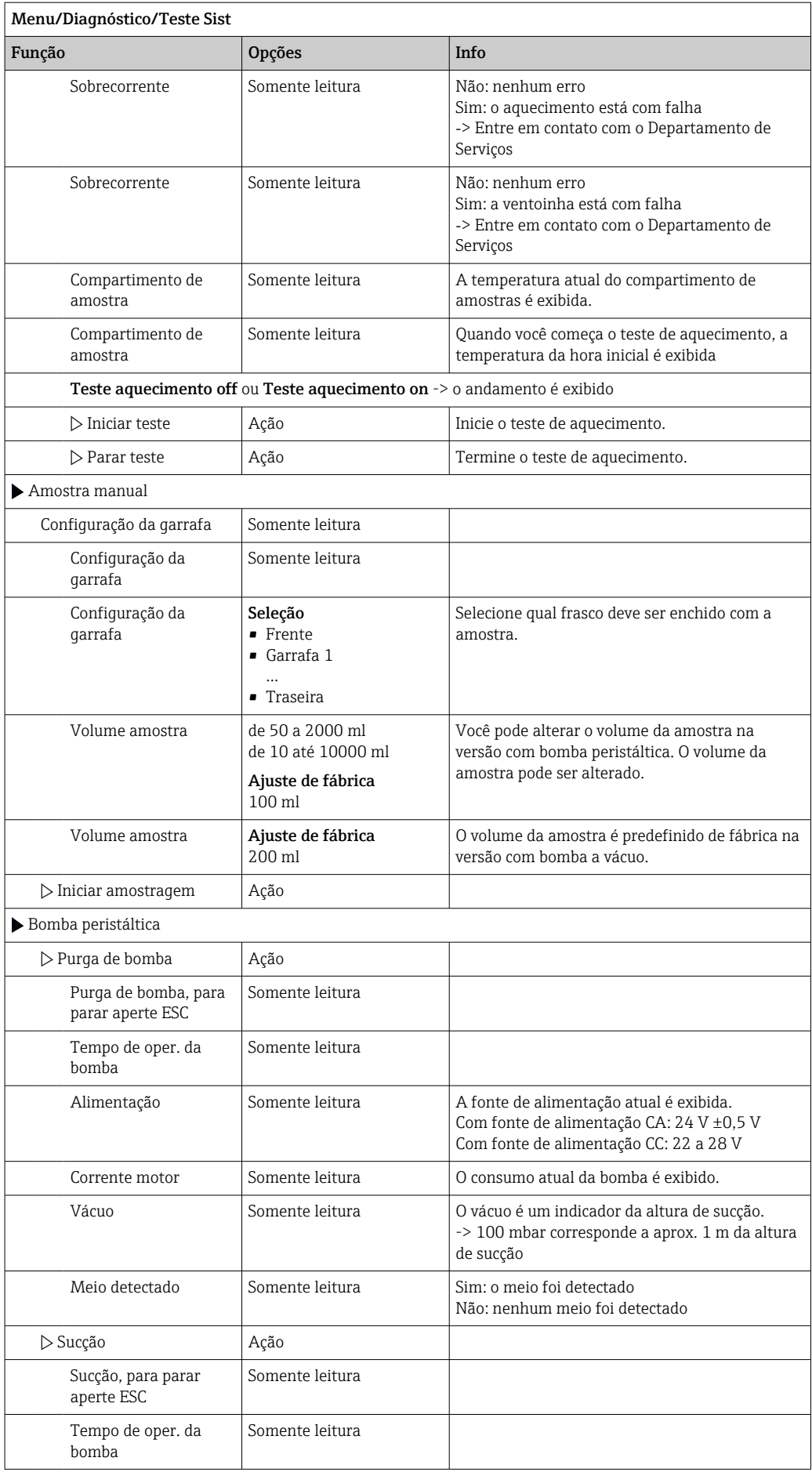

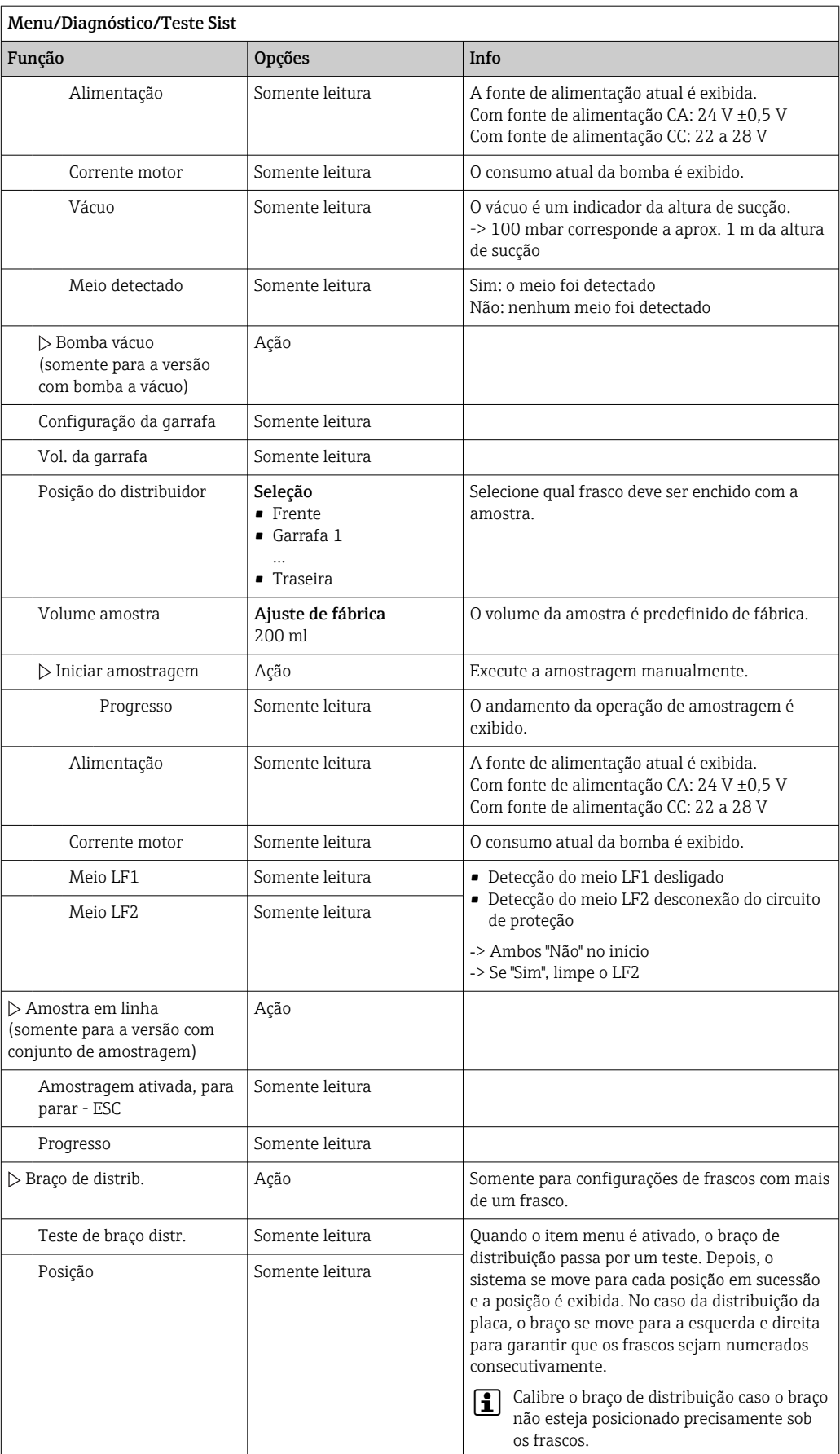
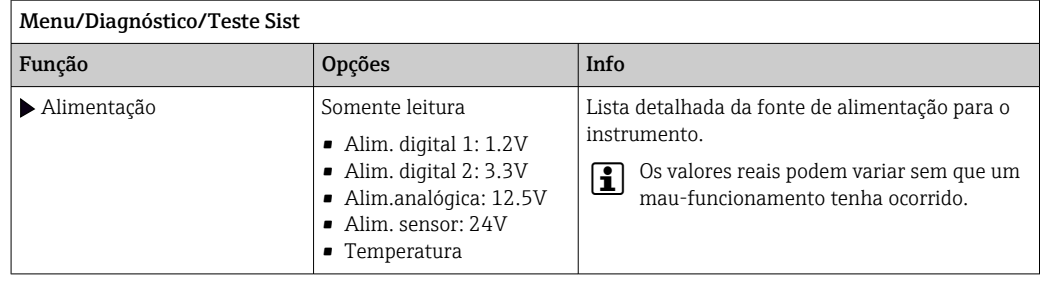

# 11.11 Reset do equipamento

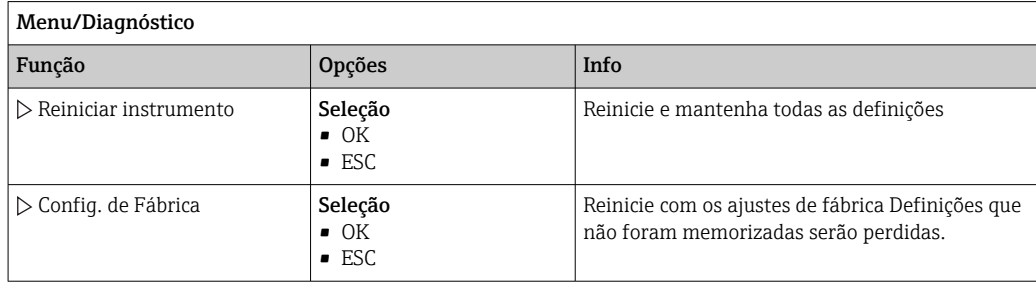

# 11.11.1 Informação do tempo de operação

As seguintes informações são exibidas:

- Horas de operação equipamento:
- Exibe o tempo de operação total do equipamento em dias, horas e minutos
- Horas de operação resfriamento (somente para versão com módulo de controle de clima):
- Exibe o tempo de operação total do compressor em dias, horas e minutos
- Sensor de transbordo (para a versão com bomba a vácuo): Número de vezes em que o interruptor de desligamento de segurança foi causado por LF2
- Válvula dosadora (para a versão com bomba a vácuo): Número de vezes que a válvula de dosagem é acionada; ‐> corresponde ao número de amostras retiradas
- Bomba vácuo (para a versão com bomba a vácuo): Exibe o tempo de funcionamento da bomba em horas e minutos
- Totalizador amostra (para a versão com bomba peristáltica): Número de todas as amostras retiradas e de erros de amostras
- Vida do tubo bomba (para a versão com bomba peristáltica):
- Exibe a idade do tubo em dias, horas e minutos
- Bomba peristáltica (para a versão com bomba peristáltica): Exibe o tempo de funcionamento da bomba em horas e minutos

Este contador deve ser reiniciado quando o tubo for substituído.  $| \cdot |$ 

- Filter mats:
- Exibe o período de utilização em dias
- Operating time photometer: Exibe as horas de operação em horas
- Operating time cooling module:
	- (opcional): Exibe o período de utilização em dias.

Com Reset, você redefine o contador como zero.

# 11.11.2 Status de entradas/saídas

Caminho: MEAS/Medida

Os seguintes valores medidos estão listados (somente leitura):

- Entradas binárias
	- Estado da função atual: liga ou desliga
- Relé do alarme Estado da função atual: liga ou desliga
- Saídas binárias Estado da função atual: liga ou desliga
- Sensores de temperatura Valor atual é exibido: S:1 (sistema de refrigeração)
- Saídas em corrente (para versão com sensores com protocolo Memosens) Valores de corrente reais das saída de corrente

# 11.12 Histórico do firmware

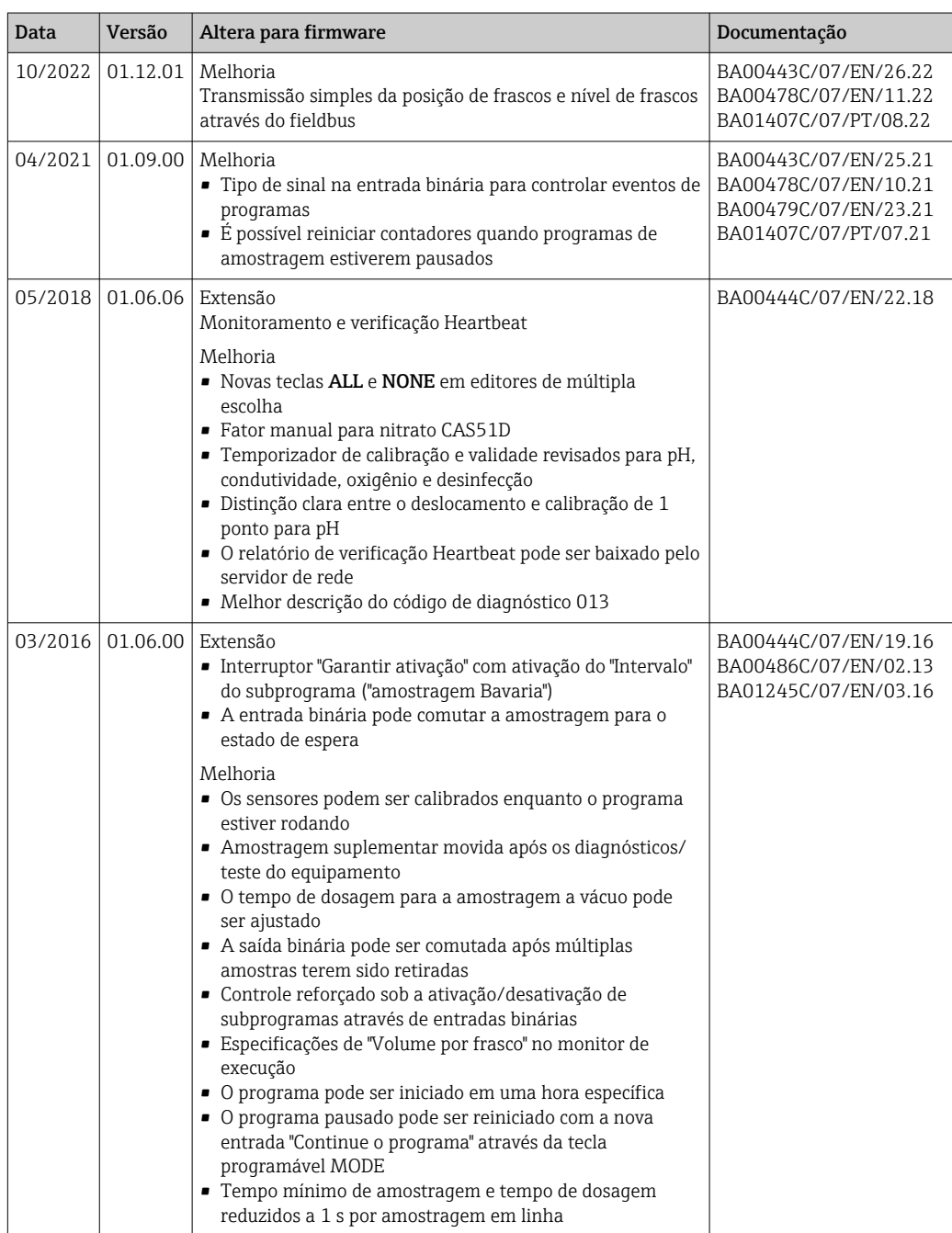

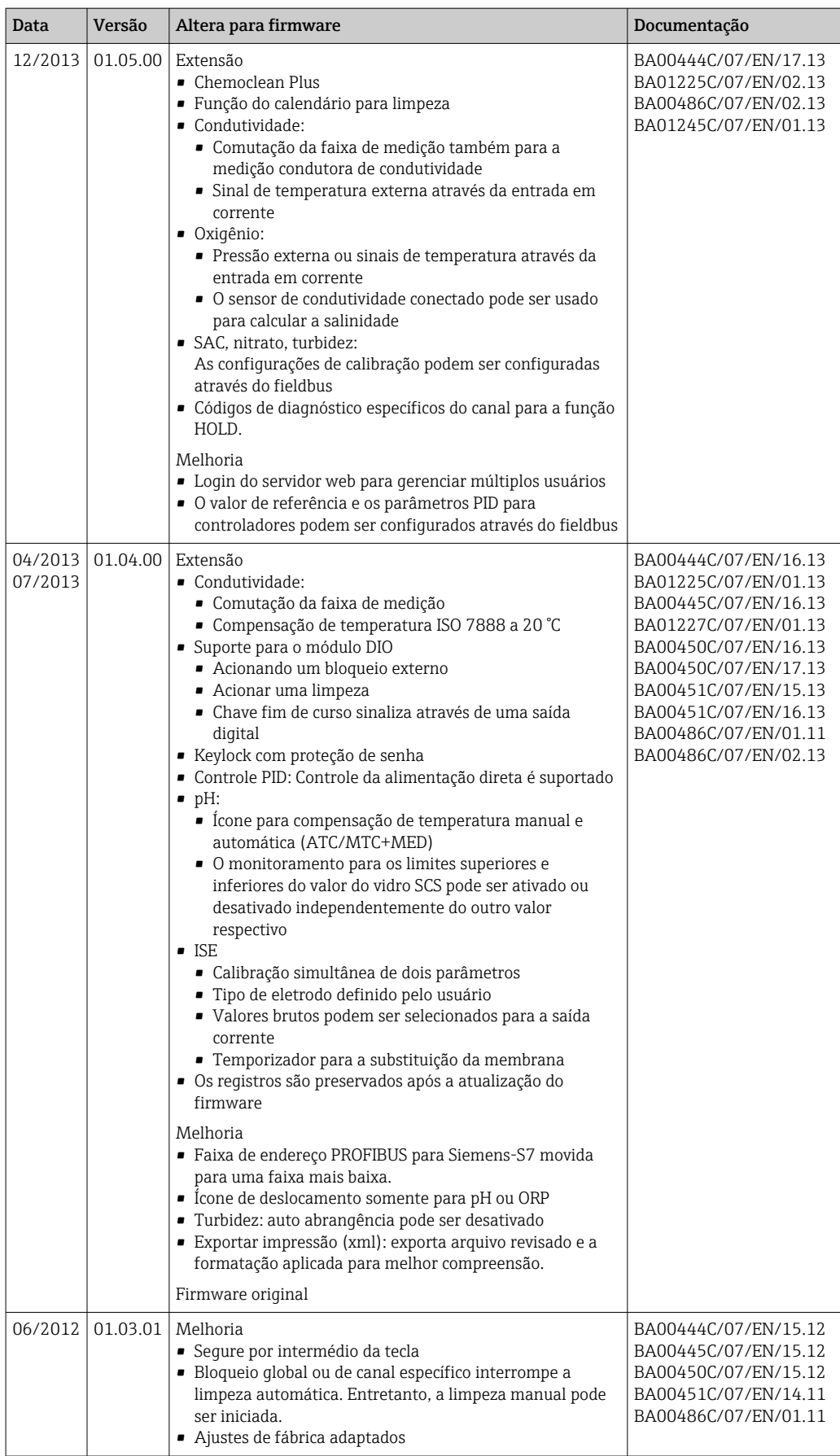

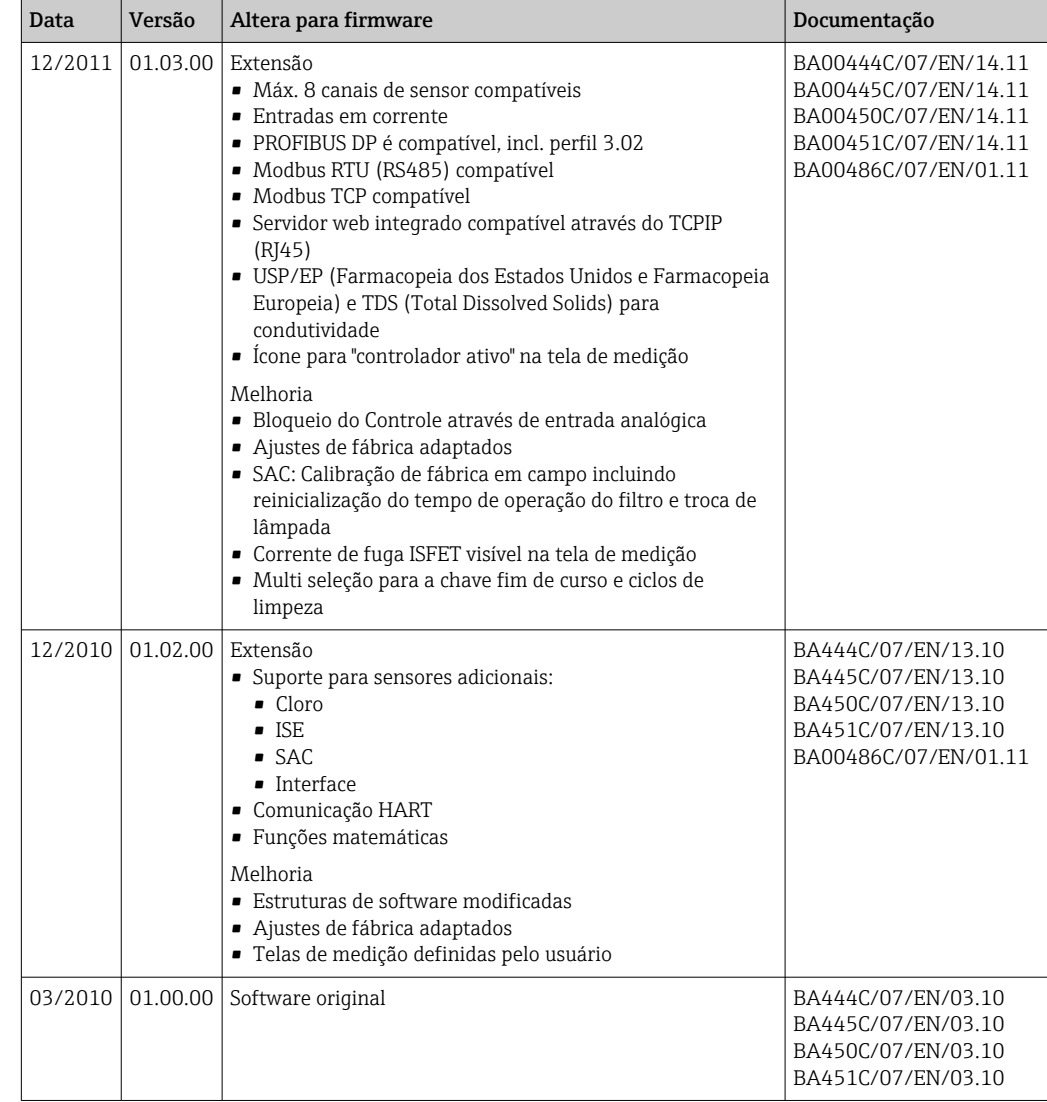

# 12 Manutenção

# **A ATENÇÃO**

# Toque de partes móveis durante a operação.

Beliscão/esmagamento ou ferimentos severas nas mãos e nos dedos.

- ▶ Pare o programa.
- ‣ Desconecte o equipamento da rede elétrica.

Efeitos no processo e controle de processos

‣ Tome todas as precauções necessárias dentro dos prazos para garantir a segurança da operação e a confiabilidade de todo o ponto de medição.

# A ATENÇÃO

Pressão e temperatura de processo, contaminação, tensão elétrica Risco de lesões graves ou fatais

- ‣ Evite os riscos representados por pressão, temperatura e contaminação.
- ‣ Certifique-se de que o equipamento esteja desenergizado antes de abri-lo.
- ‣ A energia pode ser fornecida aos contatos de comutação a partir de circuitos separados. Desenergize estes circuitos antes de trabalhar nos terminais.

# AVISO

# Descarga eletrostática (ESD)

Risco de danificar componentes eletrônicos

- ‣ Tome medidas de proteção individuais de forma a evitar ESD, tais como descarga antecipada no PE ou o aterramento permanente com uma pulseira.
- ‣ Para sua própria segurança, use somente peças de reposição originais. Com peças originais, a função, a precisão e a confiabilidade são também garantidas após o trabalho de manutenção.

# A CUIDADO

Possibilidade de contaminação microbiológica do conteúdo dos frascos da amostra. Lesão menor ou média possível.

‣ Use vestuário de proteção adequado.

# 12.1 Tarefas de manutenção

# 12.1.1 Manutenção recomendada

O trabalho de manutenção deve ser executado em intervalos regulares para garantir o funcionamento eficiente do amostrador.

O trabalho de manutenção inclui:

- Substituição das peças de desgaste
- Limpeza do equipamento
- Os intervalos de limpeza dependem fortemente:
- Do meio
- Das condições ambiente do amostrador (sujidade etc.)
- Dos intervalos de programação

Por esta razão, adapte os intervalos de limpeza às suas exigências específicas mas sempre certifique-se de que estas tarefas de limpeza sejam executadas regularmente.

# Substituição de peças de desgaste

<span id="page-185-0"></span>Peças de desgaste são substituídas pela Assistência Técnica da Endress+Hauser em intervalos de um a dois anos. Favor entrar em contato com seu centro de vendas local a este respeito.

Endress+Hauser oferece a seus clientes um contrato de manutenção. Um contrato de manutenção aumenta a segurança da operação de seu equipamento e reduz a carga de trabalho de sua equipe. Peça à sua Assistência Técnica da Endress+Hauser informações detalhadas sobre contratos de manutenção.

# 12.1.2 Calibração

### Sensores

- Sensores com protocolo Memosens são calibrados na fábrica.
- Os usuários devem decidir se as condições presentes do processo exigem calibração durante o comissionamento inicial.
- Calibrações adicionais não são necessárias em muitas aplicações padrão.
- ‣ Calibre os sensores em intervalos razoáveis, dependendo do processo.

Instruções de operação para Memosens, BA01245C

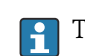

Todos os sensores conectados podem ser calibrados enquanto o programa de amostragem estiver ativo.

### Braço de distribuição

A posição do braço de distribuição é ajustada de fábrica. É somente possível calibrar o braço de distribuição na versão com múltiplos frascos.

O braço de distribuição deve ser calibrado se:

- O motor do braço de distribuição tiver sido substituído
- A mensagem de erro "Braço de distribuição F328" aparecer no display

Proceda da seguinte forma para calibrar o braço de distribuição:

- 1. Faça o ajuste do número de recipientes no menu "Setup/Setup básico".
- 2. No menu Calibração ativa/Braço de distrib./Vá para ponto de refer.
	- O percurso de referência é iniciado. O ponto de referência está no meio na frente. Para a versão com uma placa de distribuidor, o ponto de referência é a seta no meio da placa.
- Com Ajuste, é possível corrigir o braço de distribuição se a unidade não se mover para o ponto de referência corretamente. Use as duas teclas de setas para corrigir a posição.
- 3. Faça o teste de braço de distribuição em Diagnóstico/Teste Sist/Reset/Braço de distrib."

#### Volume da amostra ou bomba de vácuo

O volume de dosagem da bomba de vácuo é definido como 200 ml (6,76 oz) na fábrica. O volume de amostra necessário é definido pela movimentação do tubo de dosagem manualmente.

### AVISO

A calibração não é possível durante a operação.

O volume da amostra não pode ser determinado.

‣ Interrompa o programa de amostragem antes de calibrar o volume da amostra.

# Calibração do volume da amostragem

Proceda da seguinte forma para calibrar o volume da amostra:

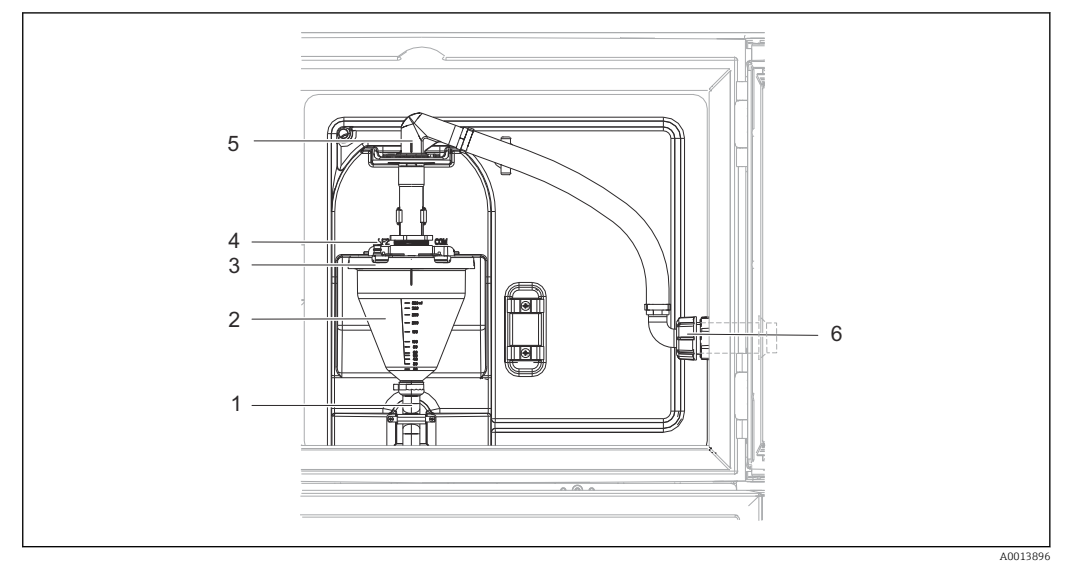

 *74 Bomba de vácuo*

- *1 Mangueira de escoamento*
- *2 Vidro de dosagem*
- *3 Tampa do vidro de dosagem*
- *4 Conexão da mangueira de ar*
- *5 Trava para a mangueira de admissão 6 Porca de fixação da rosca para a mangueira de admissão*

1. Verifique o volume da amostra definido no menu Setup/Basic settings/Amostra/ Volume dosagem.

2. Solte a porca do adaptador com rosca na mangueira de entrada (item 6).

- 3. Gire a mangueira de admissão na trava (item 5) para a posição "aberto" e puxe a mangueira para cima para desconectá-la.
- 4. Libere a mangueira de ar (item 4) e remova o vidro de dosagem (item 2) juntamente com a mangueira de saída (item 1) da frente.
- 5. Abra a trava da baioneta (item 3) e abra o vidro de dosagem.

### Dosagem

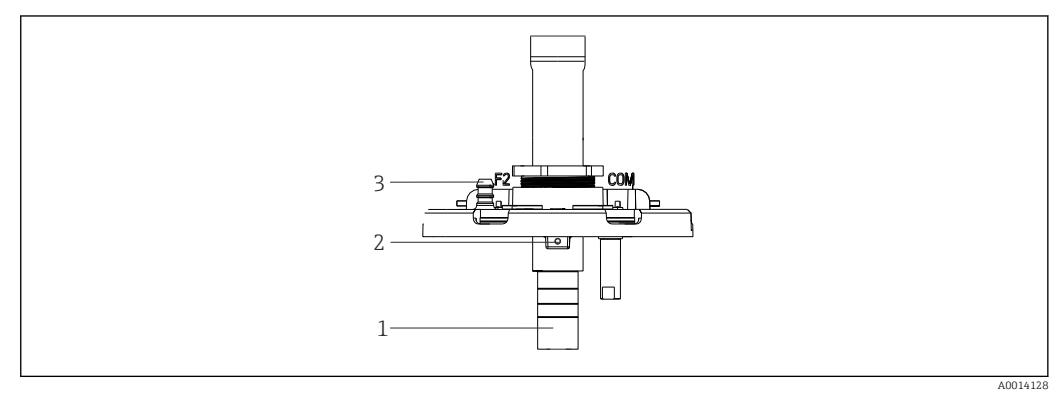

- *75 Bomba de vácuo*
- *1 Tubo de dosagem*
- *2 Parafuso Allen*
- *3 Conexão da mangueira de ar*

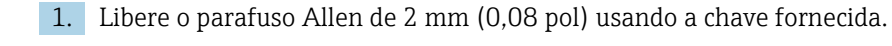

- 2. Defina o volume da amostra pelo ajuste do tubo de dosagem. Prenda o tubo de dosagem com um parafuso.
- 3. Use a balança branca (A) para dosar sem pressão e a balança azul (B) para dosar com pressão.
- 4. Reinstale as peças na ordem inversa. Certifique-se de que os contatos dos sensores de condutividade estejam na posição correta.
- 5. Verifique se o tubo de dosagem está ajustado corretamente fazendo a amostragem manual.

#### *Sensor de capacidade*

(somente para a versão com bomba a vácuo)

**P**O sensor de capacidade já foi predefinido de fábrica para água. Somente ajuste o sensor caso a sensibilidade de comutação precisar ser alterada. Esse é o caso se a amostra cobrir mais do que 30% do sensor (item 1). Uma luz amarela e uma verde (item 2) acendo no sensor de capacitância.

#### Ajuste

Ajuste o sensor de capacidade como segue:

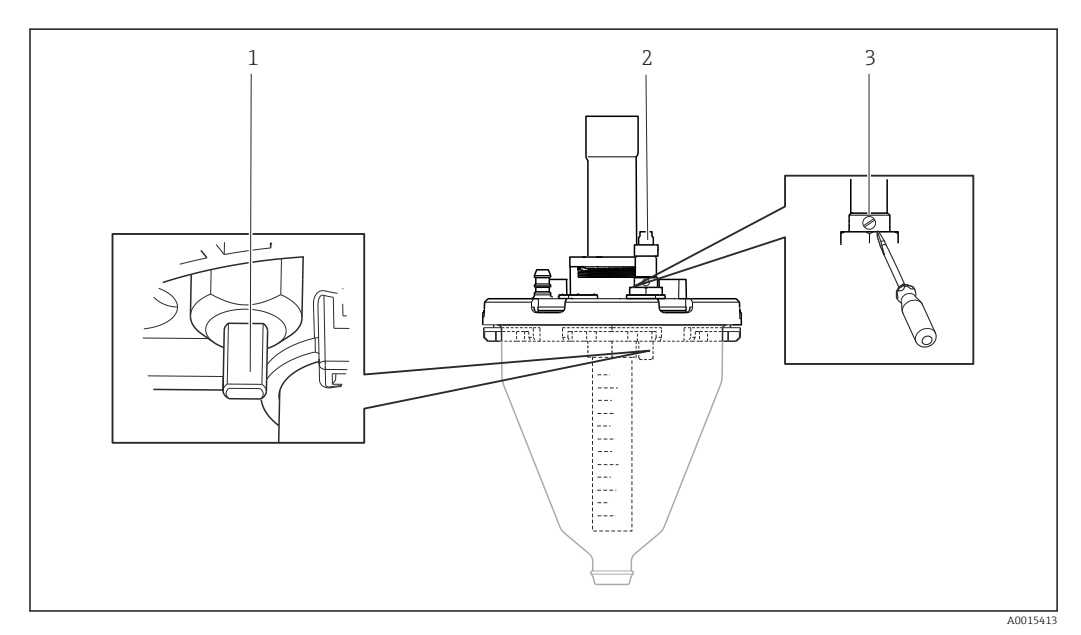

 *76 Ajuste do sensor de capacidade*

- *1 Sensor*
- *2 Luz amarela e verde*
- *3 Ajuste do parafuso*

1. Certifique-se de que o jarro de medição esteja vazio.

- 2. Gire ligeiramente para a esquerda (sentido anti-horário) até que a luz amarela acenda novamente. Nesse ponto, o sensor está ajustado na configuração mais sensível.
- 3. Faça uma amostra manual para verificar o ajuste.
- 4. Se essa configuração for muito sensível (acionamento incorreto ou a luz amarela não volta a ligar após a amostragem), ajuste o sensor para uma configuração menos sensível, girando o parafuso de ajuste um pouco mais para a esquerda.

# <span id="page-188-0"></span>Volume da amostra da bomba peristáltica

O volume da amostra da bomba peristáltica é calibrado de fábrica.

Para calibrar o volume da amostra, um copo de medição com um volume de no  $\vert \mathbf{f} \vert$ mínimo 200 ml é necessário.

Proceda da seguinte forma para calibrar:

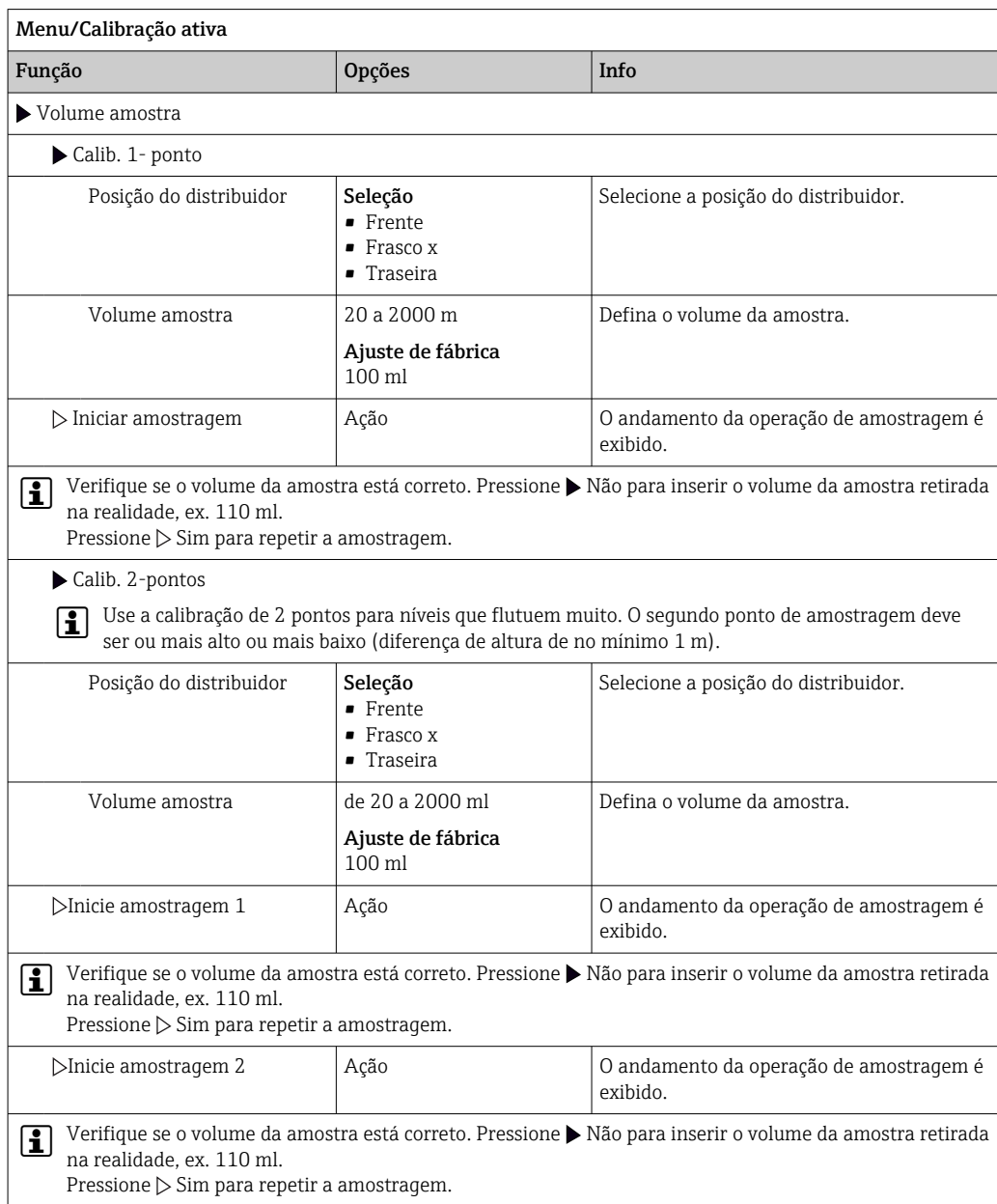

# 12.1.3 Substituição do tubo da bomba

# AATENÇÃO

# Peças giratórias

Lesão menor ou média possível.

- ‣ Pegue o amostrador fora de serviço antes de abrir a bomba peristáltica.
- ‣ Proteja o amostrador contra acionamento acidental enquanto você trabalha na bomba da mangueira aberta.

# Abertura da bomba peristáltica

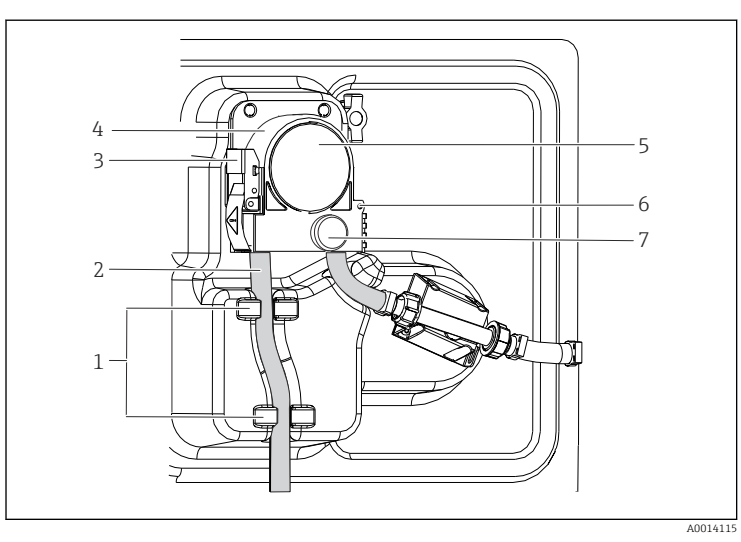

*Retentor*

- *Tubo da bomba*
- *Braçadeira de*
- *fixação*
	- *Suporte da bomba Tampa da cabeça da*
		- *bomba Pino de*
		- *posicionamento Parafuso de cabeça serrilhada*

 *77 Abertura da bomba peristáltica*

- 1. Retire o amostrador de serviço pausando o programa que estiver sendo executado no momento.
- 2. Abra o grampo de fixação (item 3) e empurre para cima o suporte (item 4) da bomba.
- 3. Remova o parafuso de cabeça serrilhada (item 7) e abra a tampa da cabeça da bomba (item 5) para a direita.
- 4. Remova o parafuso de cabeça serrilhada (item 7) e abaixe a tampa da cabeça da bomba (item 5).

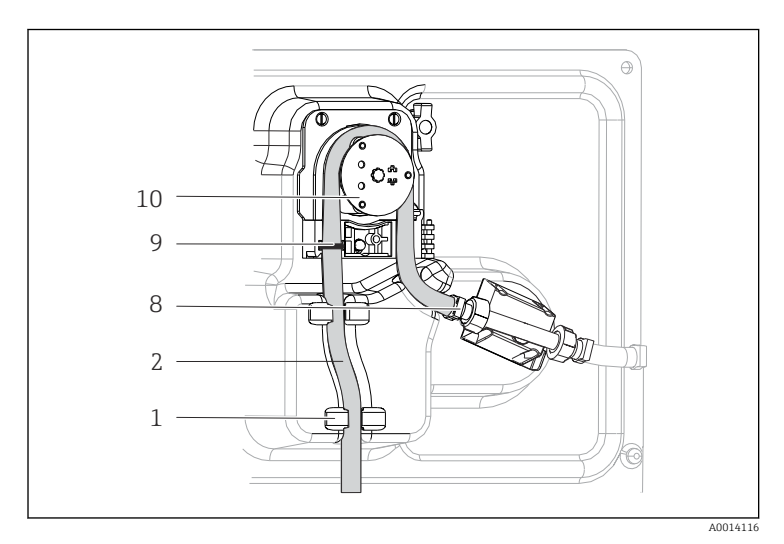

### Substituição do tubo da bomba

- *Retentor*
- *Tubo da bomba*
- *Braçadeira Anel de marcação*
- *Rolo*

#### *78 Substituição do tubo da bomba*

- 1. Remova a braçadeira (item 8) e remova o tubo da bomba (item 2) da bomba.
- 2. Remova quaisquer depósitos de silicone do rolo (item 10) e do suporte da bomba flexível.
- 3. Certifique-se de que o rolete e os rolos individuais giram suave e uniformemente.
- 4. Aplique um pouco de lubrificante no rolete e dentro do suporte da bomba.
- 5. Prenda o novo tubo da bomba ao sensor de pressão com uma braçadeira (item 8).
- 6. Guie o tubo da bomba em torno do rolete e insira o anel de marcação na ranhura (item 9).
- 7. Feche a tampa da cabeça da bomba e aperte firmemente.

8. Feche o suporte da bomba.

9. Para evitar a medição incorreta, redefina a vida útil do tubo para zero em Menu/ Diagnóstico/Info. term./Vida do tubo bomba usando a função "Reset".

10. Calibre o volume da amostra sempre que substituir um tubo da bomba. →  $\triangleq$  186

# 12.1.4 Limpeza

#### Invólucro

# AVISO

#### Agentes de limpeza não permitidos

Danos às superfície do invólucro ou vedação do invólucro

- ‣ Nunca utilize ácidos minerais concentrados ou soluções alcalinas para a limpeza.
- ‣ Nunca use limpador orgânicos como acetona, álcool benzílico, metanol, cloreto de metileno, xileno ou concentrado de glicerol.
- ‣ Nunca utilize vapor em alta pressão para fins de limpeza.
- ‣ Limpe a parte da frente do invólucro usando somente os produtos de limpeza comercialmente disponíveis.

A parte da frente do invólucro é resistente aos seguintes itens, de acordo com o DIN 42 115:

- Etanol (por um curto período de tempo)
- Ácidos diluídos (máx. 2% HCl)
- Bases diluídas (máx. 3% NaOH)
- Agentes de limpeza doméstica baseados em sabão

#### Peças úmidas

‣ Após a limpeza, enxague bem todas as peças úmidas com água limpa para garantir que todos os resíduos dos produtos de limpeza tenham sido removidos, de forma que não possam afetar as amostras do meio subsequentes.

*Versão com bomba a vácuo*

Limpe as peças úmidas, conforme abaixo:

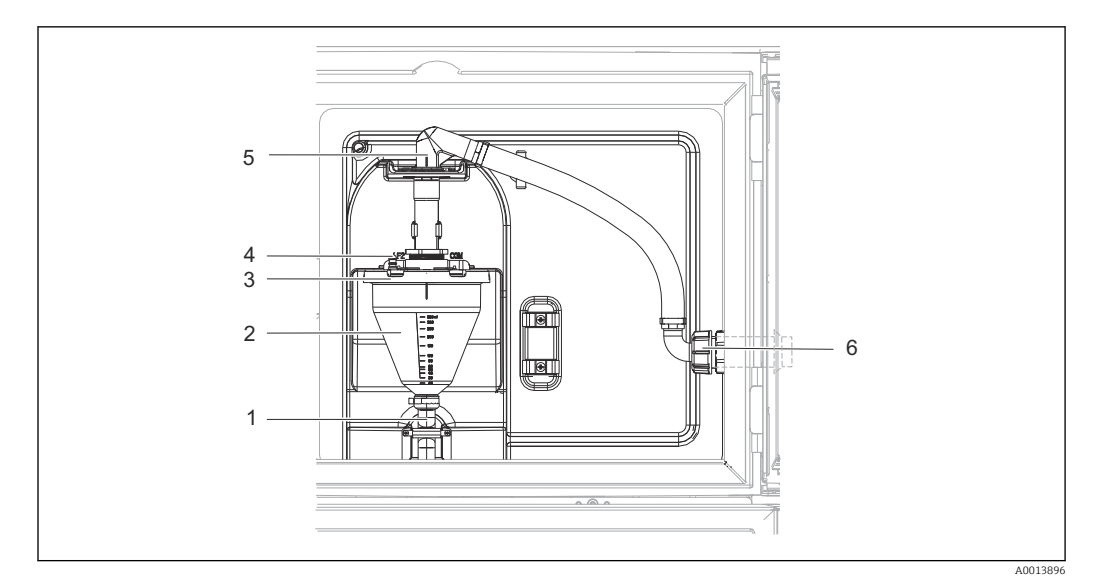

 *79 Bomba de vácuo*

- *1 Mangueira de escoamento*
- *2 Vidro de dosagem*
- *3 Tampa do vidro de dosagem*
- *4 Conexão da mangueira de ar*
- *5 Trava para a mangueira de admissão*
- *6 Porca de fixação da rosca para a mangueira de admissão*

1. Solte a porca do adaptador com rosca na mangueira de entrada (item 6).

- 2. Gire a mangueira de admissão na trava (item 5) para a posição "aberto" e puxe a mangueira para cima para desconectá-la.
- 3. Libere a mangueira de ar (item 4) e remova o vidro de dosagem (item 2) juntamente com a mangueira de saída (item 1) da frente.
- 4. Abra a trava da baioneta (item 3) e abra o vidro de dosagem.
- 5. Limpe as peças (mangueiras, vidro de dosagem etc.) com água ou água e sabão. Use uma escova para limpeza de frascos, caso necessário.
	- Você pode lavar o vidro de dosagem e a tampa dele em uma lava-louças a 60 °C.
- 6. Verifique se o tubo de dosagem está ajustado corretamente e ajuste o valor antigo, se necessário.
- 7. Reinstale as peças limpas na ordem inversa.

*Versão com bomba peristáltica*

Limpe as peças úmidas, conforme abaixo:

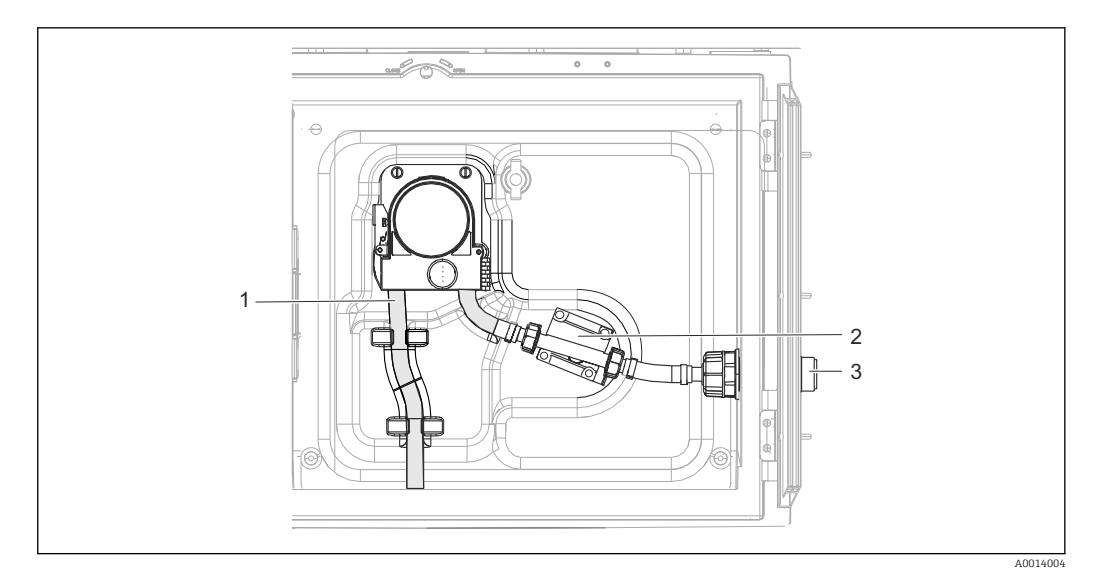

 *80 Versão com bomba peristáltica*

- *1 Tubo da bomba*
- *2 Sensor de pressão*
- *3 Conexão da mangueira*
- 1. Libere o abastecimento da amostra na conexão do tubo (item 3).
- 2. Conecte à conexão do tubo um recipiente contendo água limpa.
- 3. Remova os frascos do compartimento de amostras.
- 4. Lave as partes úmidas com água limpa fazendo uma amostra manual ou um teste da bomba (em Menu/Diagnóstico/Teste Sist/ -> Bomba peristáltica/Purga de bomba/Sucção
- 5. Libere os acoplamentos para a esquerda e direita do sensor de pressão (item 2). Limpe o tubo cuidadosamente com uma escova de frasco e enxague com água limpa.
- 6. Reconecte o abastecimento de amostras à conexão do tubo e coloque os frascos de volta no compartimento de amostras.

# A ATENÇÃO

#### Peças giratórias

Lesão menor ou média possível.

- ‣ Não abra a tampa da bomba peristáltica enquanto a bomba estiver em funcionamento.
- ‣ Proteja o amostrador contra acionamento acidental enquanto você trabalha na bomba da mangueira aberta.

### Interior da bomba peristáltica

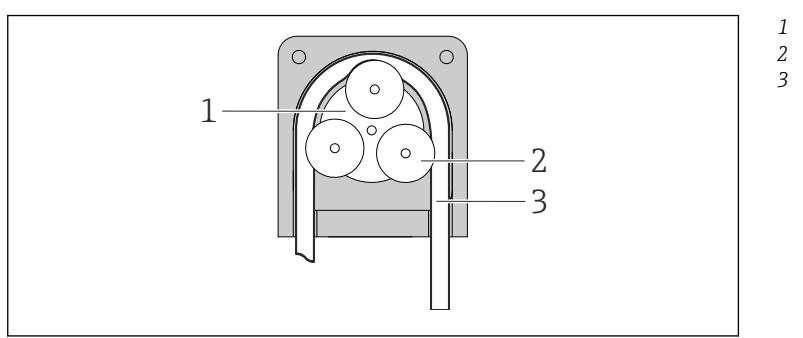

*Motor da bomba Rolo*

*Tubo da bomba*

- *81 Visualização interior da bomba peristáltica*
- 1. Retire o amostrador de serviço pausando o programa que estiver sendo executado no momento.

A0014029

2. Abra a bomba peristáltica conforme descrito em  $\rightarrow \blacksquare$  189.

- 3. Remova o tubo da bomba.
- 4. Remova quaisquer depósitos de silicone do rolo e no suporte da bomba flexível.
- 5. Certifique-se de que o rolete gire de forma suave e uniforme.

#### *Versão com conjunto de amostragem*

Consulte as Instruções de Operação BA00499C para informações de limpeza do conjunto de amostragem.

*Limpeza do braço de distribuição*

#### Limpe o braço de distribuição como segue:

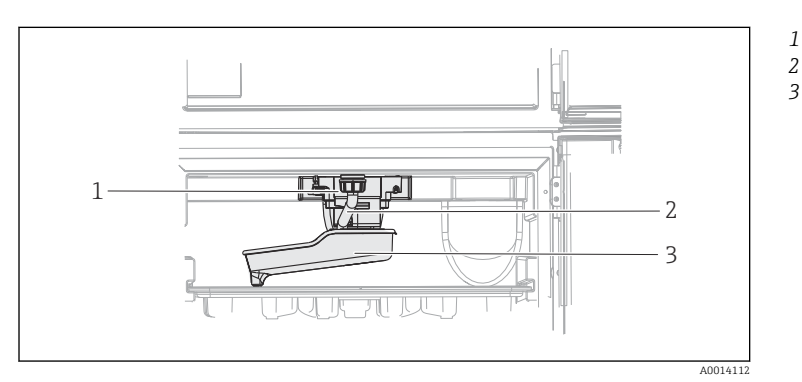

*Motor do braço de*

*distribuição Tubo de drenagem Braço de distribuição*

#### *82 Compartimento da amostra*

- 1. Solte a tubo de drenagem (item 2).
- 2. Levante o protetor de respingos.
- 3. Remova o braço de distribuição da parte frontal.
- 4. Remova a tampa.
- 5. Limpe as partes com água ou água com sabão. Use uma escova para limpeza de frascos, caso necessário.
- 6. Reinstale as peças limpas na ordem inversa.

Certifique-se de que o braço de distribuição esteja encaixado corretamente! O braço de ÷ distribuição deve ser travado, senão o movimento de rotação poderá ser bloqueado ou o sistema poderá não se aproximar dos frascos corretamente.

#### Compartimento da amostra

O compartimento de amostras possui um revestimento interno contínuo de plástico.

- 1. Remova as bandejas de frascos ou frascos individuais e a bandeja de distribuição.
- 2. Remova o braço de distribuição.
- 3. Borrife o compartimento de amostras com uma mangueira de água.
	- Você pode lavar os frascos de PE e vidro em uma lava-louças a 60 °C.

# Ventilador e liquidificador

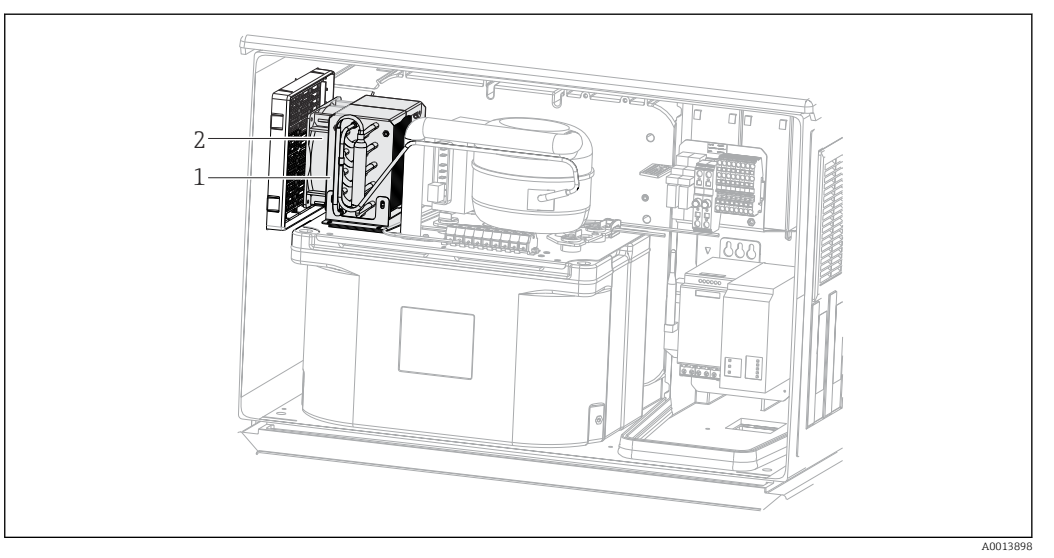

 *83 Limpeza do módulo de controle de clima*

- *1 Liquidificador*
- *2 Ventilador*
- ‣ Limpe o liquidificador e o ventilador com ar comprimido.

### Sensores digitais

# A CUIDADO

### Programas não desligados durante as atividades de manutenção.

Risco de ferimentos devido ao meio ou agente de limpeza!

- ‣ Feche qualquer programa que esteja ativo.
- ‣ Trocar para o modo de serviço.
- ‣ Se estiver testando a função de limpeza enquanto a limpeza está em andamento, utilize roupas, óculos e luvas de proteção ou tome outras medidas adequadas para proteger-se.

### Substituindo o sensor enquanto se garante a disponibilidade do ponto de medição

Se um erro ocorre ou o agendamento de manutenção estipula que o sensor deve ser substituído, use um novo sensor, ou um sensor que foi pre calibrado em laboratório.

- Um sensor é calibrado em laboratório em condições externas ideais, podendo então garantir melhor qualidade de medição.
- Você deve executar a calibração local se usar um sensor que não estiver pré-calibrado.
- 1. Preste atenção às instruções de segurança relacionadas à remoção do sensor que são fornecidas nas Instruções de Operação do sensor.
- 2. Remova o sensor que precisa de manutenção.
- 3. Instale o novo sensor.
	- Os dados do sensor são automaticamente aceitos pelo transmissor. Um código de liberação não é necessário. Medição é retomada.
- 4. Leve o sensor usado de volta para o laboratório.
	- No laboratório, prepare o sensor para a reutilização enquanto assegura-se da disponibilidade do ponto de medição.

### Prepare o sensor para a reutilização

1. Limpe o sensor.

- Para esse propósito, use o agente de limpeza especificado no manual do sensor.
- 2. Verifique se há rachaduras ou outros danos ao sensor.
- 3. Caso nenhum dano seja encontrado, regenere o sensor. Onde for necessário, armazene o sensor em uma solução de regeneração (→ manual do sensor).
- 4. Recalibre o sensor para a reutilização.

#### **Conjuntos**

Consulte as instruções de operação do conjunto para informações sobre manutenção e localização de falhas do conjunto. O manual de operações do conjunto descreve o procedimento para a montagem e desmontagem do conjunto, substituição dos sensores e vedações e contém informações sobre as propriedades de resistência dos materiais, assim como sobre peças de reposição e acessórios.

# 12.1.5 Substituição das baterias recarregáveis

Primeiro, remova a tampa da unidade de potência para substituir as baterias recarregáveis opcionais.

### A ATENÇÃO

### O equipamento está ligado!

Conexão incorreta pode resultar em ferimentos ou morte

‣ Certifique-se de que o equipamento esteja desconectado da fonte de energia antes de remover a tampa da unidade de potência.

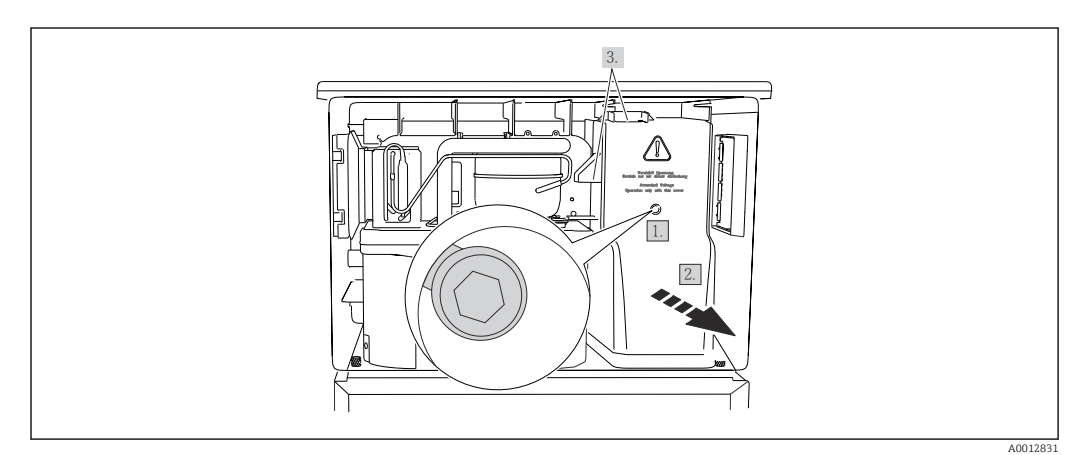

 *84 Remoção da tampa na unidade de potência*

1. Libere o parafuso com uma chave Allen (5 mm).

- 2. Remova a tampa da unidade de potência pela frente.
- 3. Ao remontar, certifique-se de que as vedações estejam encaixadas corretamente.

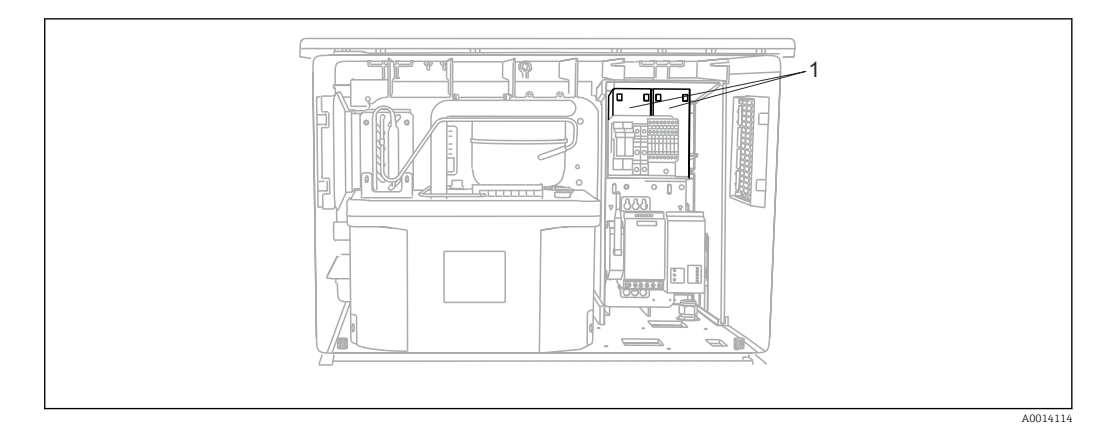

- *85 Substituição das baterias recarregáveis*
- *1 Baterias recarregáveis*
- ‣ Substitua as baterias recarregáveis a cada três anos com o seguinte tipo de bateria: Panasonic LC-R127R2PG1

# 12.1.6 Suporte técnico

Recomendamos a compra e a utilização de um cartão SD (consulte os acessórios). É possível salvar toda a configuração do coletor de amostra no cartão SD e disponibilize os dados para a equipe de serviço caso precise de assistência técnica.

# 13 Reparo

# 13.1 Peças de reposição

O reparo e o conceito de conversão oferece o seguinte:

- O produto tem um design modular
- Peças de reposição são agrupadas em kits que incluem o kit de instruções associadas
- Utilize somente peças de reposição originais do fabricante
- Reparos são realizados pela assistência técnica do fabricante ou por usuários treinados
- Equipamentos certificados somente podem ser convertidos em outras versões de equipamentos certificados pela assistência técnica do fabricante ou pela fábrica
- Observe as normas aplicáveis, as regulamentações nacionais, documentação Ex (XA) e certificados

1. Faça o reparo de acordo com o kit de instruções.

2. Documente o reparo e conversão e insira-o, ou faça com que seja inserido, na ferramenta de gestão do ciclo de vida (W@M).

Peças de reposição do equipamento atualmente disponíveis para entrega podem ser encontradas no site:

[www.endress.com/device-viewer](https://www.endress.com/device-viewer)

‣ Quando solicitar peças de reposição, especifique o número de série do equipamento.

# 13.2 Devolução

O produto deve ser devolvido caso sejam necessários reparos ou calibração de fábrica, ou caso o produto errado tenha sido solicitado ou entregue. Como uma empresa certificada ISO e também devido às regulamentações legais, a Endress+Hauser está obrigada a seguir certos procedimentos ao lidar com produtos devolvidos que tenham estado em contato com o meio.

Para agilizar o retorno rápido, seguro e profissional do equipamento:

‣ Visitar ao website [www.endress.com/support/return-material](http://www.endress.com/support/return-material) para informações sobre o procedimento e condições para devolução de equipamentos.

# 13.3 Descarte

# $\boxtimes$

Se solicitado pela Diretriz 2012/19/ da União Europeia sobre equipamentos elétricos e eletrônicos (WEEE), o produto é identificado com o símbolo exibido para reduzir o descarte de WEEE como lixo comum. Não descartar produtos que apresentam esse símbolo como lixo comum. Ao invés disso, devolva-os ao fabricante para descarte sob as condições aplicáveis.

O equipamento contem componentes eletrônicos. O produto deve ser descartado como lixo eletrônico.

‣ Observe as regulamentações locais.

### Descarte as baterias corretamente

‣ As baterias devem sempre ser descartadas de acordo com as regulamentações locais de descarte de baterias.

# 14 Acessórios

Os seguintes itens são os mais importantes acessórios disponíveis no momento em que esta documentação foi publicada.

Os acessórios listados são tecnicamente compatíveis com o produto nas instruções.

- 1. Restrições específicas para a aplicação da combinação dos produtos são possíveis. Garanta a conformidade do ponto de medição à aplicação. Isso é responsabilidade do operador do ponto de medição.
- 2. Preste atenção às informações nas instruções de todos os produtos, especialmente os dados técnicos.
- 3. Para os acessórios não listados aqui, contatar seu escritório de serviços ou de vendas.

# 14.1 Acessórios específicos do equipamento

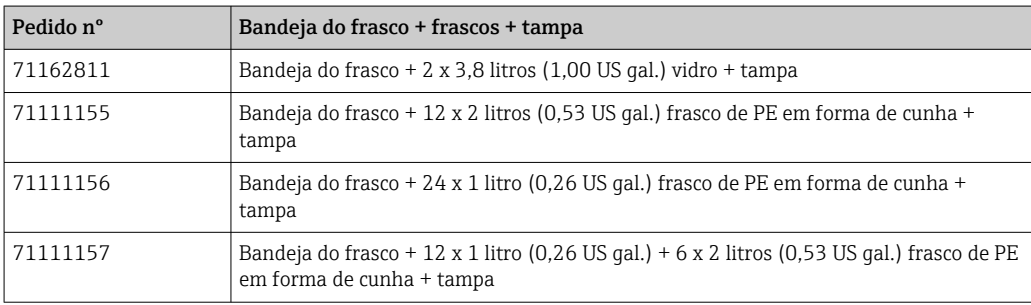

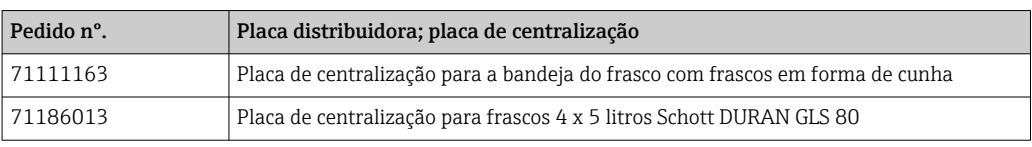

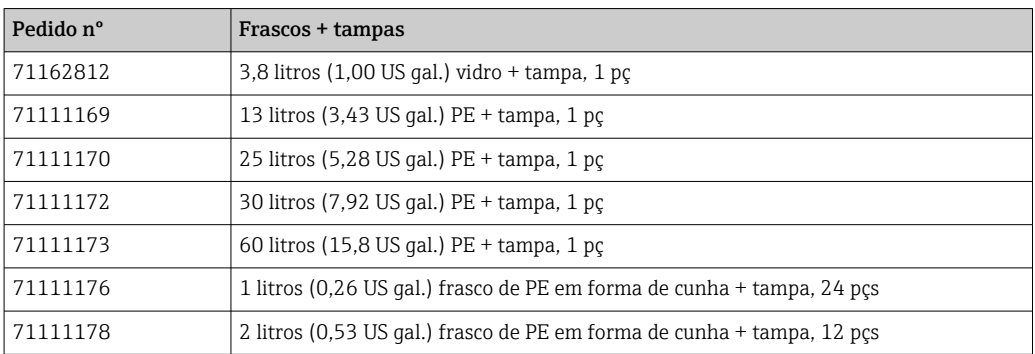

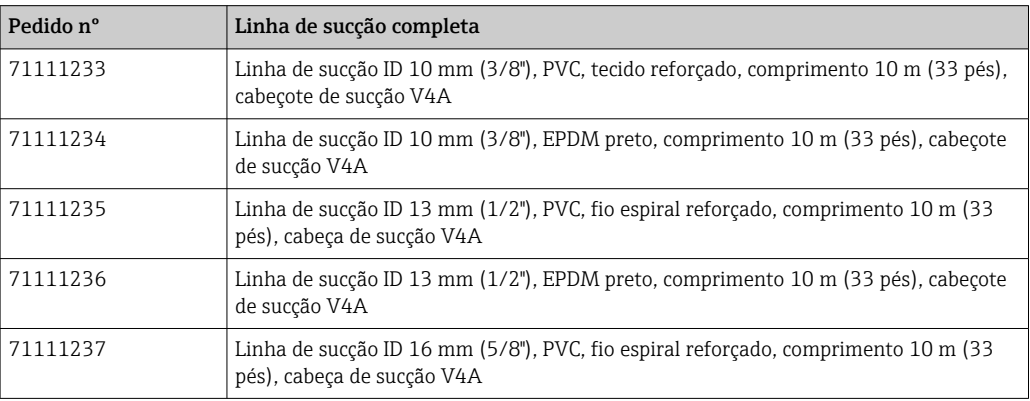

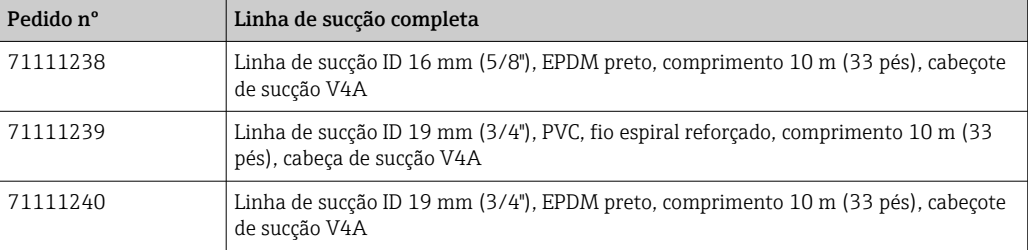

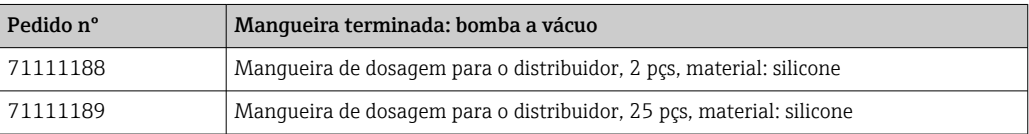

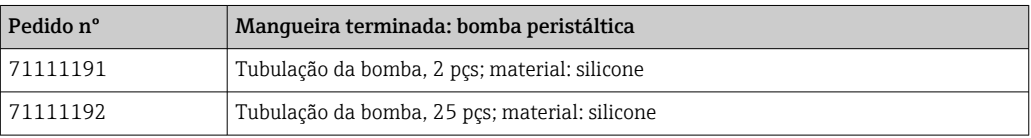

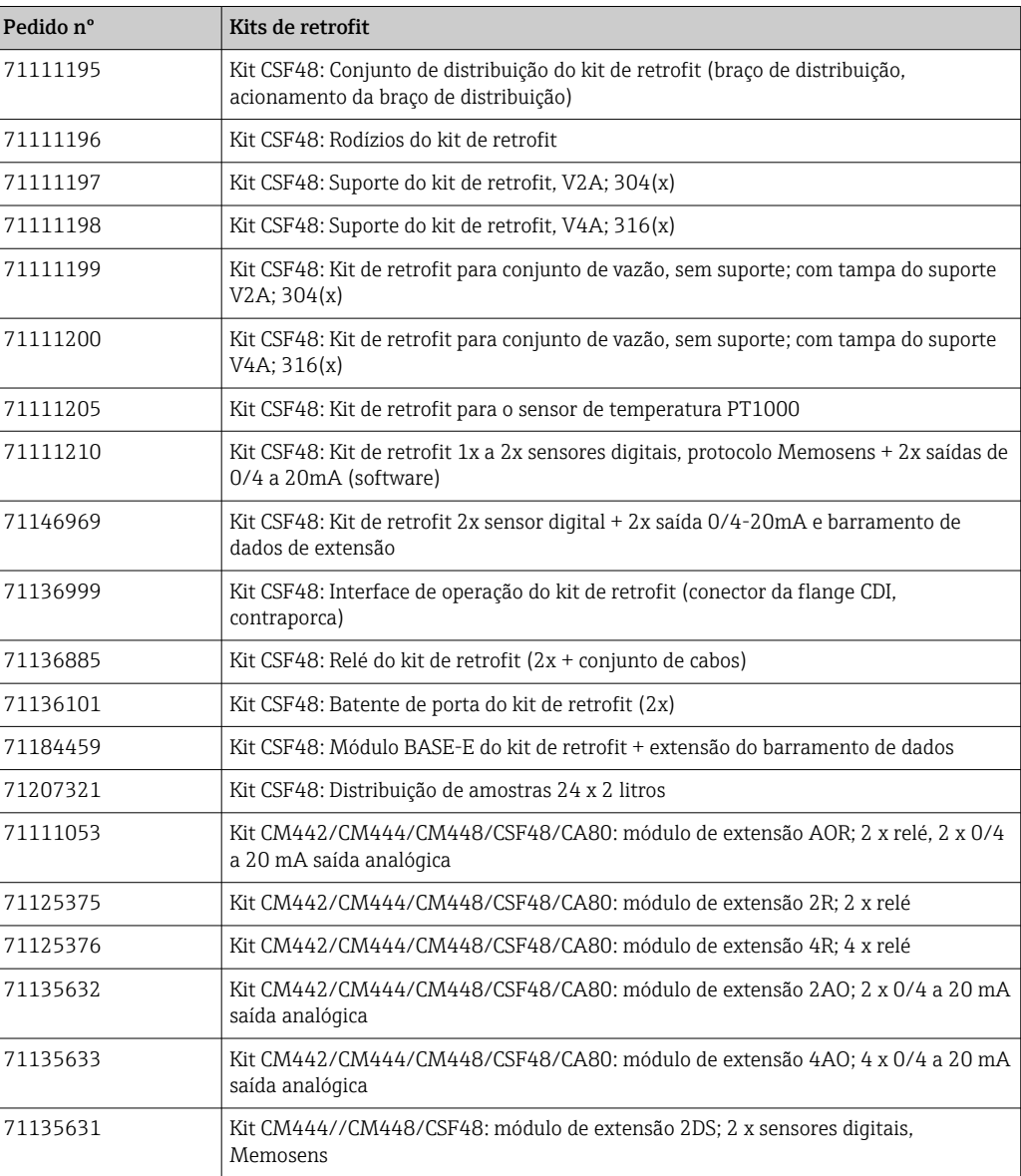

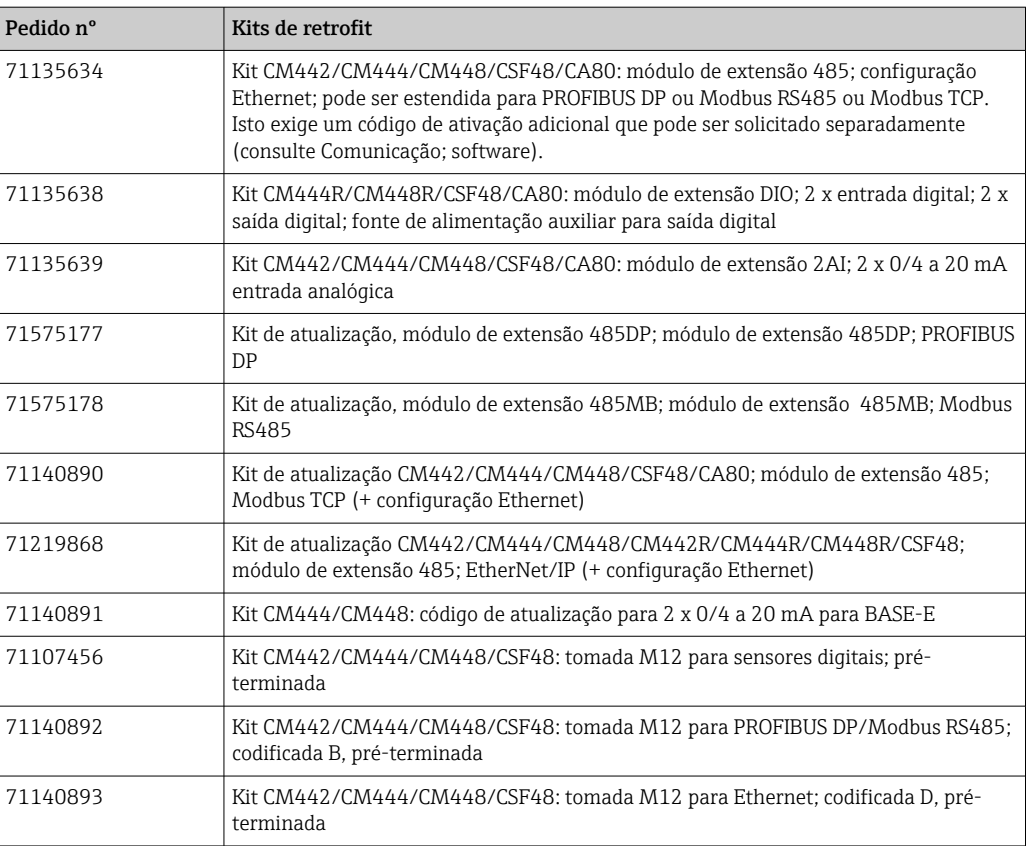

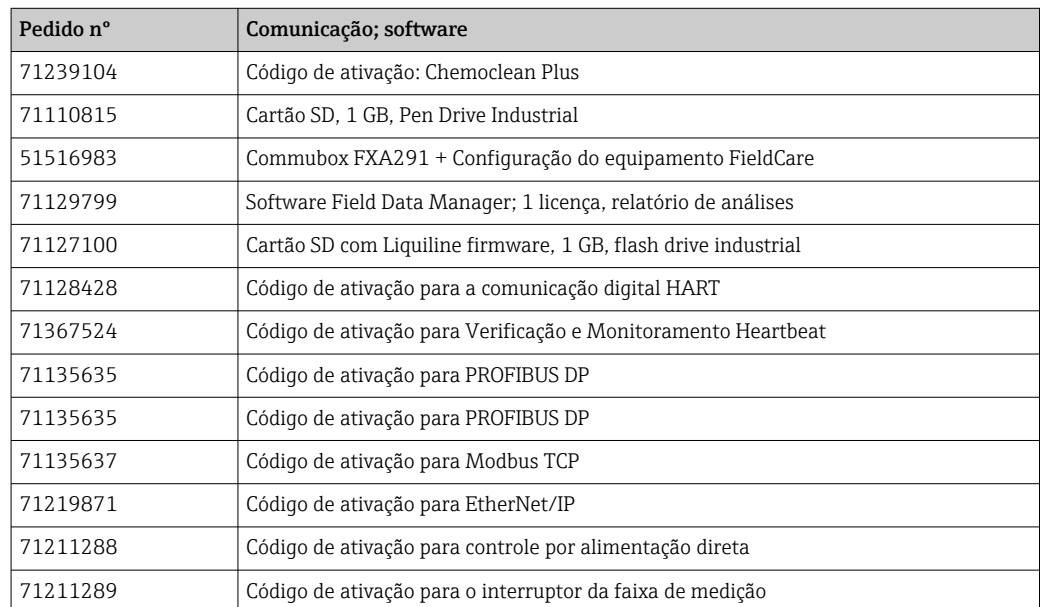

# 14.1.1 Cabo de medição

# Memosens cabo de dados CYK10

- Para sensores digitais com tecnologia Memosens
- Configurador do produto na página do produto: [www.endress.com/cyk10](http://www.endress.com/cyk10)

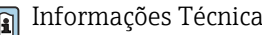

Informações Técnicas TI00118C

## Cabo de medição CYK81

- Cabo sem ponta para extensão de cabos de sensores (ex. Memosens, CUS31/CUS41)
- **•** núcleos 2 x 2, torcidos com blindagem e capa PVC (2 x 2 x 0.5 mm<sup>2</sup> + blindagem)
- Vendido por metro, Número do pedido: 51502543

# 14.2 Componentes do sistema

# 14.2.1 Sensores

### Eletrodos de vidro

# Orbisint CPS11D

- Sensor de pH para tecnologia de processo
- Com diafragma PTFE repelente de sujeira
- Configurador do produto na página do produto: [www.endress.com/cps11d](http://www.endress.com/cps11d)

Informações Técnicas TI00028C

### Memosens CPS31D

- Eletrodo pH sistema de referência preenchido com gel com diafragma de cerâmica
- Configurador do Produto na página do produto: www.endress.com/cps31d

Informações Técnicas TI00030C

### Ceraliquid CPS41D

- Eletrodo pH com junção de cerâmica e eletrólito líquido KCl
- Configurador do Produto na página do produto: [www.endress.com/cps41d](http://www.endress.com/cps41d)

Informações Técnicas TI00079C

### Ceragel CPS71D

- Eletrodo de pH com sistema de referência incluindo íon trap
- Configurador do Produto na página do produto: [www.endress.com/cps71d](http://www.endress.com/cps71d)

Informações Técnicas TI00245C

### Orbipore CPS91D

- Eletrodo pH com diafragma aberto para meio com alto grau de impurezas
- Configurador do produto na página do produto: [www.endress.com/cps91d](http://www.endress.com/cps91d)

Informações Técnicas TI00375C

### Orbipac CPF81D

- Sensor de pH compacto para operação de instalação ou imersão
- Em Água industrial e águas residuais
- Configurador do Produto na página do produto: www.endress.com/cpf81d

Informações Técnicas TI00191C m

# Eletrodos Pfaudler

### Ceramax CPS341D

- Eletrodo pH com esmalte sensitivo à pH
- Atende às mais altas demandas de precisão de medição, temperatura, esterilização e durabilidade
- Configurador do Produto na página do produto: www.endress.com/cps341d

Informações Técnicas TI00468C

# Sensores ORP

#### Orbisint CPS12D

- Sensor ORP para tecnologia de processo
- Configurador do produto na página do produto: [www.endress.com/cps12d](http://www.endress.com/cps12d)

Informações Técnicas TI00367C  $\boxed{1}$ 

#### Ceraliquid CPS42D

- Eletrodo ORP com junção de cerâmica e eletrólito líquido KCl
- Configurador do Produto na página do produto: [www.endress.com/cps42d](http://www.endress.com/cps42d)

Informações Técnicas TI00373C

#### Ceragel CPS72D

- Eletrodo de ORP com sistema de referência incluindo íon trap
- Configurador do Produto na página do produto: [www.endress.com/cps72d](http://www.endress.com/cps72d)

Informações Técnicas TI00374C

#### Orbipac CPF82D

- Sensor ORP compacto para operação de instalação ou imersão em água processada e água residual
- Configurador do Produto na página do produto: www.endress.com/cpf82d

Informações Técnicas TI00191C

#### Orbipore CPS92D

- Eletrodo ORP com diafragma aberto para meio com alto grau de impurezas
- Configurador do produto na página do produto: [www.endress.com/cps92d](http://www.endress.com/cps92d)

Informações Técnicas TI00435C

#### Sensores de pH-ISFET

#### Tophit CPS441D

- Sensor ISFET esterilizável para meio de baixa condutividade
- Eletrólito líquido KCl
- Configurador do produto na página do produto: [www.endress.com/cps441d](http://www.endress.com/cps441d)

Informações Técnicas TI00352C

#### Tophit CPS471D

- Sensor ISFET esterilizável e autoclave para comida e farmacêutico, engenharia de processo
- Tratamento de água e biotecnologia
- Configurador do Produto na página do produto: [www.endress.com/cps471d](http://www.endress.com/cps471d)

Informações Técnicas TI00283C

#### Tophit CPS491D

- Sensor ISFET com diafragma aberto para meio com alto grau de impurezas
- Configurador do Produto na página do produto: [www.endress.com/cps491d](http://www.endress.com/cps491d)

Informações Técnicas TI00377C

### Sensores de condutividade com medição de condutividade indutiva

#### Indumax CLS50D

- Sensor de condutividade induzível de alta durabilidade
- Para aplicações em áreas padrões e classificadas
- Com tecnologia Memosens
- Configurador de produto na página do produto: [www.endress.com/cls50d](http://www.endress.com/cls50d)

Informações técnicas TI00182C

#### Sensores de condutividade com medição de condutividade condutiva

#### Condumax CLS15D

- Sensor condutor de condutividade
- Para água pura, ultrapura e aplicações de área classificada
- Configurador do produto na página do produto: [www.endress.com/CLS15d](http://www.endress.com/cls15d)

Informações Técnicas TI00109C m

### Condumax CLS16D

- Sensor condutor de condutividade higiênico
- Para água pura, ultrapura e aplicações Ex
- Com EHEDG e aprovação 3A
- Configurador do produto na página do produto: [www.endress.com/CLS16d](http://www.endress.com/cls16d)

Informações Técnicas TI00227C m

#### Condumax CLS21D

- Sensor com dois eletrodos na versão cabeçote plug-in
- Configurador de produto na página do produto: [www.endress.com/CLS21d](http://www.endress.com/cls21d)

Informações Técnicas TI00085C

### Memosens CLS82D

- Sensor de quatro eletrodos
- Com tecnologia Memosens
- Configurador do produto na página do produto: [www.endress.com/cls82d](http://www.endress.com/cls82d)

Informações Técnicas TI01188C

### Sensores de oxigênio

#### Oxymax COS22D

- Sensor esterilizável para oxigênio dissolvido
- Com tecnologia Memosens
- Configurador do produto na página do produto: [www.endress.com/cos22d](http://www.endress.com/cos22d)

Informações Técnicas TI00446C

### Oxymax COS51D

- Sensor amperométrico para oxigênio dissolvido
- Com tecnologia Memosens
- Configurador do Produto na página do produto: www.endress.com/cos51d

Informações Técnicas TI00413C

### Oxymax COS61D

- Sensor ótico de oxigênio para medição de água potável e água industrial
- Princípio de medição: Saciação
- Com tecnologia Memosens
- Configurador do Produto na página do produto: www.endress.com/cos61d

Informações Técnicas TI00387C

# Memosens COS81D

- Sensor ótico esterilizável para oxigênio dissolvido
- Com tecnologia Memosens
- Configurador do produto na página do produto: [www.endress.com/cos81d](http://www.endress.com/cos81d)

Informações Técnicas TI01201C

# Sensores de cloro

### CCS142D

- Sensor amperométrico coberto por membrana para cloro livre
- Faixa de medição 0.01 a 20 mg/l
- Com tecnologia Memosens
- Configurador do Produto na página do produto: www.endress.com/ccs142d

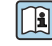

Informações Técnicas TI00419C

# Sensor de Íon seletivo

# ISEmax CAS40D

- Sensor de Íon seletivo
- Configurador do Produto na página do produto: www.endress.com/cas40d

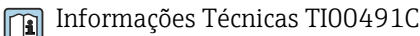

# Sensores de turbidez

# Turbimax CUS51D

- Para a medição nefelométrica da turbidez e de sólidos na água residual
- Método de luz distribuída em 4 feixes
- Com tecnologia Memosens
- Configurador do Produto na página do produto: www.endress.com/cus51d

Informações Técnicas TI00461C

# Turbimax CUS52D

- Sensor higiênico Memosens para medição de turbidez em água potável, água de processo e utilidades
- Com tecnologia Memosens
- Configurador do Produto na página do produto: www.endress.com/cus52d

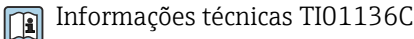

# Sensores de SAC e nitrato

# Viomax CAS51D

- Medições de SAC e nitrato em água potável e água residual
- Com tecnologia Memosens
- Configurador do Produto na página do produto: www.endress.com/cas51d

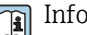

Informações Técnicas TI00459C

# Medição de interface

# Turbimax CUS71D

- Sensor de imersão para medição da interface
- Sensor de interface ultrassônico
- Configurador do Produto na página do produto: www.endress.com/cus71d
- Informações Técnicas TI00490C

# 15 Dados técnicos

# 15.1 Entrada

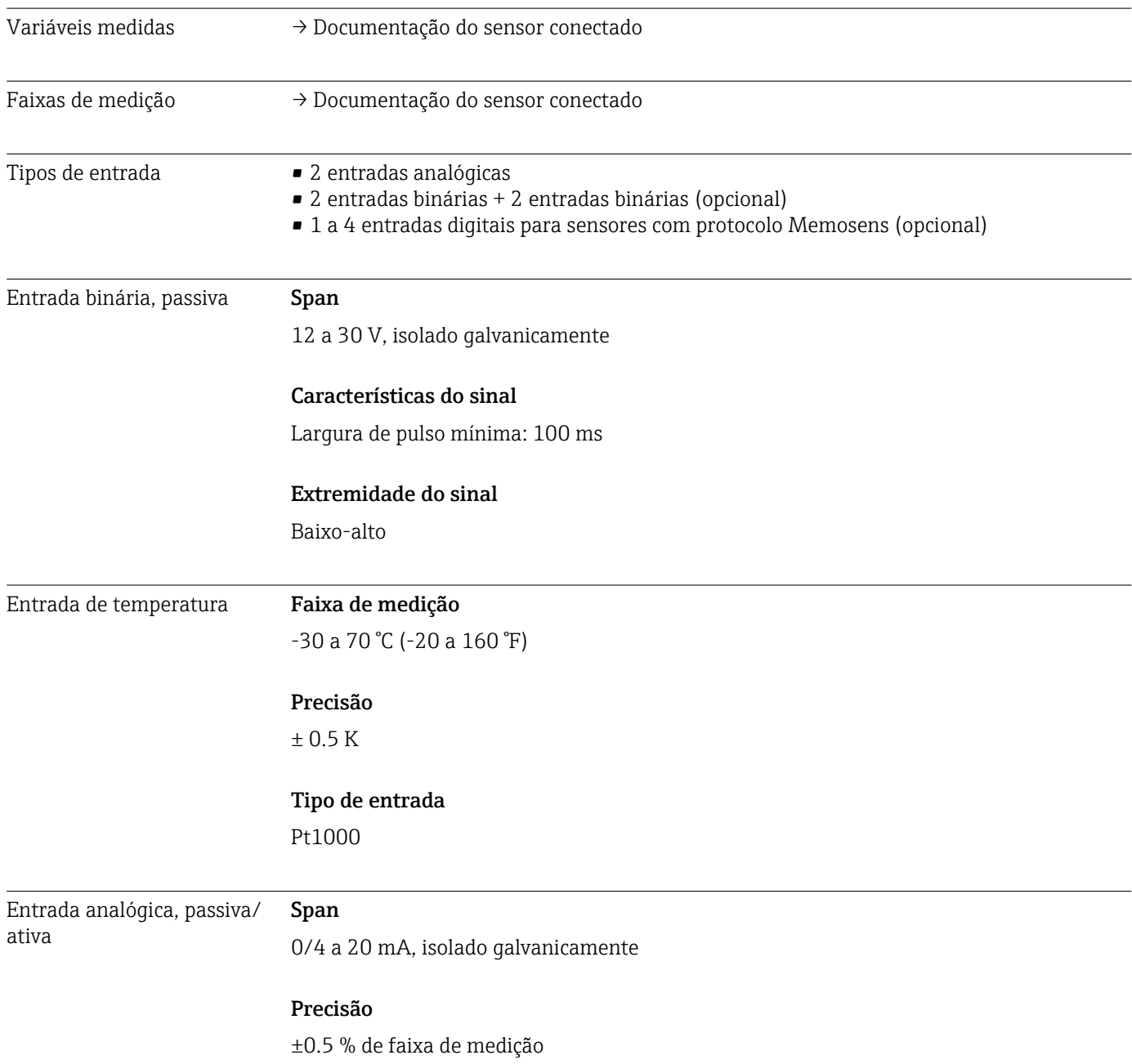

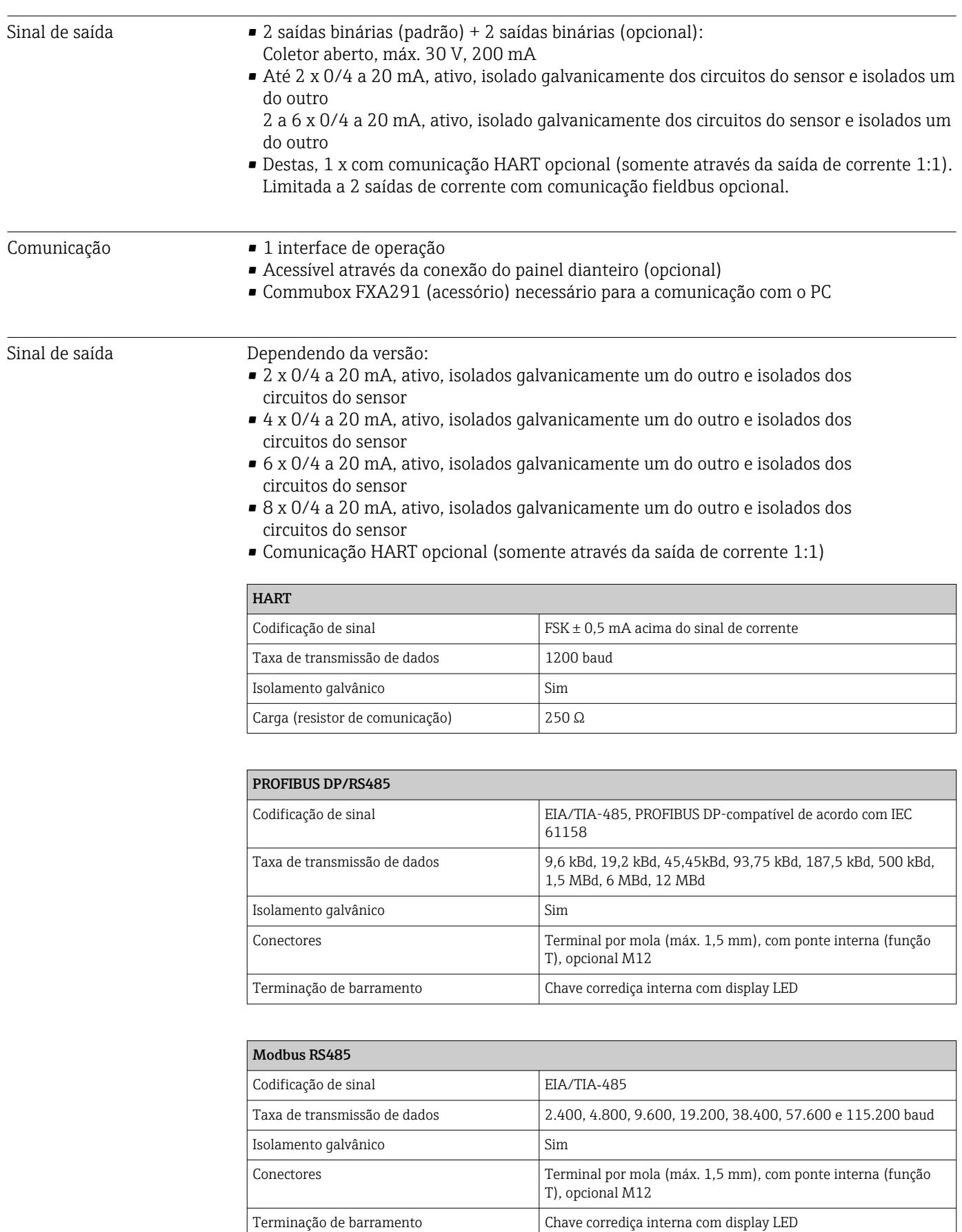

# 15.2 Saída

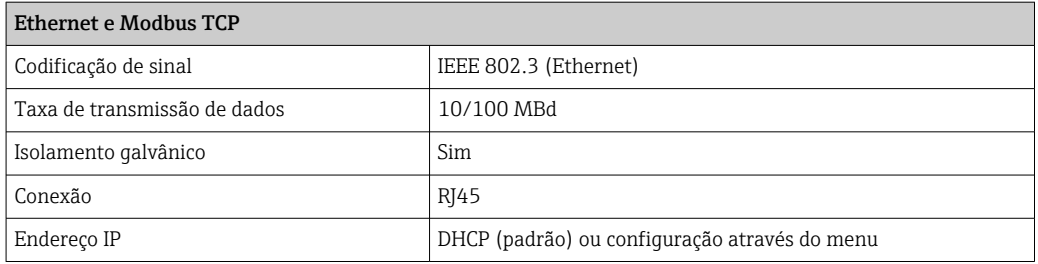

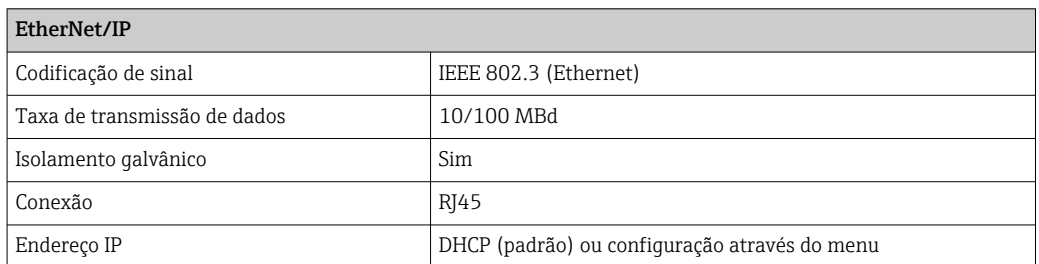

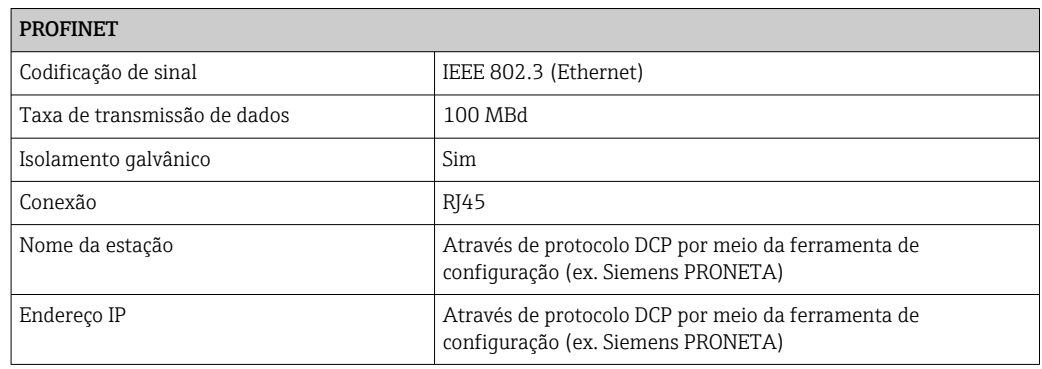

# Saídas de corrente, ativas Span

de 0 a 23 mA

2,4 a 23 mA para comunicação HART

#### Característica de sinal

Linear

### Sinal em alarme

Ajustável, de acordo com as recomendações NAMUR NE 43

- Na faixa de medição de 0 a 20 mA (HART não está disponível com essa faixa de medição): Erro de corrente de 0 a 23 mA
- Na faixa de medição 4 a 20 mA: Erro de corrente de 2.4 a 23 mA
- Ajuste de fábrica para o erro de corrente para ambas as faixas de medição: 21.5 mA

#### Carga

Máx. 500 Ω

# Especificação elétrica

*Tensão de saída*

Máx. 24 V

# Especificação do cabo

*Tipo de cabo* Recomendado: cabo blindado *Seção transversal*

Recomendado: cabo blindado

# Saídas a relé **Especificação elétrica**

#### Tipos de relé

- 2 x contato de transição, acoplado com saída binária (opcional)
- 1 contato de transição de pino único (relé de alarme)
- 1 cartão relé com 2 ou 4 relés (opcional)

### Carga máxima

• Relé de alarme: 0,5 A

• Todos os outros relés: 2,0 A

# Capacidade de comutação do relé

*Unidade de potência (relé de alarme)*

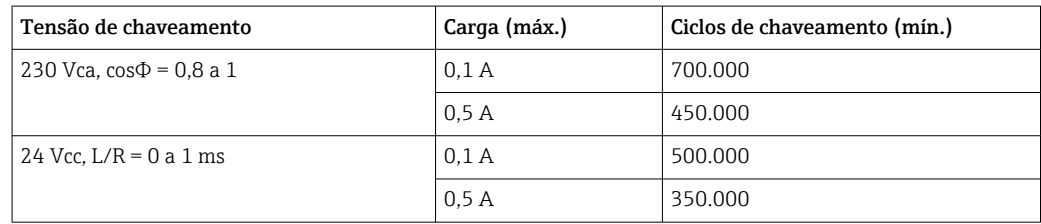

### *Relé acoplado com saída binária*

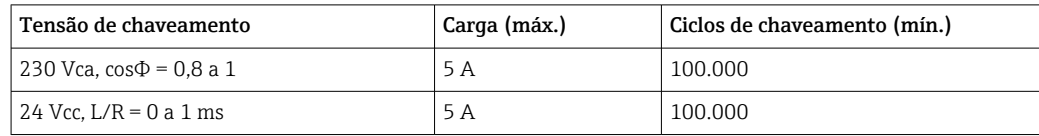

### *Módulos de extensão*

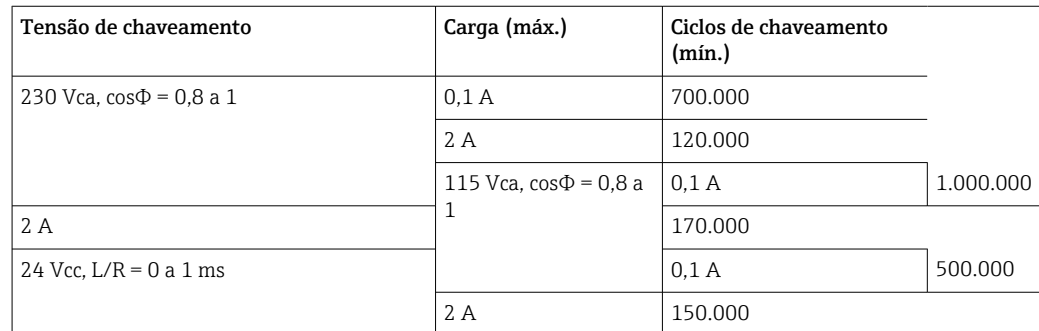

Carga mínima (típica)

- Mín. 100 mA a 5 Vcc
- Mín. 1 mA a 24 Vcc
- Mín. 5 mA a 24 Vca
- Mín. 1 mA a 230 Vca

# 15.3 Dados específicos do protocolo

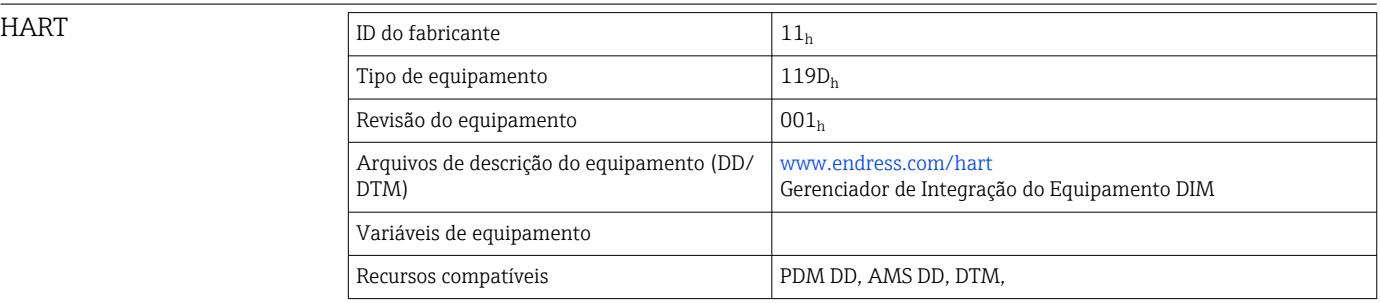

# PROFIBUS DP

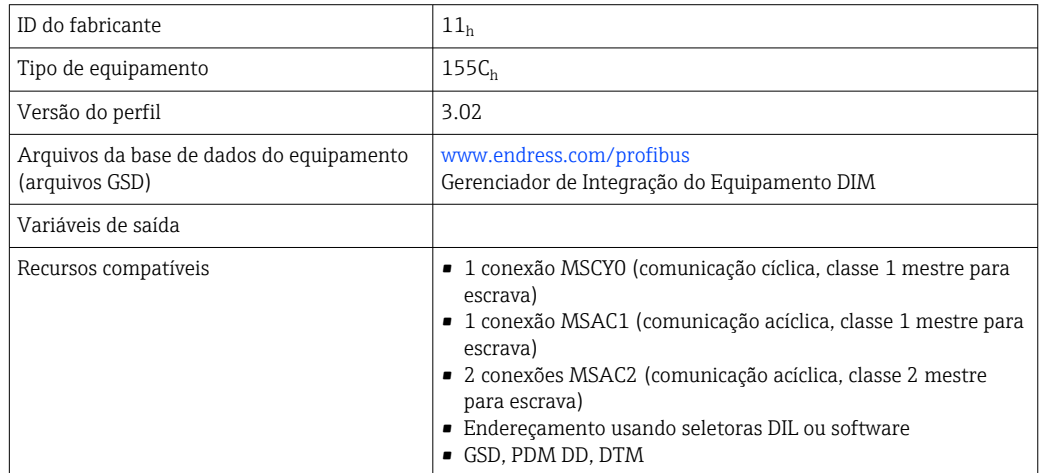

# Modbus RS485

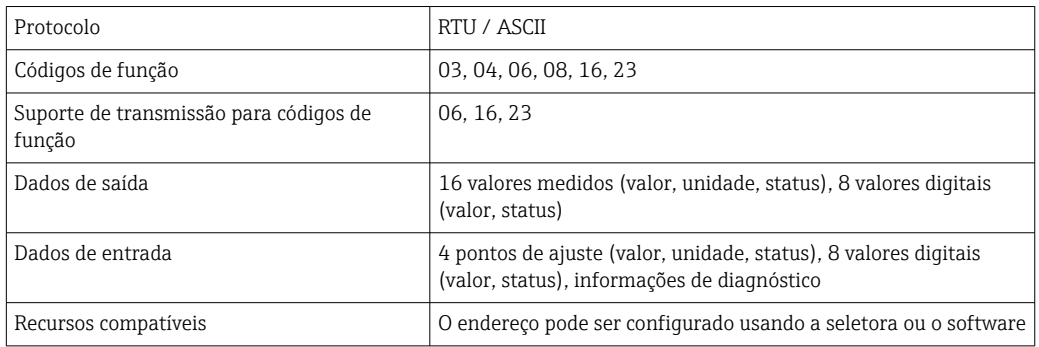

### Modbus TCP

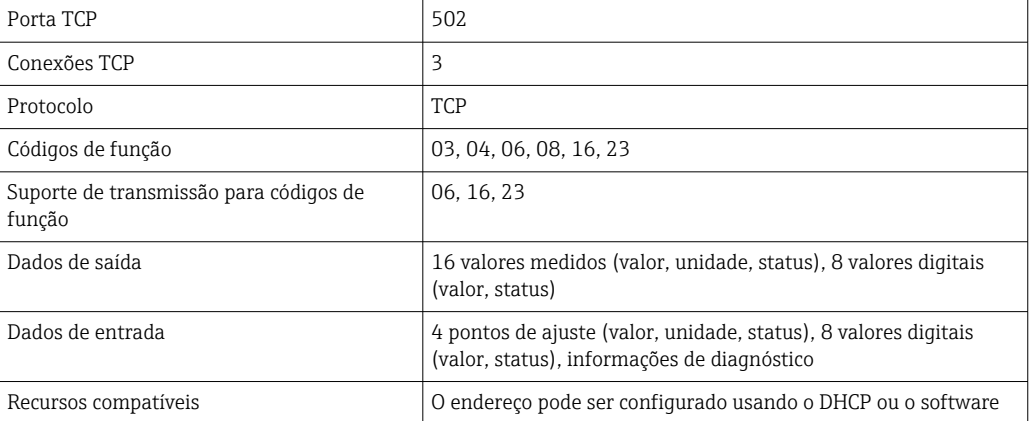

# EtherNet/IP

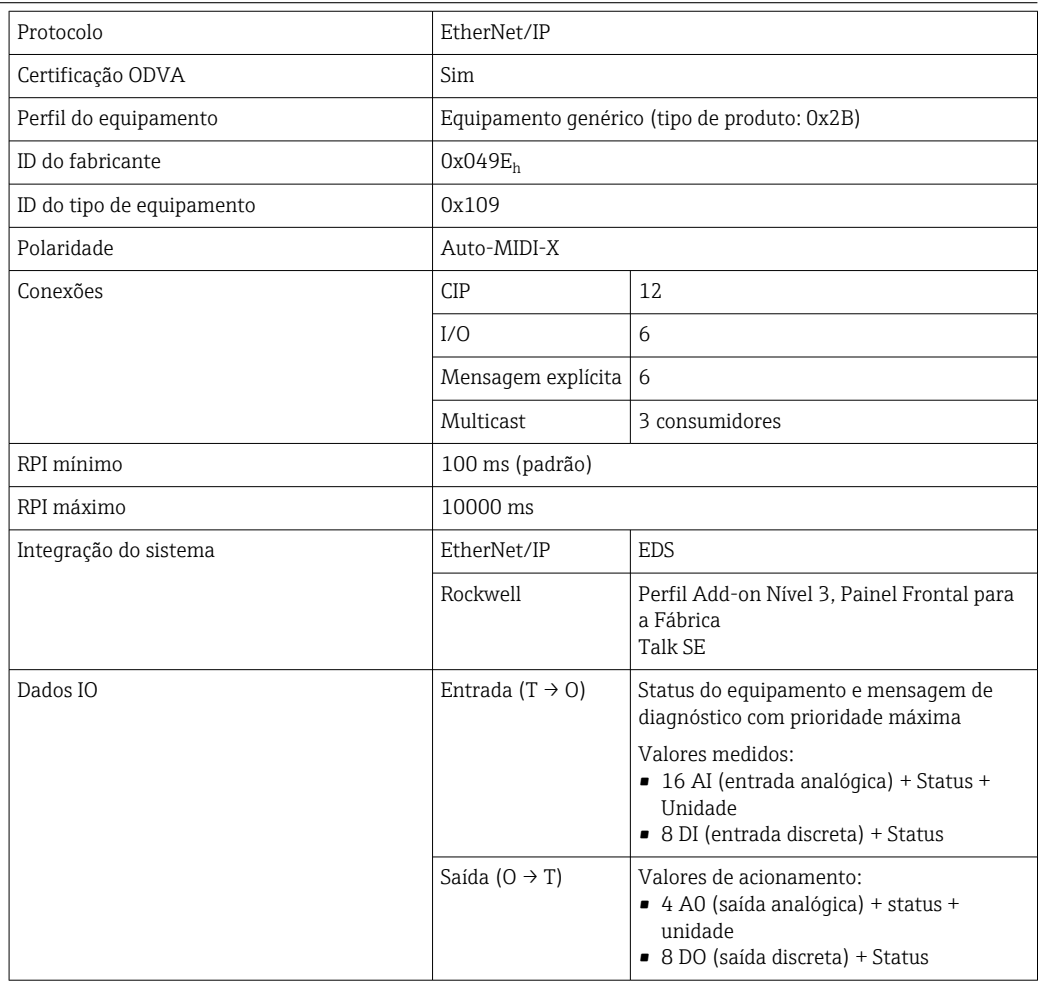

Servidor de rede O servidor da web permite total acesso à configuração do equipamento, valores medidos, mensagens de diagnóstico, registros e dados de serviço através de roteadores Wi-Fi/ WLAN/LAN/GSM ou 3G padrão com um endereço IP definido pelo usuário.

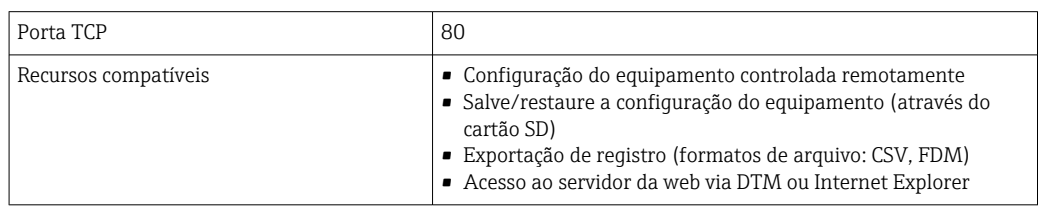

# 15.4 Fonte de alimentação

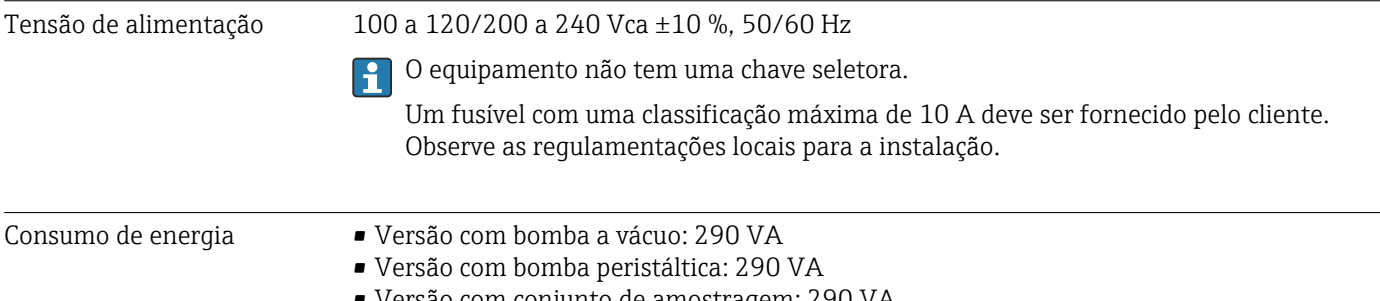

• Versão com conjunto de amostragem: 290 VA • Versão com fonte de alimentação 24V: 240 W

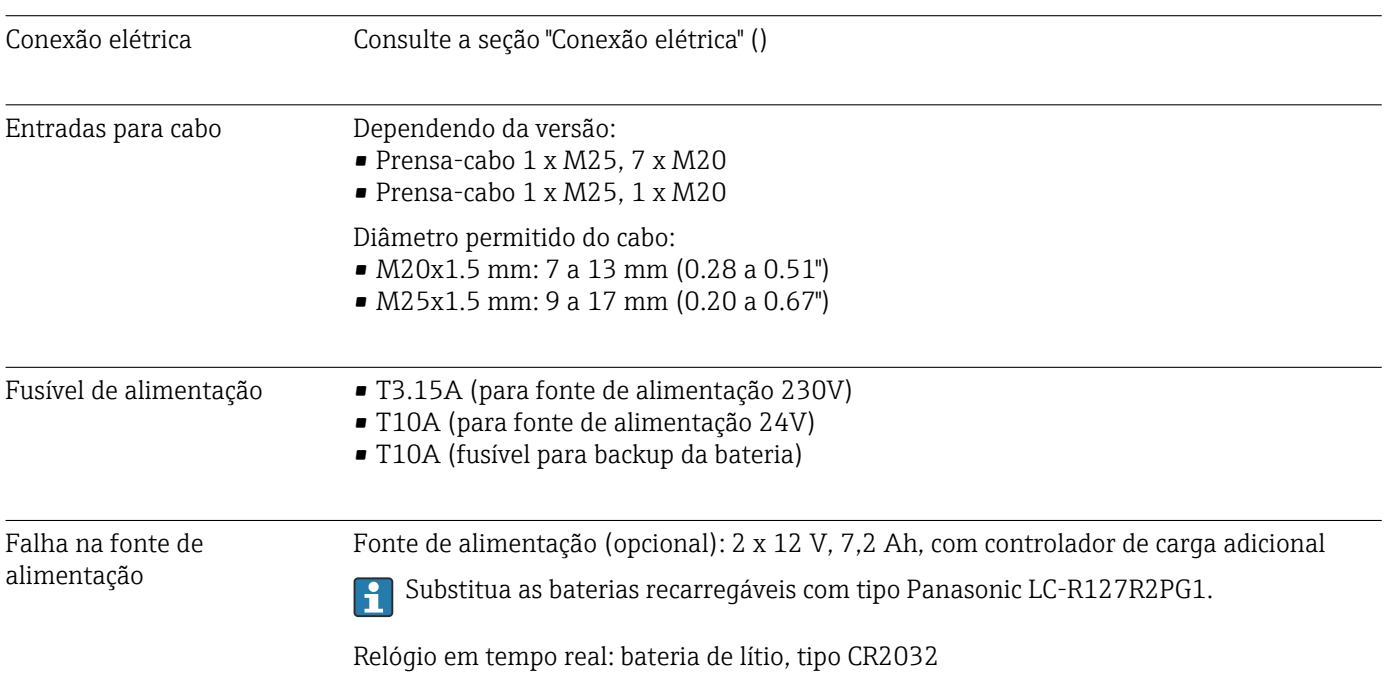

# 15.5 Características de desempenho

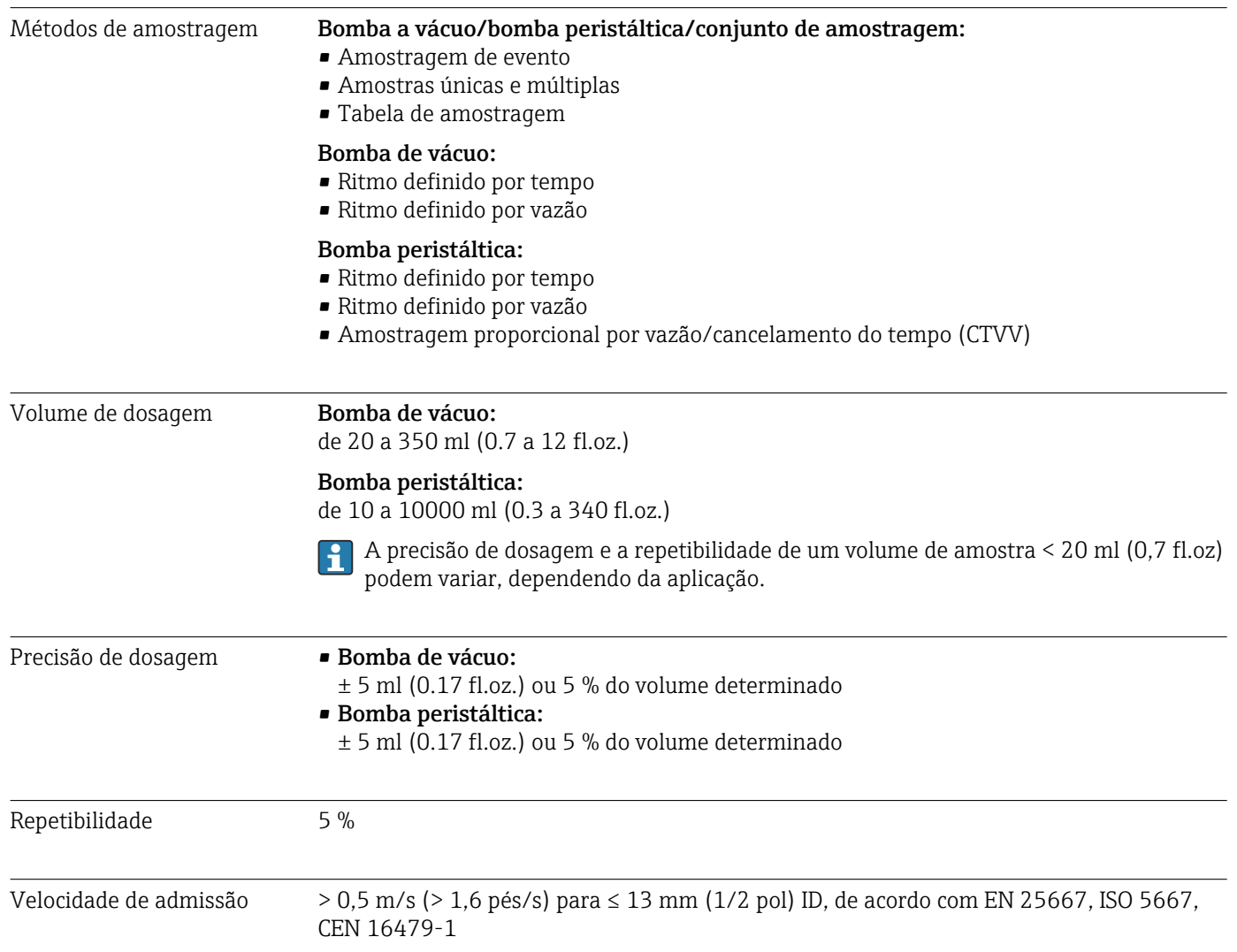

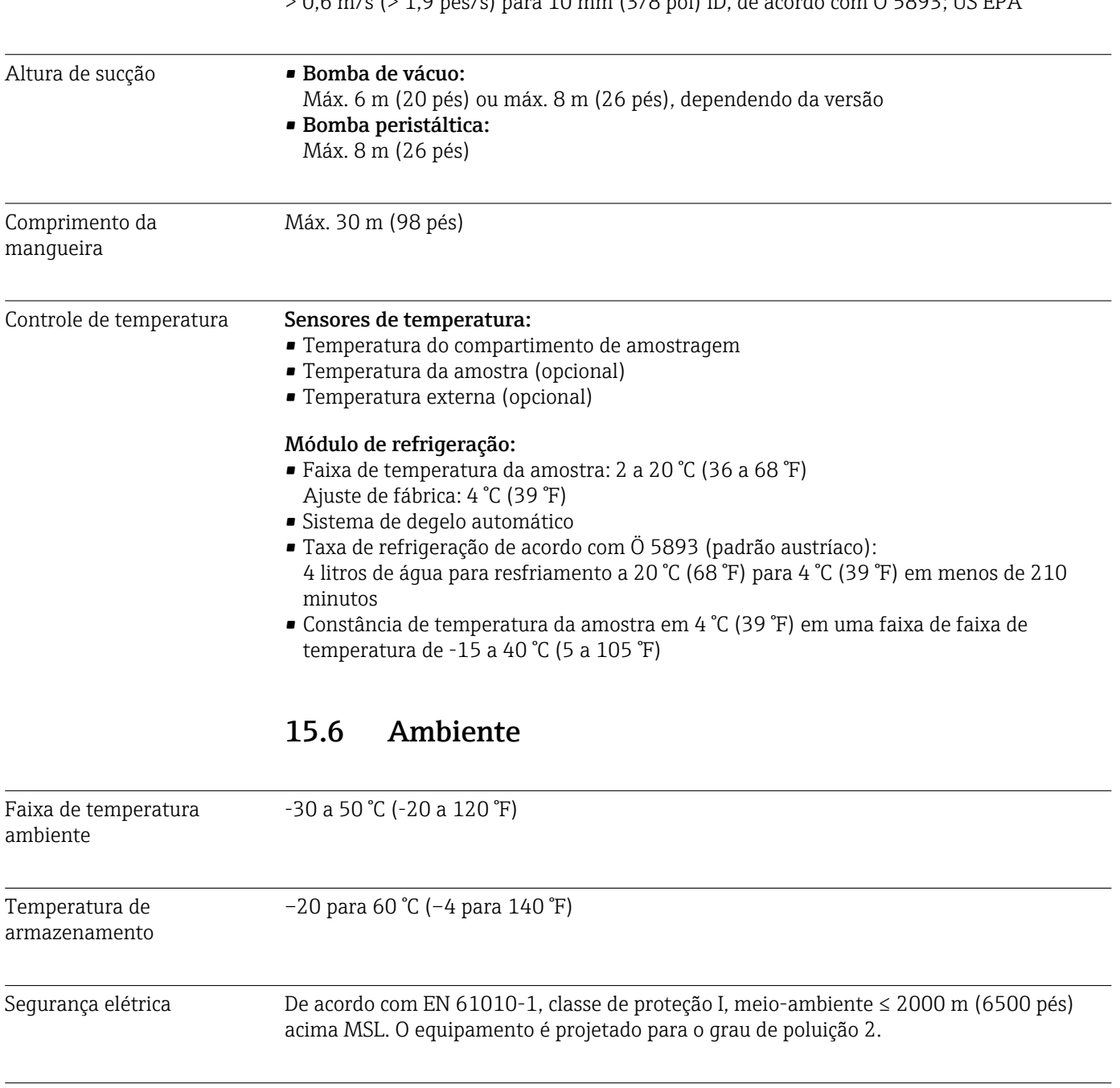

 $> 0.6$  m/s ( $> 1.9$  pés/s) para 10 mm (3/8 pol) ID, de acordo com Ö 5893; US EPA

Umidade relativa 10 a 95%, sem condensação

Grau de proteção **•** Compartimento de dosagem dianteiro: IP 54

• Compartimento de dosagem traseiro: IP 33 • Painel dianteiro com display (interno): IP 65

• Compartimento de amostra: IP 54

Emissão de interferência e imunidade de interferência de acordo com EN 61326‐1:2013, Classe A para a Indústria

As classificações de proteção IP listadas acima se aplicam para seções individuais do equipamento no geral. O grau de proteção resultante para o equipamento no geral é IP33.

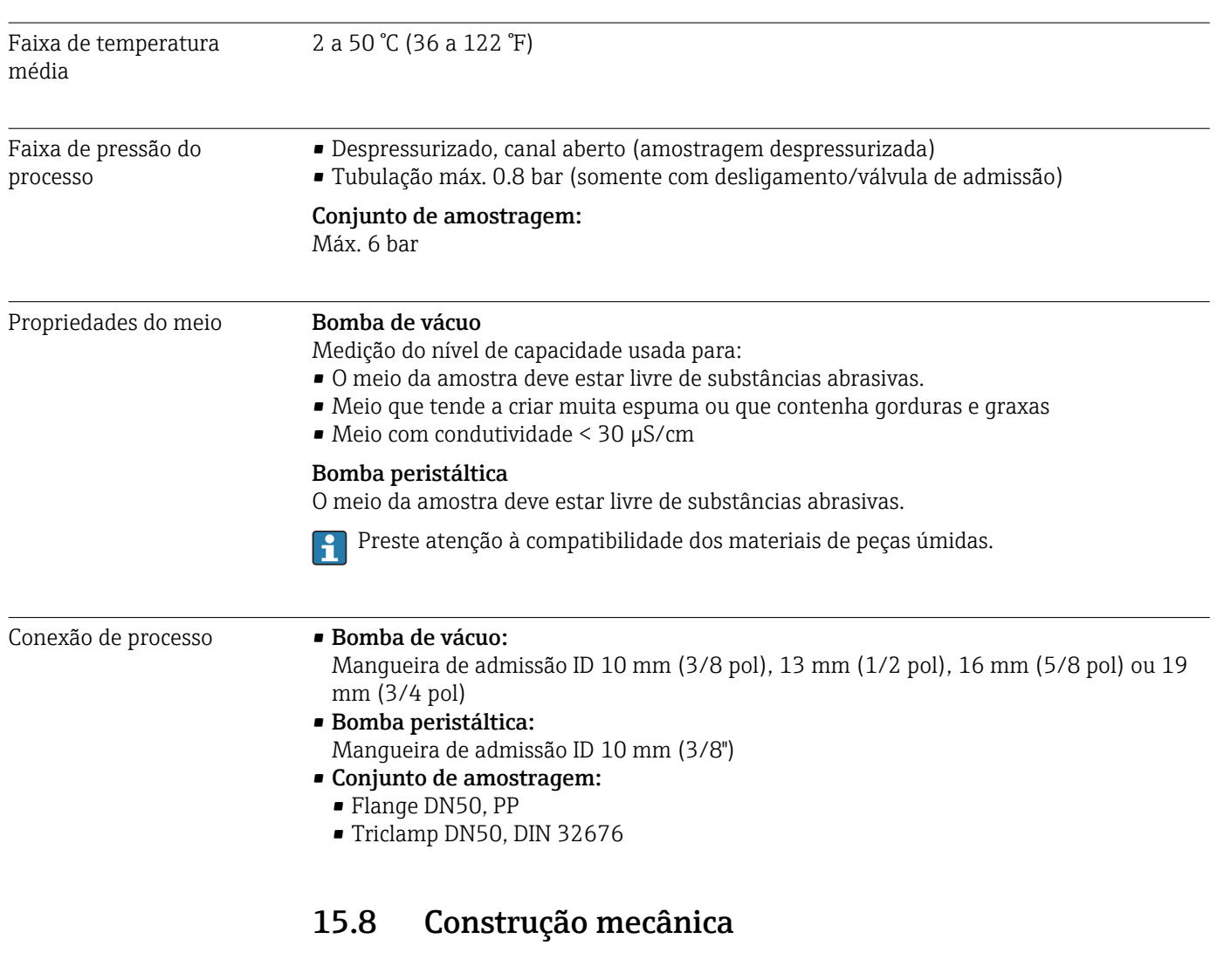

# 15.7 Processo

Peso Versão do amostrador Peso Peso Versão de plástico com refrigeração  $\vert$  101 kg (223 lbs)

Dimensões Consulte a seção "Instalação" [→ 15](#page-14-0)

Materiais **O** plástico polistireno VO pode alterar sua cor ao ser exposto à luz solar direta. Para uso externo sem uma tampa de proteção contra tempo, o uso do Plástico ASA+PC V0 é recomendado. A funcionalidade não é afetada pela descoloração.

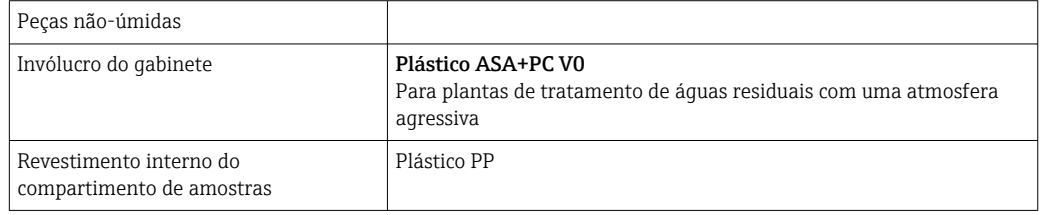
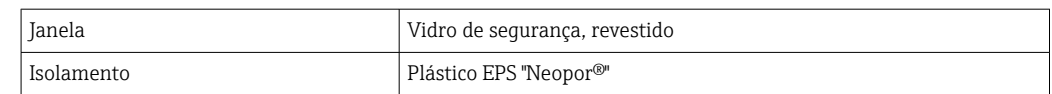

Escolha a vedação do processo, dependendo da aplicação. Viton é recomendado para aplicações padrão envolvendo amostras aquosas.

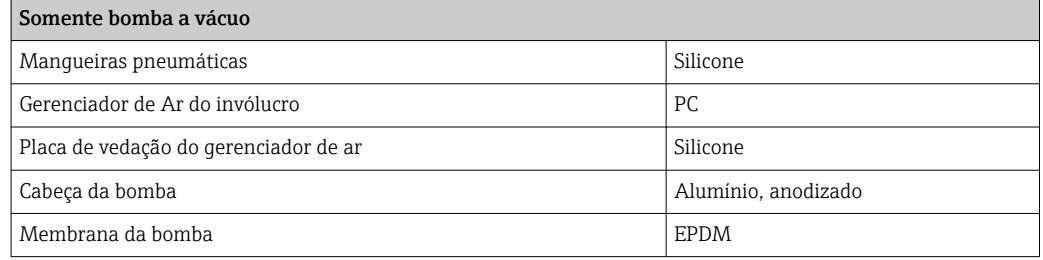

Conexões de processo • Bomba de vácuo:

Mangueira de admissão ID 10 mm (3/8 pol), 13 mm (1/2 pol), 16 mm (5/8 pol) ou 19 mm (3/4 pol)

• Bomba peristáltica: Mangueira de admissão ID 10 mm (3/8")

# Índice

#### A

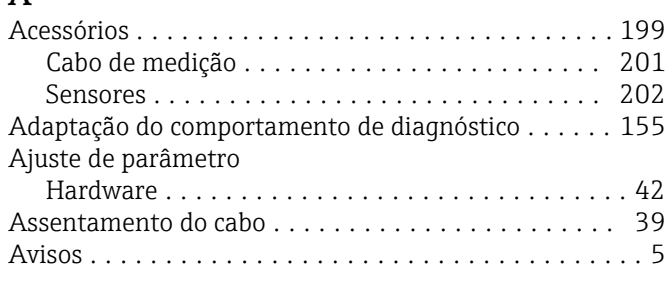

### $\mathcal{C}$

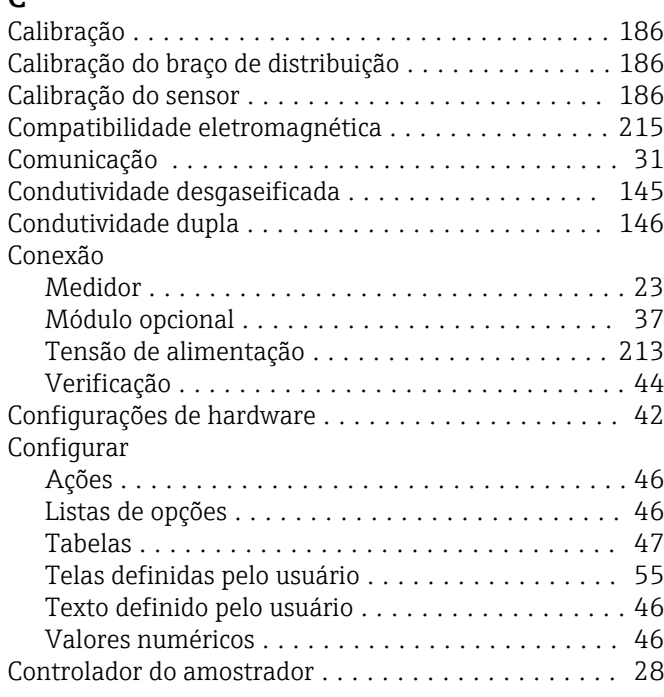

#### D

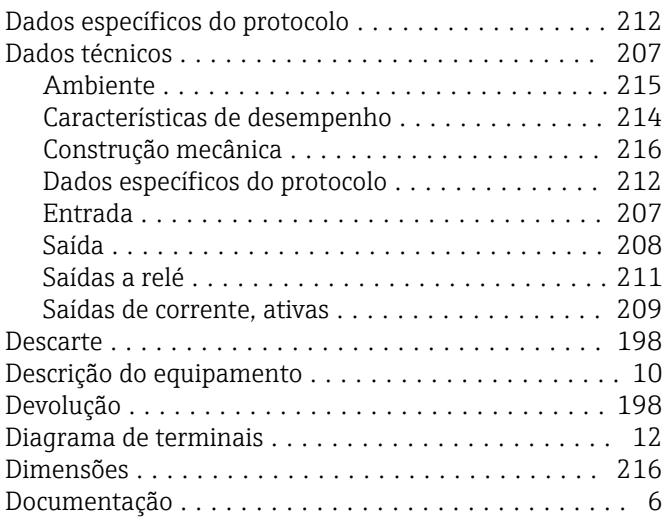

#### E

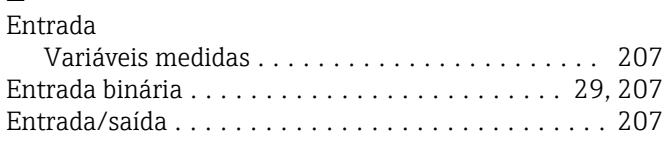

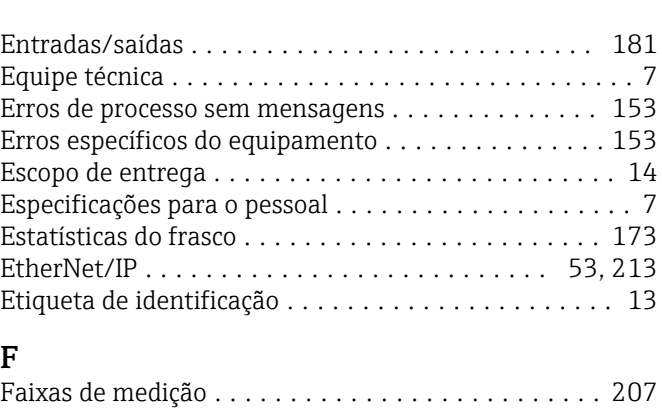

## F

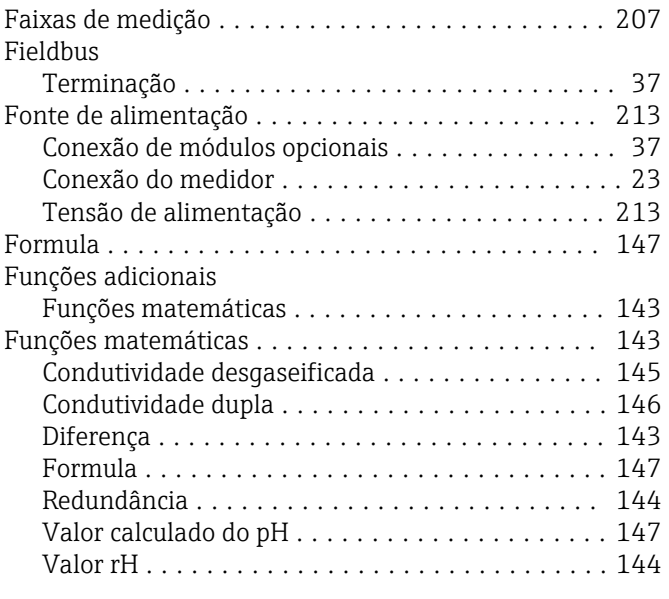

## G

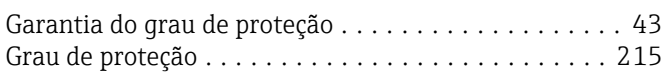

## H

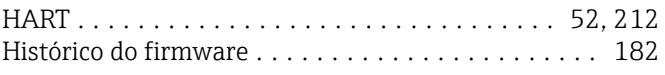

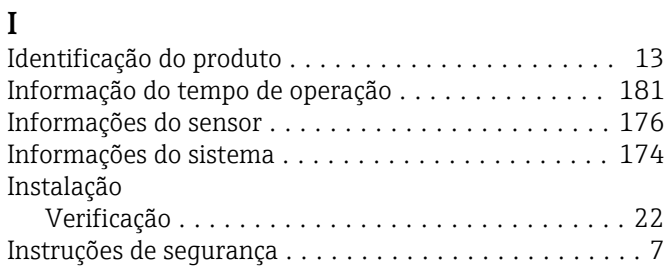

## L

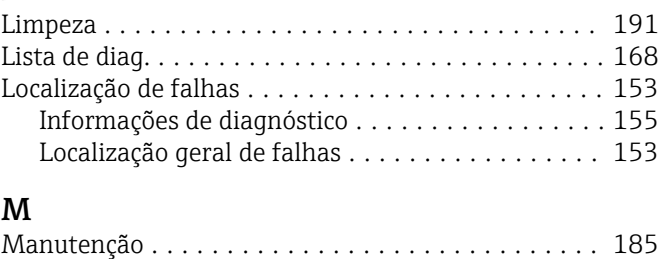

Materiais ................................ [216](#page-215-0)

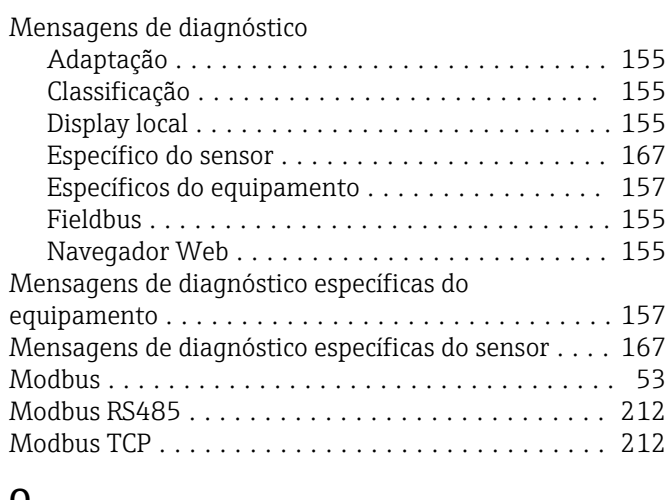

#### O

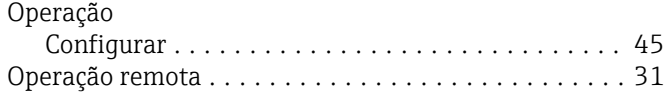

## P

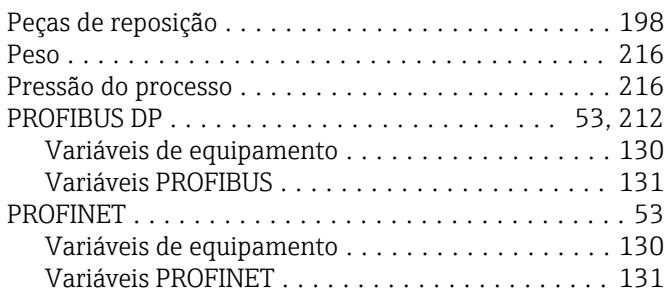

#### R

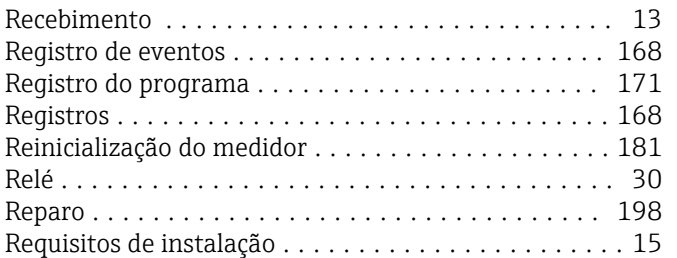

## S

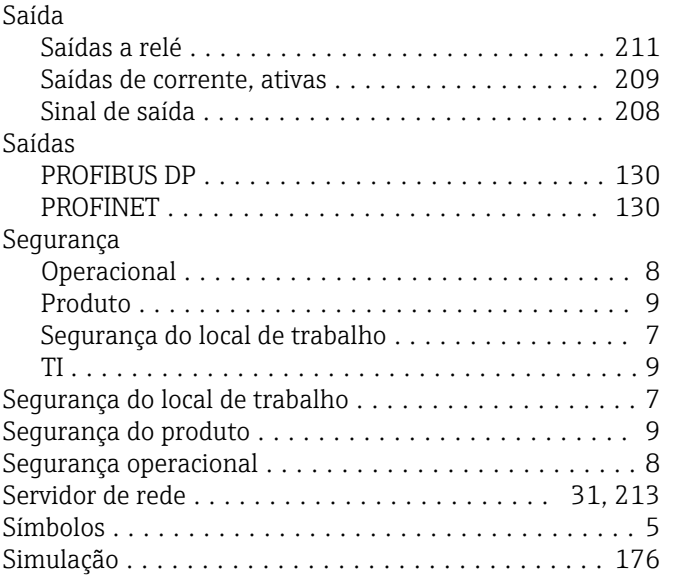

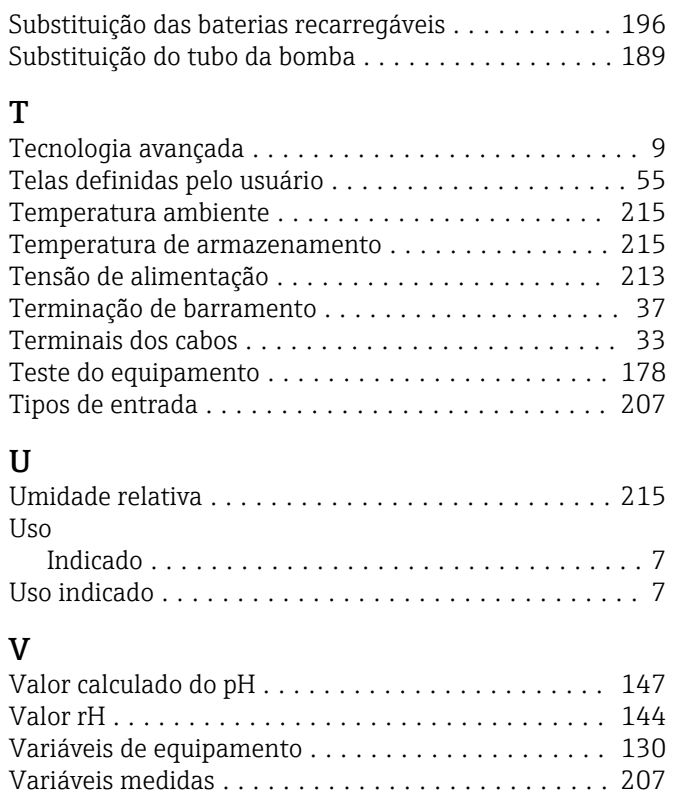

Conexão ................................ [44](#page-43-0) Instalação .............................. [22](#page-21-0) Volume da amostra ......................... [186](#page-185-0)

Verificação

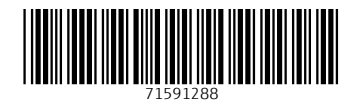

www.addresses.endress.com

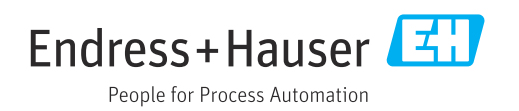